BA02025D/33/JA/02.24-00 71646801 2024-01-31 バージョン . . . . \_ \_ \_<br>01.02.zz (デバイスファームウェア)

# 取扱説明書 **Proline Prosonic Flow P 500**

超音波流量計 HART

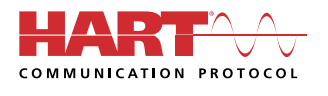

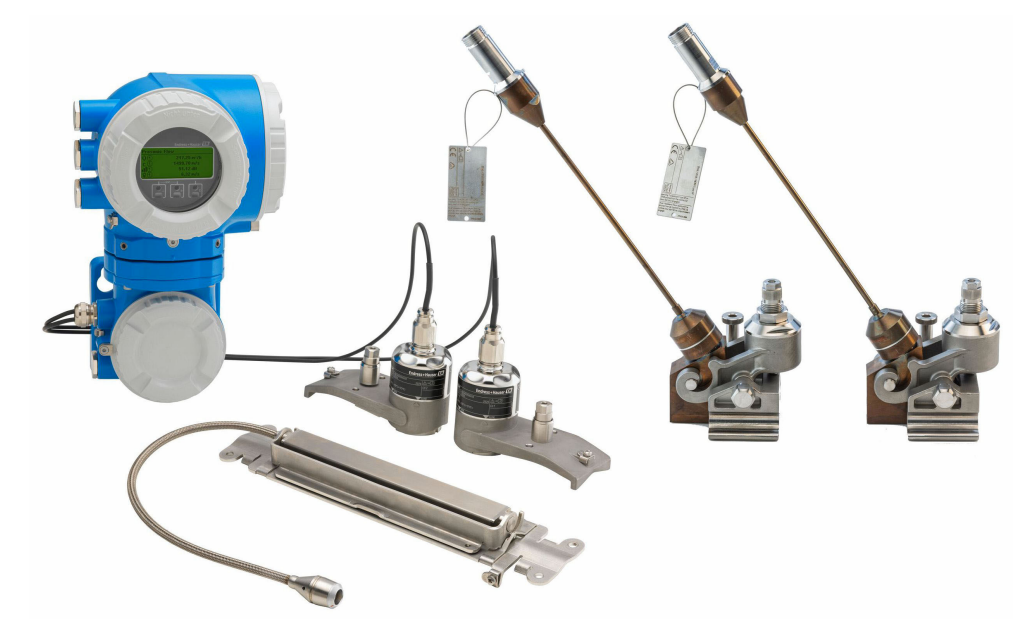

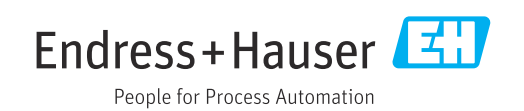

- ■本書は、本機器で作業する場合にいつでもすぐに手に取れる安全な場所に保管してく ださい。
- 要員やプラントが危険にさらされないよう、「基本安全注意事項」セクション、なら びに作業手順に関して本書に規定されている、その他の安全注意事項をすべて熟読し てください。
- 弊社は、事前の予告なしに技術仕様を変更する権利を有するものとします。本書に関 する最新情報および更新内容については、弊社営業所もしくは販売代理店にお問い合 わせください。

**目次**

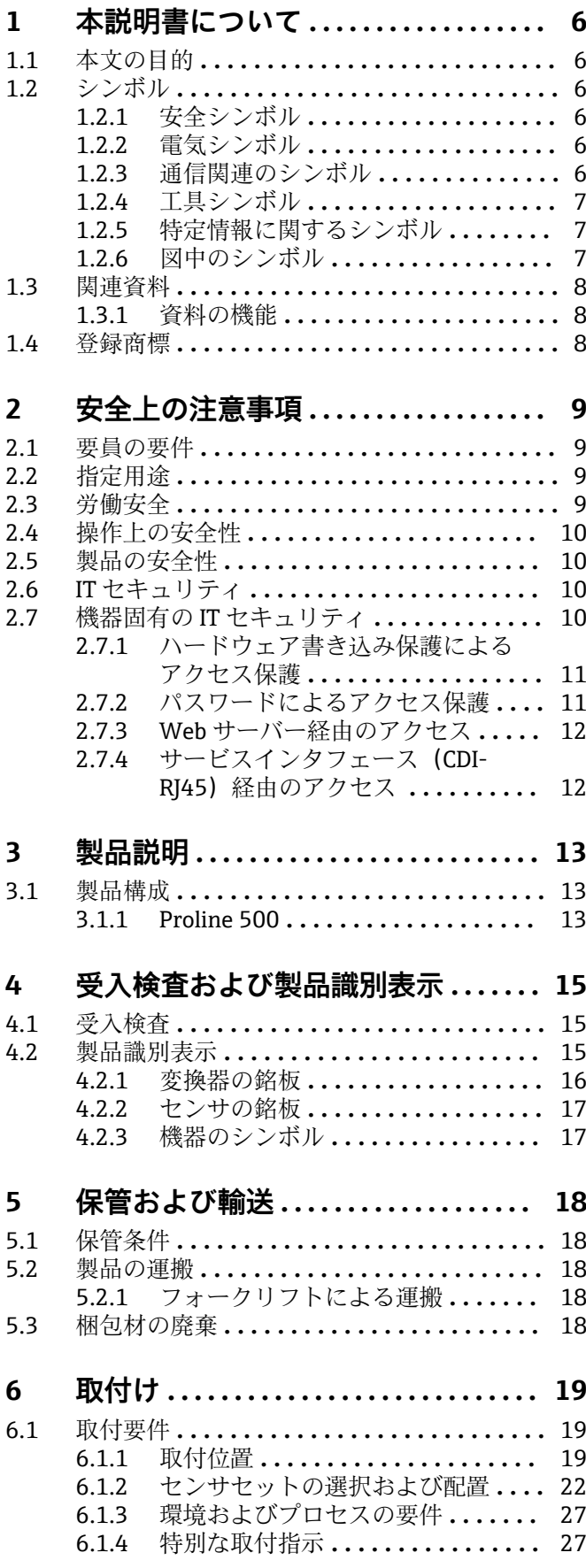

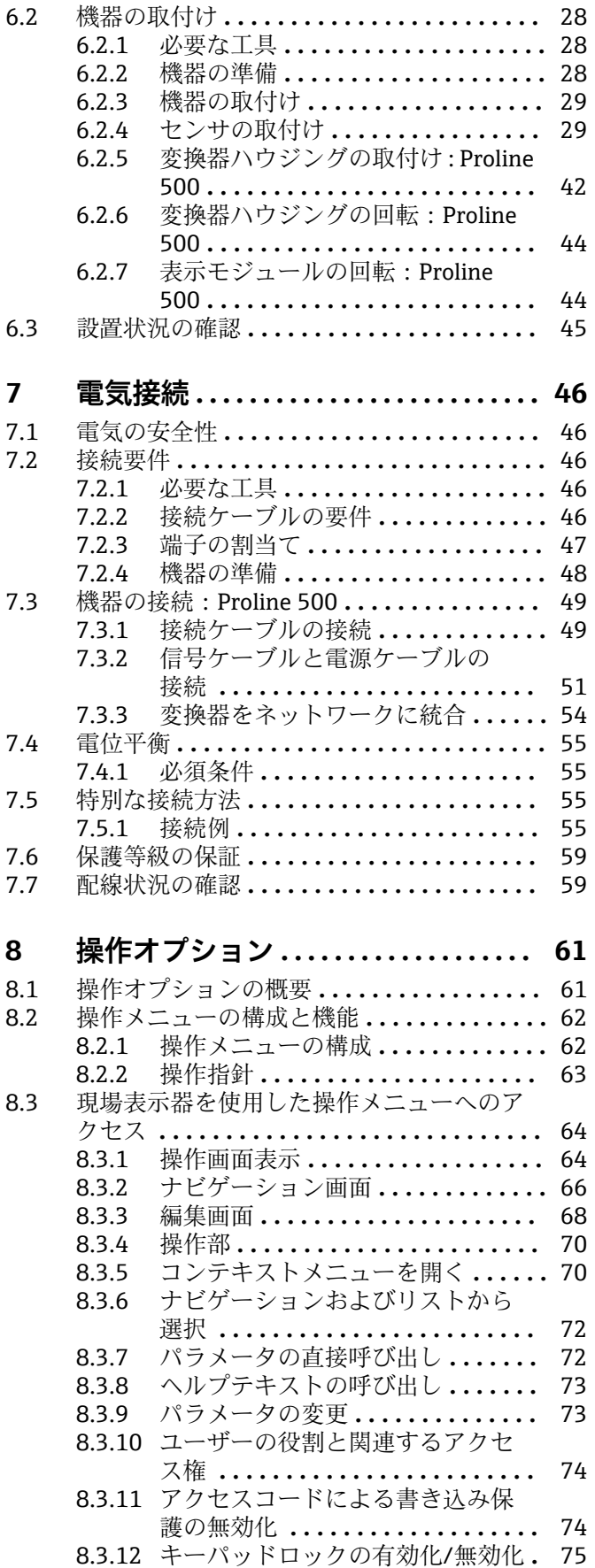

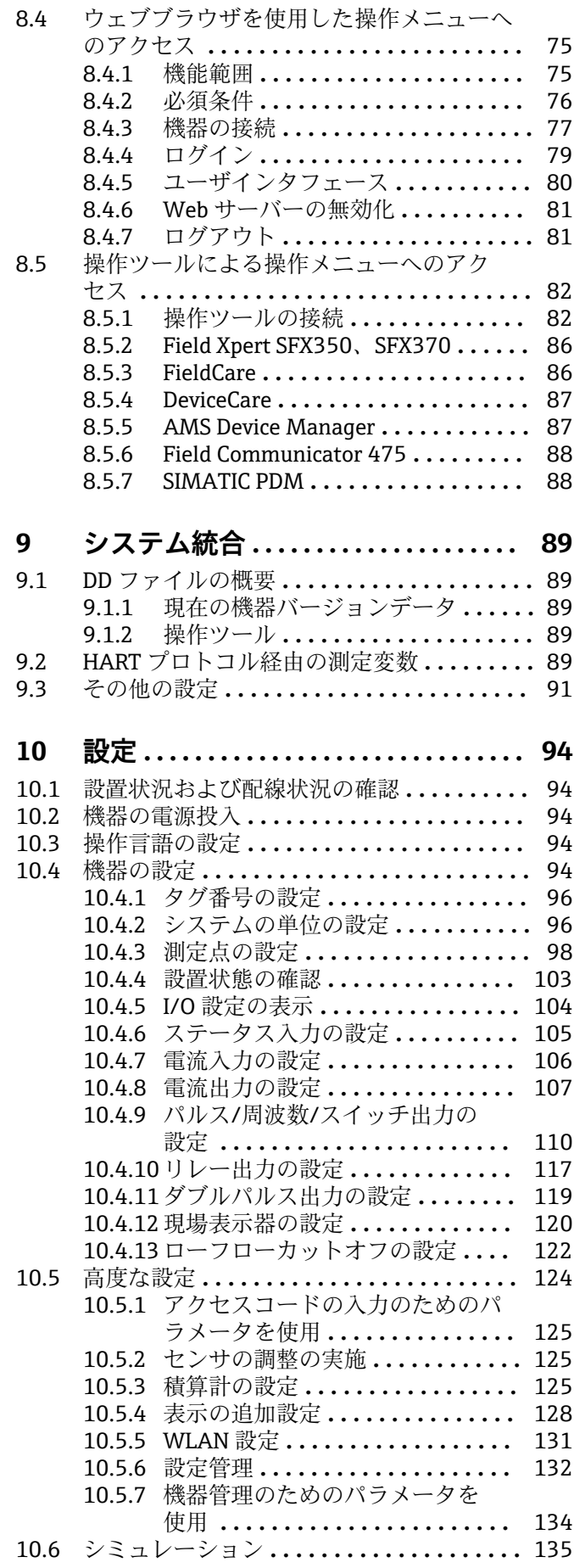

 $\overline{\phantom{a}}$ 

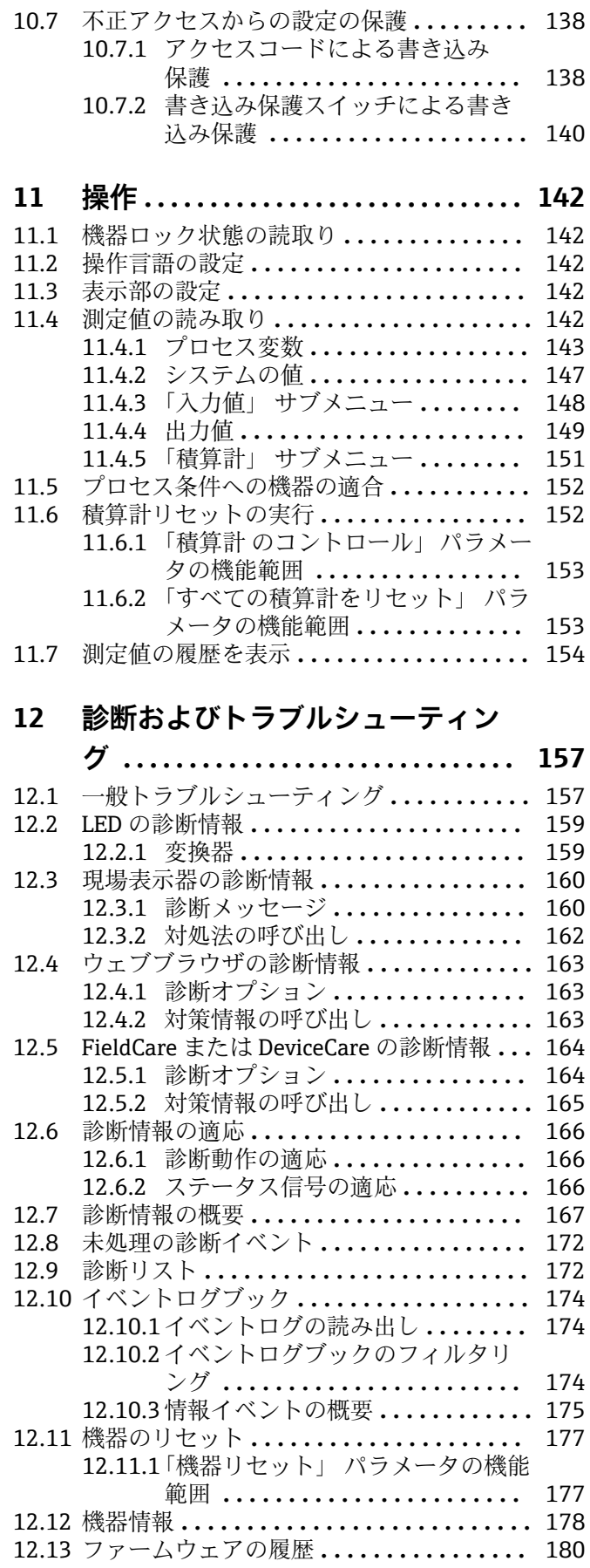

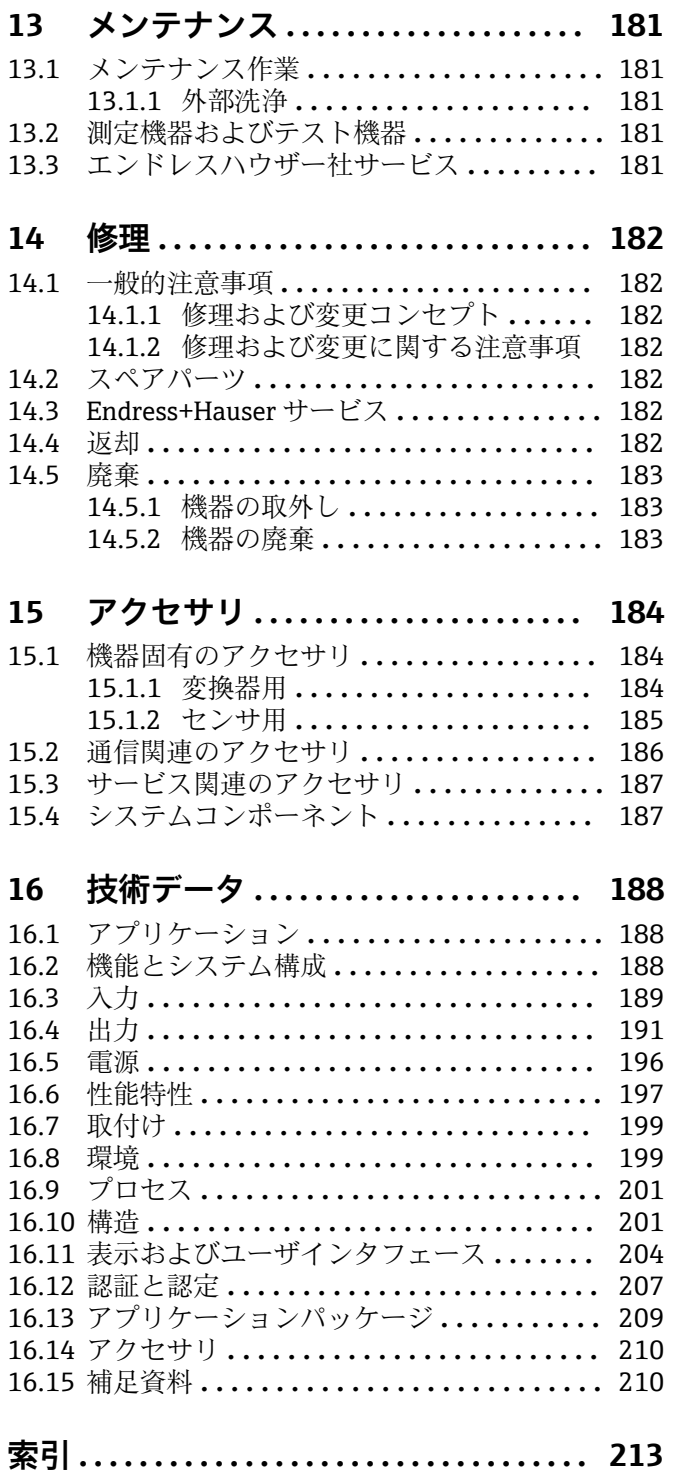

# <span id="page-5-0"></span>**1 本説明書について**

### **1.1 本文の目的**

本取扱説明書には、機器のライフサイクルの各段階(製品識別表示、納品内容確認、保 管、設置、接続、操作、設定からトラブルシューティング、メンテナンス、廃棄まで) において必要とされるあらゆる情報が記載されています。

### **1.2 シンボル**

#### **1.2.1 安全シンボル**

#### **A** 危険

このシンボルは危険な状況に対する警告を表します。この表示を無視して適切な対処 を怠った場合、死亡、重傷、爆発などの重大事故が発生する可能性があります。

#### **A** 警告

このシンボルは危険な状況に対する警告を表します。この表示を無視して適切な対処 を怠った場合、死亡、重傷、爆発などの重大事故が発生する可能性があります。

#### **A注意**

このシンボルは危険な状況に対する警告を表します。この表示を無視して適切な対処 を怠った場合、軽傷または中程度の傷害事故が発生する可能性があります。

#### **|注記**

人身傷害につながらない、手順やその他の事象に関する情報を示すシンボルです。

#### **1.2.2 電気シンボル**

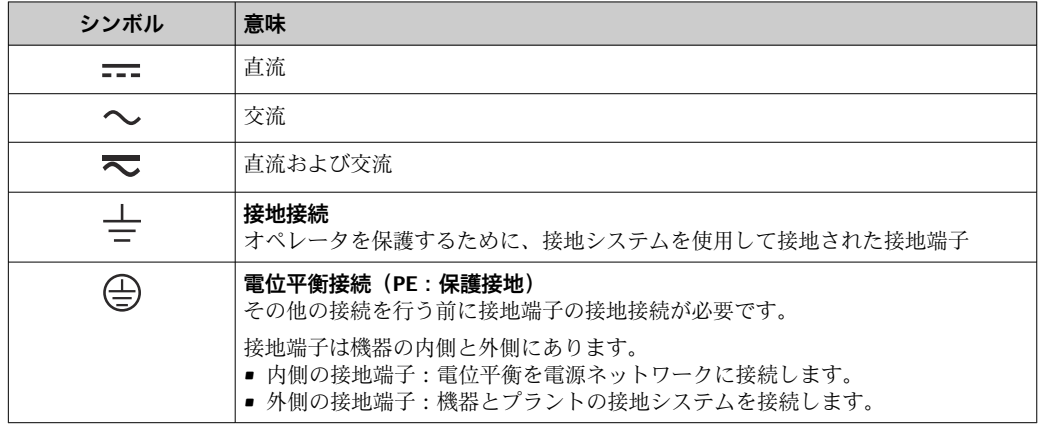

### **1.2.3 通信関連のシンボル**

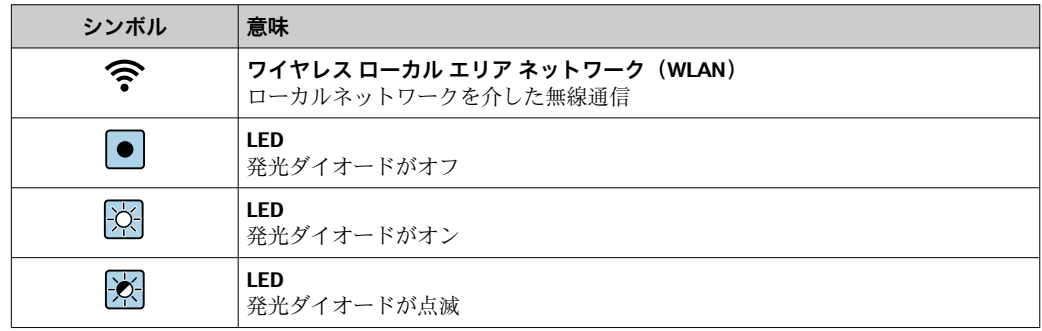

### <span id="page-6-0"></span>**1.2.4 工具シンボル**

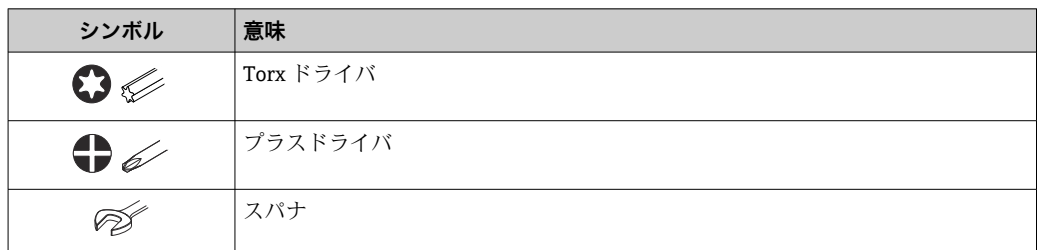

# **1.2.5 特定情報に関するシンボル**

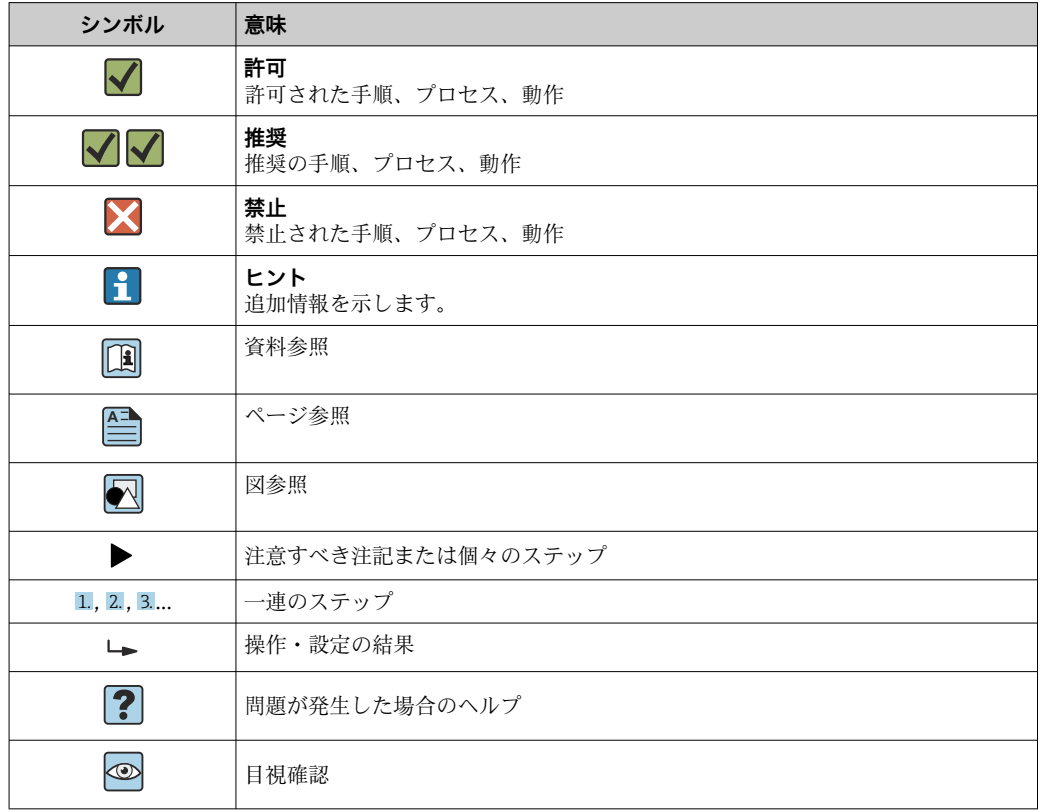

# **1.2.6 図中のシンボル**

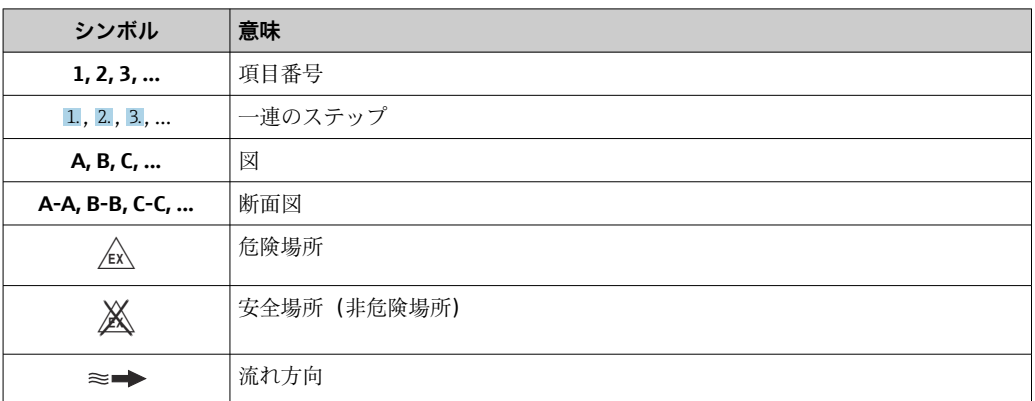

# <span id="page-7-0"></span>**1.3 関連資料**

■ 関連する技術資料の概要については、以下を参照してください。

- ■デバイスビューワー [\(www.endress.com/deviceviewer](https://www.endress.com/deviceviewer)):銘板のシリアル番号を 入力します。
	- Endress+Hauser Operations アプリ:銘板のシリアル番号を入力するか、銘板の マトリクスコードをスキャンしてください。

### **1.3.1 資料の機能**

ご注文のバージョンに応じて、以下の資料が提供されます。

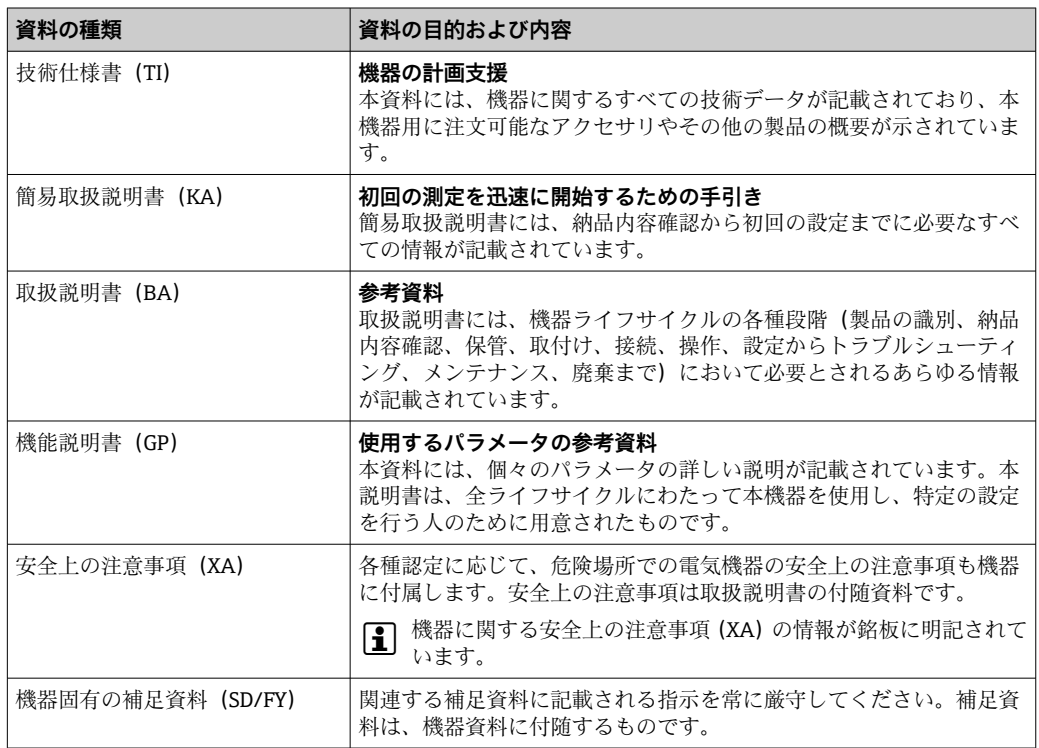

# **1.4 登録商標**

#### **HART®**

FieldComm Group, Austin, Texas, USA の登録商標です。

# <span id="page-8-0"></span>**2 安全上の注意事項**

### **2.1 要員の要件**

設置、設定、診断、およびメンテナンスを実施する要員は、以下の要件を満たさなけれ ばなりません。

- ‣ 訓練を受けて、当該任務および作業に関する資格を取得した専門作業員であること。
- ▶ 施設責任者の許可を得ていること。
- ▶ 各地域/各国の法規を熟知していること。
- ▶ 作業を開始する前に、取扱説明書、補足資料、ならびに証明書(用途に応じて異な ります)の説明を読み、内容を理解しておくこと。
- ▶ 指示に従い、基本条件を遵守すること。

オペレータ要員は、以下の要件を満たさなければなりません。

- ▶ 施設責任者からその作業に必要な訓練および許可を得ていること。
- ▶ 本資料の説明に従うこと。

### **2.2 指定用途**

#### **アプリケーションおよび測定物**

本書で説明する機器は、液体の流量測定にのみ使用することを目的としたものです。

注文したバージョンに応じて、本機器は爆発性、可燃性、毒性、酸化性の測定物も測定 できます。

爆発性雰囲気、サニタリアプリケーション、あるいは、圧力に起因するリスクが高い場 所で使用する機器の銘板には、それに応じた表記が記載されています。

適切な条件下で機器を運転できるよう、以下の点に注意してください。

- ▶ 本機器を使用する場合は必ず、銘板に明記されたデータ、ならびに取扱説明書や補 足資料に記載された一般条件に従ってください。
- ▶ 特定の認定(例:防爆認定、圧力容器の安全規格)が必要とされる場所において、 ご注文の機器が目的のアプリケーションで使用できるかどうかを銘板で確認してく ださい。
- ‣ 本機器は、接液部材質の耐食性を十分に確保できる測定物の測定にのみ使用してく ださい。
- ‣ 規定された圧力および温度の範囲内に保ってください。
- ▶ 指定された周囲温度範囲を超えないようにしてください。
- ▶ 機器を環境による腐食から永続的に保護してください。

#### **不適切な用途**

指定用途以外での使用は、安全性を危うくする可能性があります。不適切な使用や指定 用途以外での使用に起因する損傷について、製造者は責任を負いません。

#### **残存リスク**

#### L **注意**

**高温または低温火傷に注意してください。使用する測定物および電子機器部が高温/低 温になる場合、それに伴い機器の表面も高温/低温になる可能性があります。**

- ▶ 適切な接触保護具を取り付けてください。
- ▶ 適切な保護具を使用してください。

### **2.3 労働安全**

機器で作業する場合:

▶ 各国の規制に従って、必要な個人用保護具を着用してください。

### <span id="page-9-0"></span>**2.4 操作上の安全性**

機器が損傷する可能性があります。

- ▶ 本機器は、適切な技術条件およびフェールセーフ条件下でのみ操作してください。
- ▶ 施設作業者には、機器を支障なく操作できるようにする責任があります。

#### **機器の改造**

機器を無断で改造することは、予測不可能な危険を引き起こす可能性があるため、禁止 されています。

▶ 変更が必要な場合は、弊社営業所もしくは販売代理店にお問い合わせください。

#### **修理**

操作上の安全性と信頼性を保証するために、以下の点にご注意ください。

- ‣ 機器の修理は、明確に許可された場合にのみ実施してください。
- ▶ 電気機器の修理に関する各地域/各国の規定を遵守してください。
- ▶ 純正のスペアパーツおよびアクセサリのみを使用してください。

### **2.5 製品の安全性**

本機器は、最新の安全要件に適合するように GEP (Good Engineering Practice)に従っ て設計され、テストされて安全に操作できる状態で工場から出荷されます。

本機器は一般的な安全基準および法的要件を満たします。また、機器固有の EU 適合宣 言に明記された EU 指令にも準拠します。Endress+Hauser は機器に CE マークを添付 することにより、機器の適合性を保証します。

### **2.6 IT セキュリティ**

取扱説明書の指示に従って製品を設置および使用した場合にのみ、当社の保証は有効で す。本製品には、設定が不注意で変更されないよう、保護するためのセキュリティ機構 が備えられています。

製品および関連するデータ伝送の追加的な保護を提供する IT セキュリティ対策を、事 業者自身が自社の安全基準に従って講じる必要があります。

### **2.7 機器固有の IT セキュリティ**

ユーザー側の保護対策をサポートするため、本機器はさまざまな特定機能を提供しま す。この機能はユーザー設定が可能であり、適切に使用すると操作の安全性向上が保証 されます。最も重要な機能の概要が以下のリストに示されています。

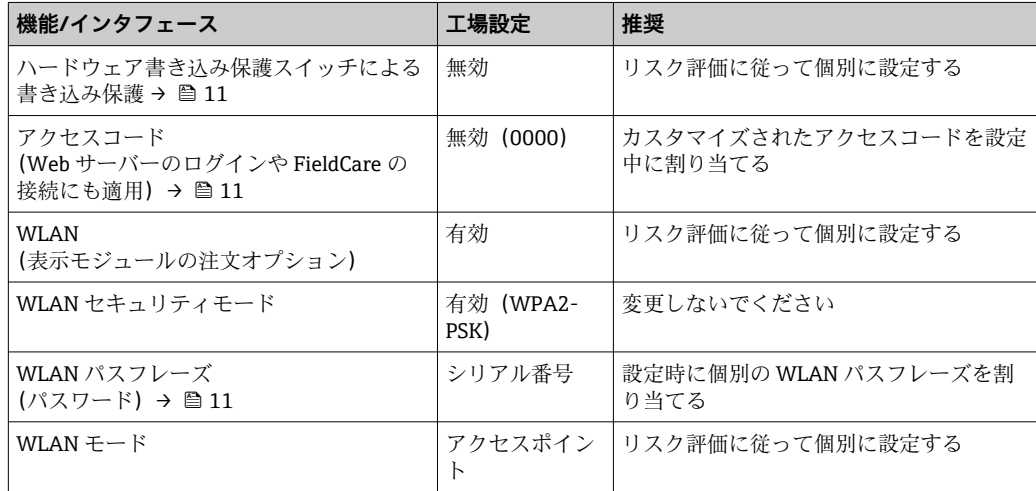

<span id="page-10-0"></span>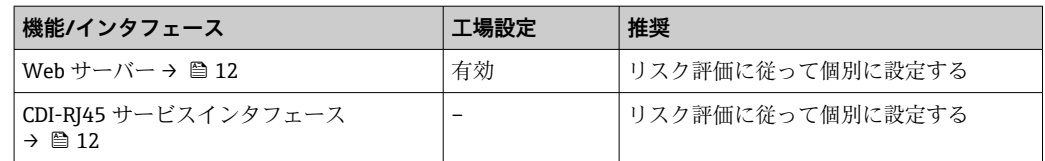

### **2.7.1 ハードウェア書き込み保護によるアクセス保護**

書き込み保護スイッチ(メイン電子モジュール上の DIP スイッチ)により、現場表示 器、ウェブブラウザ、または操作ツール(例:FieldCare、DeviceCare)を介した機器パ ラメータへの書き込みアクセスを無効にすることができます。ハードウェア書き込み 保護が有効になっている場合は、パラメータの読み取りアクセスのみ可能です。

機器の納入時には、ハードウェア書き込み保護が無効になっています。→ ⇔ 140

### **2.7.2 パスワードによるアクセス保護**

機器パラメータへの書き込みアクセス、または WLAN インターフェイスを介した機器 へのアクセスを防ぐため、各種のパスワードを使用できます。

- ユーザー固有のアクセスコード 現場表示器、ウェブブラウザ、または操作ツール(例:FieldCare、DeviceCare)を介 した機器パラメータへの書き込みアクセスを防止します。アクセス権は、ユーザー固 有のアクセスコードを使用して明確に管理されます。
- WLAN のパスワード ネットワークキーにより、オプションとして注文可能な WLAN インタフェースを介 した操作ユニット(例:ノートパソコンまたはタブレット端末)と機器の接続が保護 されます。
- インフラモード 機器がインフラモードで動作する場合、WLAN パスフレーズは事業者側で設定した WLAN パスフレーズと一致します。

#### **ユーザー固有のアクセスコード**

変更可能なユーザー固有のアクセスコードを使用して、現場表示器、ウェブブラウザ、 または操作ツール(例:FieldCare、DeviceCare)を介した機器パラメータへの書き込み アクセスを防止できます。 (→ △138).

機器の納入時には、機器のアクセスコードは未設定で 0000 (オープン)となっていま す。

#### **WLAN のパスワード:WLAN アクセスポイントとして動作**

オプションとして注文可能な WLAN インターフェイスを介した操作部(例:ノートパ ソコンまたはタブレット端末)と機器の接続(→ ■84)は、ネットワークキーによ り保護されます。ネットワークキーの WLAN 認証は IEEE 802.11 規格に適合します。

機器の納入時には、ネットワークキーは機器に応じて事前設定されています。これは、 **WLAN のパスワード** パラメータ [\(→ 132\)](#page-131-0) の **WLAN 設定** サブメニュー で変更するこ とが可能です 。

#### **インフラモード**

機器と WLAN アクセスポイントの接続は、システム側の SSID とパスフレーズによって 保護されています。アクセスするには、システム管理者にお問い合わせください。

#### <span id="page-11-0"></span>**パスワードの使用に関する一般的注意事項**

- ■機器とともに支給されたアクセスコードとネットワークキーは、安全上の理由から設 定中に変更する必要があります。
- ■アクセスコードとネットワークキーの決定および管理を行う場合は、安全なパスワー ドを生成するための一般規則に従ってください。
- ユーザーにはアクセスコードとネットワークキーを管理して慎重に取り扱う責任が あります。
- アクヤスコードの設定やパスワード紛失時の対処法などの詳細については、「アクヤ スコードを介した書き込み保護」セクションを参照してください。→ ■ 138

#### **2.7.3 Web サーバー経由のアクセス**

[→ 75](#page-74-0) 本機器には Web サーバーが内蔵されており、ウェブブラウザを使用して操作 および設定を行うことができます。サービスインタフェース(CDI-RJ45)または WLAN インタフェースを介して接続されます。

機器の納入時には、Web サーバーが使用可能な状態になっています。必要に応じて (例:設定完了後)、**Web サーバ 機能** パラメータを使用して Web サーバーを無効にす ることができます。

機器およびステータス情報は、ログインページで非表示にできます。これにより、情報 への不正アクセスを防ぐことができます。

機器パラメータの詳細については、次を参照してください。

資料「機能説明書」.

#### **2.7.4 サービスインタフェース(CDI-RJ45)経由のアクセス**

機器はサービスインタフェース(CDI-RJ45)を介してネットワークに接続できます。機 器固有の機能により、ネットワーク内での機器の操作の安全性が保証されます。

IEC/ISA62443 または IEEE など、国内および国際的な安全委員会によって規定された関 連する工業規格やガイドラインの使用を推奨します。これには、アクセス権の割り当て といった組織的なセキュリティ方法や、ネットワークセグメンテーションなどの技術的 手段が含まれます。

Ex de 認証付き変換器はサービスインタフェース(CDI-RJ45)を介して接続するこ とができません。

# <span id="page-12-0"></span>**3 製品説明**

計測システムは、変換器と 2 つまたは 1 つのセンサセットから構成されています。変 換器とセンサセットは物理的に別の場所に設置されます。これらはセンサケーブルを 使用して相互に接続されます。

本計測システムには、伝搬時間の差に基づく測定方法が採用されています。ここでは、 センサは音波発生器および音波受信器として機能します。アプリケーションおよびバ ージョンに応じて、1、2、3 または 4 トラバースによる測定用にセンサを配置すること が可能です→ ■ 22。

変換器は、センサセットの制御、測定信号の準備、処理、評価、ならびに信号を目的の 出力変数に変換するために機能します。

# **3.1 製品構成**

### **3.1.1 Proline 500**

信号伝送:アナログ

「内蔵 ISEM 電子部」のオーダーコード、オプション **B**「変換器」

電子モジュールは変換器内にあります。

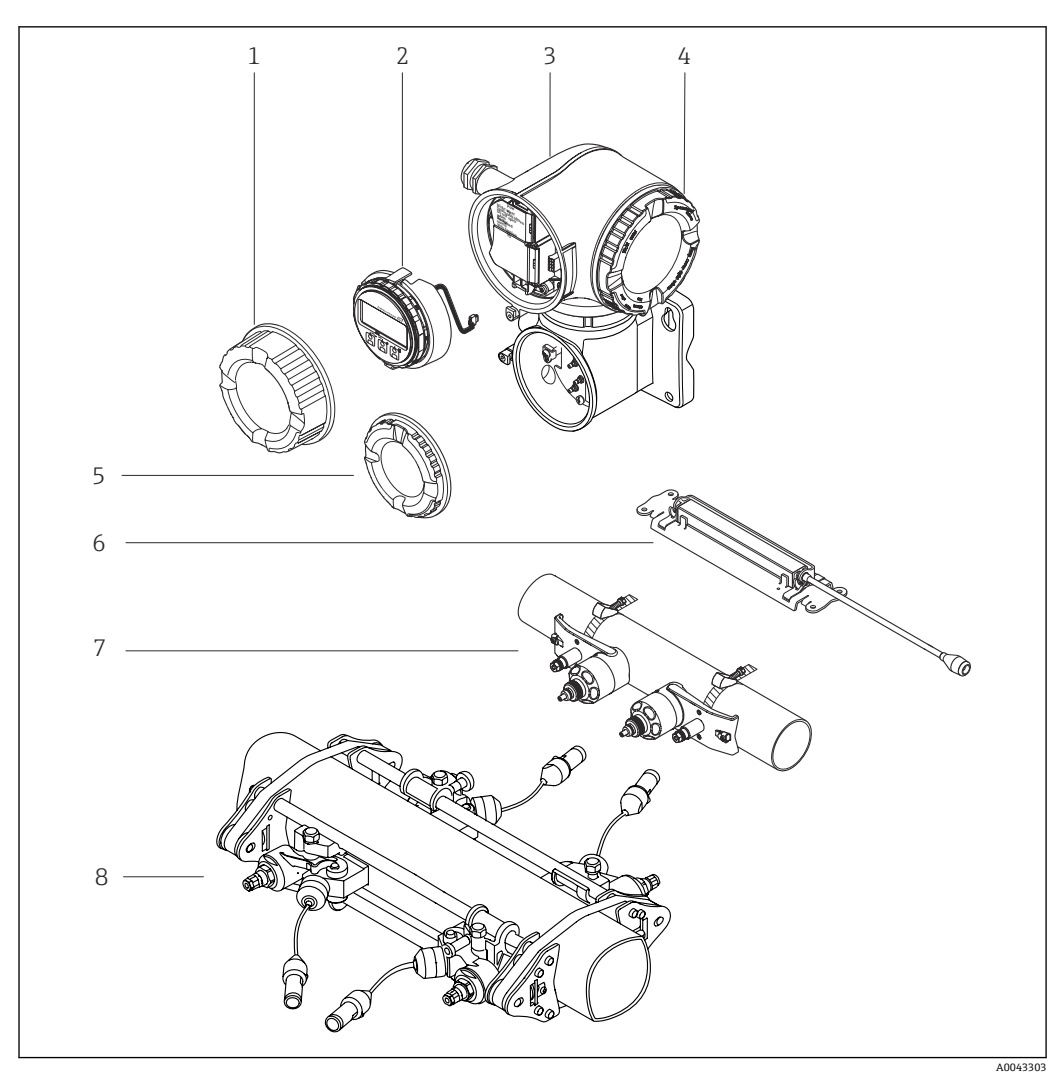

#### ■1 機器の主要コンポーネント

- 1 端子部蓋<br>2 表示モジ
- 表示モジュール
- 3 ISEM 電子部内蔵の変換器ハウジング
- 4 電子部のカバー
- 5 端子部蓋:センサケーブル接続
- 6 センサ:呼び口径 15~65 mm(½~2½")の場合
- 7 センサ:呼び口径 50~4000 mm(2~160")の場合
- 8 高温アプリケーション用のセンサ

<span id="page-14-0"></span>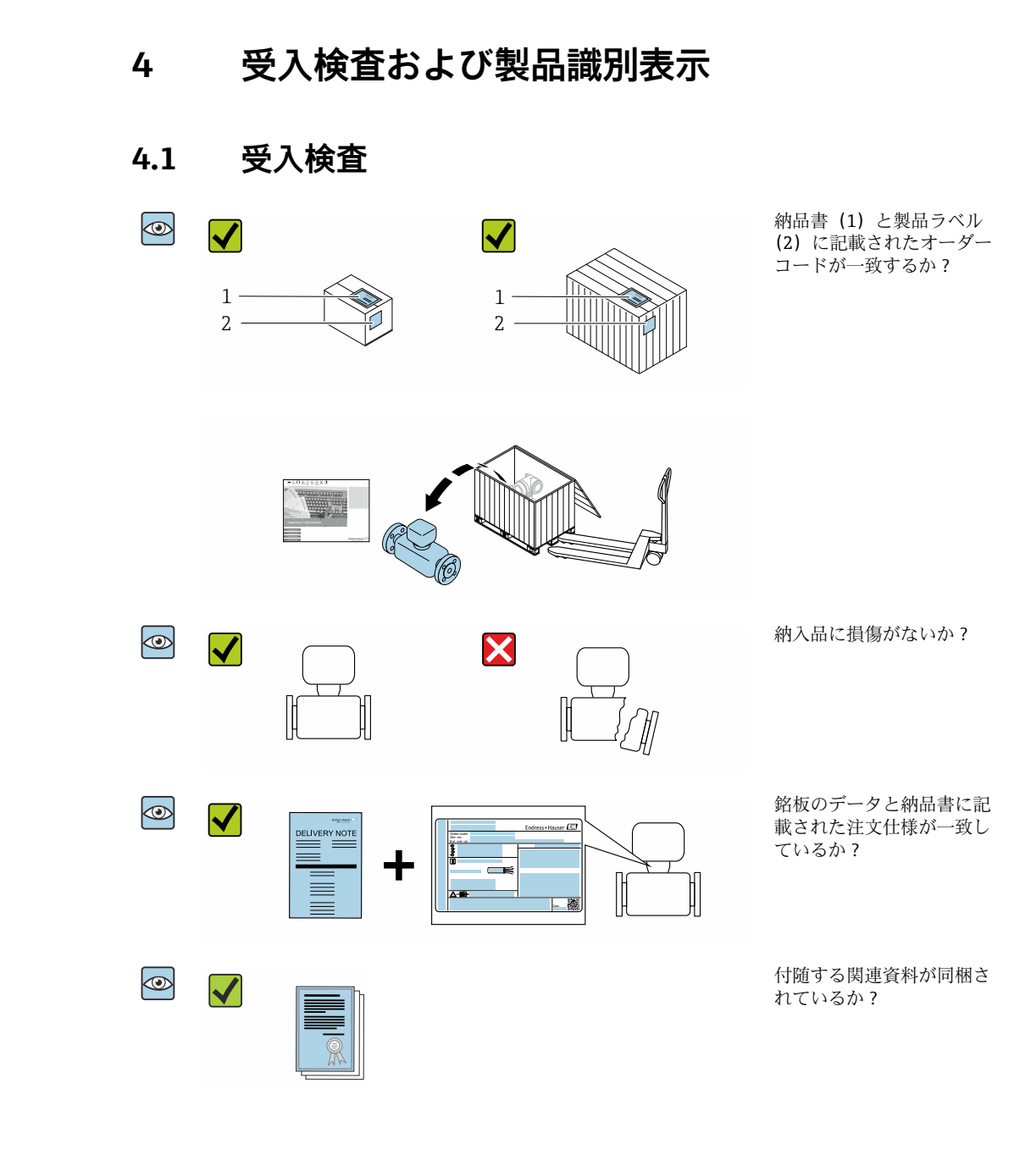

- ■1つでも条件が満たされていない場合は、当社営業所もしくは販売代理店にお問 <u>| - 1</u> い合わせください。
	- ■技術資料はインターネットまたは Endress+Hauser Operations アプリ:製品識別 表示→ ■16から入手可能です。

### **4.2 製品識別表示**

本機器を識別するには、以下の方法があります。

- 銘板
- 納品書に記載されたオーダーコード(機器仕様コードの明細付き)
- ■銘板に記載されているシリアル番号をデバイスビューワー ([www.endress.com/deviceviewer](http://www.endress.com/deviceviewer))に入力します。機器に関するすべての情報が表示 されます。
- 銘板のシリアル番号を Endress+Hauser Operations アプリに入力するか、Endress +Hauser Operations アプリで銘板のデータマトリクスコードをスキャンすると、機器 に関するすべての情報が表示されます。

<span id="page-15-0"></span>関連技術資料の範囲の概要に関しては、以下を参照ください。

- •「その他の機器標準資料」および「機器固有の補足資料」セクション
- ■デバイスビューワー:銘板のシリアル番号を入力してください ([www.endress.com/deviceviewer](http://www.endress.com/deviceviewer))。
- Endress+Hauser Operations アプリ:銘板のシリアル番号を入力するか、銘板のデー タマトリクスコードをスキャンしてください。

### **4.2.1 変換器の銘板**

#### **Proline 500**

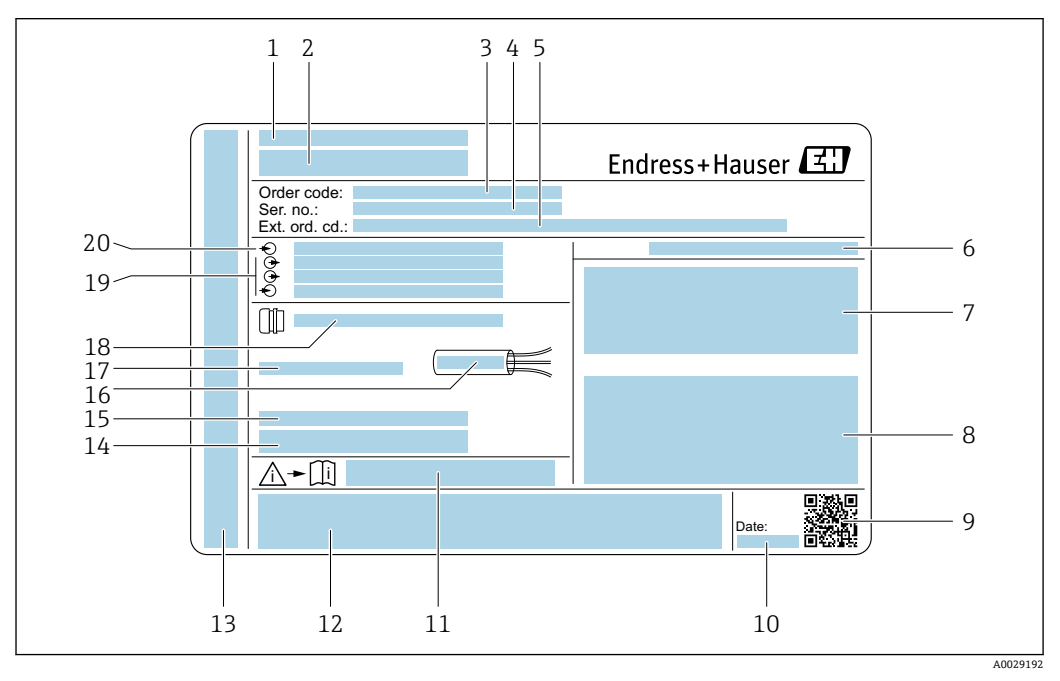

#### ■2 変換器の銘板の例

- 製造者所在地/認証保有者
- 変換器名
- オーダーコード
- シリアル番号(Ser. no.)
- 拡張オーダーコード(Ext. ord. cd.)
- 保護等級
- 認定用スペース:危険場所用
- 電気接続データ:使用可能な入力/出力
- 2-D マトリクスコード
- 製造日:年、月
- 安全関連の補足資料の資料番号
- 認証および認定用スペース(例:CE マーク、RCM マーク)
- 13 接続およびアンプ部の保護等級用スペース (危険場所用)<br>14 工場出荷時のファームウェアのバージョン (FW) および
- 工場出荷時のファームウェアのバージョン (FW) および機器リビジョン (Dev.Rev.)
- 特殊仕様品の追加情報用スペース
- ケーブルの許容温度範囲
- 許容周囲温度(Ta)
- ケーブルグランドの情報
- 使用可能な入力/出力、電源電圧
- 電気接続データ:電源電圧

### **4.2.2 センサの銘板**

<span id="page-16-0"></span>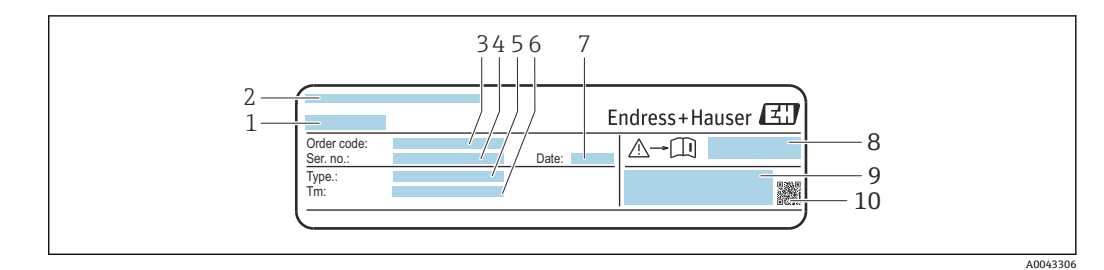

- ■3 センサ銘板の例、「前面」
- 1 センサ名
- 2 製造者所在地/認証保有者
- 3 オーダーコード
- **4 シリアル番号 (Ser. no.)**
- 5 モデル<br>6 流体温 6 流体温度範囲
- 7 製造日:年、月
- 8 安全関連の補足資料の資料番号 [→ 211](#page-210-0)
- 9 追加情報
- 10 2D マトリクスコード

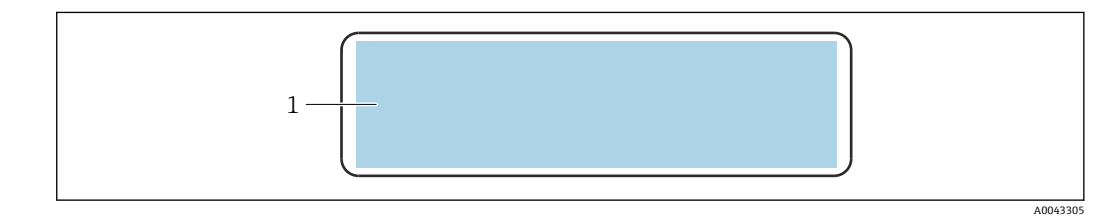

#### 4 センサ銘板の例、「背面」

1 CE マーク、RCM マーク、防爆および保護等級に関する認定情報

#### **オーダーコード H**

機器の追加注文の際は、オーダーコードを使用してください。

**拡張オーダーコード**

- ■機器タイプ (製品ルートコード)と基本仕様(必須仕様コード)を必ず記入しま す。
- ■オプション仕様(オプション仕様コード)については、安全および認定に関する 仕様のみを記入します(例:LA)。その他のオプション仕様も注文する場合、こ れは # 記号を用いて示されます(例:#LA#)。
- ■注文したオプション仕様に安全および認定に関する仕様が含まれない場合は、+ 記号を用いて示されます(例:XXXXXX-ABCDE+)。

### **4.2.3 機器のシンボル**

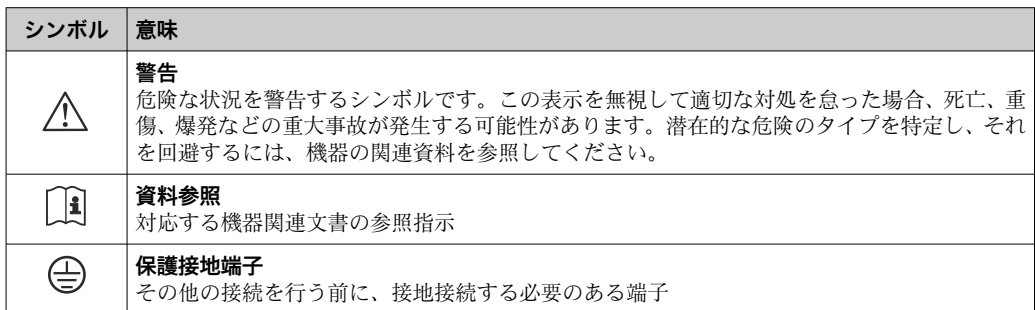

# <span id="page-17-0"></span>**5 保管および輸送**

### **5.1 保管条件**

保管する際は、次の点に注意してください。

- ‣ 衝撃を防止するため、納品に使用された梱包材を使って保管してください。
- ▶ 直射日光があたらないようにしてください。許容できないほど表面温度が高くなら ないようにしてください。
- ▶ 乾燥した、粉塵のない場所に保管してください。
- ▶ 屋外に保管しないでください。

保管温度 → 图 199

### **5.2 製品の運搬**

納品に使用された梱包材を使って、機器を測定現場まで運搬してください。

#### **5.2.1 フォークリフトによる運搬**

木箱に入れて運搬する場合は、フォークリフトを使用して縦方向または両方向で持ち上 げられるような木箱の床構造となっています。

### **5.3 梱包材の廃棄**

梱包材はすべて環境にやさしく、100% リサイクル可能です。

- 機器の外装
- EU 指令 2002/95/EC (RoHS) に準拠するポリマー製ストレッチフィルム
- 梱包材
	- ISPM 15 基準に準拠して処理された木枠、IPPC ロゴによる確認証明付き
	- ■欧州包装ガイドライン 94/62/EC に準拠する段ボール箱、リサイクル可能、RESY マ ークによる確認証明付き
- 輸送用資材および固定具
	- 使い捨てプラスチック製パレット
	- プラスチック製ストラップ
	- プラスチック製粘着テープ
- 充填材 紙製詰め物

18 Endress+Hauser

- <span id="page-18-0"></span>**6 取付け**
- **6.1 取付要件**
- **6.1.1 取付位置**

#### **取付位置**

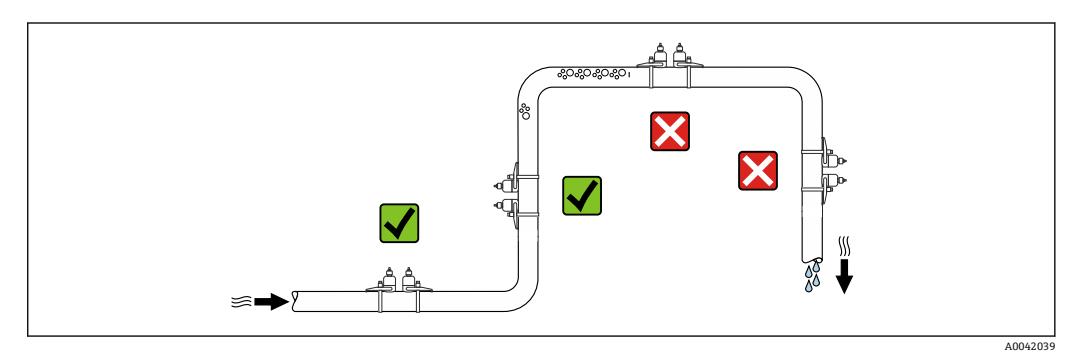

測定管内の気泡溜まりによる測定誤差を防止するため、以下の配管位置には取付けない でください。

- 配管の最も高い位置
- 下向き垂直配管の開放出口の直前

#### **取付方向**

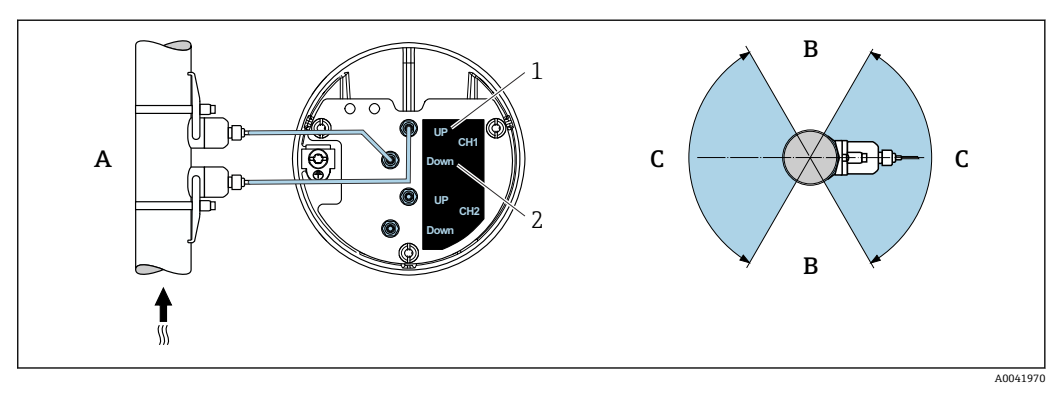

#### ■5 取付方向図

- 
- 1 チャンネル 1 上流側<br>2 チャンネル 1 下流側 チャンネル 1 下流側
- A 流れ方向が上向きの場合の推奨取付方向
- B 水平取付において推奨されない取付範囲(60°)
- C 推奨の取付範囲:最大 120°

#### **垂直取付**

流れ方向が上向きの場合の推奨取付方向(図A)では、測定物が流れていない場合に、 混入している固形分は下方に沈んでいき、気体はセンサ領域から上方に流れていきま す。また、配管内の測定物を完全に排出できるため、付着物の堆積を防止できます。

#### **水平取付**

水平取付において推奨される取付範囲(図 B)では、配管上部の気体と空気の溜まり、 および配管下部の付着物の堆積による干渉が測定に及ぼす影響を軽減できます。

#### <span id="page-19-0"></span>**上流側/下流側直管長**

可能な場合は、バルブ、チーズ、エルボ、ポンプなどのアセンブリの上流側にセンサを 取り付けてください。これが困難な場合は、機器の規定の測定精度を確保するために、 最適なセンサ構成に基づいて規定された上流/下流側の必要直管長(最小値)を遵守す る必要があります。流れに対して複数の障害物が存在する場合は、規定された上流側直 管長の最大値の使用を検討してください。

#### **FlowDC を使用する場合の上流側/下流側直管長**

以下の機器バージョンでは、上流側/下流側直管長を短くすることができます。 2 測線計測 (2 センサセット) (「取付タイプ」のオーダーコード、オプション A2「ク ランプオン、2 チャンネル、2 センサセット」)および FlowDC

FlowDC の追加情報については、機器の個別説明書を参照してください。→ △ 11

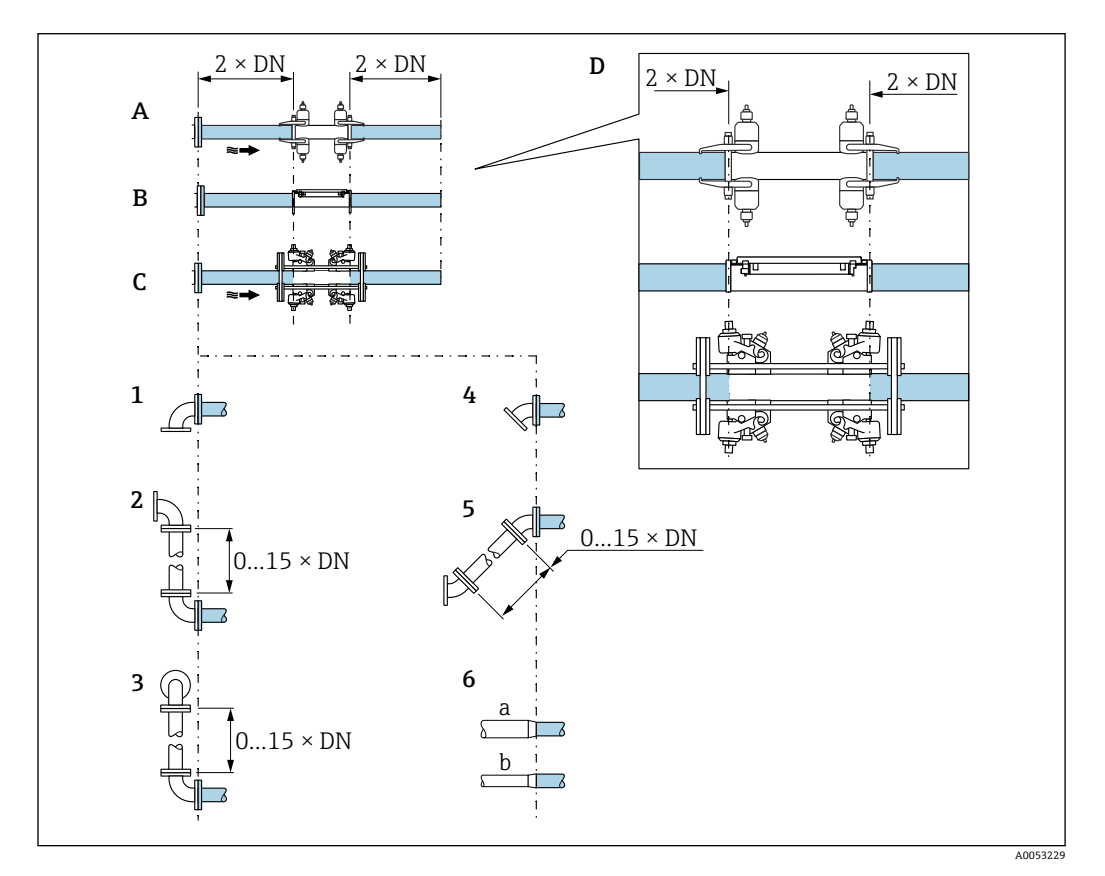

#### 圆 6

- A 上流側/下流側直管長:呼び口径 50~4000 mm(2~160")
- B 上流側/下流側直管長:呼び口径 15~65 mm(½~2½")
- C 上流側/下流側直管長:高温センサの場合
- D センサの上流側/下流側直管部の位置
- 1 エルボ1つ
- 2 エルボ 2 つ (2 × 90° (同一平面上)、0~15 x エルボ間の呼び口径)
- 3 エルボが異なる平面に 2 つ(2 × 90°(異なる平面上)、0~15 x エルボ間の呼び口径)
- 4 45° ベンド
- 5 「2 x 45° ベンド」 オプション(2 × 45°(同一平面上)、0~15 x エルボ間の呼び口径)
- 6a 同心の口径変化(縮小)
- 6b 同心の口径変化(拡大)

#### **FlowDC を使用しない場合の上流側/下流側直管長**

FlowDC なし、1 または 2 センサセット使用時に、障害物が存在する場合の上流/下流側 の必要直管長 (DN:配管径)

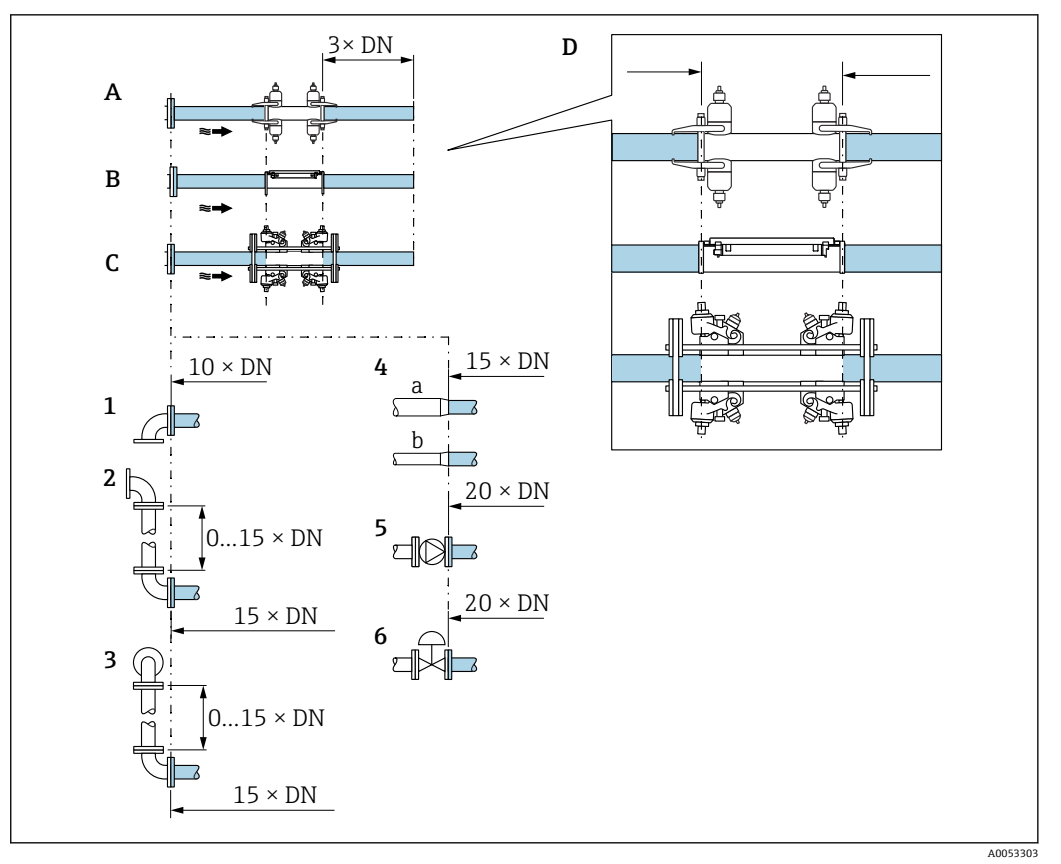

圆 7

- A 上流側/下流側直管長:呼び口径 50~4000 mm(2~160")
- B 上流側/下流側直管長:呼び口径 15~65 mm(½~2½")
- C 上流側/下流側直管長:高温センサの場合
- D センサの上流側/下流側直管部の位置
- 1 配管エルボ 90° または 45°
- 2 2 つの配管エルボ 90° または 45°(1 つの平面上、0~15 x エルボ間の呼び口径)
- 3 2 つの配管エルボ 90° または 45°(2 つの平面上、0~15 x エルボ間の呼び口径)
- 4a 縮小管
- 4b 拡大管
- 5 コントロールバルブ(2/3 開放)
- 6 ポンプ

#### **測定モード**

#### **FlowDC 1)付き 2 測線計測(標準構成)**

FlowDC 付き 2 測線計測では、1 つの測定点で流量の二重測定が行われます。

このために、2 つのセンサセットが計測配管に取り付けられ、特定の角度で相互にオフ セットされます(1 トラバースの場合は 180°、2 トラバースの場合は 90°(角度の許容 誤差:±5°))。この配置は、計測配管上の2つのセンサセットの円周位置には依存しま せん。

両方のセンサセットの測定値は平均化されます。発生した測定誤差は、干渉タイプ、測 定点から障害物までの距離、およびレイノルズ数に基づいて補正されます。このように 平均値の誤差補正により、理想的な流れの条件ではない場合でも、規定の最大測定誤差 および繰返し性が保証されます (→ 図 6, □ 20 などを参照)。

2 つの測定パスの設定は 1 回だけ実施され、両方の測定パスに取り込まれます。

<sup>1)</sup> **Flow Disturbance Compensation(流れの障害補正)**

<span id="page-21-0"></span>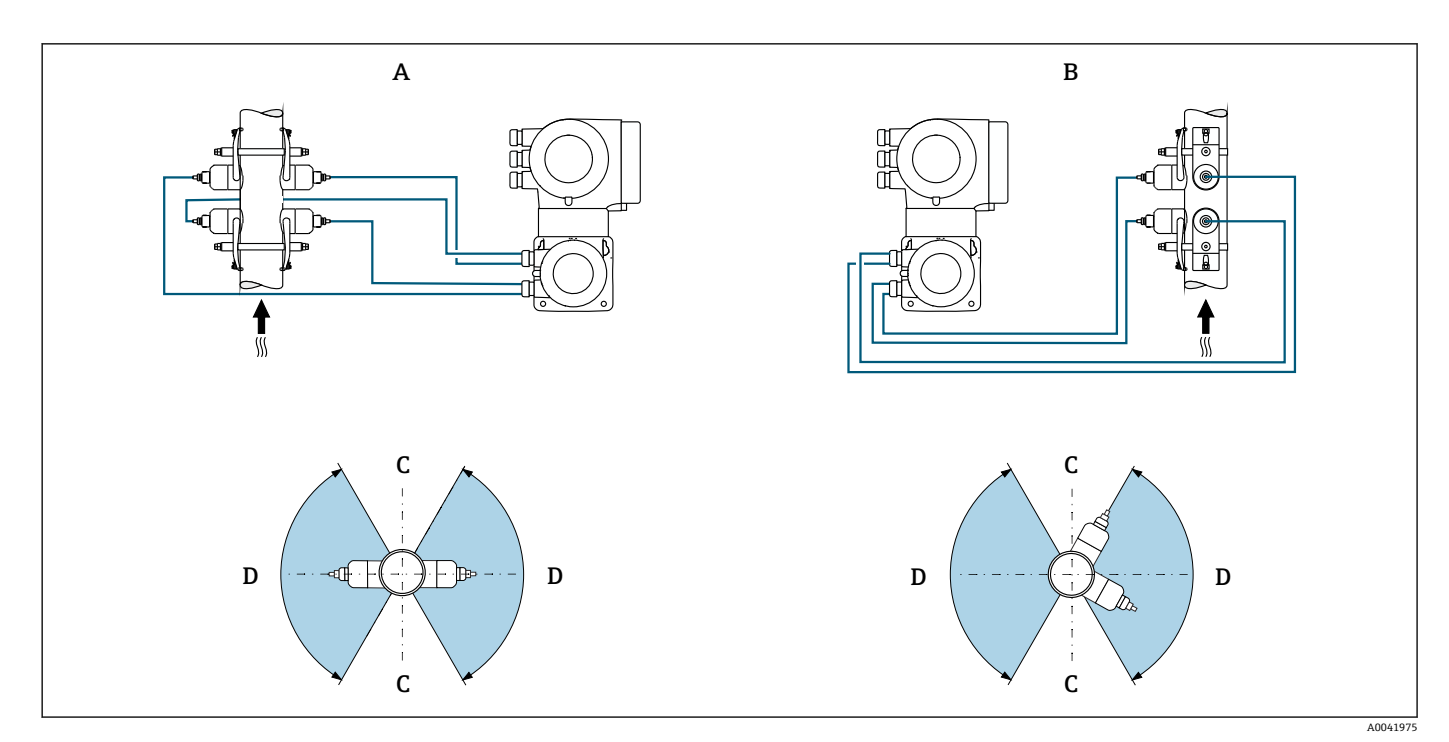

#### ■ 8 2測線計測:測定点におけるセンサセット水平配置の例

- A 1 トラバースによる測定用のセンサセットの設置
- B 2 トラバースによる測定用のセンサセットの設置
- C 水平取付の場合:推奨されない取付範囲(60°)
- D 水平取付の場合:推奨される取付範囲(最大 120°)

測定点を 1 測線計測から 2 測線計測に拡張する場合は、同じ構成のセンサを選択  $\mathbf{f}$ する必要があります。

### **寸法**

■機器の外形寸法および取付寸法については、「技術仕様書」の「構造」セクション を参照してください。

#### **6.1.2 センサセットの選択および配置**

水平に取り付ける場合は、センサセットを必ず計測配管頂点に対して ±30° の角度  $|1 \cdot |$ でオフセットするように取り付け、配管上部のガス溜まりや気泡によって測定が不 正確にならないようにします。

<span id="page-22-0"></span>センサは以下のように、異なる方法で配置することができます。

- ■1センサセット(1測定パス)で測定するための取付配置:
- センサは計測配管の反対側に配置されます (180° でオフセット): 1 または 3 トラ バースで測定
- センサは計測配管の同じ側に配置されます: 2 または 4 トラバースで測定
- ■2センサセットを使用した測定用の取付け<sup>2)</sup> (2 測定パス):
	- 各センサセットの 1 つのセンサは計測配管の反対側に配置されます(180° でオフセ ット):1 または 3 トラバースで測定
	- センサは計測配管の同じ側に配置されます: 2 または 4 トラバースで測定 センサセットは 90° オフセットして計測配管に配置されます。

### **5 MHz センサの使用**

ここでは、2 つのセンサセットのレールは、1、2、3、または 4 トラバースのいず れの測定においても、常に互いに 180° の角度で配置されます。センサ機能は、選 択したトラバース数に応じて、変換器の電子モジュールを介して 2 つのレールに割 り当てられます。チャンネル間で変換器のケーブルを交換する必要はありません。

#### **【4】高温用センサの使用**

高温測定のための測定パスは、配管に 1 トラバースで取り付けることを推奨しま す。2 つの測定パスを使用する場合は、個々のパスが互いに 180° オフセットする ように配置します (X 配置)。

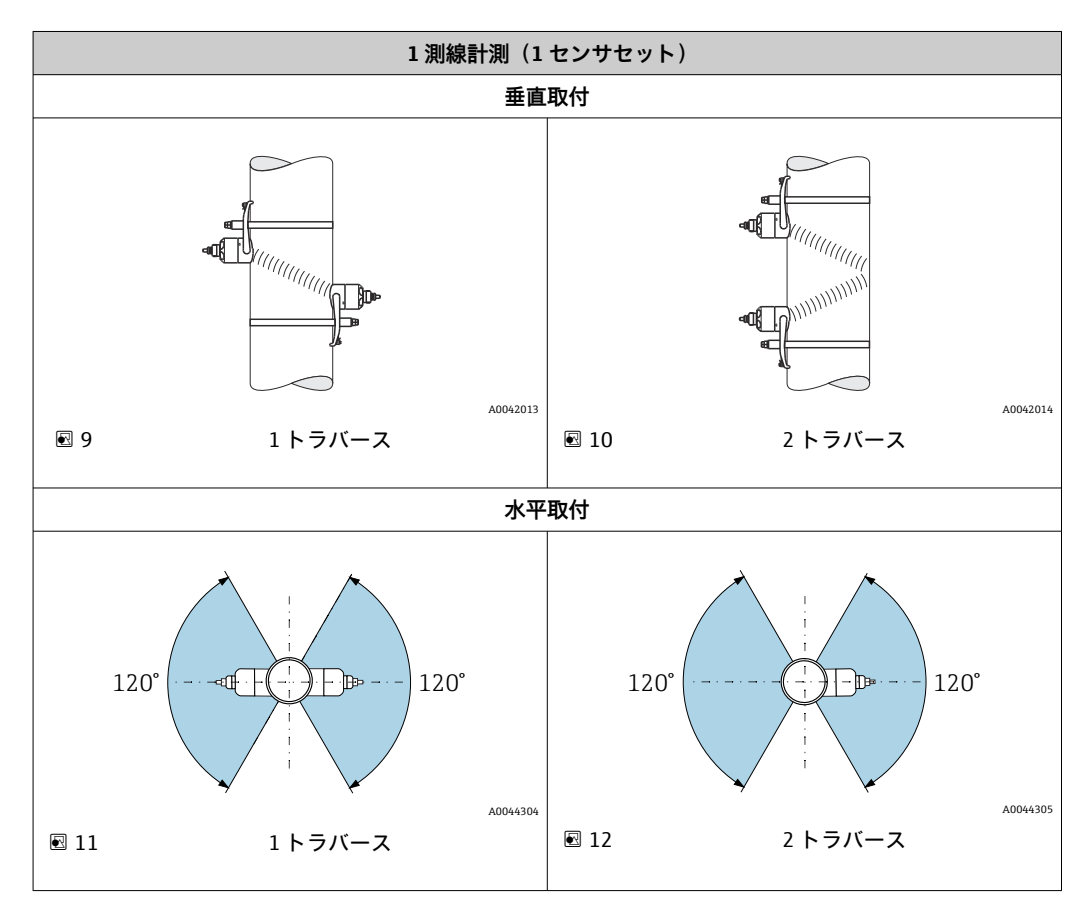

<sup>2)</sup> 測定性能に影響を及ぼす可能性があるため、2 つのセンサセットのセンサを入れ替えないでください。

<span id="page-23-0"></span>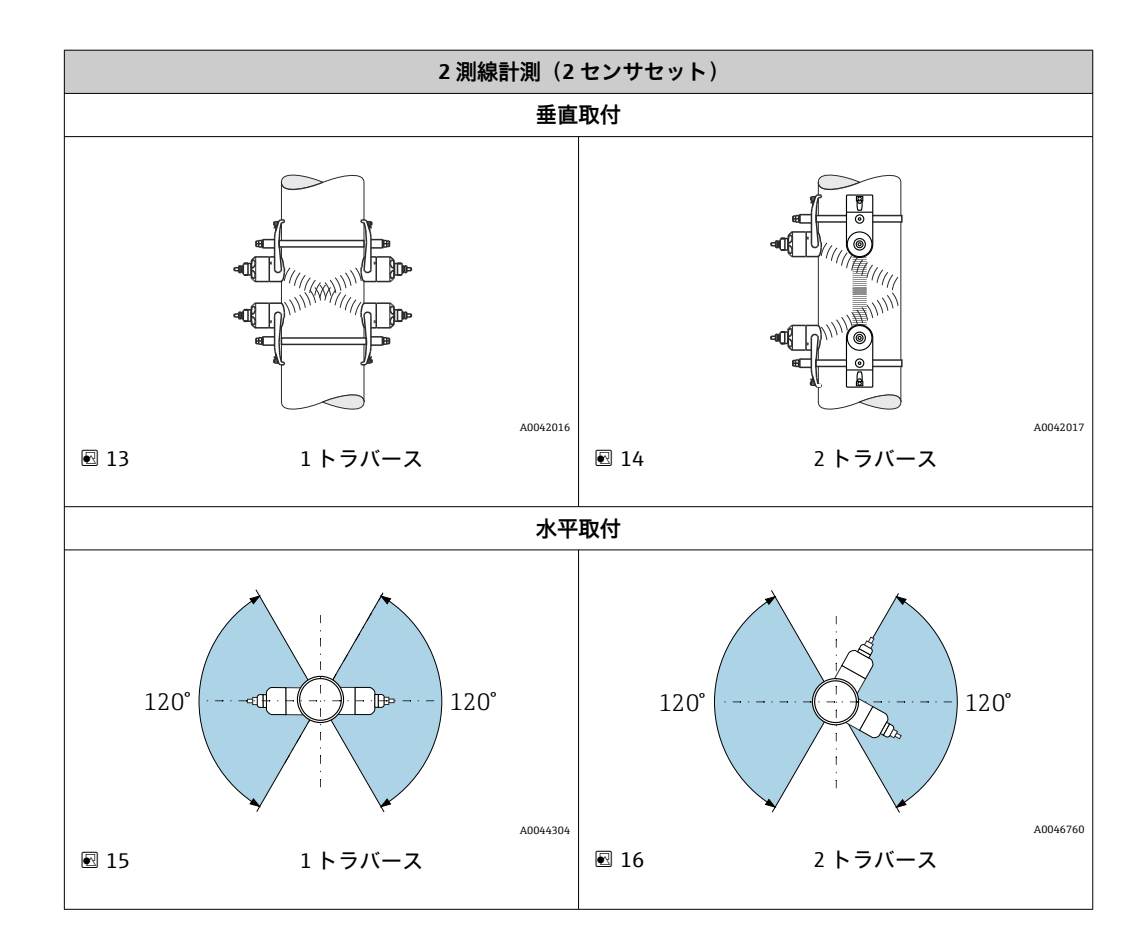

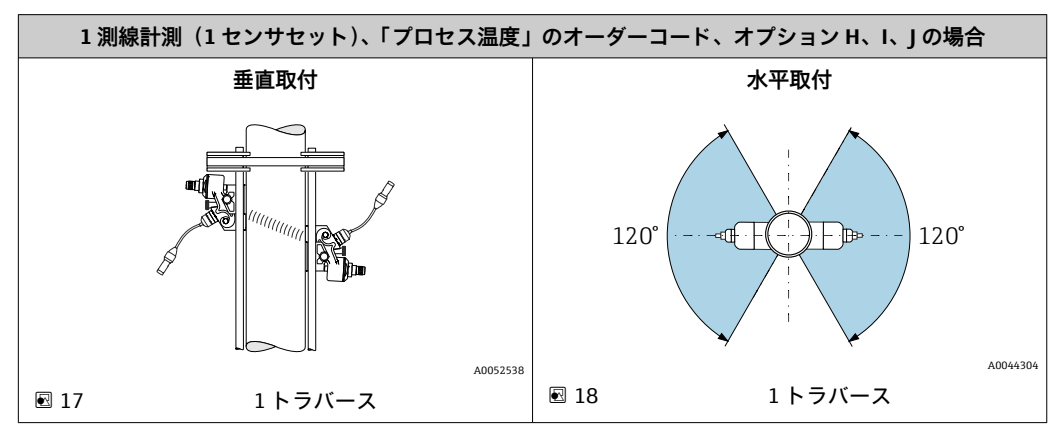

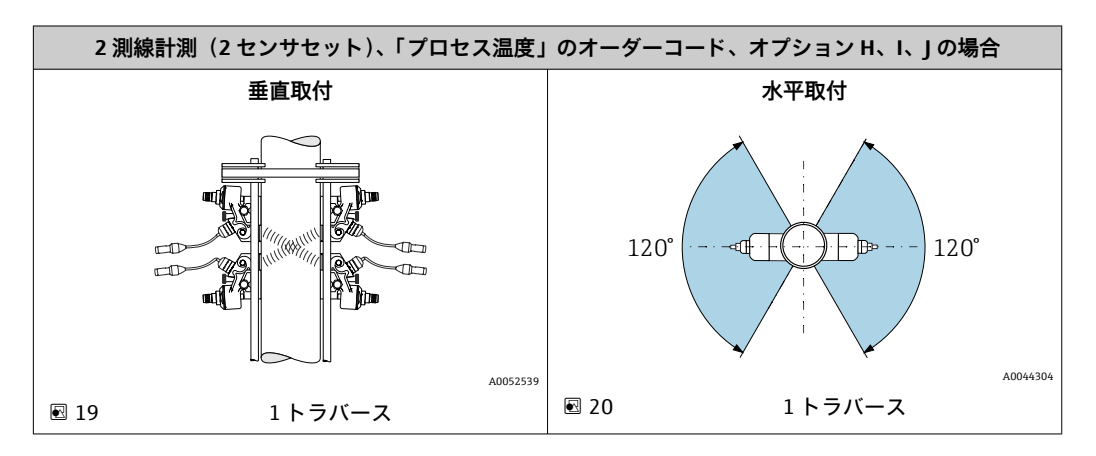

#### **動作周波数の選択**

機器のセンサは、適合された動作周波数で用意されます。計測配管の共振挙動に対し て、この周波数は、計測配管のさまざまな特性(材質、配管肉厚)および測定物(動粘 度)に合わせて最適化されています。これらの特性が既知の場合は、下表に従って最適 な選択を行うことができます3)。

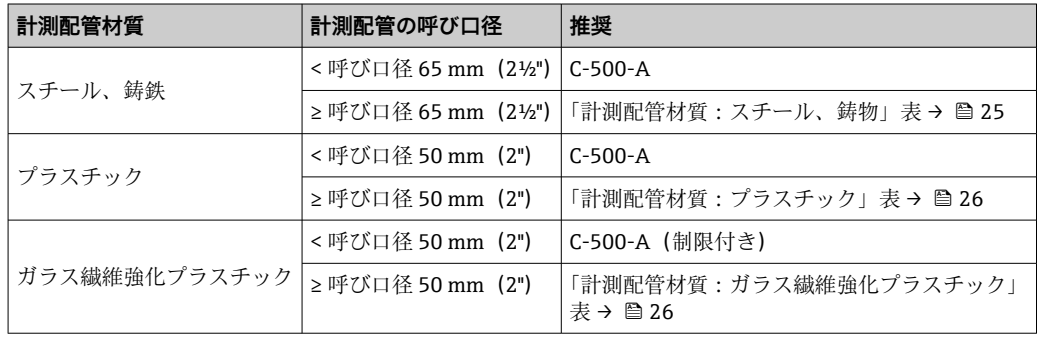

「センサバージョン」のオーダーコード、オプション AG、AH:高温用センサの測 定精度仕様を満たすため、高温用センサは金属製配管にのみ取り付けることができ ます。

その他の選定基準は、SD03088D(高温アプリケーションの個別説明書)に記載さ れています。

#### **計測配管材質:スチール、鋳物**

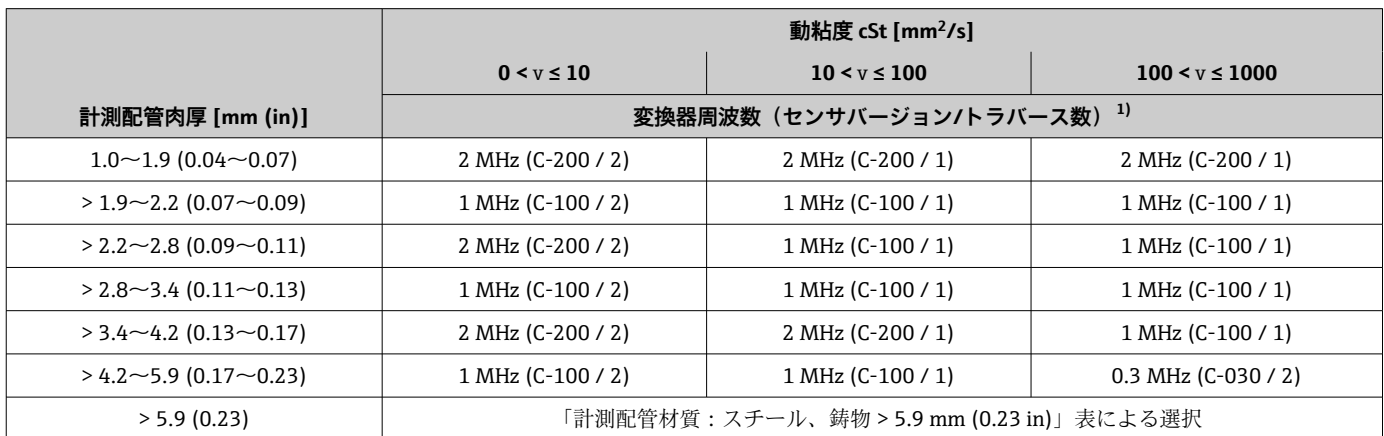

1) 表は標準的な選択を示しています。難しいケースでは(大口径の配管、ライニング、気体または固形分が含まれる)、最適なセンサタイプ がこれらの推奨と異なる場合があります。

#### **計測配管材質:スチール、鋳物、配管肉厚 > 5.9 mm (0.23 in)**

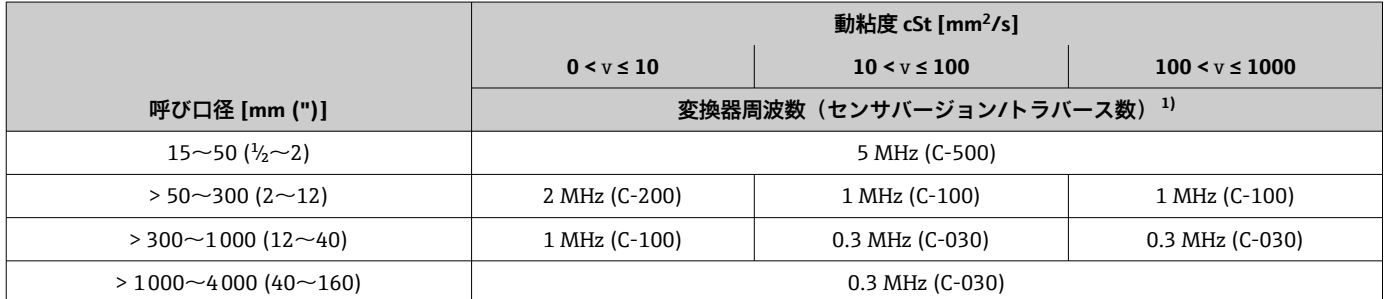

1) 表は標準的な選択を示しています。難しいケースでは(大口径の配管、ライニング、気体または固形分が含まれる)、最適なセンサタイプ がこれらの推奨と異なる場合があります。

3) 推奨: Applicator → ■ 187 で製品サイジング

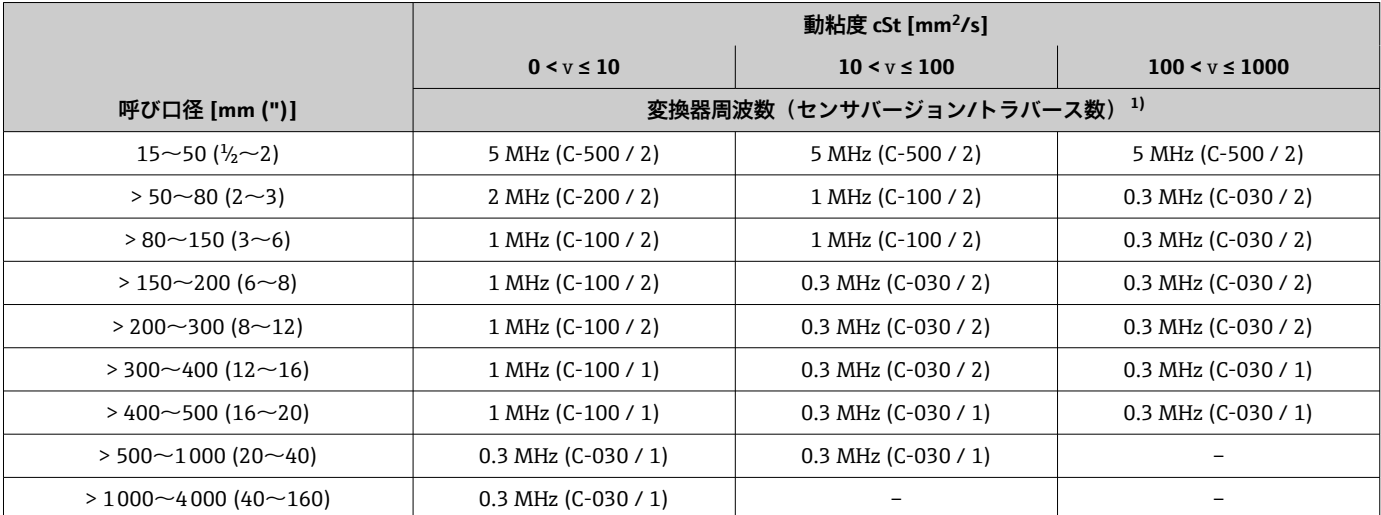

#### <span id="page-25-0"></span>**計測配管材質:プラスチック**

1) 表は標準的な選択を示しています。難しいケースでは(大口径の配管、ライニング、気体または固形分が含まれる)、最適なセンサタイプ がこれらの推奨と異なる場合があります。

#### **計測配管材質:ガラス繊維強化プラスチック**

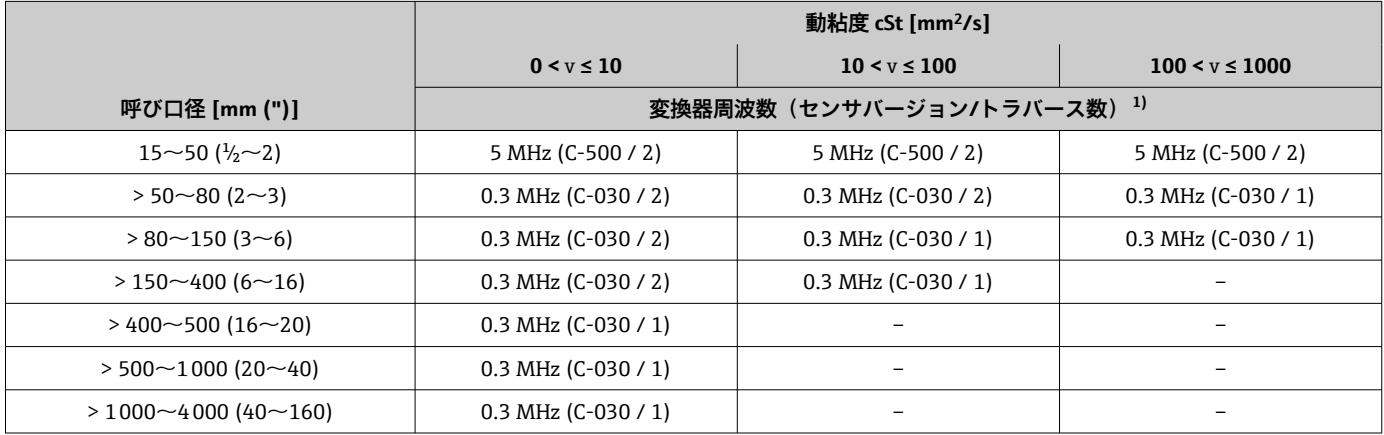

1) 表は標準的な選択を示しています。難しいケースでは(大口径の配管、ライニング、気体または固形分が含まれる)、最適なセンサタイプ がこれらの推奨と異なる場合があります。

> ■■クランプオンセンサを使用する場合は、2トラバースタイプの取付けを推奨しま す。これは、特に計測配管に片側からアクセスしにくい機器の場合に、最も容易 かつ便利な設置方法です。

- 以下の設置条件では、1トラバース設置を推奨します。
	- 配管肉厚 >4 mm (0.16 in) のプラスチック製計測配管
	- ■複合材製の計測配管(例:ガラス繊維強化プラスチック)
	- ライニング付き計測配管
	- ■音波を極度に減衰させる測定物
	- 高温アプリケーション(>170°C)、「プロセス温度」のオーダーコード、オプシ ョン H、I、J:Applicator を使用した測定点の設定およびサイジングを推奨

### <span id="page-26-0"></span>**6.1.3 環境およびプロセスの要件**

#### **周囲温度範囲**

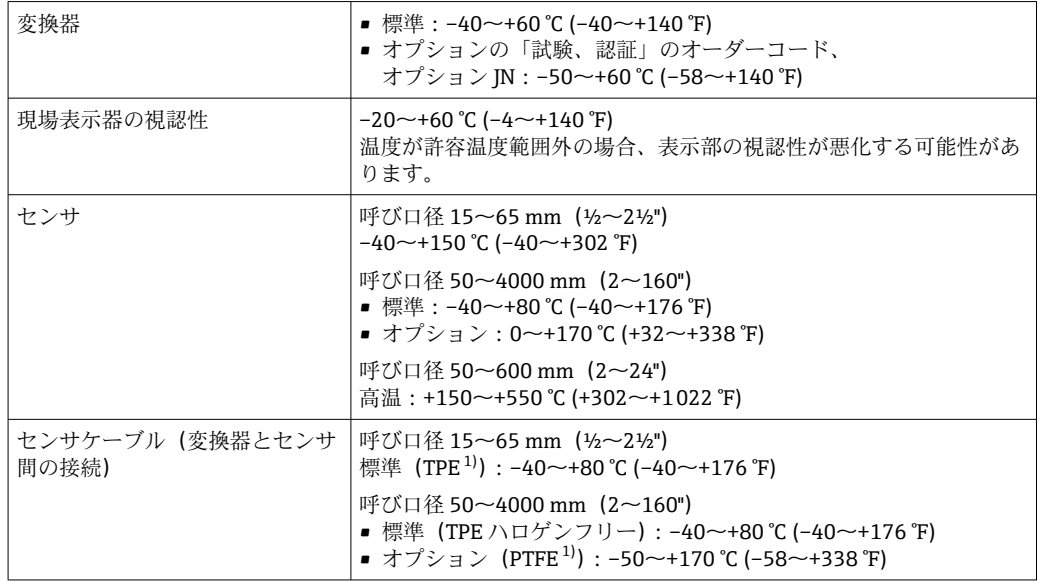

1) 外装バージョンも注文可能

▶ 屋外で使用する場合: 特に高温地域では直射日光は避けてください。

日 原則として、センサは配管に取り付けたまま断熱材で覆うことができます。断熱さ れたセンサの場合、プロセス温度が指定されたケーブル温度を超過または下回らな いようにしてください。

● 高温用センサに関する注意事項については、機器の高温アプリケーションに関する 個別説明書を参照してください。→ ■ 211

#### **プロセス圧力範囲**

圧力制限はありません。正確に測定するためには、測定物の静圧が蒸気圧よりも高い必 要があります。

### **6.1.4 特別な取付指示**

#### **日除けカバー**

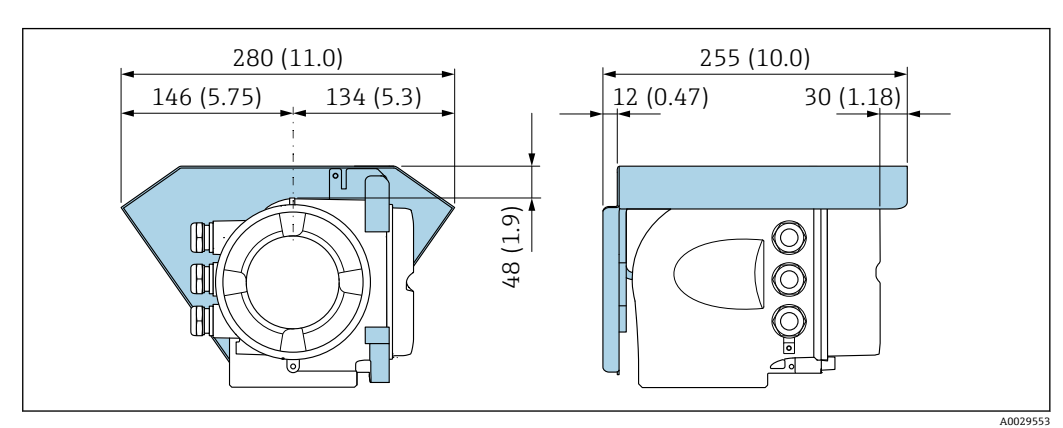

■ 21 Proline 500 用の日除けカバー、工学単位 mm (in)

<span id="page-27-0"></span>**カバーのロック:Proline 500**

### **注記**

**オーダーコード「変換器ハウジング」、オプション L「鋳造、ステンレス」:変換器ハウ ジングのカバーには、カバーをロックするための穴が用意されています。**

現場でユーザー側が用意するネジとチェーンまたはケーブルを使用してカバーをロッ クすることが可能です。

- ▶ ステンレス製のケーブルまたはチェーンの使用を推奨します。
- ▶ 保護コーティングされている場合は、ハウジングの塗装を保護するために熱収縮チ ューブの使用を推奨します。

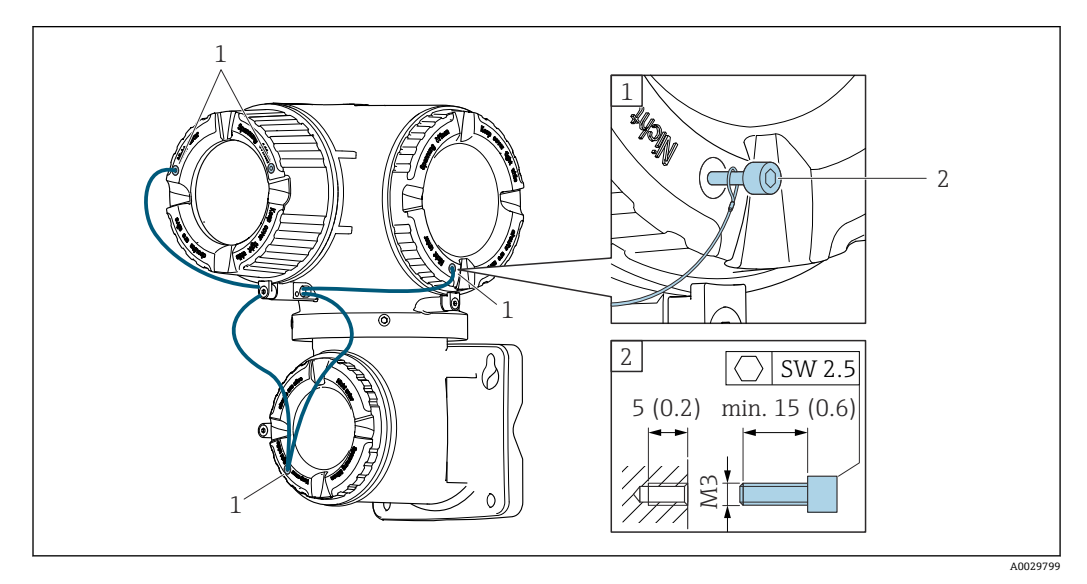

1 固定ネジ用のカバー穴

2 カバーをロックするための固定ネジ

### **6.2 機器の取付け**

#### **6.2.1 必要な工具**

#### **変換器用**

柱取付け用: Proline 500 変換器 スパナ AF 13 壁取付け用: ドリルビット ⌀ 6.0 mm 付きドリル

#### **センサ用**

計測パイプへの取付けの場合:適切な取付工具を使用してください。

#### **6.2.2 機器の準備**

1. 残っている輸送梱包材をすべて取り除きます。

2. 表示部のカバーに付いているステッカーをはがします。

### <span id="page-28-0"></span>**6.2.3 機器の取付け**

電線口が上を向かないように機器を取り付けるか、変換器ハウジングを回転させま す。

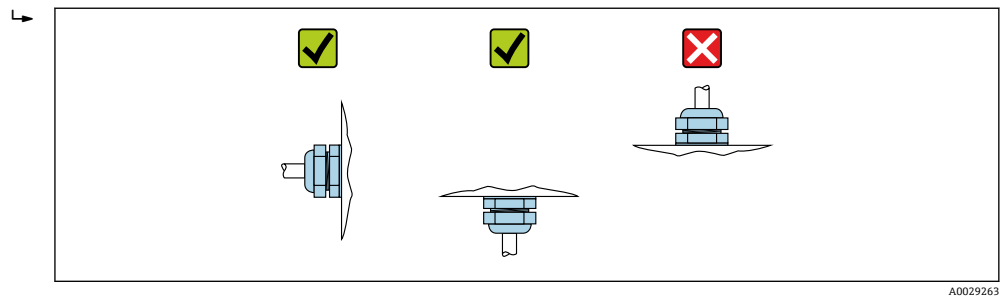

#### **6.2.4 センサの取付け**

### L **警告**

**センサおよび締付けバンドを取り付けるときに負傷する危険があります。**

▶ 切り傷を負う危険性が高いため、適切な保護手袋および保護メガネを着用してくだ さい。

#### L **危険**

#### **表面が高温になっている場合、火傷を負う危険性があります。**

- ▶ 耐熱性の保護手袋、保護服、保護バイザーなどの適切な保護具を着用してください。
- ‣ 作業開始の前:システムおよび機器を触れても安全な温度まで冷却させます。

### **● 高温アプリケーション (> 170 ℃)**

- ■「プロセス温度」のオーダーコード、オプション H、I、I
- 高温アプリケーション用の設置作業を実施できるのは、Endress+Hauser のスタ ッフまたは Endress+Hauser が提供する訓練を受け、許可を与えられた作業員の みです。

#### **取付けに関する注意事項**

#### **高温センサ CH-050/CH-100 の取付け**

高温センサ CH-050/CH-100(「センサバージョン」のオーダーコード、オプション AG、AH)の取付けに関する詳細については、「高温アプリケーション」に関する 個別説明書を参照してください→ ■ 211。

#### **センサ構成および設定**

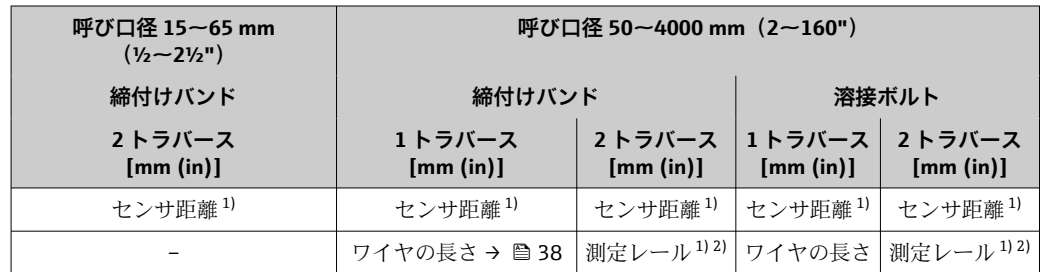

1) 測定点の状態(計測配管、測定物など)に応じて異なります。寸法は、FieldCare または Applicator を 使用して決定できます。**測定点** サブメニュー の **センサ間距離 / 設置補助器具** パラメータ も参照して ください。

2) 呼び口径 600 mm (24") 以下

#### **センサの取付位置の決定**

#### **U ボルト付きのセンサホルダ**

- ← 以下に使用可能
	- 測定範囲 呼び口径 15~65 mm (½~2½") の機器
		- 呼び口径 15~32 mm (½~1¼")の配管への取付け

#### 手順:

- 1. センサホルダからセンサを取り外します。
- 2. センサホルダを計測配管に配置します。
- 3. センサホルダに U ボルトを挿入し、U ボルトに潤滑剤を少量塗布します。
- 4. U ボルトにナットをねじ込みます。
- 5. センサホルダを正確に配置して、ナットを均等に締め付けます。

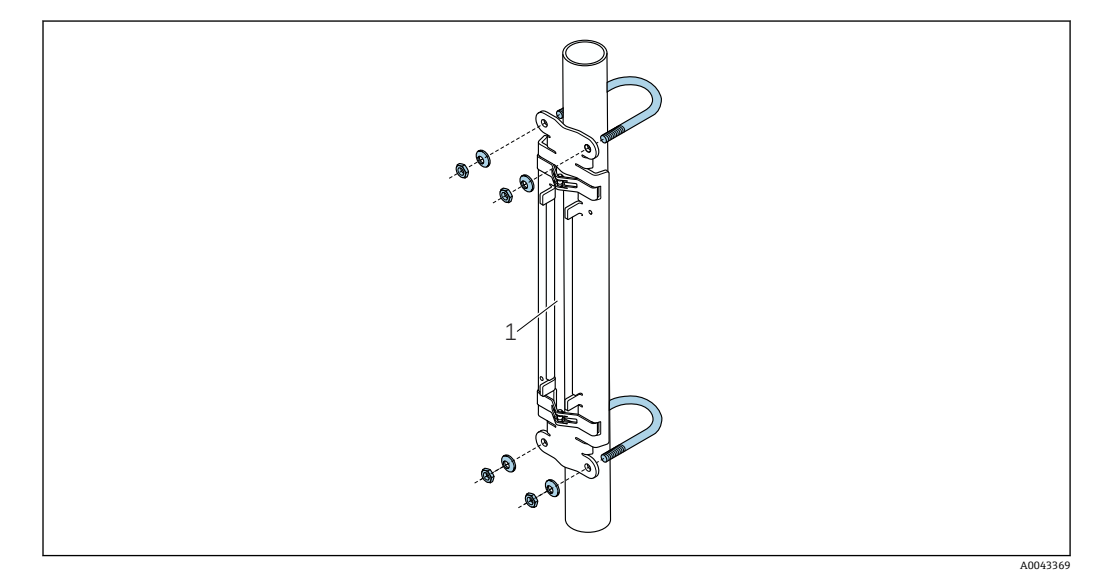

■ 22 U ボルト付きのホルダ

1 センサホルダ

#### L **注意**

#### **プラスチック管、銅管、ガラス管は、U ボルトのナットを締め付けすぎると損傷する可 能性があります。**

- ▶ プラスチック管、銅管、ガラス管の場合は、金属製のハーフシェルをセンサの反対 側に使用することをお勧めします。
- 良好な音響的接触を保証するために、計測配管の表面に汚れ、塗料の剥離、サビな どがないことを目視で確認してください。

#### **締付けバンド付きのセンサホルダ(小口径)**

← 以下に使用可能

- 測定範囲 呼び口径 15~65 mm (½~2½")の機器
- 呼び口径 32 mm (1¼")以上の配管への取付け

手順:

- 1. センサホルダからセンサを取り外します。
- 2. センサホルダを計測配管に配置します。

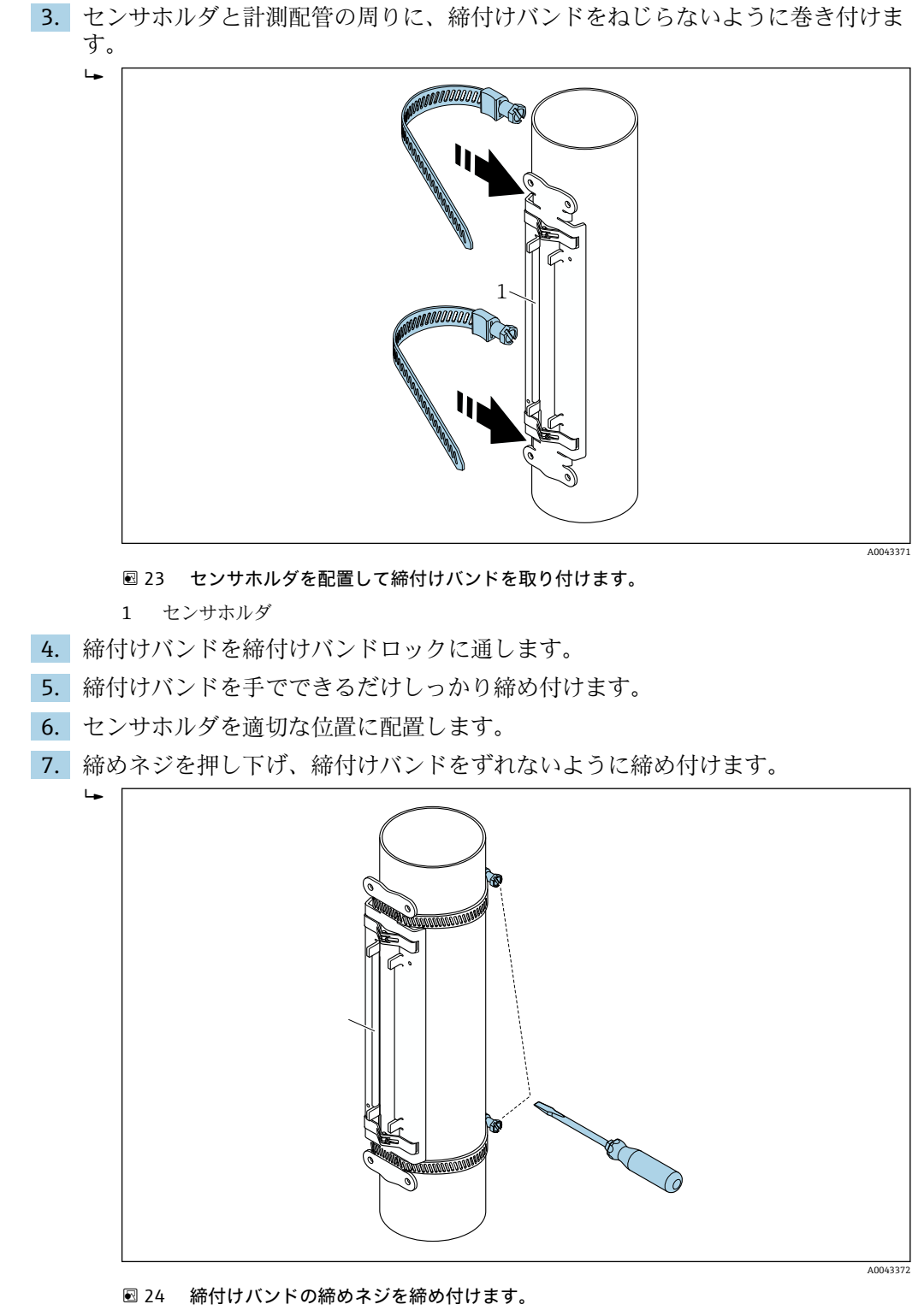

8. 必要に応じて、締付けバンドを短く切断し、切り口を整えます。

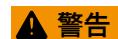

#### **鋭くとがった切り口によるけがに注意してください。**

- ▶ 締付けバンドを短く切断した後に、切り口がとがらないよう整えてください。
- ▶ 適切な保護メガネと保護手袋を着用してください。

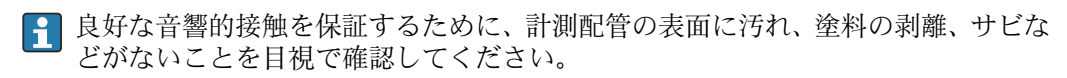

#### **締付けバンド付きのセンサホルダ(中口径)**

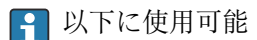

- 測定範囲 呼び口径 50~4000 mm (2~160")の機器
	- 呼び口径 600 mm (24")以下の配管への取付け

#### 手順:

- 1. 取付ボルトを締付けバンド 1 に取り付けます。
- 2. 締付けバンド1をねじらないように、そして計測配管の中心軸に対して可能な限 り垂直に配置します。
- 3. 締付けバンド 1 の終端を締付けバンドロックに通します。
- 4. 締付けバンド1を手でできるだけしっかり締め付けます。
- 5. 締付けバンド 1 を必要な位置に配置します。
- 6. 締めネジを押し下げ、締付けバンド 1 をずれないように締め付けます。
- 7. 締付けバンド 2:締付けバンド 1 と同様の手順を実行します(ステップ 1~6)。
- 8. 最終的な組立のために、締付けバンド2を軽く締め付けておきます。締付けバン ド 2 は、最終的な位置合わせのために動かすことができる必要があります。
- 9. 必要に応じて、締付けバンドを短く切断し、切り口を整えます。

#### L **警告**

#### **鋭くとがった切り口によるけがに注意してください。**

- ▶ 締付けバンドを短く切断した後に、切り口がとがらないよう整えてください。
- ▶ 適切な保護メガネと保護手袋を着用してください。

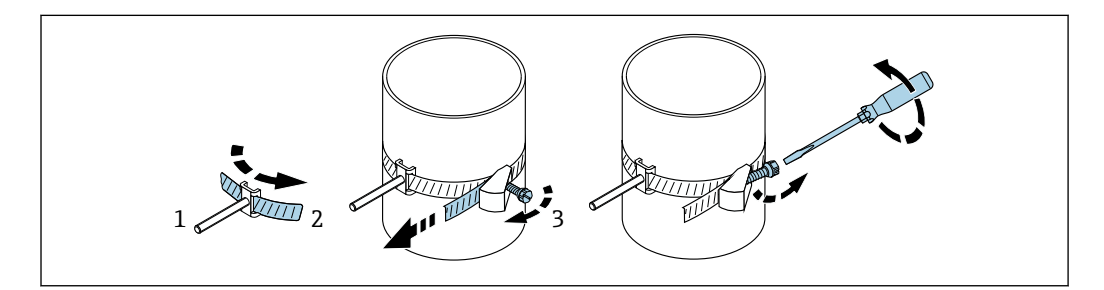

#### ■25 締付けバンド付きのホルダ(中サイズの呼び口径)、ヒンジネジ付き

- 1 取付ボルト
- 2 締付けバンド
- 3 締めネジ

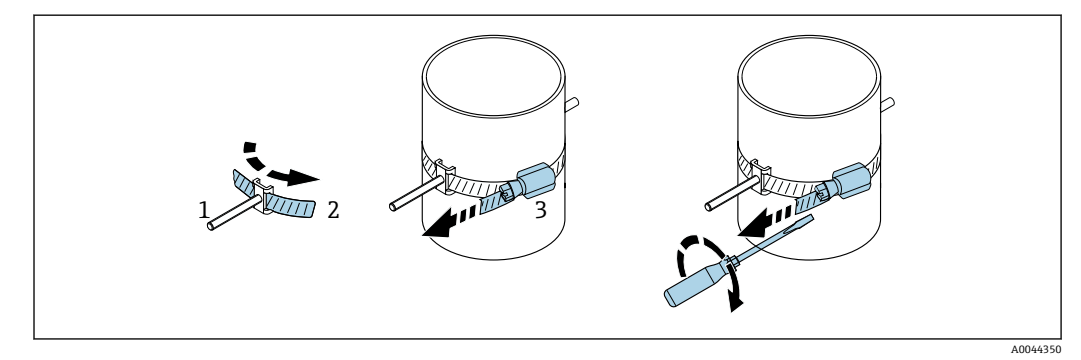

図26 締付けバンド付きのホルダ(中サイズの呼び口径)、ヒンジネジなし

#### 1 取付ボルト

- 2 締付けバンド
- 3 締めネジ

A0043373

#### **締付けバンド付きのセンサホルダ(大口径)**

- 以下に使用可能
	- 測定範囲 呼び口径 50~4000 mm(2~160")の機器
		- 呼び口径 600 mm (24")以上の配管への取付け
	- ■1トラバース取付けまたは2トラバース取付け、180°配置
		- 2 測線計測の 2 トラバース取付け、90° 配置 (180° の代わり)

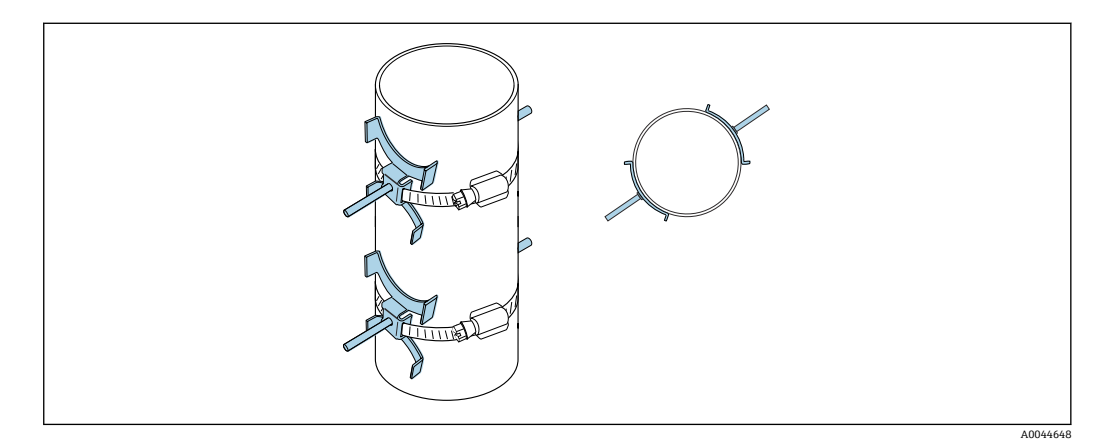

手順:

- 1. 配管の円周を計測します。全周/半円周または円周の 1/4 をメモしておきます。
- 2. 締付けバンドを必要な長さ (= 計測配管の周長 + 30 mm (1.18 in)) に切断し、切 り口を整えます。
- 3. 所定のセンサ距離と最適な上流側条件を考慮して、センサの取付位置を選択しま す。このとき、計測配管の全周囲にわたりセンサ取付けに対する障害物がないこ とを確認します。
- 4. 締付けバンド 1 に締付けボルト 2 個を取り付け、締付けバンドの片側の終端約 50 mm (2 in) を 2 つある締付けバンドロックの 1 つとロックに通します。そし て、この締付けバンドの終端に保護フラップをかぶせて、所定の位置でロックし ます。
- 5. 締付けバンド 1 をねじらないように、そして計測配管の中心軸に対して可能な限 り垂直に配置します。
- 6. 2 本目の締付けバンド終端を、まだ開いている方の締付けバンドロックに通し、1 本目の締付けバンド終端と同様の手順を実行します。保護フラップを 2 本目の締 付けバンドの終端にかぶせて、所定の位置でロックします。
- 7. 締付けバンド1を手でできるだけしっかり締め付けます。
- 8. 締付けバンド 1 を適切な位置に合わせ、計測配管の中心軸に対して可能な限り垂 直に配置します。
- 9. 締付けバンド 1 の締付けボルト 2 個を、相互の位置関係で半円周の地点(180° 配 置、例:時計の 7:30 と 1:30 の短針の位置)または円周の 1/4 の地点(90° 配置、 例:時計の 10 時と 7 時の短針の位置)に配置します。
- 10. 締付けバンド 1 をずれないように締め付けます。
- 11. 締付けバンド 2:締付けバンド 1 と同様の手順を実行します(ステップ 4~8)。
- 12. 最終的な組立のために、締付けバンド 2 を軽く締め付けておきます。締付けバン ド 2 は、最終的な位置合わせのために動かすことができる必要があります。締付 けバンド 2 の中心から締付けバンド 1 の中心までの距離/オフセットは、機器のセ ンサ距離によって決まります。
- 13. 締付けバンド 2 を、計測配管の中心軸に対して垂直に、締付けバンド 1 に対して 平行になるように位置合わせします。

14. 締付けバンド 2 の締付けボルト 2 個を互いに平行になるように計測配管に配置 し、締付けバンド 1 の締付けボルト 2 個と同じ高さ/時計短針の位置(例:10 時 と 4 時)でオフセットさせます。この作業には、計測配管壁上の線(計測配管の 中心軸に平行な線)が役立ちます。次に、締付けボルトの中心間の距離を、セン サ距離と正確に一致するように、同じレベルに配置します。また、ここでワイヤ の長さを利用することもできます → △ 38。

15. 締付けバンド 2 をずれないように締め付けます。

### L **警告**

#### **鋭くとがった切り口によるけがに注意してください。**

- ▶ 締付けバンドを短く切断した後に、切り口がとがらないよう整えてください。
- ▶ 適切な保護メガネと保護手袋を着用してください。

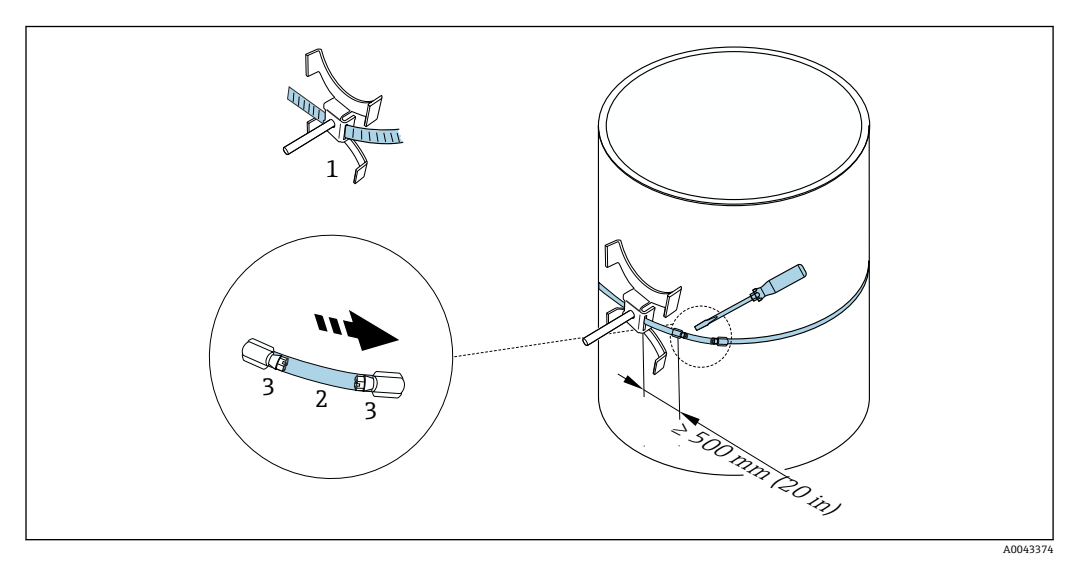

■ 27 締付けバンド付きのホルダ(大サイズの呼び口径)

- 1 ガイド付き締付けボルト\*
- 2 締付けバンド\*
- 3 締めネジ

\*締付けボルトと締付けバンドロック間の距離は、500 mm (20 in) 以上確保してください。

● 1 トラバース、180°(反対側)の場合→ 211, 23(1 測線計測、A0044304)、 → 215, 24 (2 測線計測、A0043168)

- 2 トラバース取付けの場合 → 2 12, 23 (1 測線計測、A0044305)、
	- → 216, 24 (2 測線計測、A0043309)
- 電気接続

#### **溶接ボルト付きのセンサホルダ**

■ 以下に使用可能

- 測定範囲 呼び口径 50~4000 mm (2~160")の機器
- 呼び口径 50~4000 mm (2~160")の配管への取付け

手順:

- 溶接ボルトは、締付けバンドの取付ボルトと同じ設置距離で固定する必要がありま す。以下のセクションで、取付方法と計測方法に応じた取付ボルトの位置合わせ方法 について説明します。
	- ■1トラバースで測定する場合の取付け→ ■37
	- ■2トラバースで測定する場合の取付け→ △ 40
- センサホルダは、ロックナットと ISO メートルネジ M6 で固定します (標準仕様)。 固定用に別のネジを使用する必要がある場合は、取外し可能なロックナット付きのセ ンサホルダを使用してください。

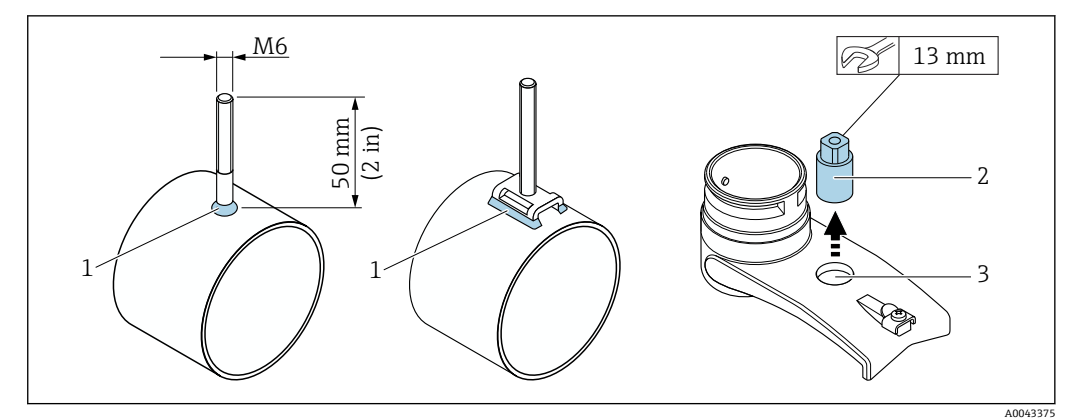

- ■28 溶接ボルト付きのホルダ
- 1 溶接シーム
- 2 ロックナット
- 3 穴径最大 8.7 mm (0.34 in)

#### **センサの取付け – 小口径:呼び口径 15~65 mm(½~2½")**

#### **必須条件**

- 設置距離が既知であること[→ 29](#page-28-0)
- センサホルダが組立済みであること

#### **部材**

取付けには、以下の部材が必要です。

- センサ (アダプタケーブル含む)
- センサケーブル (変換器との接続用)
- ■音響的接続のためにセンサと配管の間に施すカップリング剤(カップリングパッドま たはカップリングゲル)

#### 手順:

1. 決定したセンサ距離値に従って、センサ間の距離を固定します。移動可能なセン サを少し押し下げて、移動させます。

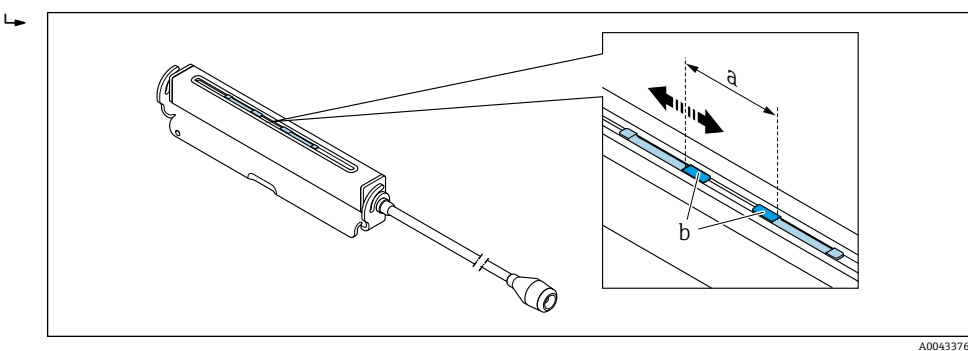

#### 図 29 設置距離に応じたセンサ間の距離 [→ 29](#page-28-0)

- a センサ距離(センサ背面が表面に接触している必要があります)
- b センサ接触面
- 2. カップリングパッドをセンサの下の計測配管に貼り付けます。または、センサの 接触面(b)をカップリングゲル(約 0.5~1 mm (0.02~0.04 in))で均一にコーテ ィングします。

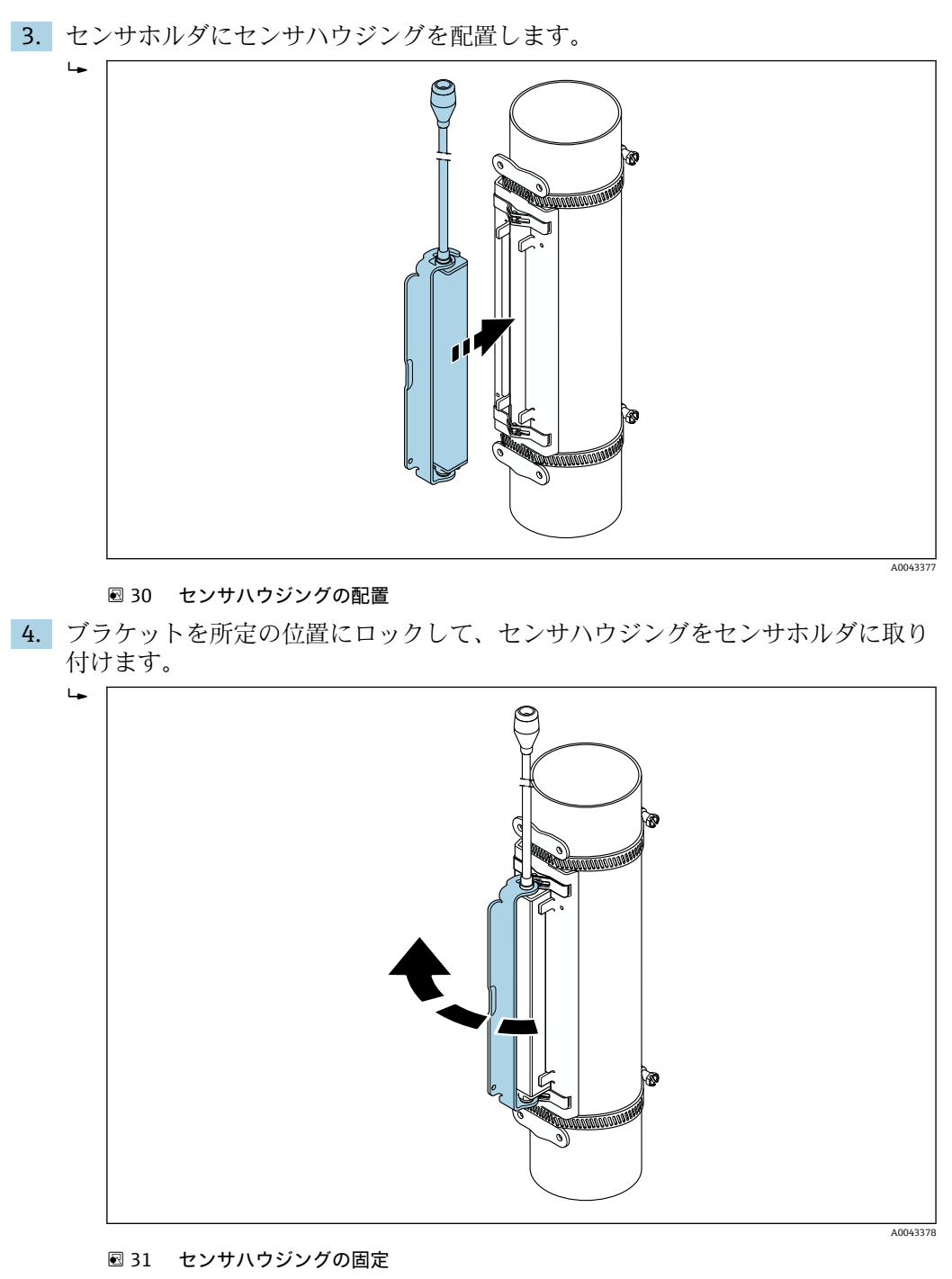

- 5. センサケーブルをアダプタケーブルに接続します。
	- 以上で取付手順は終了です。この接続ケーブルを介して、センサを変換器に接 続することができます。
- 良好な音響的接触を保証するために、計測配管の表面に汚れ、塗料の剥離、サビ などがないことを目視で確認してください。
	- ■必要に応じて、ホルダとセンサハウジングを、ネジ/ナットまたはリードシール (納入範囲外)で固定できます。
	- ■ブラケットを取り外す場合は、補助工具(例:ドライバ)を使用する必要があ ります。
### **センサの取付け – 中/大口径:呼び口径 50~4000 mm(2~160")**

### **1 トラバースで測定する場合の取付け**

#### **必須条件**

- ■設置距離およびワイヤの長さが既知であること[→ 29](#page-28-0)
- 締付けバンドが組立済みであること

#### **部材**

取付けには、以下の部材が必要です。

- ■2x締付けバンド(必要な場合、取付ボルトおよびセンタリングプレートを含む)(組 立済みであること→ ■ 32、→ ■ 33)
- ■2x測長用ワイヤ(締付けバンドを固定するためのケーブルラグと固定具をそれぞれ 装備)
- 2 x センサホルダ

 $\overline{L}$ 

- ■音響的接続のためにセンサと配管の間に施すカップリング剤(カップリングパッドま たはカップリングゲル)
- ■2xセンサ(接続ケーブル含む)
- 呼び口径 400 mm (16") 以下の場合、問題なく取り付けることができます。呼び 口径 400 mm (16")以上の場合は、ワイヤの長さに対して対角線上で距離と角度 (180°、±5°)を確認してください。

測長用ワイヤを使用する場合の手順:

1. 測長用ワイヤ 2 本の準備:ケーブルラグと固定具を、その離隔距離がワイヤの長 さ(SL)と一致するように並べます。固定具を測長用ワイヤにねじ止めします。

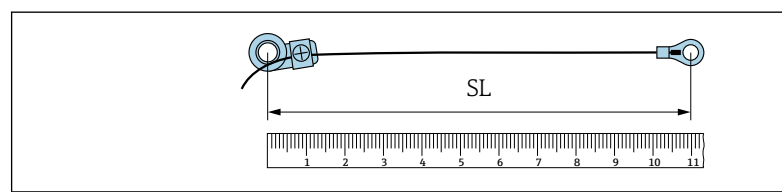

■ 32 ワイヤの長さ (SL) に相当する距離にある固定具とケーブルラグと

- 2. 測長用ワイヤ1の場合:固定されている方の締付けバンド1の取付ボルト上に固 定具を取り付けます。測長用ワイヤ 1 を計測配管の周りに時計回りに通します。 動かせる方の締付けバンド 2 の取付ボルト上にケーブルラグを取り付けます。
- 3. 測長用ワイヤ2の場合:固定されている方の締付けバンド1の取付ボルト上にケ ーブルラグを取り付けます。測長用ワイヤ 2 を計測配管の周りに反時計回りに通 します。動かせる方の締付けバンド 2 の取付ボルト上に固定具を取り付けます。

A0043379

4. 動かせる方の締付けバンド2(と取付ボルト)をつかみ、両方の測長用ワイヤに 均等に張力がかかる位置まで動かし、締付けバンド 2 をずれないように締め付け ます。そして、締付けバンドの中心からのセンサ距離を確認します。距離が小さ すぎる場合は、締付けバンド 2 を再度緩めて、適切な位置に配置します。2 つの 締付けバンドは、計測配管の中心軸に対して可能な限り垂直で、互いに平行であ る必要があります。

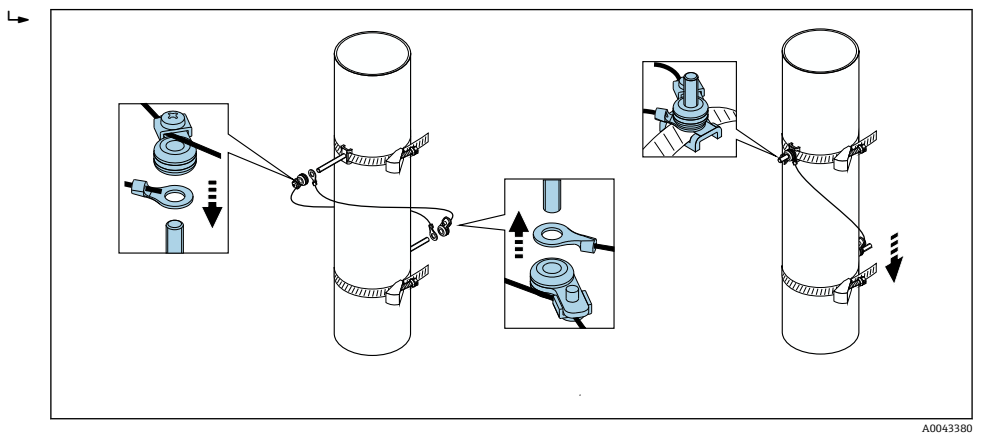

■ 33 締付けバンドの配置 (ステップ 2~4)

5. 測長用ワイヤ固定具のネジを緩め、測長用ワイヤを取付ボルトから取り外します。

巻尺を使用する場合の手順:

- 1. 巻尺を使用して配管径 d を測定します。
- 2. 前面の取付ボルトから d/2 の距離に反対側の取付ボルトを取り付けます。両側の 距離は d/2 = d'/2 になるようにしてください。
- 3. 距離 B を確認します。

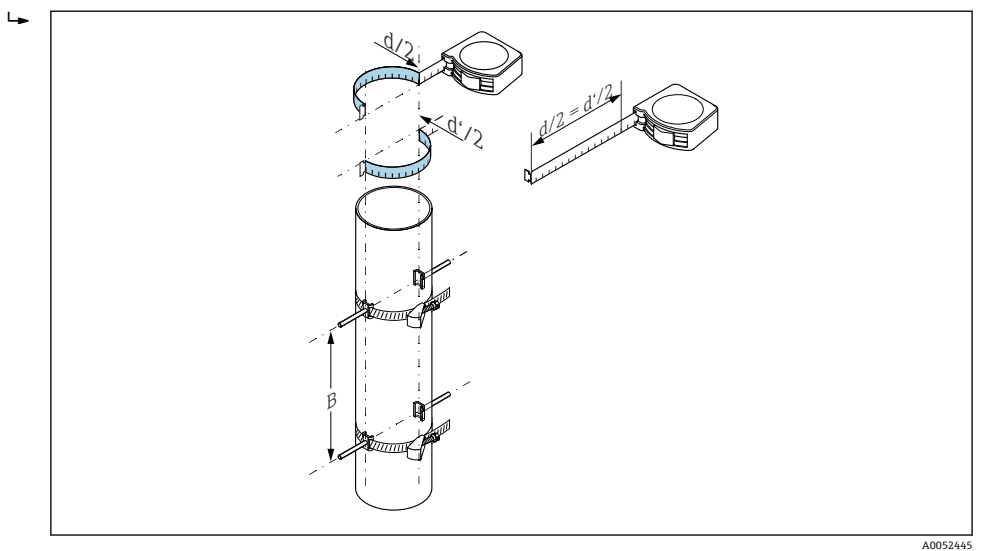

■ 34 巻尺を使用した締付けバンドと取付ボルトの配置 (ステップ 2~4)

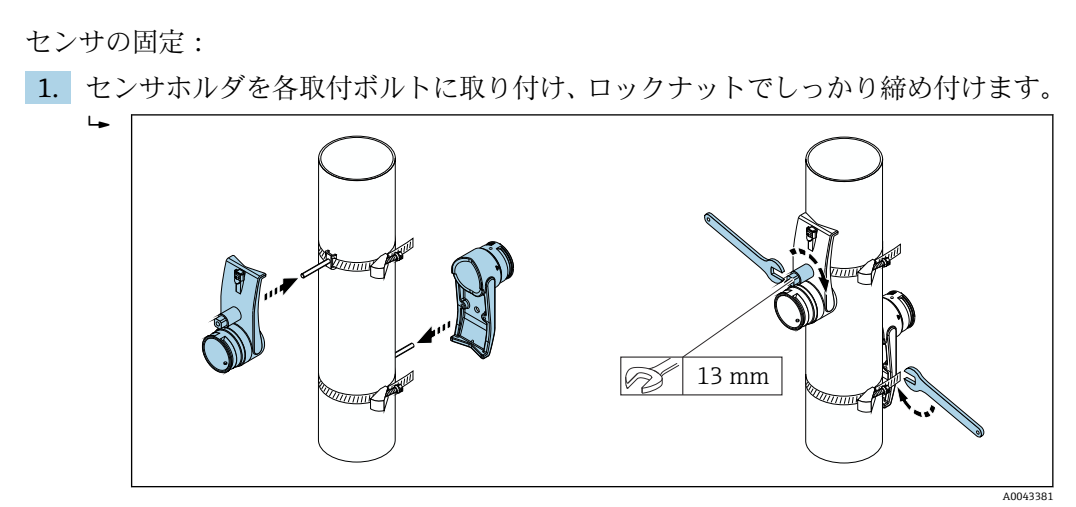

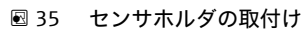

2. カップリングパッドをセンサの下に貼り付けます→ ■212。または、センサの接 触面をカップリングゲル(約 1 mm (0.04 in))で均一にコーティングします。こ のとき、溝の中心から反対側の端まで塗布します。

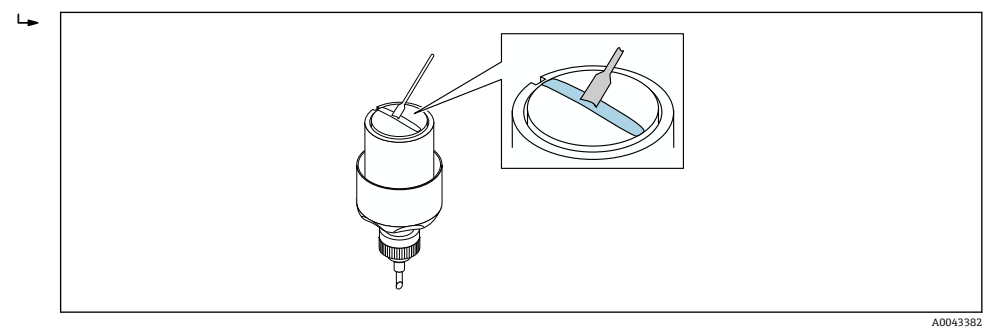

- 図36 センサの接触面をカップリングゲルでコーティング(カップリングパッドがない場合)
- 3. センサをセンサホルダに挿入します。
- 4. センサカバーをセンサホルダに取り付け、センサカバーがカチッと音がしてはま り、矢印(▲/▼「閉じる」)が互いに向き合うまで回します。

A0043383

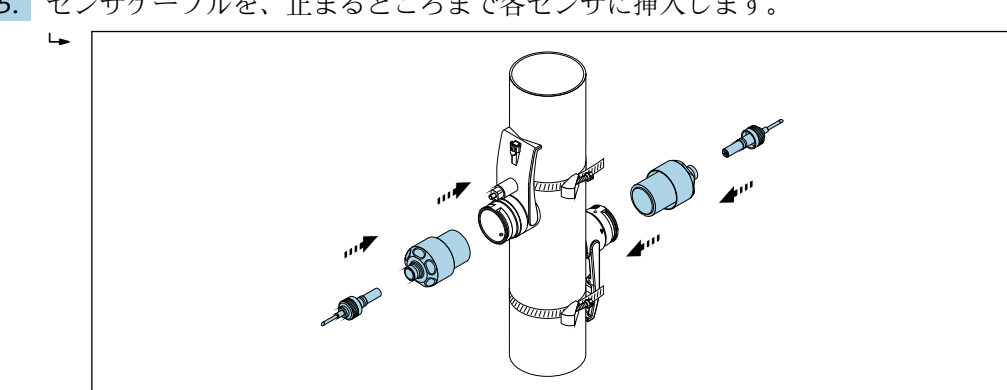

5. センサケーブルを、止まるところまで各センサに挿入します。

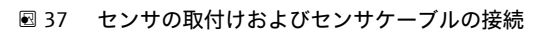

以上で取付手順は終了です。センサケーブルを介してセンサを変換器に接続 し、センサチェック機能でエラーメッセージを確認できるようになりました。

- ●● 良好な音響的接触を保証するために、計測配管の表面に汚れ、塗料の剥離、サビ などがないことを目視で確認してください。
	- センサを計測配管から取り外した場合は、センサを洗浄して新しいカップリング ゲルを塗布する必要があります(カップリングパッドがない場合)。
	- 計測配管の表面が粗く、カップリングパッドを使用するだけでは不十分な場合 は、粗い表面の隙間を十分な量のカップリングゲルで埋める必要があります(設 置品質チェック)。

### **2 トラバースで測定する場合の取付け**

#### **必須条件**

- 設置距離が既知であること → 29
- 締付けバンドが組立済みであること

### **部材**

取付けには、以下の部材が必要です。

- ■2x締付けバンド (必要な場合、取付ボルトおよびセンタリングプレートを含む) (組 立済みであること→ ■ 32、→ ■ 33)
- ■1x締付けバンドを配置するための取付レール:
	- ショートレール 呼び口径 200 mm (8")以下
	- ロングレール 呼び口径 600 mm (24")以下
	- ■レールなし 呼び口径 600 mm (24")以上、取付ボルト間のセンサ距離による距離 測定のため
- ■2 x 取付レールホルダ
- 2 x センサホルダ
- ■音響的接続のためにセンサと配管の間に施すカップリング剤(カップリングパッドま たはカップリングゲル)
- 2 x センサ (接続ケーブル含む)
- スパナ (13 mm)
- ドライバー

手順:

1. 取付レールを使用して締付けバンドを配置します [呼び口径 50~600 mm (2~ 24")のみ、これよりも呼び口径が大きい場合は、締付けボルトの中心間の距離を 直接測定します]。所定の位置に固定されている締付けバンド 1 の取付ボルト上 に、文字で識別される穴(**センサ間距離 / 設置補助器具** パラメータ から)を備え た取付レールを取り付けます。調整可能な締付けバンド 2 の位置を決め、数字で 識別される穴を備えた取付レールを取付ボルトに取り付けます。

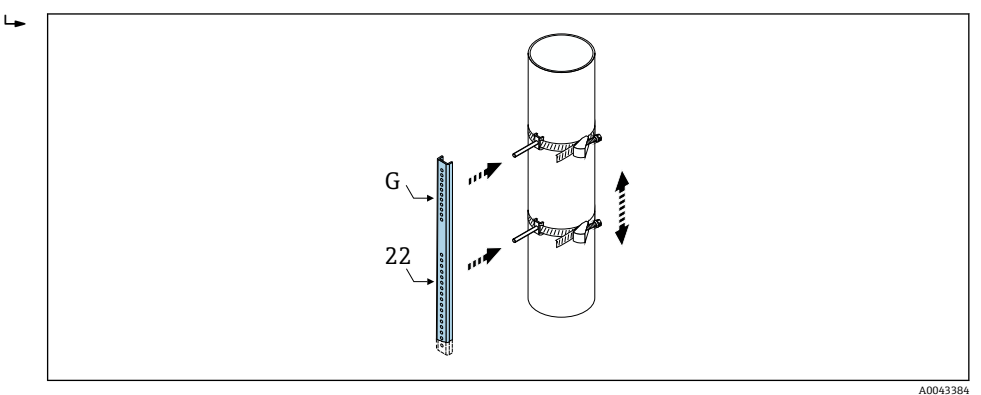

■ 38 取付レールに応じて距離を決定 (例: G22)

- 2. 締付けバンド 2 をずれないように締め付けます。
- 3. 取付レールを取付ボルトから取り外します。
- 4. センサホルダを各取付ボルトに取り付け、ロックナットでしっかり締め付けます。
- 5. カップリングパッドをセンサの下に配置します→ ■212。または、センサの接触 面をカップリングゲル (約 1 mm (0.04 in)) で均一にコーティングします。この とき、溝の中心から反対側の端まで塗布します。

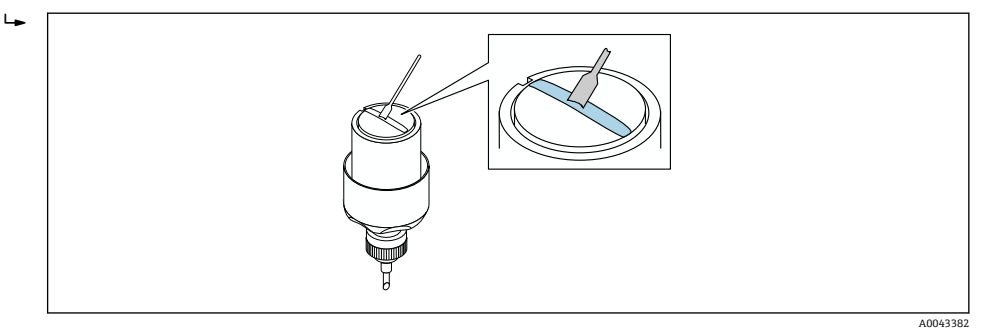

- 図 39 センサの接触面をカップリングゲルでコーティング(カップリングパッドがない場合)
- 6. センサをセンサホルダに挿入します。
- 7. センサカバーをセンサホルダに取り付け、センサカバーがカチッと音がしてはま り、矢印(▲/▼「閉じる」)が互いに向き合うまで回します。

A0043386

けます。  $\overline{a}$ **1999 - 1999** 

8. センサケーブルを、止まるところまで各センサに挿入し、ロックナットで締め付

■40 センサの取付けおよびセンサケーブルの接続

以上で取付手順は終了です。センサケーブルを介してセンサを変換器に接続 し、センサチェック機能でエラーメッセージを確認できるようになりました。

- ●●良好な音響的接触を保証するために、計測配管の表面に汚れ、塗料の剥離、サビ などがないことを目視で確認してください。
	- センサを計測配管から取り外した場合は、センサを洗浄して新しいカップリング ゲルを塗布する必要があります(カップリングパッドがない場合)。
	- 計測配管の表面が粗く、カップリングパッドを使用するだけでは不十分な場合 は、粗い表面の隙間を十分な量のカップリングゲルで埋める必要があります(設 置品質チェック)。

### **6.2.5 変換器ハウジングの取付け:Proline 500**

#### L **注意**

#### **周囲温度が高すぎます。**

電子部過熱とハウジング変形が生じる恐れがあります。

- ▶ 許容最高周囲温度を超えないように注意してください→ ⇔ 27。
- ▶ 屋外で使用する場合:特に高温地域では直射日光があたらないように、風化にさら されないようにしてください。

## L **注意**

#### **過度な力によりハウジングが損傷する恐れがあります。**

▶ 過度な機械的応力がかからないようにしてください。

変換器は次のような方法で取付できます。

- 設置状況
- 壁取付け

### **壁取付け**

必要な工具 ドリルビット ⌀ 6.0 mm 付きドリル

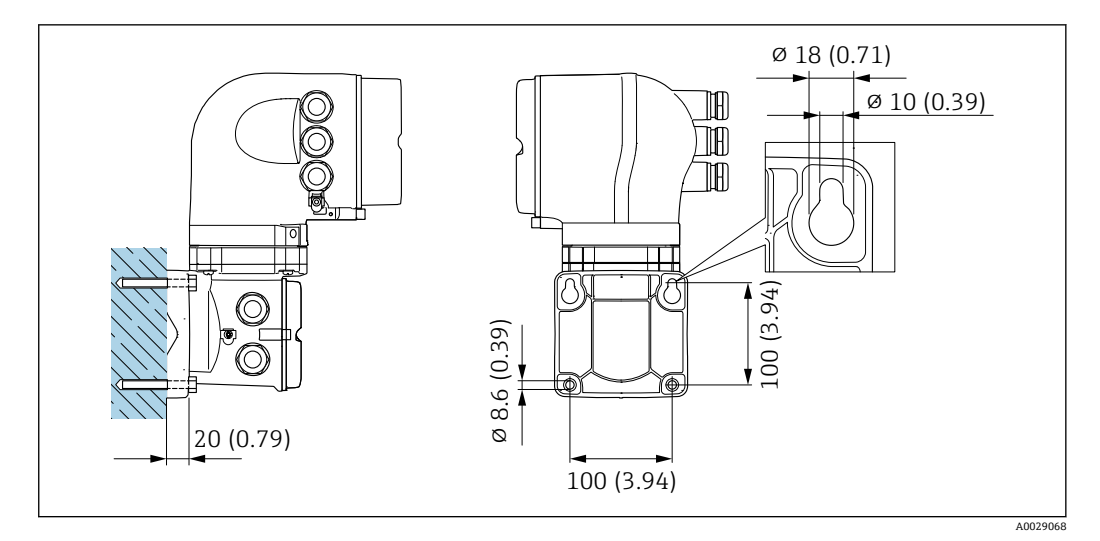

■ 41 工学単位 mm (in)

- 1. ドリルで穴を開けます。
- 2. 壁用プラグを穴に挿入します。
- 3. 固定ネジを軽く締め付けます。
- 4. 固定ネジの上から変換器ハウジングを取り付けて、位置を合わせます。
- 5. 固定ネジを締め付けます。

### **パイプ取付け**

必要な工具 スパナ AF 13

## L **警告**

### **「変換器ハウジング」のオーダーコード、オプション L「鋳物、ステンレス」:鋳造変換 器は非常に重いです。**

- しっかりと固定された柱に取り付けられていない場合は不安定になります。
- ‣ 必ず、しっかりと固定された柱の安定表面に取り付けてください。

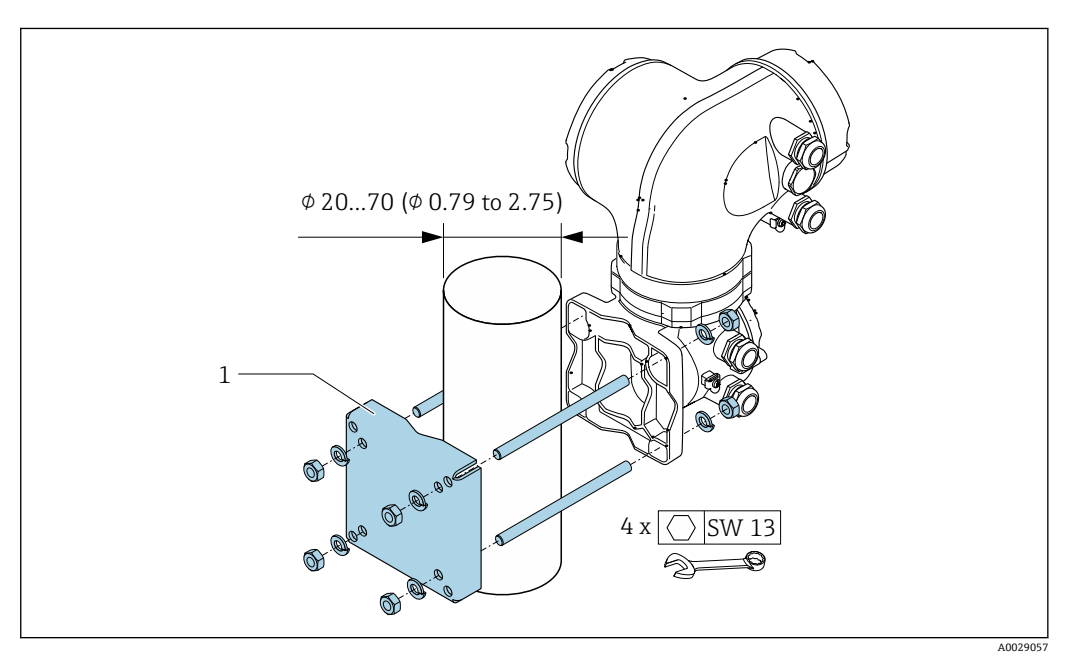

**图 42 工学単位 mm (in)** 

# **6.2.6 変換器ハウジングの回転:Proline 500**

端子部や表示モジュールにアクセスしやすくするため、変換器ハウジングを回転させる ことが可能です。

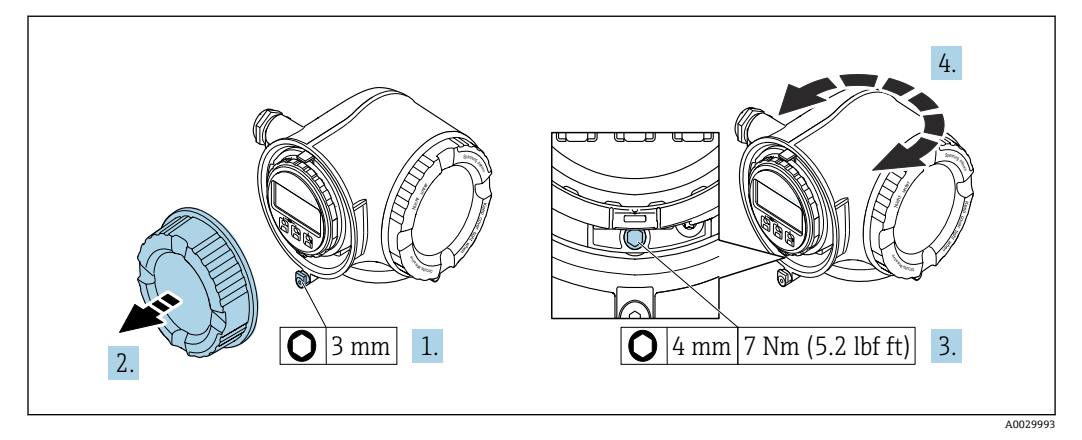

■ 43 非防爆ハウジング

- 1. 機器バージョンに応じて、端子部カバーの固定クランプを緩めます。
- 2. 端子部カバーを外します。
- 3. 固定ネジを緩めます。
- 4. ハウジングを必要な位置に回転させます。
- 5. 固定ネジを締め付けます。
- 6. 端子部カバーを取り付けます。
- 7. 機器バージョンに応じて、端子部カバーの固定クランプを取り付けます。

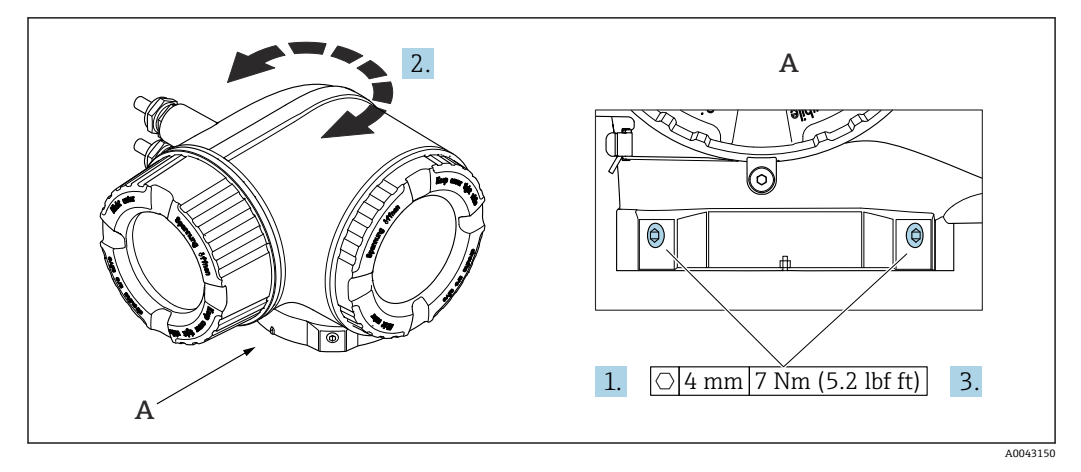

■ 44 防爆ハウジング

- 1. 固定ネジを緩めます。
- 2. ハウジングを必要な位置に回転させます。
- 3. 固定ネジを締め付けます。

# **6.2.7 表示モジュールの回転:Proline 500**

表示モジュールを回転させて、表示部の視認性と操作性を最適化することが可能です。

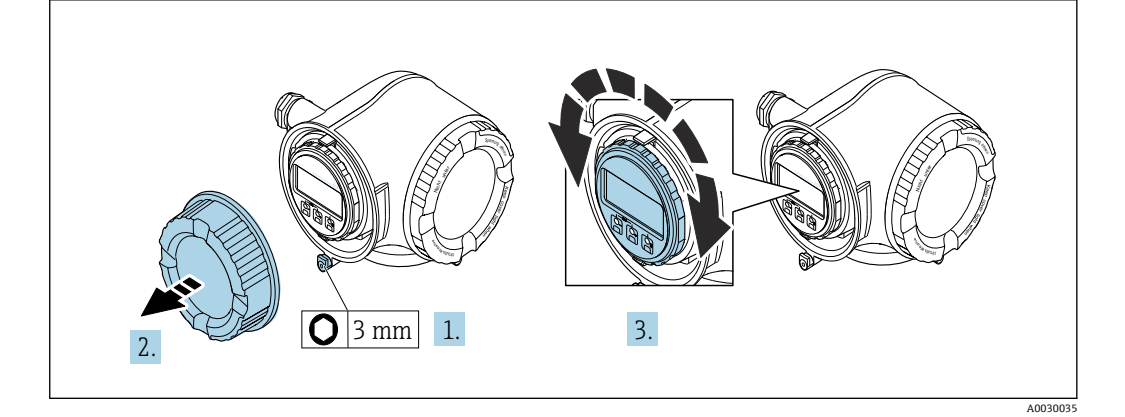

- 1. 機器バージョンに応じて、端子部カバーの固定クランプを緩めます。
- 2. 端子部カバーを外します。
- 3. 表示モジュールを必要な位置に回転させます(両方向に最大 8 × 45°)。
- 4. 端子部カバーを取り付けます。
- 5. 機器バージョンに応じて、端子部カバーの固定クランプを取り付けます。

# **6.3 設置状況の確認**

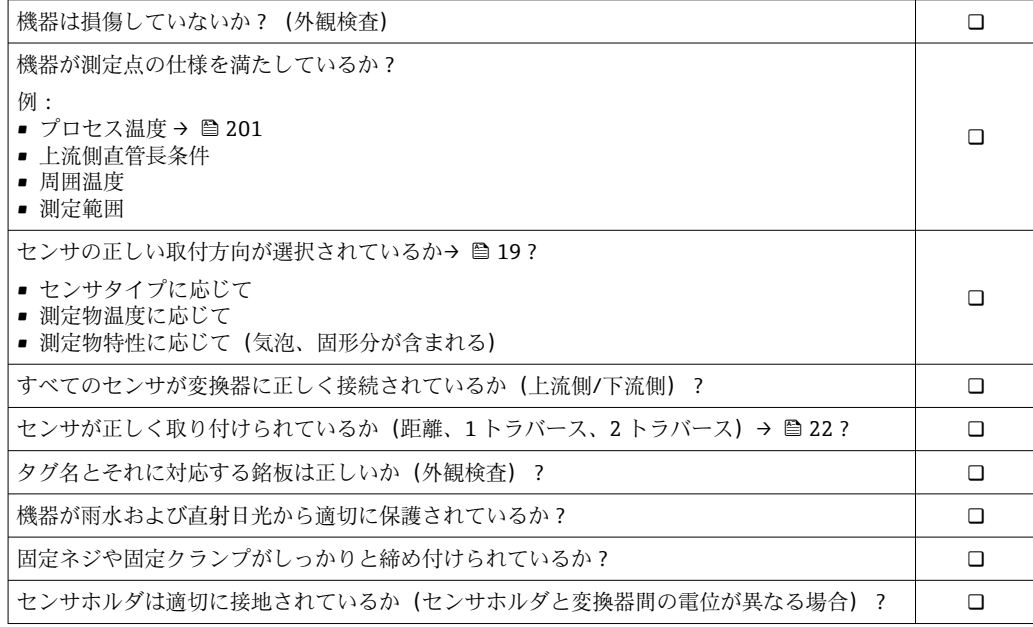

# <span id="page-45-0"></span>**7 電気接続**

# L **警告**

## **帯電部!電気接続に関する作業が不適切な場合、感電の危険性があります。**

- ▶ 機器の電源を容易に切ることができるように、断路装置(スイッチまたは電源ブレ ーカ)を設定します。
- ▶ 機器のヒューズに加えて、最大 10 A の過電流保護ユニットをプラント設備に組み込 んでください。

# **7.1 電気の安全性**

適用される各国の規制に準拠

# **7.2 接続要件**

### **7.2.1 必要な工具**

- ■電線口用:適切な工具を使用してください。
- 固定クランプ用:六角レンチ 3 mm
- 電線ストリッパー
- より線ケーブルを使用する場合 : 電線端棒端子用の圧着工具
- ■ケーブルを端子から外す場合:マイナスドライバ ≤ 3 mm (0.12 in)

### **7.2.2 接続ケーブルの要件**

ユーザー側で用意する接続ケーブルは、以下の要件を満たす必要があります。

### **外部接地端子用の保護接地ケーブル**

導体断面積 < 2.1 mm<sup>2</sup> (14 AWG)

ケーブルラグを使用すると、より大きな断面積の接続が可能になります。 接地インピーダンスは 2 Ω 以下でなければなりません。

#### **許容温度範囲**

■設置する国/地域に適用される設置ガイドラインを順守する必要があります。

• ケーブルは予想される最低温度および最高温度に適合しなければなりません。

### **電源ケーブル(内部接地端子用の導体を含む)**

一般的な接続ケーブルをご使用いただけます。

#### **信号ケーブル**

#### **電流出力 4 ~ 20 mA HART**

シールドケーブルが推奨です。プラントの接地コンセプトに従ってください。

#### **電流出力 0/4~20 mA**

一般的な接続ケーブルをご使用いただけます。

#### **パルス /周波数 /スイッチ出力**

一般的な接続ケーブルをご使用いただけます。

#### **パルス出力、フェーズシフト**

一般的な接続ケーブルをご使用いただけます。

## <span id="page-46-0"></span>**リレー出力**

一般的な接続ケーブルをご使用いただけます。

#### **電流入力 0/4~20 mA**

一般的な接続ケーブルをご使用いただけます。

### **ステータス入力**

一般的な接続ケーブルをご使用いただけます。

### **ケーブル径**

- 提供されるケーブルグランド: M20 × 1.5、⌀ 6~12 mm (0.24~0.47 in) ケーブル用 ■スプリング端子:より線およびスリーブ付きより線に最適
- 導体断面積 0.2~2.5 mm<sup>2</sup> (24~12 AWG)

### **変換器とセンサ間の接続ケーブル**

**センサ/変換器間のセンサケーブル:Proline 500**

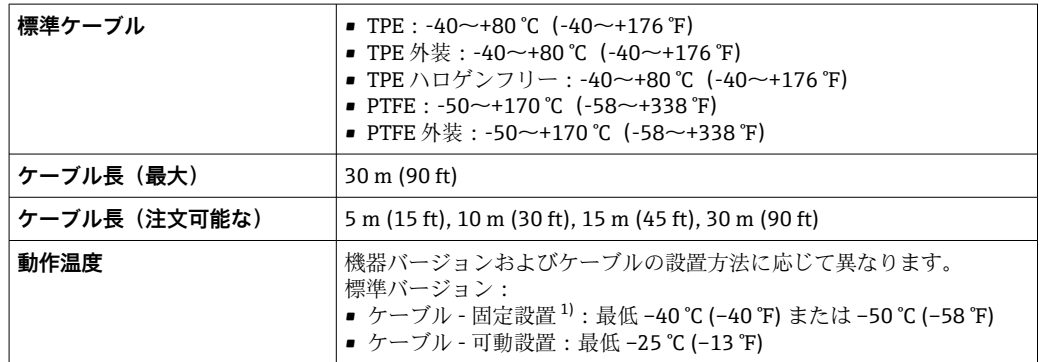

1) 「標準ケーブル」列で詳細を比較します。

# **7.2.3 端子の割当て**

### **変換器:電源電圧、入力/出力**

入出力の端子の割当ては、注文した個別の機器バージョンに応じて異なります。機器固 有の端子の割当ては、端子部カバーに貼付されたラベルに明記されています。

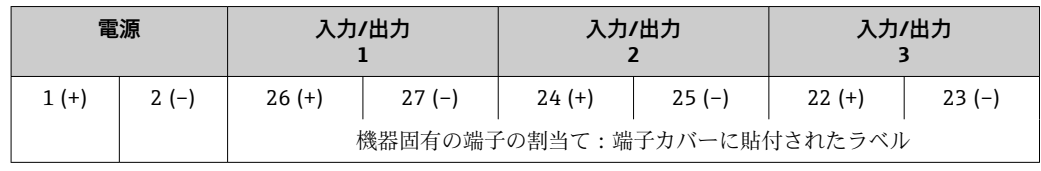

### **変換器およびセンサ接続ハウジング:接続ケーブル**

別の場所に設置されているセンサと変換器は接続ケーブルを使用して相互に接続され ます。ケーブルはセンサ接続ハウジングおよび変換器ハウジングを介して接続されま す。

接続ケーブルの端子の割当ておよび接続: Proline 500  $\rightarrow$   $\oplus$  49

### **7.2.4 機器の準備**

以下の順序で手順を実施します。

- 1. センサと変換器を取り付けます。
- 2. センサ接続ハウジング:接続ケーブルを接続します。
- 3. 変換器:接続ケーブルを接続します。
- 4. 変換器:信号ケーブルおよび電源ケーブルを接続します。

## **注記**

### **ハウジングの密閉性が不十分な場合。**

機器の動作信頼性が損なわれる可能性があります。

- ▶ 保護等級に対応する適切なケーブルグランドを使用してください。
- 1. ダミープラグがある場合は、これを取り外します。
- 2. 機器にケーブルグランドが同梱されていない場合: 接続ケーブルに対応する適切なケーブルグランドを用意してください。
- 3. 機器にケーブルグランドが同梱されている場合: 接続ケーブルの要件を順守します。→ △ 46.

# <span id="page-48-0"></span>**7.3 機器の接続:Proline 500**

# **注記**

### **適切に接続されていないと、電気の安全性が損なわれます。**

- ▶ 電気配線作業は、適切な訓練を受けた専門作業員のみが実施してください。
- ▶ 適用される各地域/各国の設置法規を遵守してください。
- ▶ 各地域の労働安全規定に従ってください。
- ▶ 追加のケーブルを接続する前に、必ず保護接地ケーブルを接続します。 ⊕
- ▶ 爆発性雰囲気で使用する場合は、機器固有の防爆資料の指示に従ってください。

## **7.3.1 接続ケーブルの接続**

### L **警告**

#### **電子部品が損傷する恐れがあります。**

- ‣ センサと変換器を同じ電位平衡に接続します。
- ▶ センサは同じシリアル番号の変換器にのみ接続します。

### **A**注意

#### **接続ケーブルを切断すると、測定誤差が生じる可能性があります。**

▶ 接続ケーブルは機器の設置用に準備されたケーブルであり、支給されたケーブル長 で使用してください。接続ケーブルを切断した場合、センサの測定精度が低下する 可能性があります。

### **接続ケーブル端子の割当て**

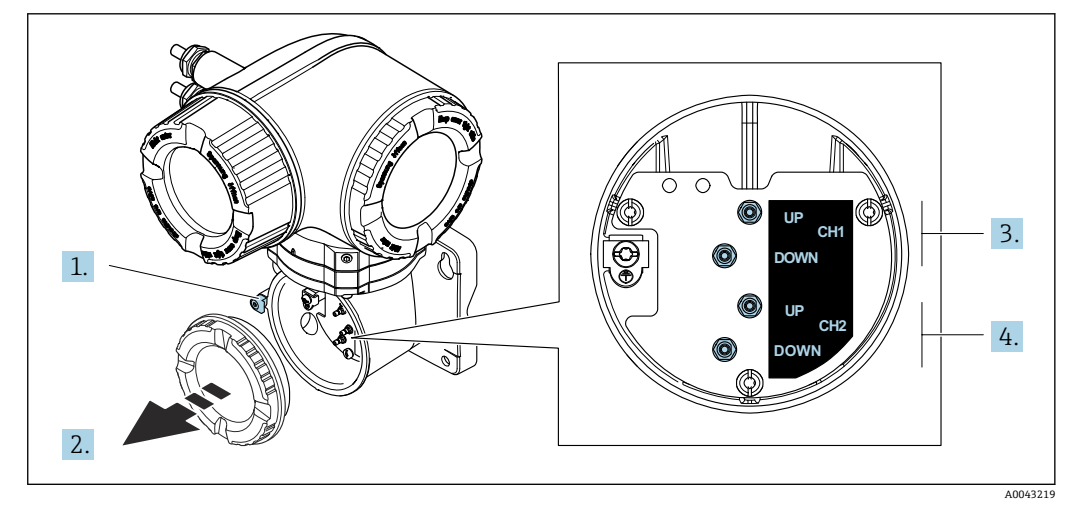

- 1 固定クランプ
- 2 端子部蓋:センサケーブル接続
- 3 チャンネル 1 上流側/下流側
- 4 チャンネル 2 上流側/下流側

### **接続ケーブルと変換器の接続**

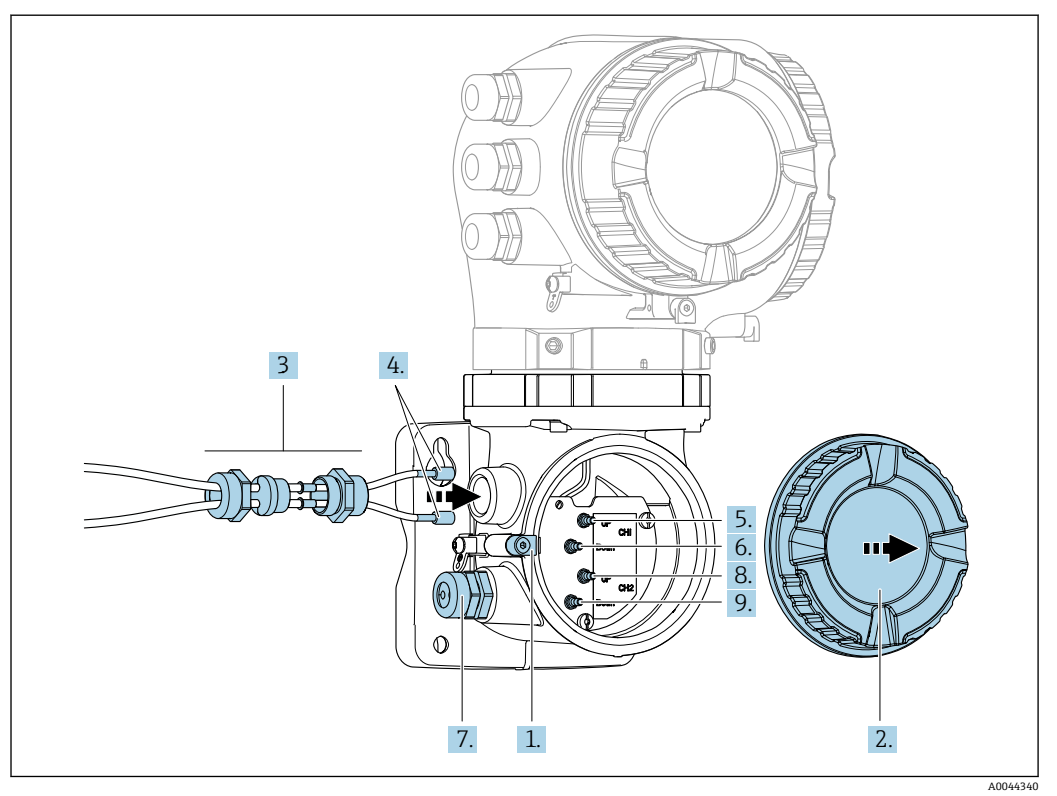

- 1. 端子部カバーの固定クランプを緩めます。
- 2. 端子部カバーを外します。
- 3. 電線管接続口の上側のユニオンナットを緩めて、これにチャンネル1のヤンサケ ーブル 2 本を通します。しっかりと密閉するために、センサケーブルにシーリン グインサートを取り付けます。
- 4. 電線管接続口のネジ部分を上側のハウジング開口部に取り付け、両方のセンサケ ーブルを接続口に通します。次に、シーリングインサート付きのカップリングナ ットをネジ部分に取り付けて締めます。センサケーブルがネジ部分にある切り欠 きに配置されていることを確認してください。
- 5. センサケーブルをチャンネル 1 上流側に接続します。
- 6. センサケーブルをチャンネル 1 下流側に接続します。
- 7. 2 測線計測の場合:ステップ 3+4 の手順を実行
- 8. センサケーブルをチャンネル 2 上流側に接続します。
- 9. センサケーブルをチャンネル2下流側に接続します。
- 10. ケーブルグランドを締め付けます。
	- これによりセンサケーブルの接続作業が完了します。
- 11. 端子部カバーを取り付けます。
- 12. 端子部カバーの固定クランプを締め付けます。
- 13. センサケーブルの接続後: 信号ケーブルと電源ケーブルを接続します→ ■ 51。

# **7.3.2 信号ケーブルと電源ケーブルの接続**

<span id="page-50-0"></span>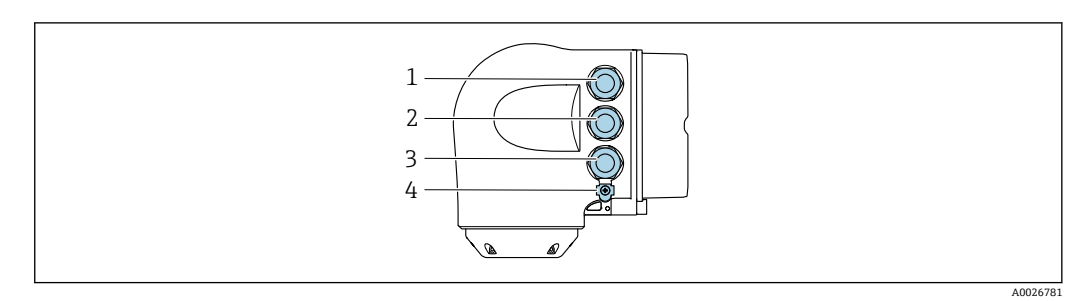

- 1 電源用端子接続<br>2 入力/出力信号伝
- 
- 2 入力/出力信号伝送用端子接続<br>3 入力/出力信号伝送用端子接続 3 入力/出力信号伝送用端子接続、またはサービスインタフェース経由(CDI-RJ45;非防爆)のネットワー ク接続用端子
- 4 保護接地(PE)

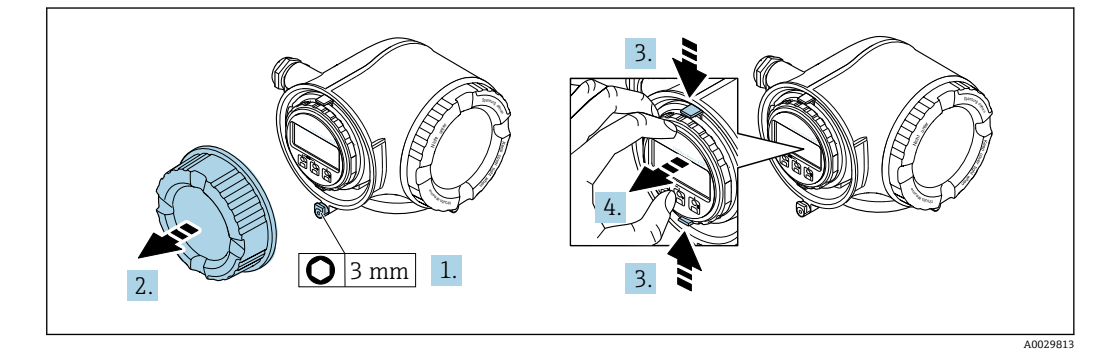

- 1. 端子部カバーの固定クランプを緩めます。
- 2. 端子部カバーを外します。
- 3. 表示モジュールホルダのツメを同時に押し込みます。
- 4. 表示モジュールホルダを外します。

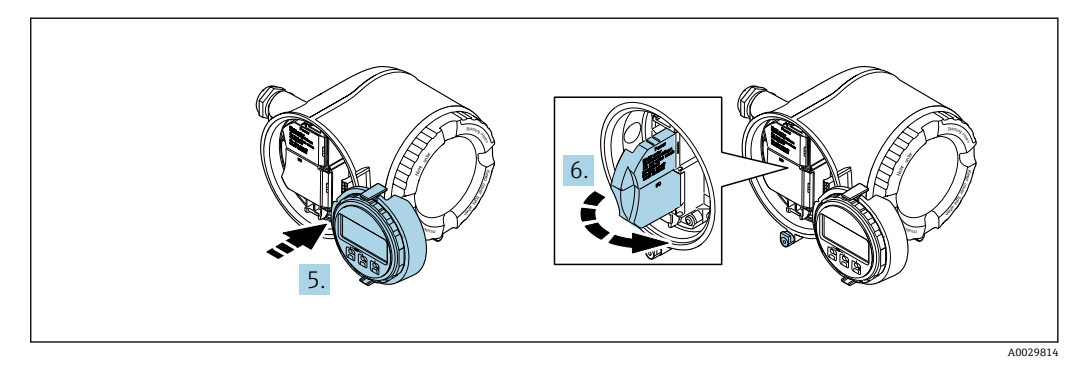

5. 電子部コンパートメントの縁にホルダを取り付けます。 6. 端子部カバーを開きます。

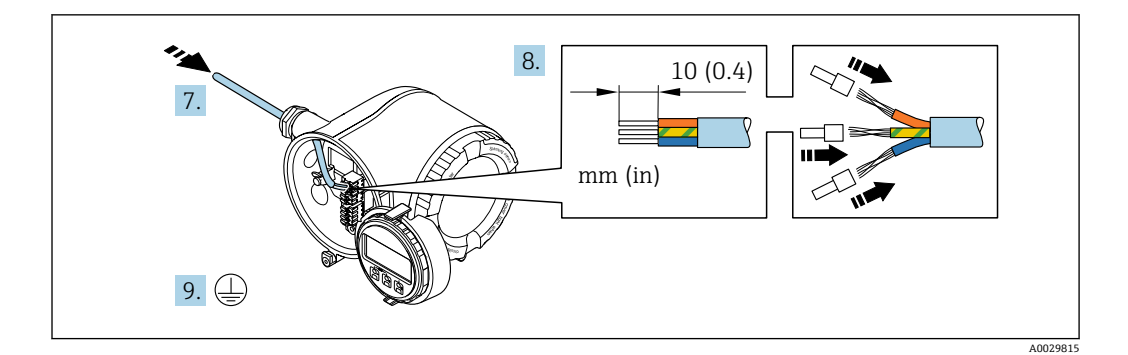

- 7. 電線管接続口からケーブルを挿入します。気密性を確保するため、電線管接続口 のシールリングは外さないでください。
- 8. ケーブルおよびケーブル終端の被覆を剥がします。より線ケーブルを使用する場 合は、棒端子も取り付けます。
- 9. 保護接地を接続します。

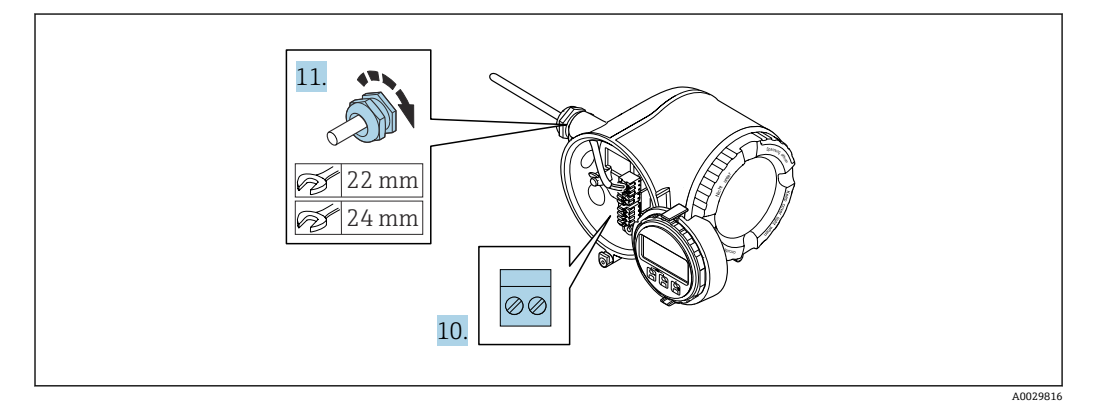

- 10. 端子の割当てに従ってケーブルを接続します。
	- **信号ケーブルの端子の割当て:**機器固有の端子の割当ては、端子カバーの粘着 ラベルに明記されています。 **電源接続の端子の割当て:**端子カバーの粘着ラベルまたは→ △47
- 11. ケーブルグランドをしっかりと締め付けます。 これによりケーブル接続作業が完了します。
- 12. 端子カバーを閉じます。
- 13. 表示モジュールホルダをアンプ部に取り付けます。
- 14. 端子部蓋を取り付けます。
- 15. 端子部蓋の固定クランプをしっかりと固定します。

# **ケーブルの取外し**

ケーブルを端子から外す場合:

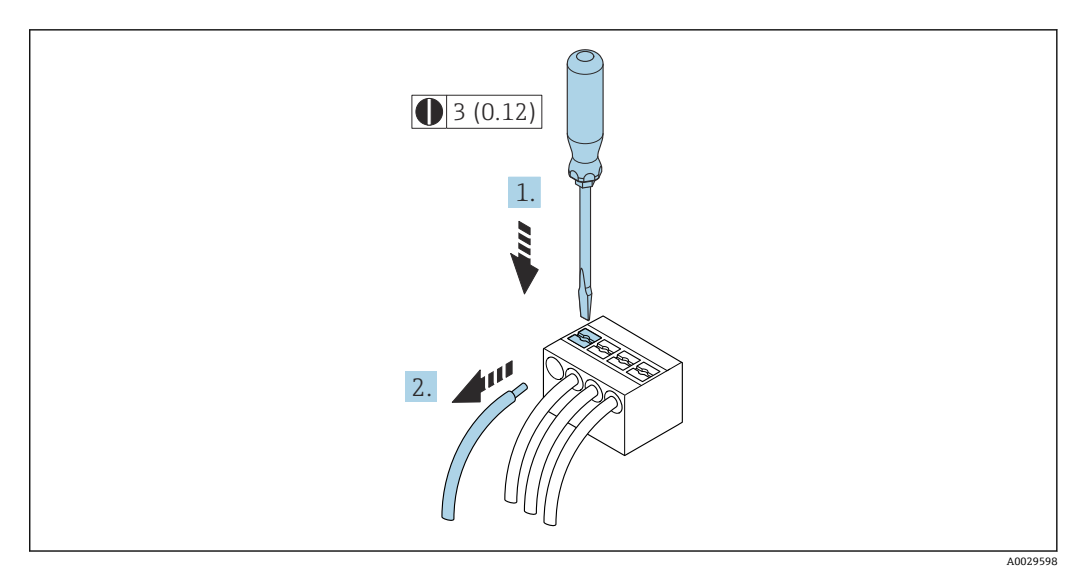

**图 45 工学単位 mm (in)** 

1. マイナスドライバを使用して、2 つの端子孔間のスロットを押し込みます。 2. 端子からケーブル端を取り外します。

# **7.3.3 変換器をネットワークに統合**

このセクションには、機器をネットワークに統合するための基本的なオプションのみが 記載されています。

変換器を正しく接続するための手順:→ 圖49.

### **サービスインターフェイス経由の統合**

サービスインターフェイス(CDI-RJ45)との接続を介して機器を統合します。 接続時の注意点:

- ■推奨のケーブル: CAT 5e、CAT 6 または CAT 7、シールドコネクタ付き(例:商標 YAMAICHI、品番 Y-ConProfixPlug63 / 製品 ID: 82-006660)
- 最大ケーブル厚: 6 mm
- 折れ曲がり防止を含むプラグの長さ:42 mm
- ■曲げ半径: 5 x ケーブル厚

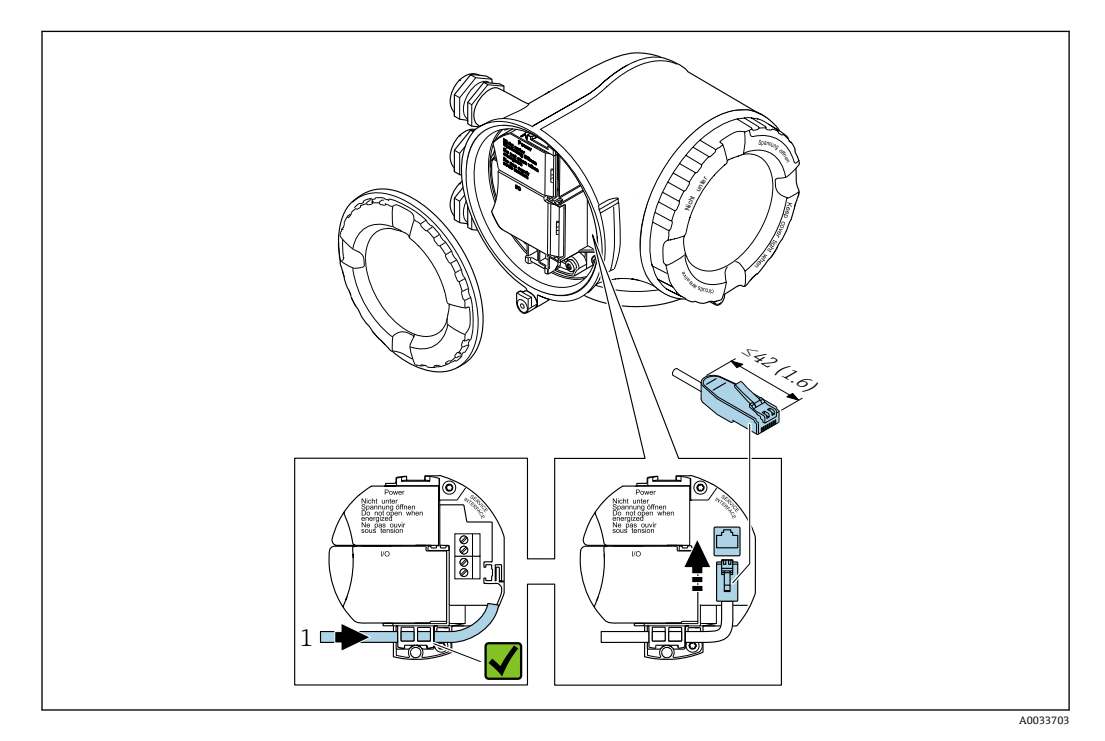

1 サービスインターフェイス(CDI-RJ45)

**- RJ45 (非防爆) から M12 プラグへのアダプタがオプションで用意されています。** 「アクセサリ」のオーダーコード、オプション **NB**:「アダプタ RJ45 M12(サービ スインターフェイス)」

アダプタにより、サービスインターフェイス(CDI-RJ45;非防爆)と電線管接続口 に付いている M12 プラグが接続されます。そのため、機器を開けることなく、 M12 プラグを介してサービスインターフェイスとの接続を確立することが可能で す。

# **7.4 電位平衡**

### **7.4.1 必須条件**

電位平衡に関して:

- 社内の接地コンセプトに注意してください。
- 配管材質や接地などの動作条件を考慮してください。
	- 測定物、センサ、変換器を同電位に接続してください 4)。
- 電位平衡接続には、最小断面積が 6 mm<sup>2</sup> (10 AWG) 以上でケーブルラグ付きの接地ケ ーブルを使用してください。

# **7.5 特別な接続方法**

# **7.5.1 接続例**

**電流出力 4~20 mA HART**

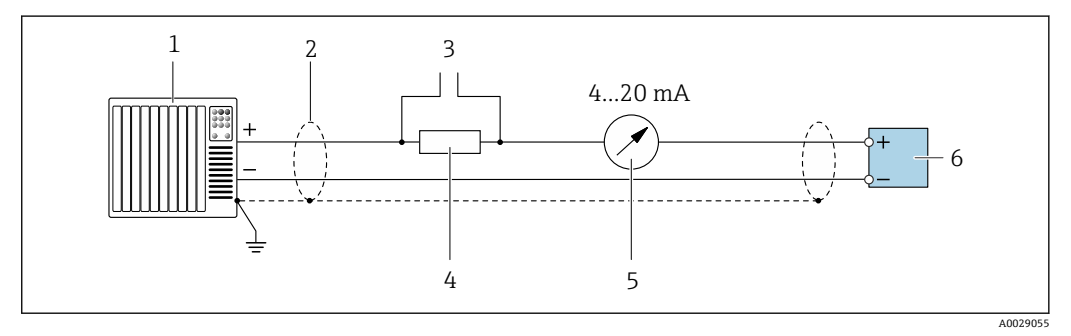

■ 46 4~20 mA HART 電流出力 (アクティブ)の接続例

- 1 オートメーションシステム、電流入力付き(例:PLC)
- 2 ケーブルシールドの一端を接地します。EMC 要件を満たすためには、ケーブルシールドの両端を接地し てください。ケーブル仕様に注意してください[。→ 197](#page-196-0)
- 3 HART 操作機器用の接続 → 82
- 4 HART 通信用抵抗 (≥ 250 Ω): 最大負荷に注意 → 图 191
- 5 アナログ表示器:最大負荷に注意→ ■191
- 6 変換器

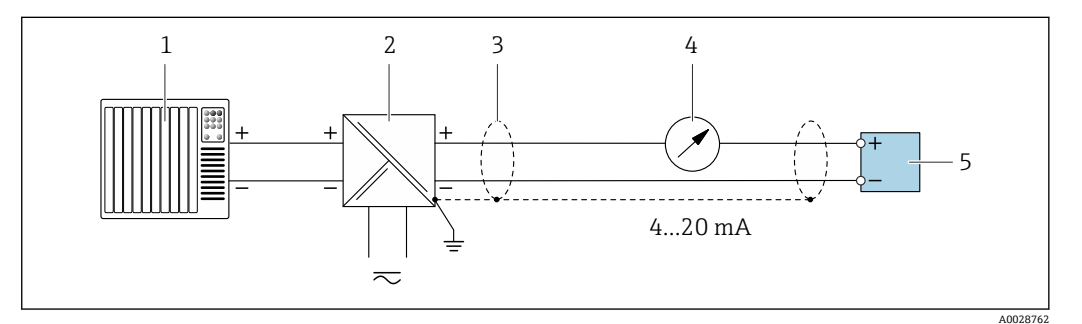

#### 47 4~20 mA HART 電流出力(パッシブ)の接続例

- 1 オートメーションシステム、電流入力付き(例:PLC)
- 2 電源
- 3 ケーブルシールドの一端を接地します。EMC 要件を満たすためには、ケーブルシールドの両端を接地し てください。ケーブル仕様に注意してください。
- 4 アナログ表示器:最大負荷に注意→ ■191
- 5 変換器

## **HART 入力**

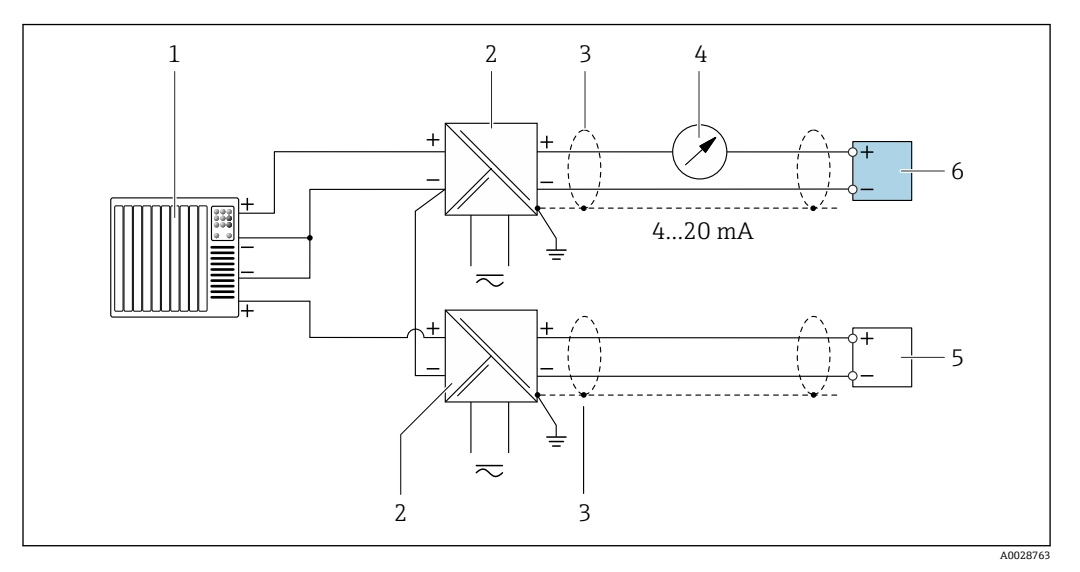

■ 48 マイナスコモンの HART 入力 (パッシブ)の接続例

- オートメーションシステム、HART 出力付き(例:PLC)
- 電源用アクティブバリア(例:RN221N)
- ケーブルシールドの一端を接地します。EMC 要件を満たすためには、ケーブルシールドの両端を接地し てください。ケーブル仕様に注意してください。
- 4 アナログ表示器:最大負荷に注意→ ■191
- 温度計および密度計:要件を遵守してください。
- 変換器

#### **電流出力 4~20 mA**

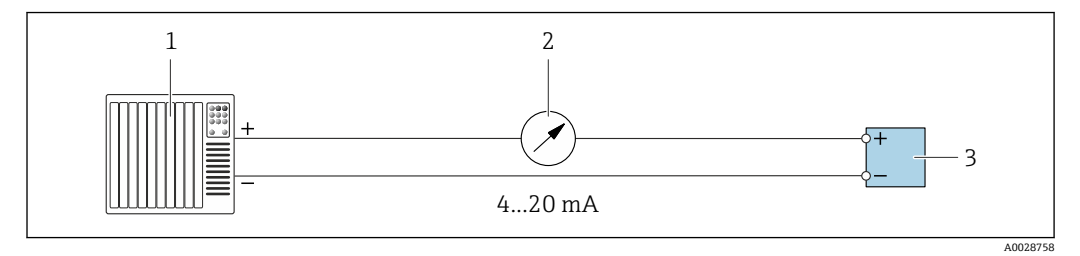

■ 49 4~20 mA 電流出力 (アクティブ)の接続例

- オートメーションシステム、電流入力付き(例:PLC)
- アナログ表示器:最大負荷に注意 [→ 191](#page-190-0)
- 変換器

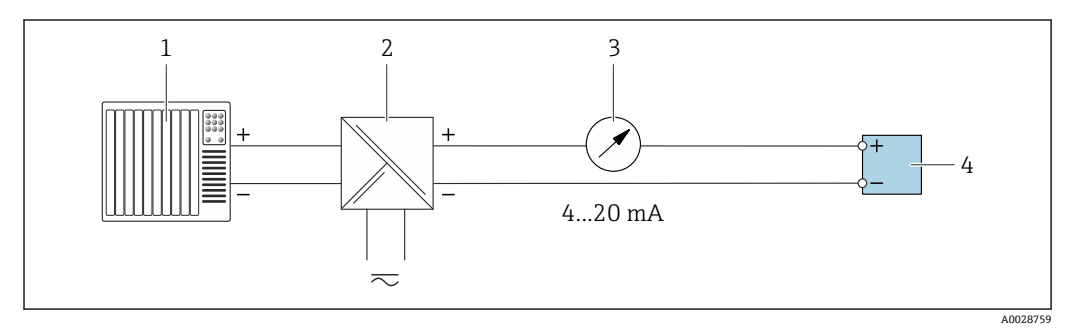

#### **図 50 4~20 mA 電流出力 (パッシブ)の接続例**

- オートメーションシステム、電流入力付き(例:PLC)
- 電源用アクティブバリア(例:RN221N)
- 3 アナログ表示器:最大負荷に注意→ □ 191
- 変換器

# **パルス/周波数出力**

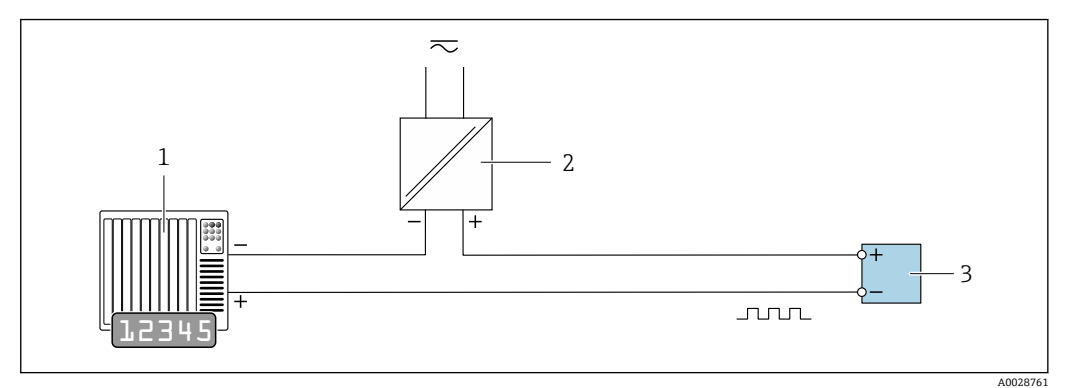

■51 パルス/周波数出力(パッシブ)の接続例

- 1 オートメーションシステム、パルス/周波数入力付き(例:PLC、10 kΩ プルアップ/プルダウン抵抗付 き) 2 電源
- 3 変換器:入力値に注意→ ■192

# **スイッチ出力**

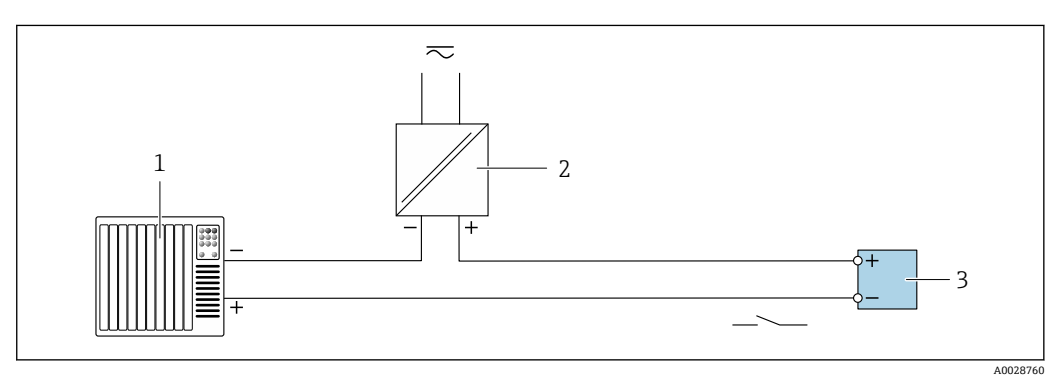

- ■52 スイッチ出力 (パッシブ)の接続例
- 1 オートメーションシステム、スイッチ入力付き(例:PLC、10 kΩ プルアップ/プルダウン抵抗付き)
- 2 電源
- 3 変換器:入力値に注意→ ■192

# **パルス出力、フェーズシフト**

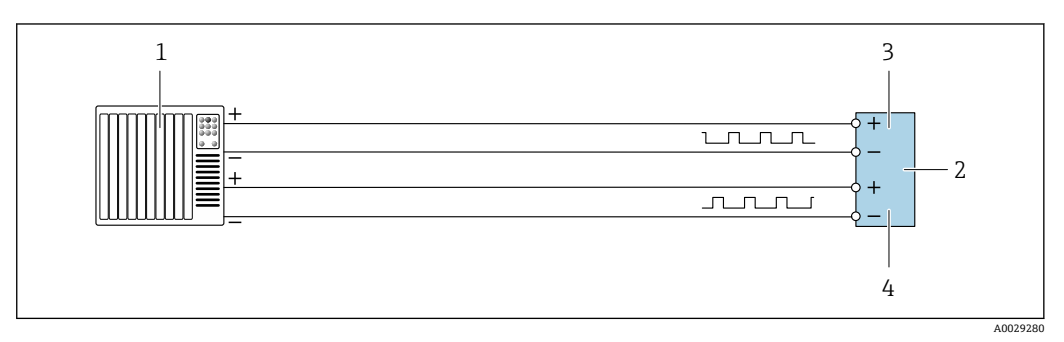

- ■53 パルス出力、フェーズシフト(アクティブ)の接続例
- 1 オートメーションシステム、パルス入力、フェーズシフト付き(例:PLC)
- 2 変換器:入力値に注意してください
- 3 パルス出力
- 4 パルス出力(スレーブ)、フェーズシフト

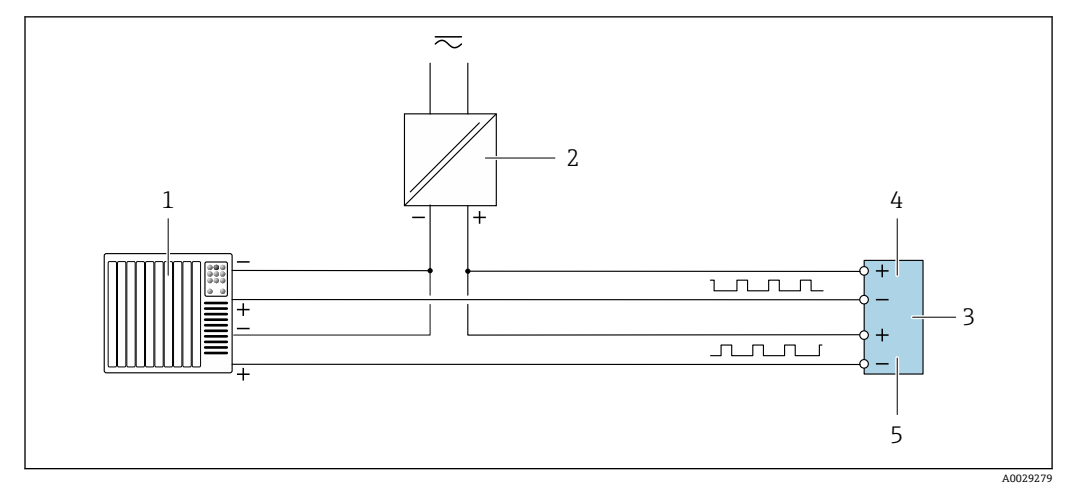

#### ■54 パルス出力、フェーズシフト (パッシブ)の接続例

- オートメーションシステム、パルス出力、フェーズシフト付き(例:PLC)
- 電源
- 3 変換器:入力値に注意してください<br>4 パルス出力
- パルス出力
- パルス出力(スレーブ)、フェーズシフト

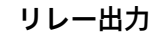

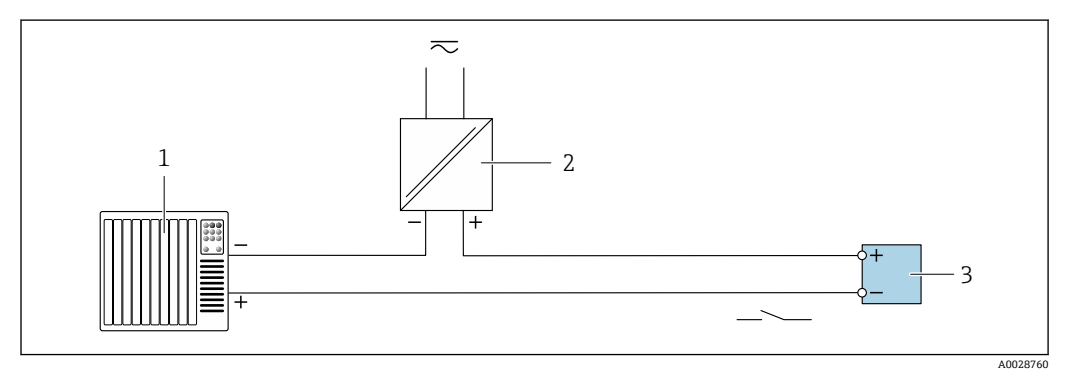

■55 リレー出力 (パッシブ)の接続例

```
1 オートメーションシステム、リレー入力付き(例:PLC)
```
電源

3 変換器:入力値に注意→ ■193

**電流入力**

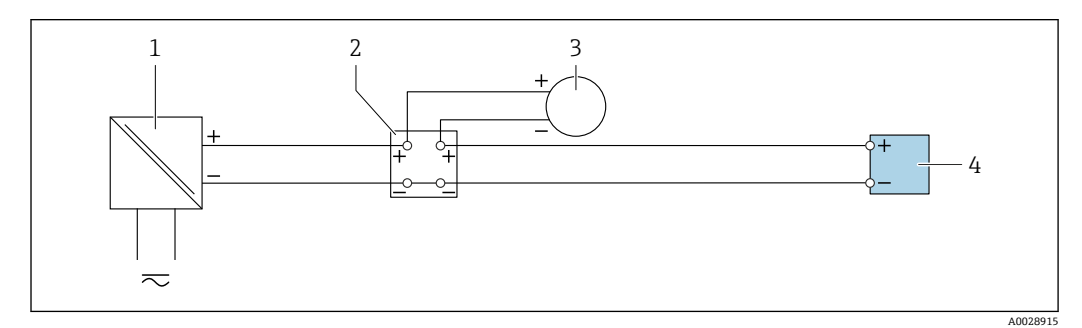

56 4~20 mA 電流入力の接続例

- 電源
- 端子箱
- 3 外部機器 (例:圧力または温度読込み用)<br>4 変換器
- 変換器

**ステータス入力**

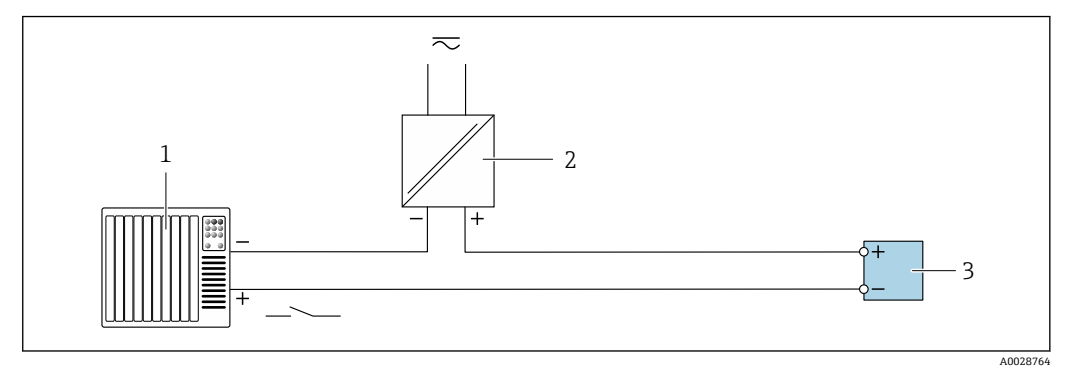

■57 ステータス入力の接続例

1 オートメーションシステム、ステータス出力付き(例:PLC)

2 電源

3 変換器

# **7.6 保護等級の保証**

本機器は、保護等級 IP66/67、Type 4X エンクロージャ のすべての要件を満たしていま す。

保護等級 IP66/67、Type 4X エンクロージャ を保証するため、電気接続の後、次の手順 を実施してください。

- 1. ハウジングシールに汚れがなく、適切に取り付けられているか確認してください。
- 2. 必要に応じて、シールの乾燥、清掃、交換を行います。
- 3. ハウジングのネジやカバーをすべてしっかりと締め付けます。
- 4. ケーブルグランドをしっかりと締め付けます。
- 5. 電続口への水滴の侵入を防ぐため:

電続口の手前でケーブルが下方に垂れるように配線してください(「ウォータート ラップ」)。

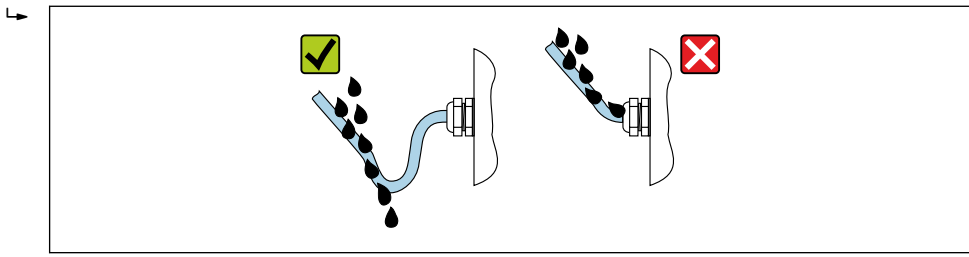

6. 付属のケーブルグランドが使用されていない場合、ハウジングの保護は保証され ません。したがって、ハウジング保護等級に対応するダミープラグと交換する必 要があります。

# **7.7 配線状況の確認**

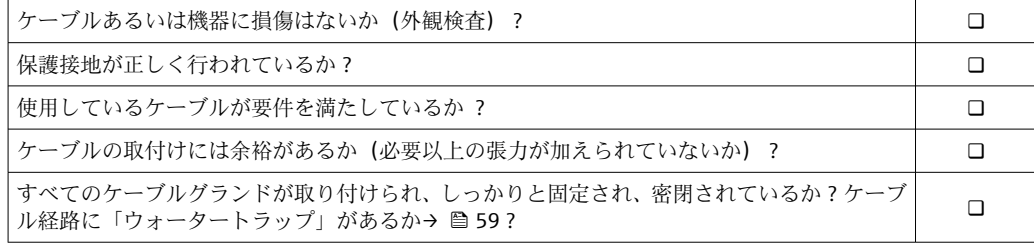

A0029278

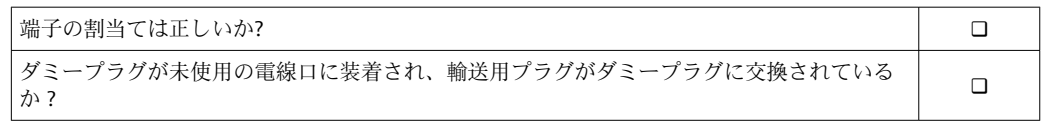

**8 操作オプション**

# **8.1 操作オプションの概要**

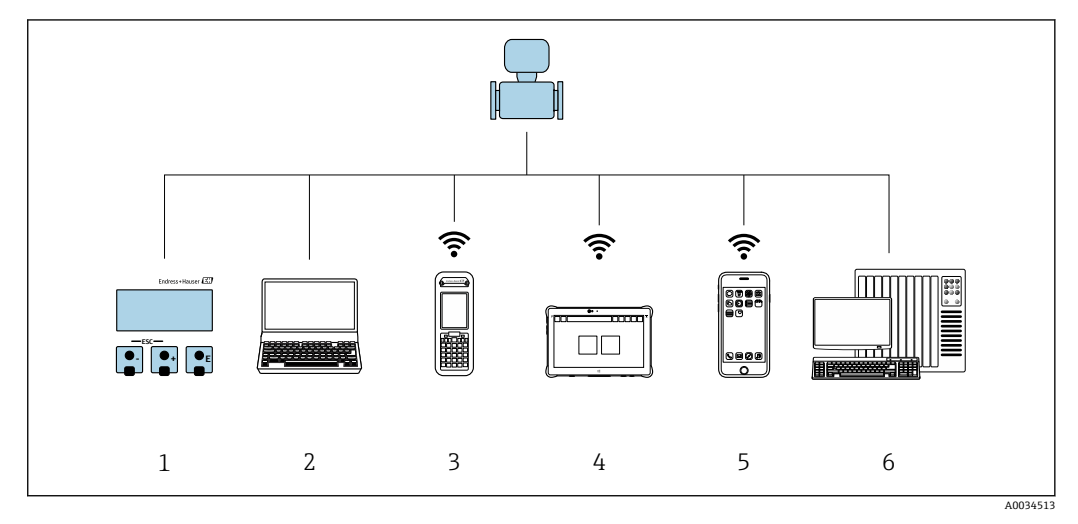

- 1 表示モジュールによる現場操作
- 2 ウェブブラウザ(例:Internet Explorer)または操作ツール(例:FieldCare、DeviceCare、AMS Device Manager、SIMATIC PDM)搭載のコンピュータ
- 3 Field Xpert SFX350 または SFX370
- 4 Field Xpert SMT70<br>5 携帯型ハンドヘル
- 携帯型ハンドヘルドターミナル
- **6 制御システム (例: PLC)**

# **8.2 操作メニューの構成と機能**

# **8.2.1 操作メニューの構成**

エキスパート用の操作メニューの概要については、機器に同梱されている機能説明 書を参照してください。[→ 211](#page-210-0)

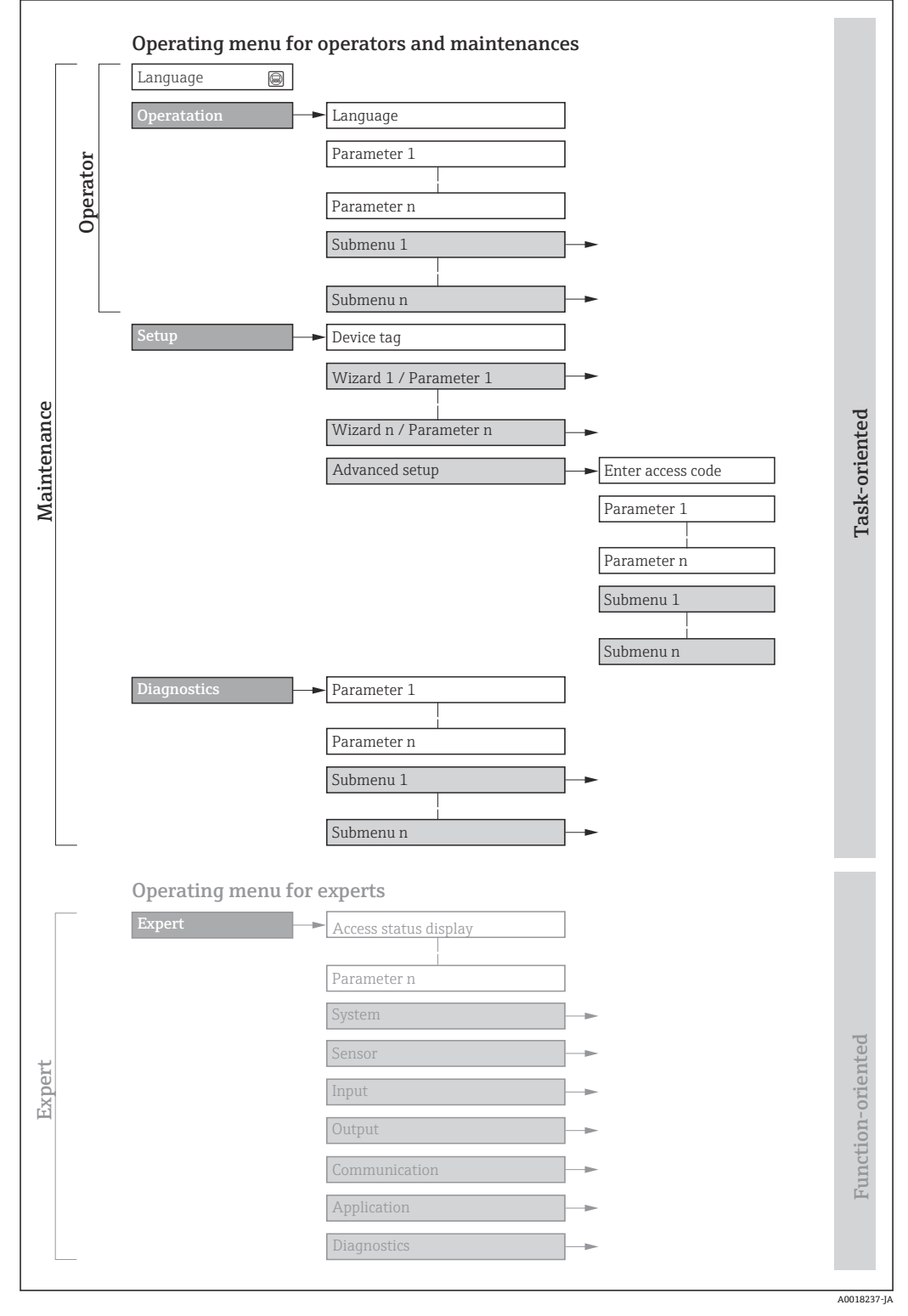

#### ■58 操作メニューの概要構成

# **8.2.2 操作指針**

操作メニューの個別の要素は、特定のユーザーの役割(例:オペレーター、メンテナン スなど)に割り当てられています。各ユーザーの役割には、機器ライフサイクル内の標 準的な作業が含まれます。

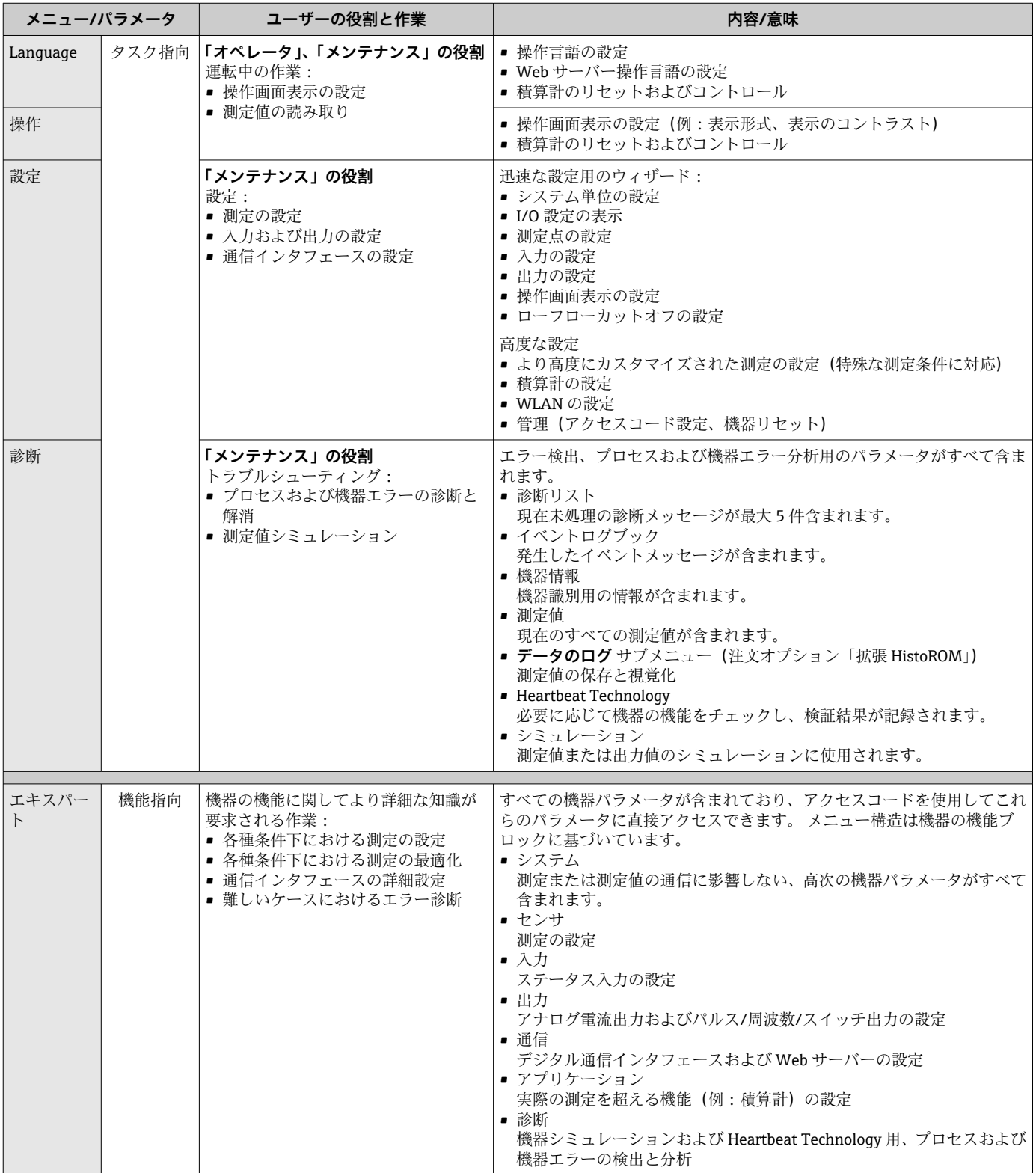

# **8.3 現場表示器を使用した操作メニューへのアクセス**

# **8.3.1 操作画面表示**

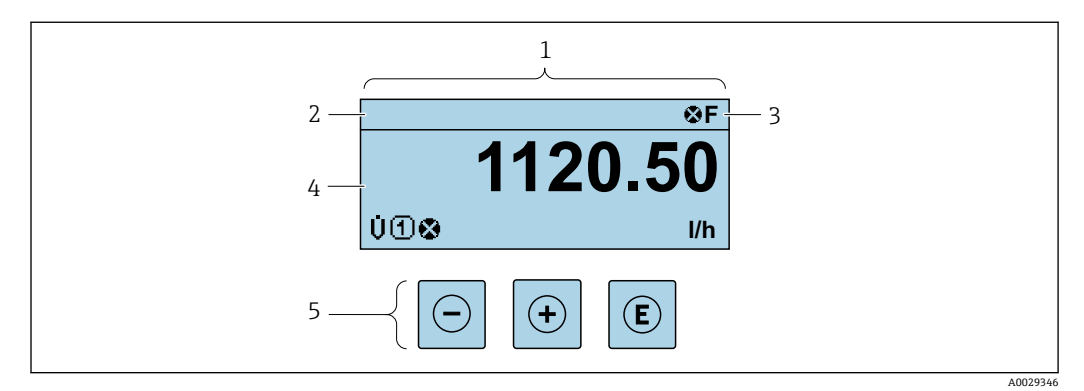

1 操作画面表示

- 2 機器のタグ [→ 96](#page-95-0)
- ステータスエリア
- 4 測定値の表示範囲 (最大 4 行)<br>5 操作部 → ⇔ 70

 $操作部 → <sup>6</sup> 70$ 

### **ステータスエリア**

操作画面表示のステータスエリアの右上に、次のシンボルが表示されます。

- ■ステータス信号→ 160
- **F**:エラー
- C:機能チェック
- **S**:仕様範囲外
- M: メンテナンスが必要
- 診断時の動作→ 161
	- 3:アラーム
	- $\blacksquare$   $\triangle$  : 警告
- 台:ロック(機器はハードウェアを介してロック)
- ■→:通信(リモート操作を介した通信が有効)

## **表示エリア**

表示エリアでは、各測定値の前に、説明を補足する特定のシンボルタイプが表示されま す。

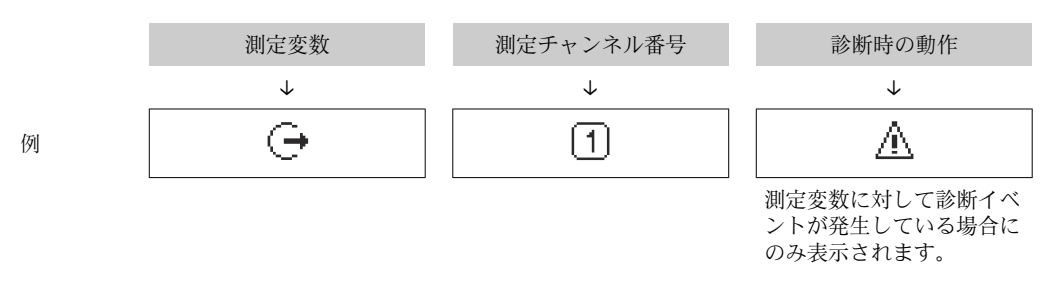

#### **測定変数**

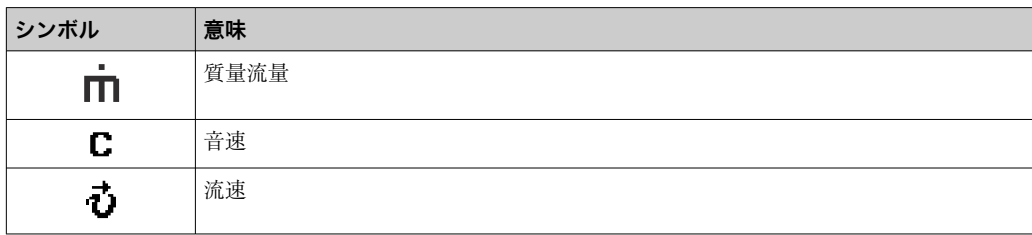

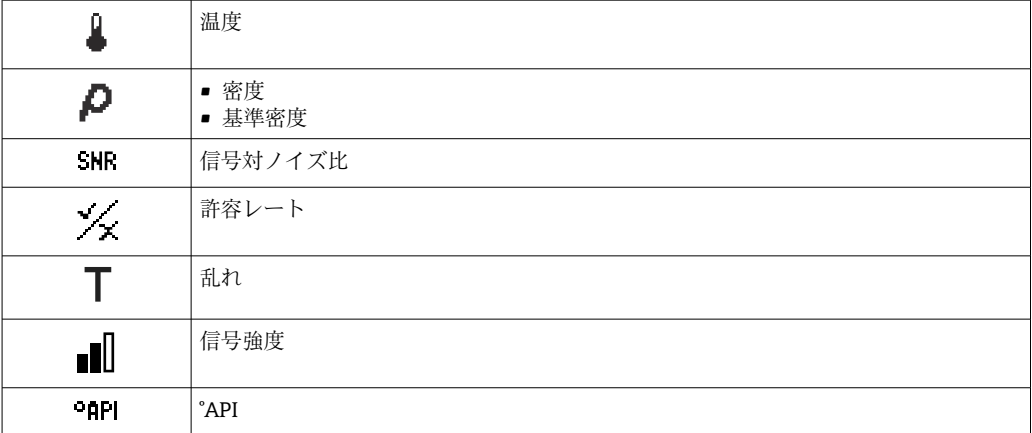

<mark>4</mark> 測定変数の数および形式は、**表示形式** パラメータ (→ △ 121) で設定できます。

# **積算計**

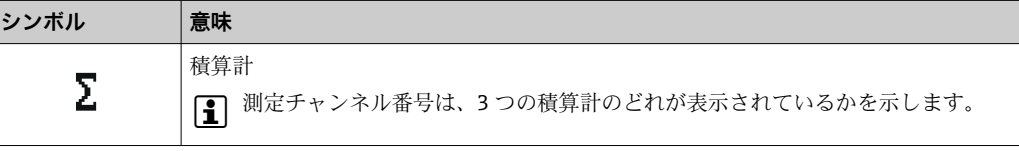

# **出力**

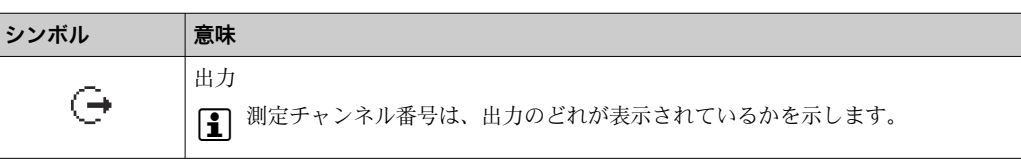

# **入力**

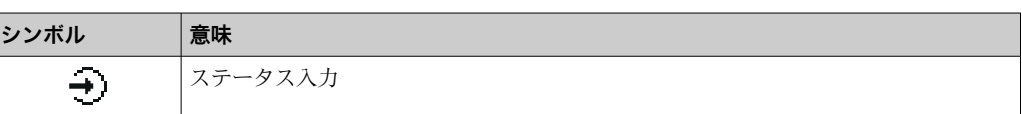

### **測定チャンネル番号**

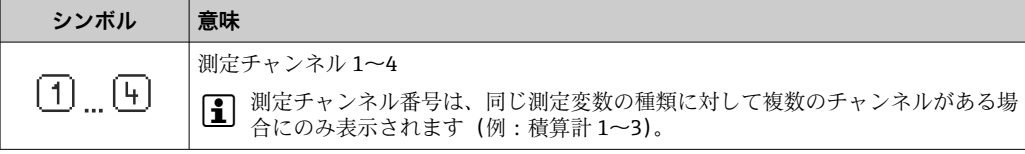

# **診断時の動作**

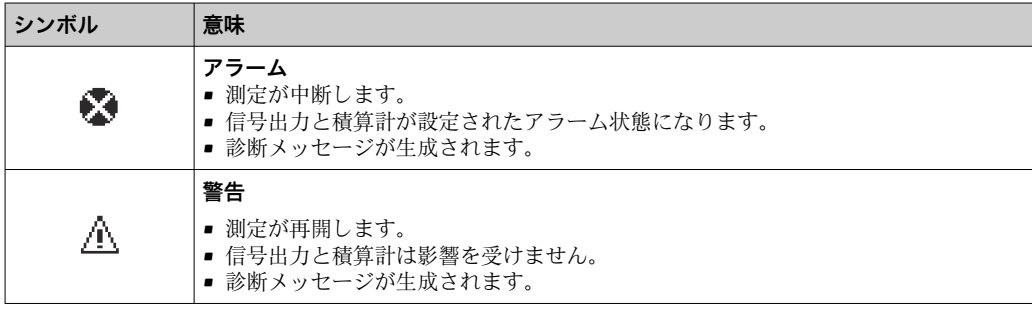

● 診断時の動作は、診断イベントに付随するものであり、表示される測定変数に関係 します。

<span id="page-65-0"></span>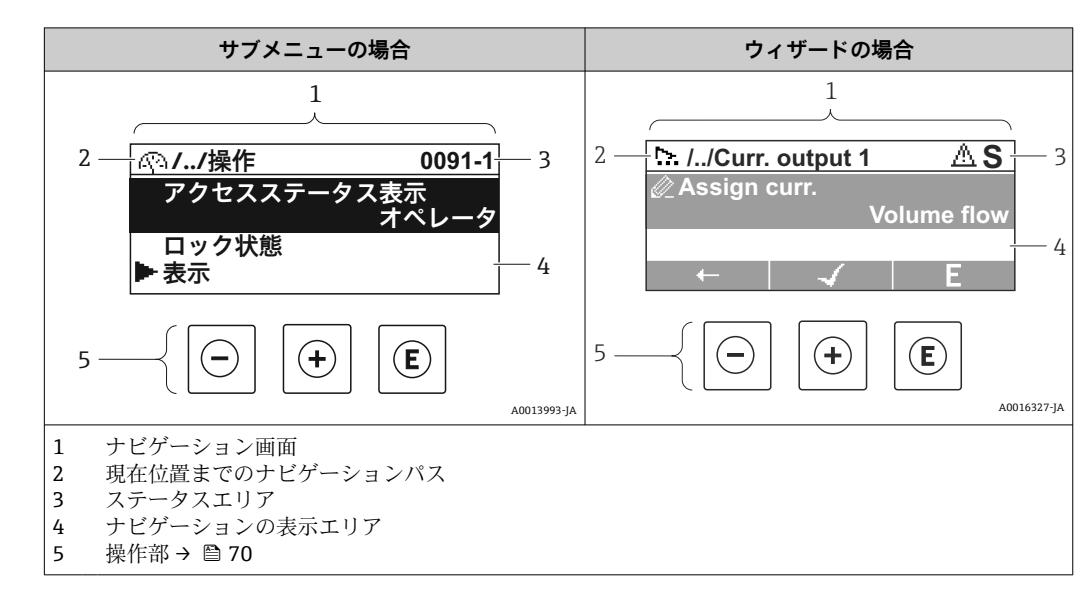

# **8.3.2 ナビゲーション画面**

### **ナビゲーションパス**

現在位置までのナビゲーションパスは、ナビゲーション画面の左上に表示され、以下の 要素で構成されます。

- 表示シンボル: メニュー/サブメニューの場合: ▶、ウィザードの場合: ☆
- 間にある操作メニューレベルの省略記号 (/ ../)
- 現在のサブメニュー、ウィザード、パラメータの名称

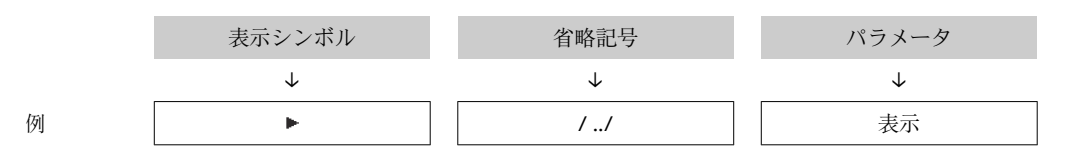

1 メニューのアイコンの詳細については、「表示エリア」セクションを参照してくだ さい。→ 66

## **ステータスエリア**

ナビゲーション画面のステータスエリアの右上端に、以下が表示されます。

- サブメニューの場合
	- ■パラメータへの直接アクセスコード (例:0022-1)
- ■診断イベントが発生している場合は、診断動作およびステータス信号 ■ ウィザードの場合
- 診断イベントが発生している場合は、診断動作およびステータス信号
- お断動作およびステータス信号に関する情報→ 160
- ■直接アクセスコードの機能および入力に関する情報→ 22

#### **表示エリア**

#### **メニュー**

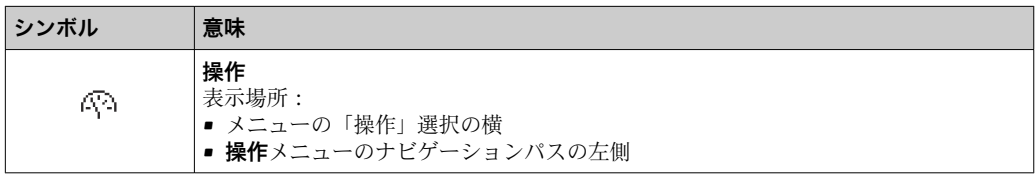

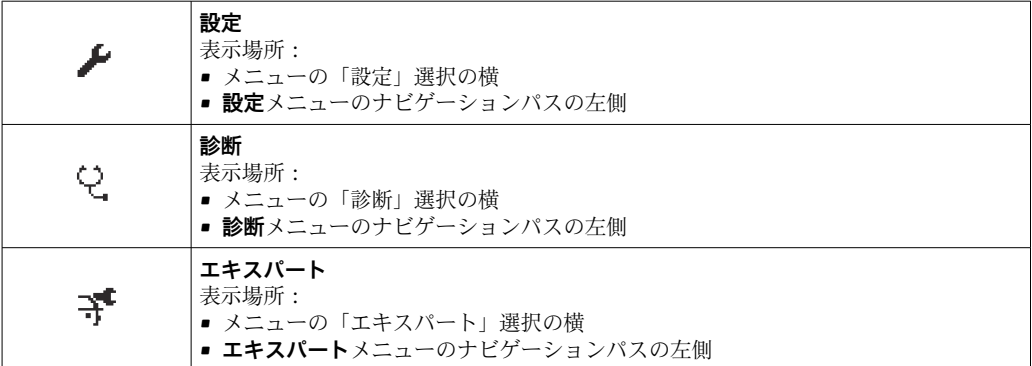

# **サブメニュー、ウィザード、パラメータ**

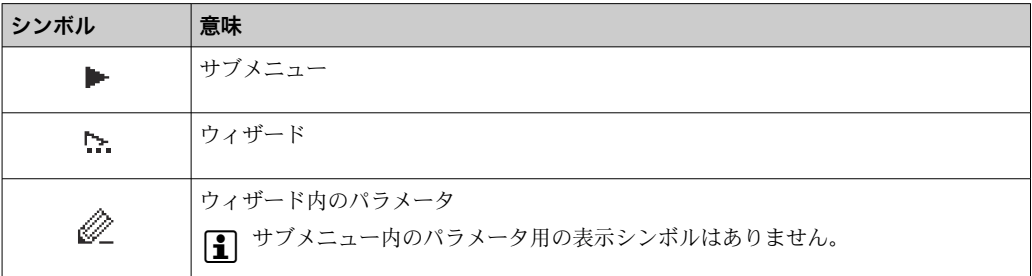

## **ロック**

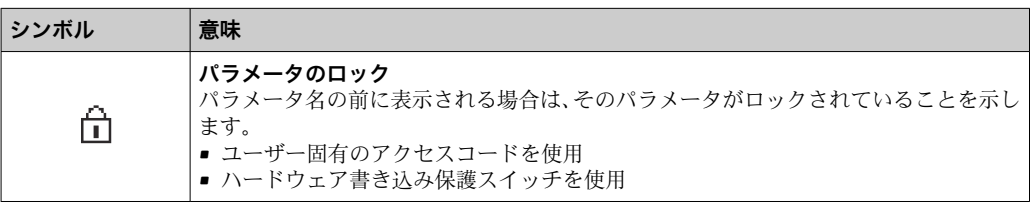

# **ウィザード**

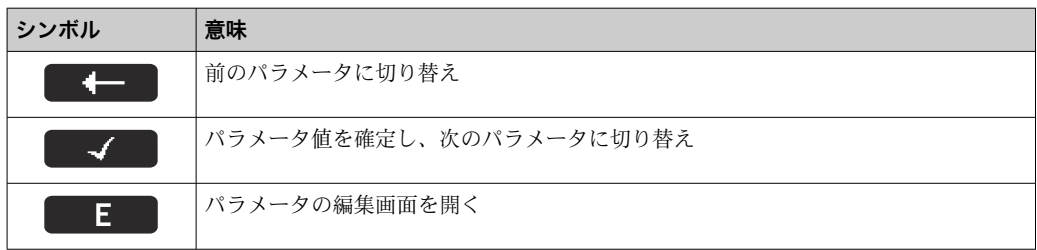

# **8.3.3 編集画面**

#### **数値エディタ**

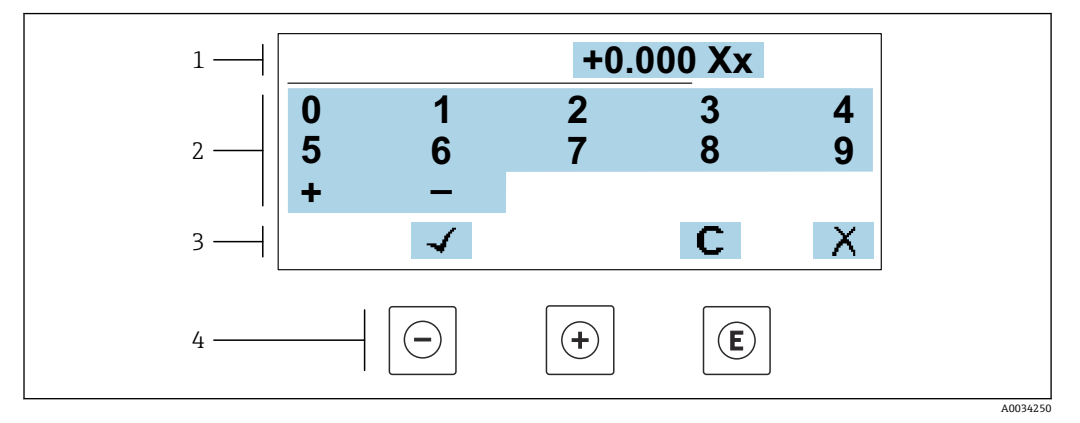

■59 パラメータの値入力用(例:リミット値)

1 入力値表示エリア

2 入力画面<br>3 入力値の

- 入力値の確定、削除または拒否
- 4 操作部

### **テキストエディタ**

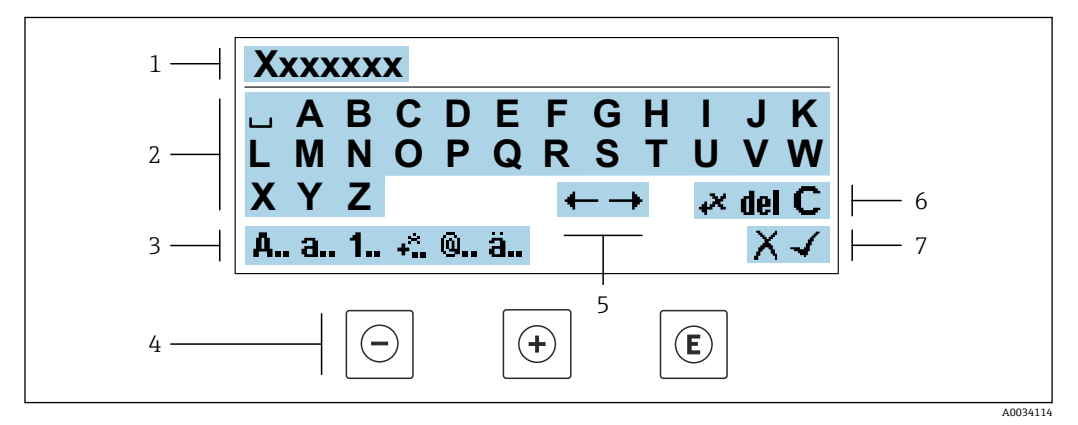

■60 パラメータのテキスト入力用(例:機器のタグ)

- 1 入力値表示エリア
- 2 現在の入力画面<br>3 入力画面の変更
- 3 入力画面の変更
- 4 操作部<br>5 入力位
- 5 入力位置の移動
- 6 入力値の削除
- 7 入力値の拒否または確定

## **編集画面における操作部の使用方法**

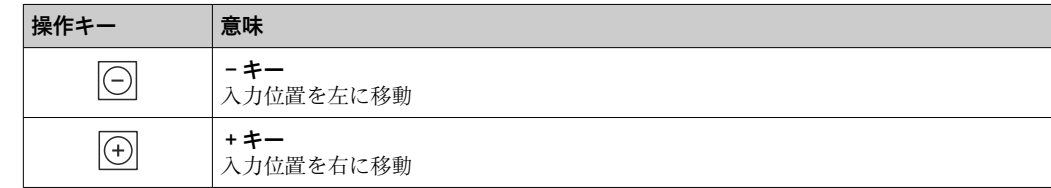

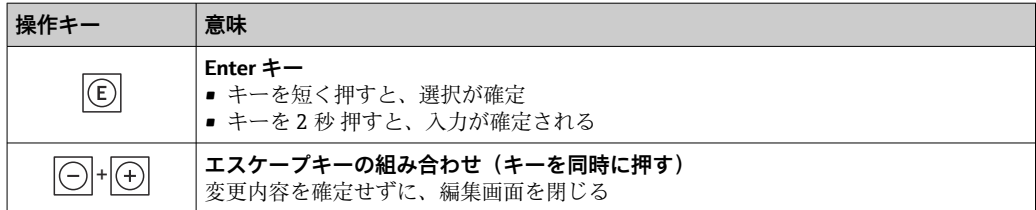

# **入力画面**

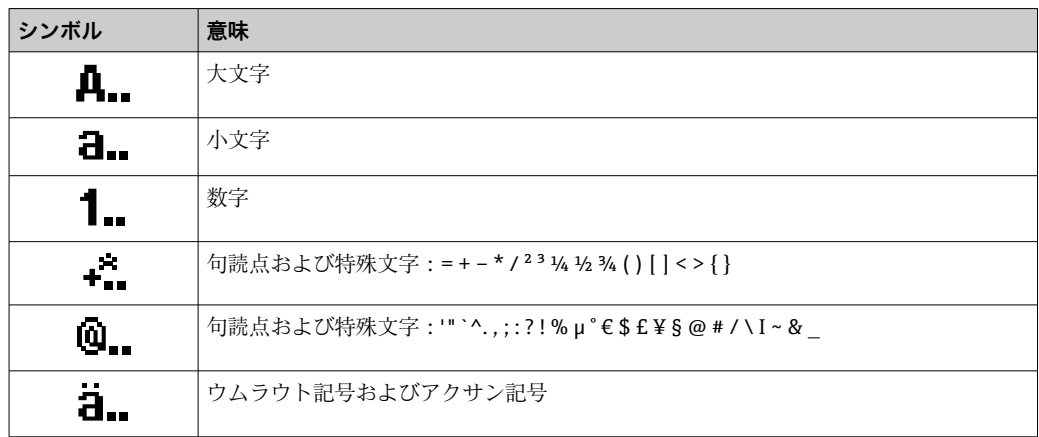

# **データ入力値の管理**

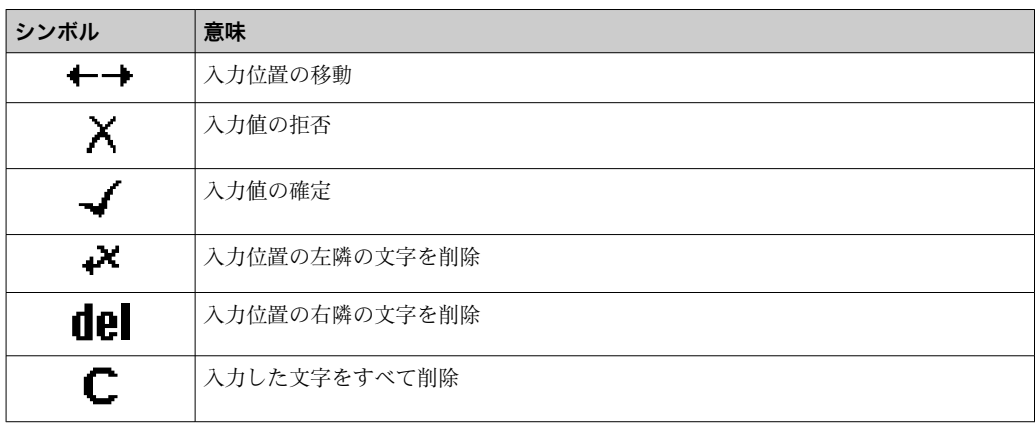

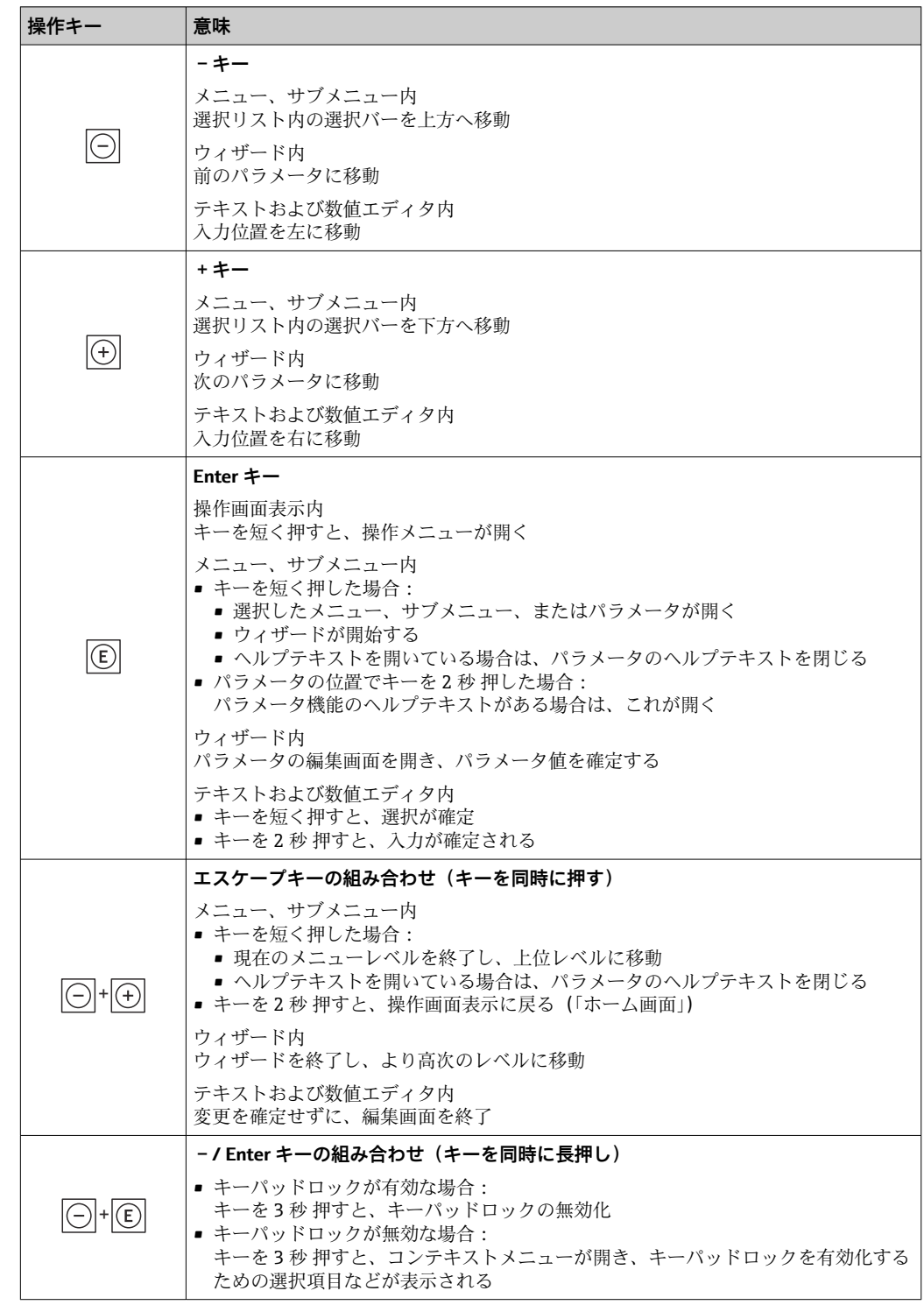

# <span id="page-69-0"></span>**8.3.4 操作部**

# **8.3.5 コンテキストメニューを開く**

コンテキストメニューを使用すると、操作画面表示から簡単かつダイレクトに次のメニ ューを開くことができます。

- 設定
- データバックアップ
- シミュレーション

## **コンテキストメニューの呼び出しと終了**

操作画面表示にします。

- 1. 日および 回 キーを3 秒以上押します。
	- コンテキストメニューが開きます。

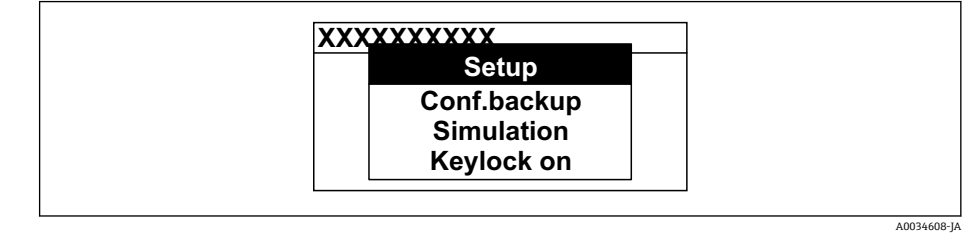

- 2. 日+田を同時に押します。
	- コンテキストメニューが閉じて、操作画面が表示されます。

## **コンテキストメニューによるメニューの呼び出し**

- 1. コンテキストメニューを開きます。
- 2. 日を同時に押して、必要なメニューに移動します。
- 3. 回を押して、選択を確定します。 選択したメニューが開きます。

# <span id="page-71-0"></span>**8.3.6 ナビゲーションおよびリストから選択**

各種の操作部を使用して、操作メニュー内をナビゲートすることができます。ナビゲー ションパスはヘッダーの左側に表示されます。個々のメニューの前にアイコンが表示 されます。このアイコンは、ナビゲーション中もヘッダーに表示されます。

← シンボルを含むナビゲーション画面および操作部の説明→ ■ 66

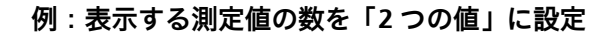

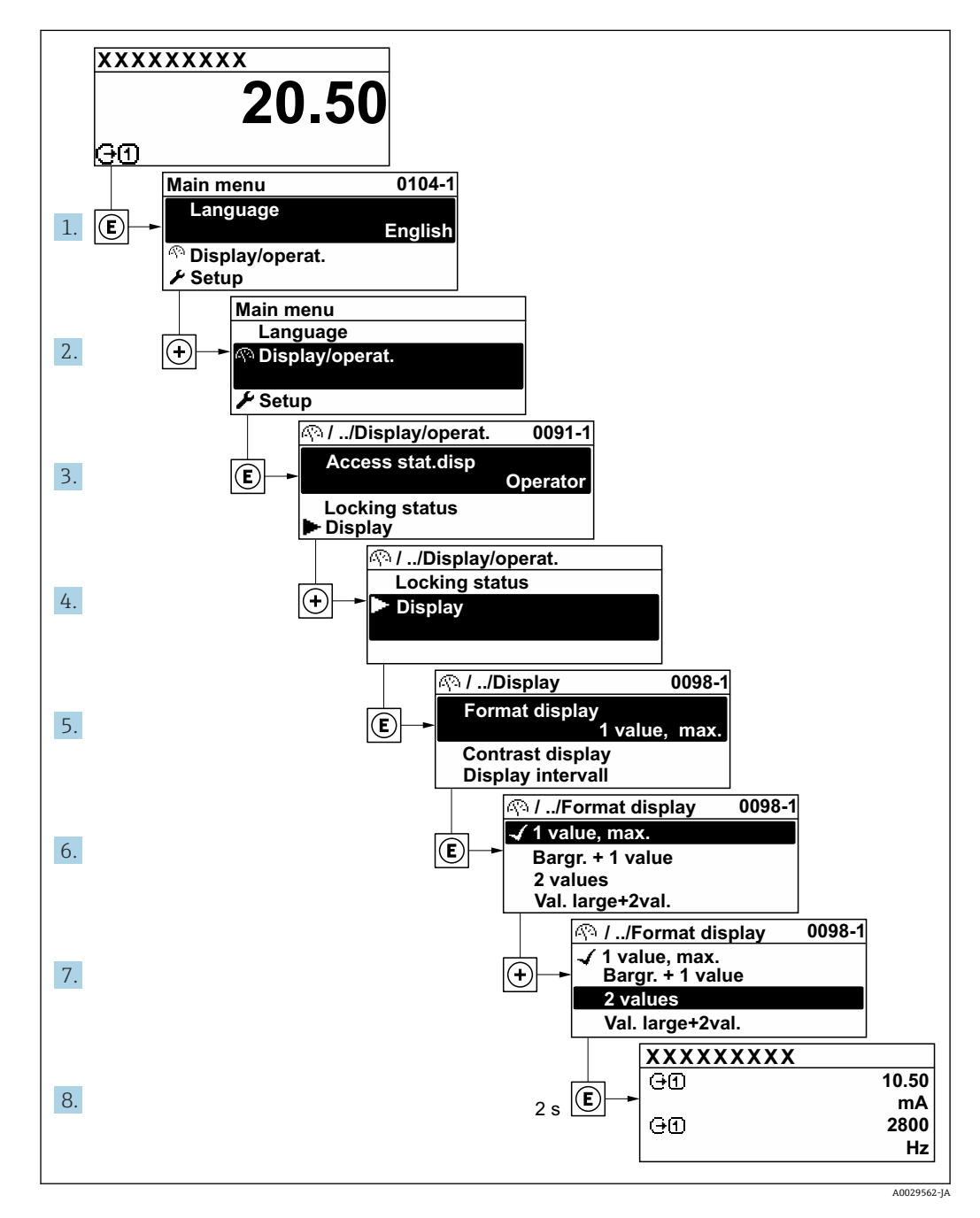

## **8.3.7 パラメータの直接呼び出し**

各パラメータにパラメータ番号が割り当てられているため、現場表示器を介して直接パ ラメータにアクセスすることが可能です。このアクセスコードを**直接アクセス** パラメ ータに入力すると、必要なパラメータが直接呼び出されます。

**ナビゲーションパス** エキスパート → 直接アクヤス
直接アクセスコードは、5桁の数字(最大)とプロセス変数のチャンネルを識別するた めのチャンネル番号から成ります(例:00914-2)。ナビゲーション画面では、これは 選択したパラメータのヘッダーの右側に表示されます。

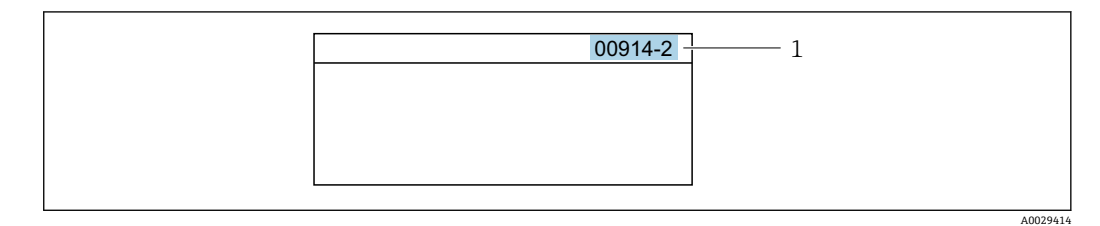

<sup>1</sup> 直接アクセスコード

直接アクセスコードを入力する際は、次のことに注意してください。

- 直接アクセスコードの最初のゼロは入力する必要がありません。 例:**「00914」**の代わりに**「914」**と入力
- チャンネル番号を入力しなかった場合は、自動的にチャンネル1が開きます。 例:**00914** を入力 → **プロセス変数の割り当て** パラメータ
- ■別のチャンネルに変えたい場合:直接アクセスコードで対応するチャンネル番号を入 力します。

例:**00914-2** を入力 → **プロセス変数の割り当て** パラメータ

## **8.3.8 ヘルプテキストの呼び出し**

一部のパラメータにはヘルプテキストが用意されており、ナビゲーション画面から呼び 出すことが可能です。パラメータ機能の簡単な説明が記載されたヘルプテキストによ り、迅速かつ安全な設定作業がサポートされます。

## **ヘルプテキストの呼び出しと終了**

ナビゲーション画面で、パラメータの上に選択バーが表示されています。

1. 回を2秒間押します。

選択したパラメータのヘルプテキストが開きます。

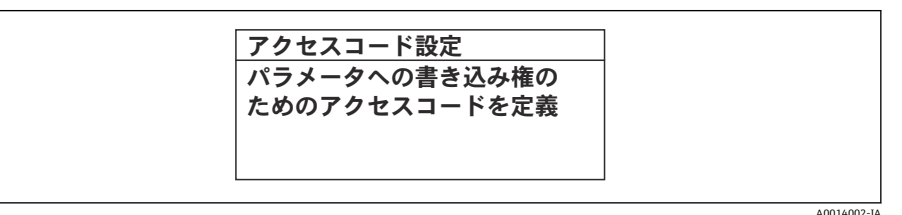

■61 例:「アクセスコード入力」のヘルプテキスト

- 2. 日 + 日 を同時に押します。
	- ヘルプテキストが閉じます。

## **8.3.9 パラメータの変更**

パラメータは数値エディタまたはテキストエディタを使用して変更できます。

■ 数値エディタ: パラメータの値を変更(例:リミット値の指定) ■テキストエディタ:パラメータのテキストを入力(例:タグ名称)

入力した値が許容される範囲を超える場合は、メッセージが表示されます。

<sup>■</sup> 個別のパラメータの直接アクセスコードについては、機器の機能説明書を参照して ください。

A0014049-JA

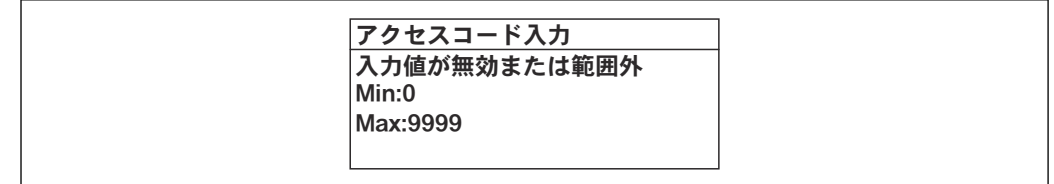

■ 編集画面(テキストエディタと数値エディタで構成される)とシンボルの説明につ いては→ ■68、操作部の説明については→ ■70を参照してください。

## **8.3.10 ユーザーの役割と関連するアクセス権**

ユーザー固有のアクセスコードをユーザーが設定した場合、「オペレータ」と「メンテ ナンス」の 2 つのユーザーの役割では、パラメータへの書き込みアクセスが異なりま す。これにより、現場表示器を介した機器設定の不正アクセスが保護されます。 → ■ 138

#### **ユーザーの役割に対するアクセス権の設定**

工場からの機器の納入時には、アクセスコードはまだ設定されていません。機器へのア クセス権(読み込み/書き込みアクセス権)には制約がなく、ユーザーの役割「メンテ ナンス」に対応します。

- ▶ アクセスコードを設定します。
	- ユーザーの役割「オペレータ」は、ユーザーの役割「メンテナンス」に追加し て再設定されます。これら 2 つのユーザーの役割のアクセス権は異なります。

#### **パラメータのアクセス権:ユーザーの役割「メンテナンス」**

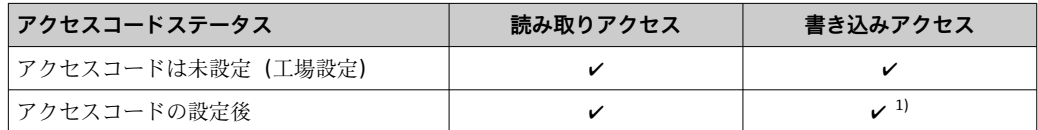

1) アクセスコードの入力後、ユーザーには書き込みアクセス権のみが付与されます。

#### **パラメータのアクセス権:ユーザーの役割「オペレータ」**

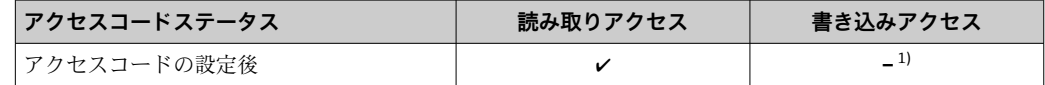

1) アクセスコードが設定されても、特定のパラメータは常に変更可能です。これは、測定に影響を及ぼ さないため、書き込み保護(アクセスコードによる書き込み保護)[→ 138](#page-137-0) から除外されます。

ユーザーが現在、どのユーザーの役割でログインしているか、**アクセスステータス** パラメータに表示されます。ナビゲーションパス:操作→アクセスステータス

## **8.3.11 アクセスコードによる書き込み保護の無効化**

現場表示器のパラメータの前に 圖 シンボルが表示されている場合、そのパラメータは ユーザー固有のアクセスコードで書き込み保護されています。そのときは、現場操作に よる値の変更はできません。→ ■138.

現場操作によるパラメータ書き込み保護は、各アクセスオプションを使用してユーザー 固有のアクセスコードを**アクセスコード入力** パラメータ [\(→ 125\)に](#page-124-0)入力することに より無効にできます。

1. 回を押すと、アクセスコードの入力プロンプトが表示されます。

2. アクセスコードを入力します。

► パラメータの前の 圖 シンボルが消えます。それまで書き込み保護されていた すべてのパラメータが再び使用可能になります。

## **8.3.12 キーパッドロックの有効化/無効化**

キーパッドロックを使用すると、現場操作によるすべての操作メニューへのアクセスを 防ぐことができます。その結果、操作メニューのナビゲーションまたはパラメータの変 更はできなくなります。操作画面表示の測定値を読み取ることだけが可能です。

キーパッドロックのオン/オフはコンテキストメニューで行います。

#### **キーパッドロックのオン**

2 キーパッドロックが自動的にオンになります。

• 機器が表示部を介して 1 分以上操作されなかった場合

• 機器をリスタートした場合

#### **キーロックを手動で有効化:**

- 1. 測定値表示の画面を表示します。
	- 日および回キーを3秒以上押します。
	- コンテキストメニューが表示されます。
- 2. コンテキストメニューで **キーロック オン** オプションを選択します。 キーパッドロックがオンになっています。

キーパッドロックが有効な場合に、操作メニューへのアクセスを試みると、 **キー ロック オン**というメッセージが表示されます。

**キーパッドロックのオフ**

▶ キーパッドロックがオンになっています。 日および 回キーを3秒以上押します。 キーパッドロックがオフになります。

# **8.4 ウェブブラウザを使用した操作メニューへのアクセス**

#### **8.4.1 機能範囲**

Web サーバーが内蔵されているため、ウェブブラウザサービスインタフェース(CDI-RJ45)または WLAN インタフェースを介して機器の操作および設定を行うことが可能 です。操作メニューの構造は現場表示器と同じです。測定値に加え、機器のステータス 情報も表示されるため、機器の状態を監視するために使用できます。また、機器データ の管理およびネットワークパラメータの設定が可能です。

WLAN 接続の場合は WLAN インタフェース(オプションとして注文可能)付きの機器 が必要:「ディスプレイ;操作」のオーダーコード、オプション G「4 行表示、バック ライト;タッチコントロール + WLAN」。機器はアクセスポイントとして機能し、コン ピュータまたは携帯型ハンドヘルドターミナルによる通信を可能にします。

Web サーバーの追加情報については、機器の個別説明書を参照してください。  $\rightarrow$  2.11

# **8.4.2 必須条件**

## **コンピュータハードウェア**

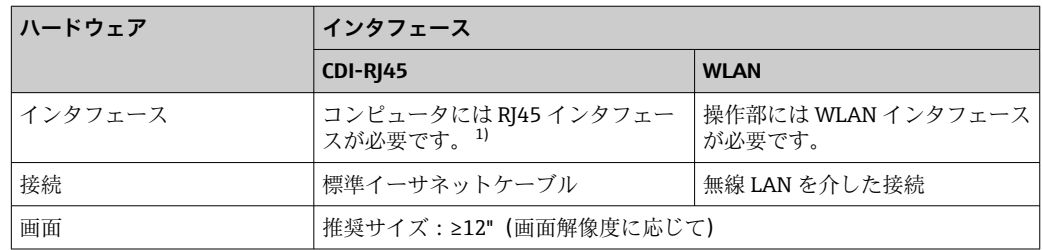

1) 推奨ケーブル:CAT5e、CAT6、または CAT7、シールドプラグ付き(例:YAMAICHI 製品;品番:Y-ConProfixPlug63/製品 ID:82-006660)

## **コンピュータソフトウェア**

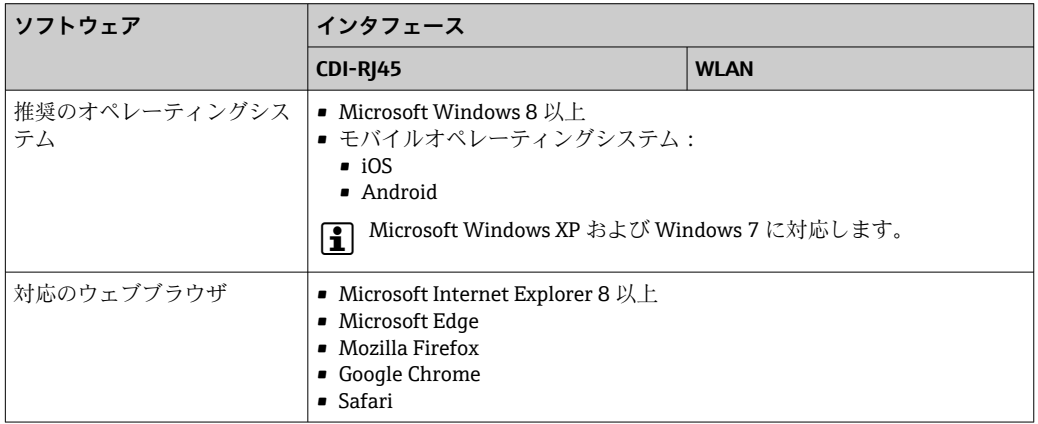

## **コンピュータ設定**

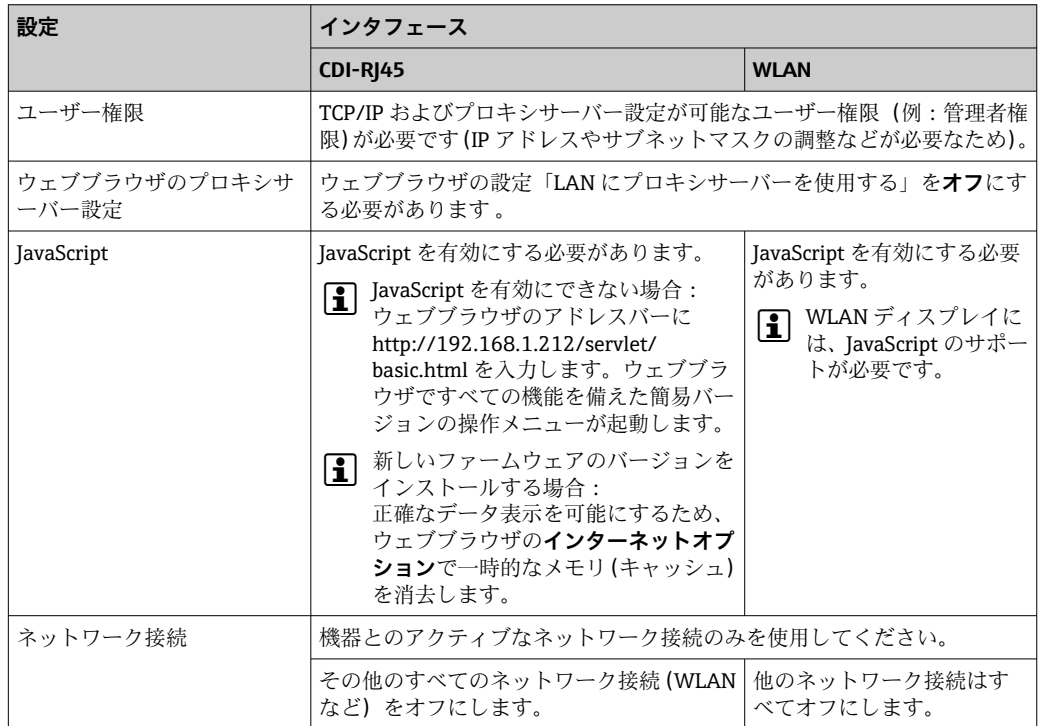

● 接続の問題が発生した場合:→ ■157

#### <span id="page-76-0"></span>**機器:CDI-RJ45 サービスインターフェイス経由**

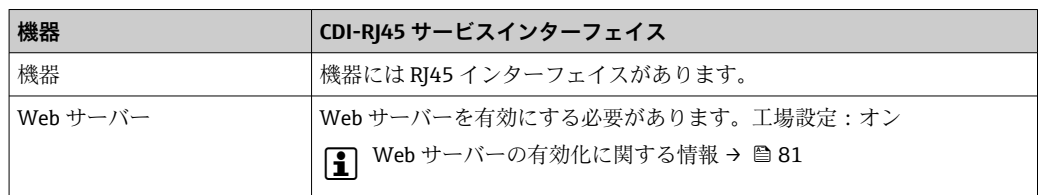

#### **機器:WLAN インターフェイス経由**

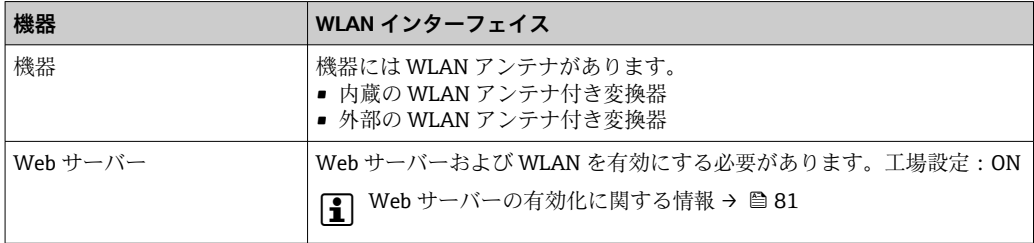

#### **8.4.3 機器の接続**

**サービスインタフェース (CDI-RI45) 経由** 

#### **機器の準備**

**Proline 500**

- 1. ハウジングの種類に応じて: ハウジングカバーの固定クランプまたは固定ネジを緩めます。
- 2. ハウジングの種類に応じて: ハウジングカバーを緩めて外すか、開きます。
- 3. 標準のイーサネットケーブルを使用してコンピュータを RJ45 プラグに接続しま す。

## **コンピュータのインターネットプロトコルの設定**

以下は、機器の Ethernet 初期設定です。

機器の IP アドレス: 192.168.1.212 (工場設定)

- 1. 機器の電源をオンにします。
- 2. 標準のイーサネットケーブルを使用してコンピュータを RJ45 プラグに接続しま す→ ■ 83。
- 3. 2 つ目のネットワークカードを使用しない場合は、ノートパソコンのすべてのア プリケーションを閉じます。
	- E メール、SAP アプリケーション、インターネットまたは Windows Explorer などのアプリケーションにはインターネットまたはネットワーク接続が必要 となります。
- 4. 開いているインターネットブラウザをすべて閉じます。
- 5. 表の記載に従って、インターネットプロトコル (TCP/IP) のプロパティを設定し ます。

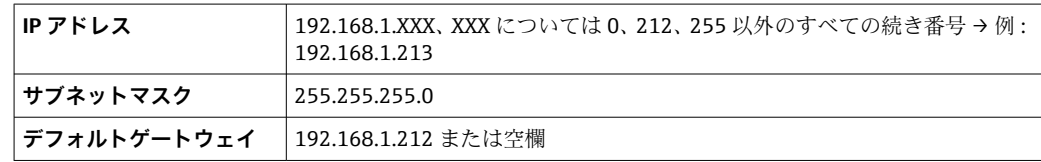

**WLAN インタフェース経由**

**携帯端末のインターネットプロトコルの設定**

## **注記**

**設定中に WLAN 接続が中断した場合、行った設定が失われる可能性があります。**

▶ 機器の設定中は WLAN 接続が切断されないように注意してください。

#### **注記**

#### **ネットワーク競合が発生しないよう、以下に注意してください。**

- ▶ 同じモバイル端末からサービスインタフェース (CDI-RJ45) と WLAN インタフェー スを介して機器に同時にアクセスしないようにしてください。
- ▶ 1つのサービスインタフェース (CDI-RI45 または WLAN インタフェース) のみを有 効にしてください。
- ▶ 同時通信が必要な場合:たとえば、192.168.0.1(WLAN インタフェース)と 192.168.1.212 (CDI-RI45 サービスインタフェース)など、異なる IP アドレス範囲 を設定します。

モバイル端末の準備

▶ モバイル端末の WLAN を有効にします。

モバイル端末から機器への WLAN 接続の確立

- 1. モバイル端末の WLAN 設定において:
	- SSID(例:EH\_Prosonic Flow\_500\_A802000)を使用して機器を選択します。
- 2. 必要に応じて、WPA2 暗号方式を選択します。
- 3. パスワードを入力します。
	- 工場出荷時の機器のシリアル番号(例:L100A802000)
	- 表示モジュールの LED が点滅します。これにより、ウェブブラウザ、FieldCare または DeviceCare を使用して機器を操作できるようになります。
- シリアル番号は銘板に明記されています。
- WLAN ネットワークを測定点に安全かつ迅速に割り当てるためには、SSID 名称の 変更を推奨します。WLAN ネットワークとして表示されるため、新しい SSID 名称 を測定点に明確に割り当てることができます(例:タグ名)。

WLAN 接続の終了

▶ 機器の設定後: モバイル端末と機器間の WLAN 接続を終了します。

#### **ウェブブラウザの起動**

1. コンピュータのウェブブラウザを起動します。

2. ウェブブラウザのアドレス行に Web サーバーの IP アドレス (192.168.1.212) を 入力します。

ログイン画面が表示されます。

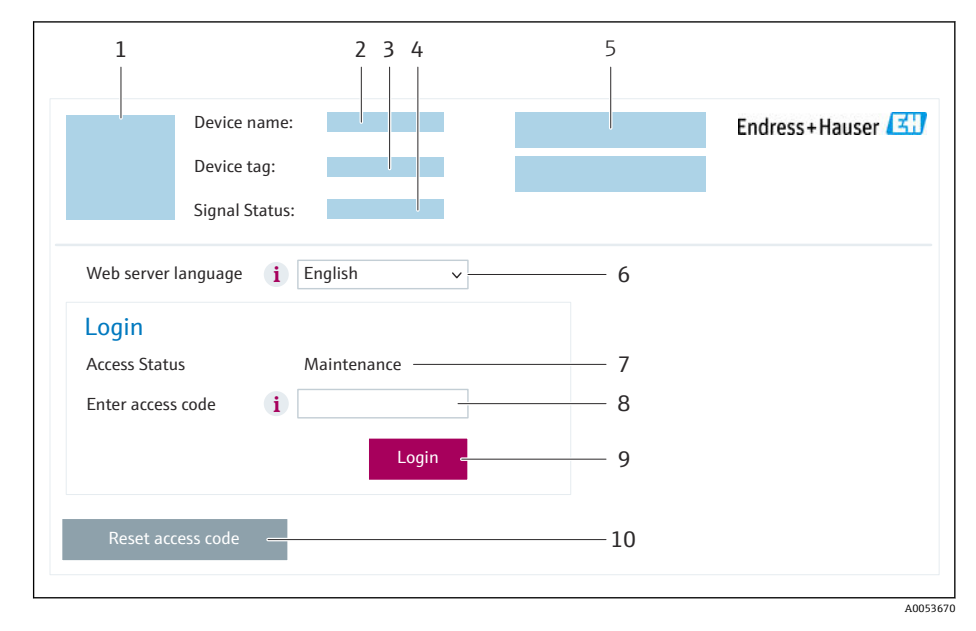

#### 1 機器の図

- 2 機器名<br>3 デバイ 3 デバイスのタグ [\(→ 96\)](#page-95-0)
- 4 ステータス信号
- 5 現在の測定値
- 6 操作言語
- 7 ユーザーの役割
- 8 アクセスコード 9 ログイン
- 10 アクセスコードのリセット [\(→ 135\)](#page-134-0)

● ログイン画面が表示されない、または、画面が不完全な場合→ △ 157

## **8.4.4 ログイン**

1. 希望するウェブブラウザの操作言語を選択します。

2. ユーザー固有のアクセスコードを入力します。

3. **OK** を押して、入力内容を確定します。

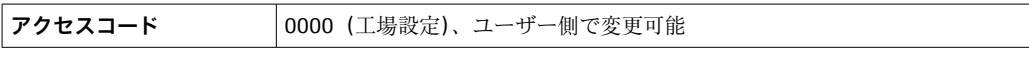

10 分間何も操作されなかった場合、ウェブブラウザは自動的にログイン画面に戻 H ります。

# **8.4.5 ユーザインタフェース**

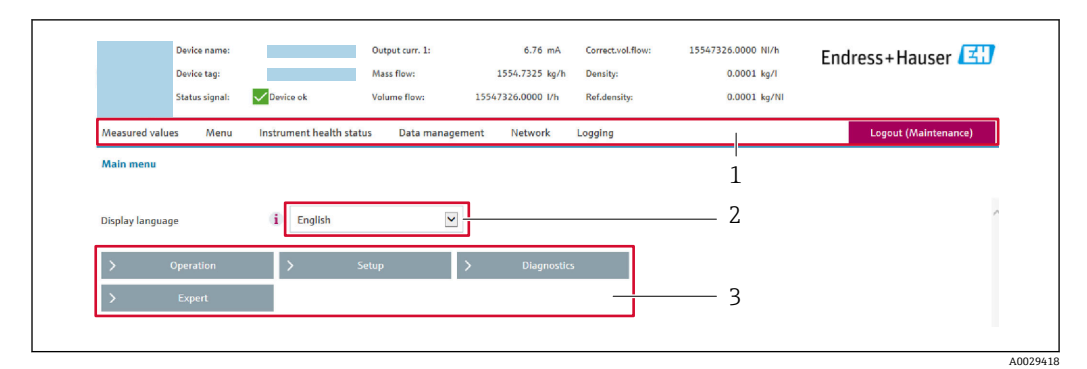

- 1 機能列
- 2 現場表示器の言語<br>3 ナビゲーションエ
- 3 ナビゲーションエリア

### **ヘッダー**

以下の情報がヘッダーに表示されます。

- 機器名
- デバイスのタグ
- ■機器ステータスとステータス信号→ ■163
- 現在の計測値

#### **機能列**

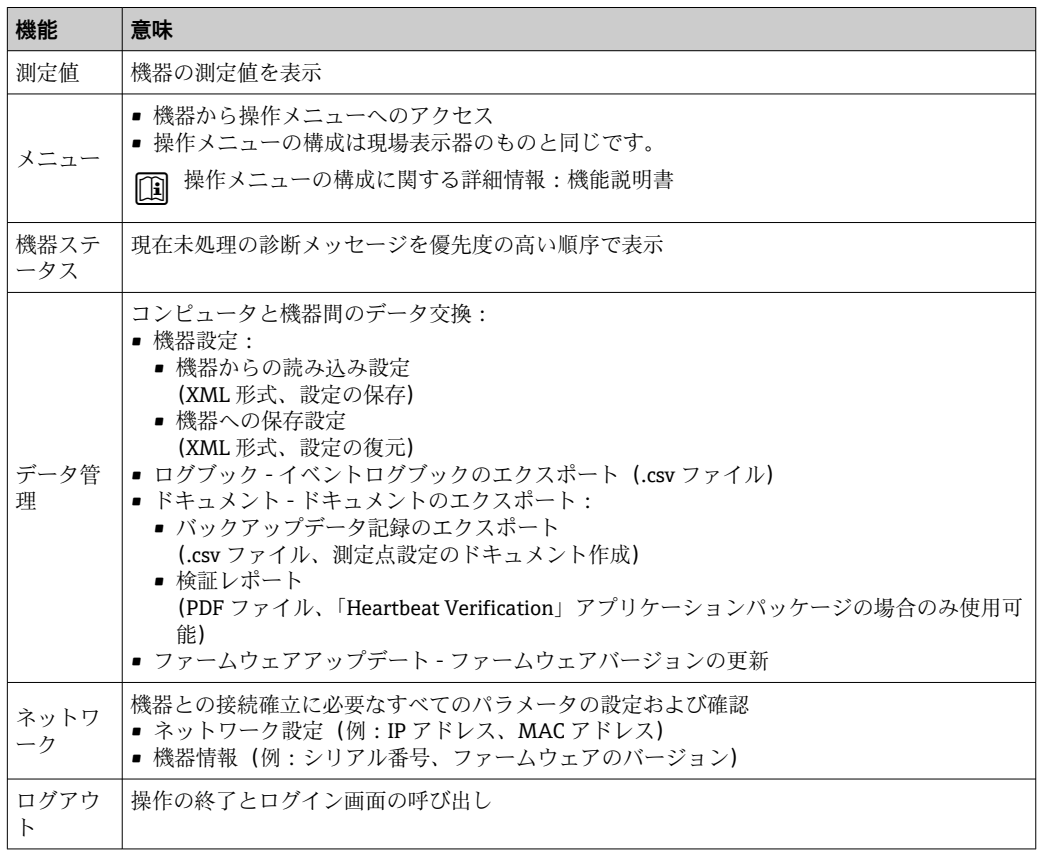

#### **ナビゲーションエリア**

メニュー、関連するサブメニュー、およびパラメータは、ナビゲーションエリアで選択 できます。

#### <span id="page-80-0"></span>**作業エリア**

選択した機能と関連するサブメニューに応じて、このエリアでさまざまな処理を行うこ とができます。

- パラメータ設定
- 測定値の読み取り
- ■ヘルプテキストの呼び出し
- アップロード/ ダウンロードの開始

## **8.4.6 Web サーバーの無効化**

機器の Web サーバーは、必要に応じて **Web サーバ 機能** パラメータを使用してオン/オ フできます。

**ナビゲーション**

「エキスパート」 メニュー → 通信 → Web サーバ

#### **パラメータ概要(簡単な説明付き)**

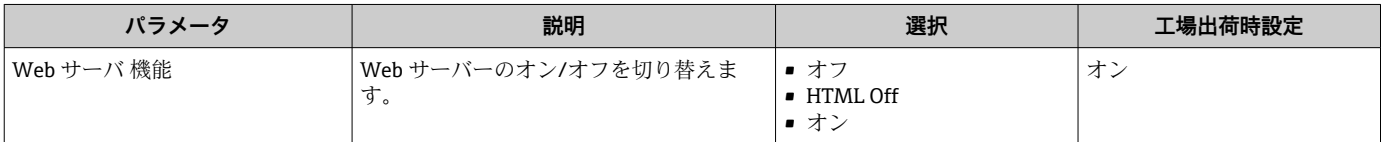

## **「Web サーバ 機能」 パラメータ の機能範囲**

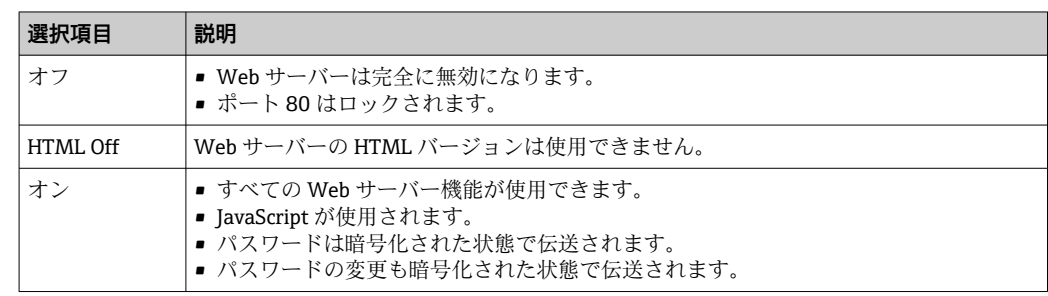

#### **Web サーバーの有効化**

Web サーバーが無効になった場合、以下の操作オプションを介した **Web サーバ 機能** パラメータを使用してのみ再び有効にすることが可能です。

- 現場表示器を介して
- •「FieldCare」操作ツールを使用
- •「DeviceCare」操作ツールを使用

## **8.4.7 ログアウト**

ログアウトする前に、必要に応じて、**データ管理**機能(機器のアップロード設定) を使用してデータバックアップを行ってください。

1. 機能列で **ログアウト**入力項目を選択します。

ホームページにログインボックスが表示されます。

- 2. ウェブブラウザを閉じます。
- 3. 必要なくなった場合:

インターネットプロトコル(TCP/IP)の変更したプロパティをリセットします。  $\rightarrow \Box$  77.

# <span id="page-81-0"></span>**8.5 操作ツールによる操作メニューへのアクセス**

操作ツールを使用する場合の操作メニュー構成は、現場表示器による操作と同じです。

## **8.5.1 操作ツールの接続**

## **HART プロトコル経由**

この通信インタフェースは HART 出力対応の機器バージョンに装備されています。

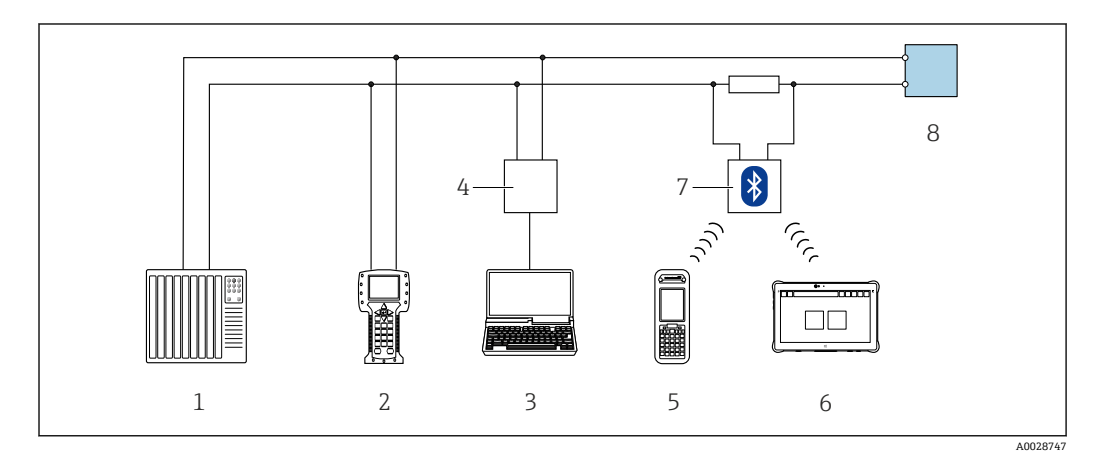

■ 62 HART プロトコル経由のリモート操作用オプション (アクティブ)

- 1 制御システム(例:PLC)
- 
- 2 Field Communicator 475<br>3 機器の内蔵 Web サーバー 機器の内蔵 Web サーバーにアクセスするためのウェブブラウザ (例: Microsoft Edge) もしくは COM DTM「CDI Communication TCP/IP」を使用した操作ツール (例: FieldCare、DeviceCare、AMS Device Manager、SIMATIC PDM)を搭載したコンピュータ
- 4 Commubox FXA195 (USB)<br>5 Field Xpert SFX350 または 9
- 5 Field Xpert SFX350 または SFX370
- 6 Field Xpert SMT70
- VIATOR Bluetooth モデム、接続ケーブル付き
- 8 変換器

<span id="page-82-0"></span>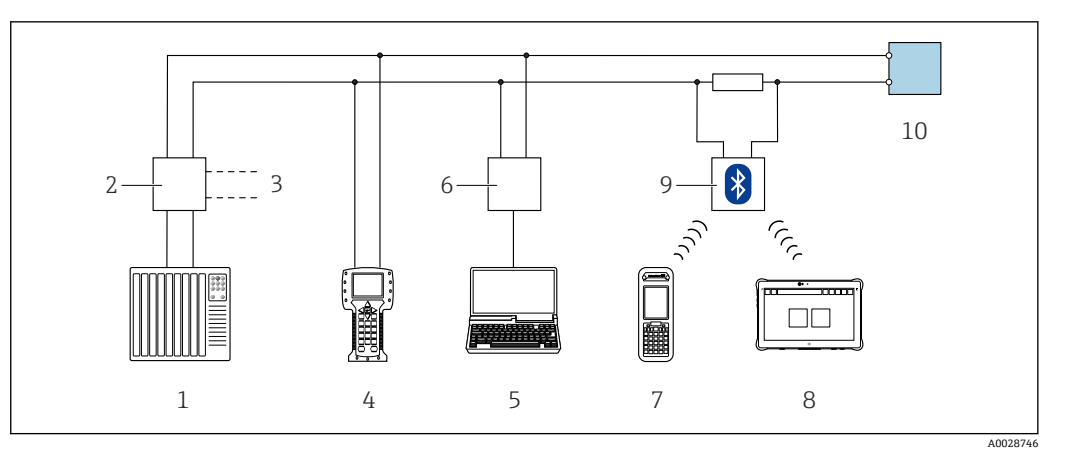

■ 63 HART プロトコル経由のリモート操作用オプション (パッシブ)

- 1 制御システム(例:PLC)
- 2 変換器電源ユニット、例:RN221N(通信用抵抗器付き)<br>3 Commubox FXA195 および Field Communicator 475 用の
- 3 Commubox FXA195 および Field Communicator 475 用の接続部
- 4 Field Communicator 475
- 5 機器の内蔵 Web サーバーにアクセスするためのウェブブラウザ (例: Microsoft Edge)もしくは COM DTM「CDI Communication TCP/IP」を使用した操作ツール(例:FieldCare、DeviceCare、AMS Device Manager、SIMATIC PDM)を搭載したコンピュータ
- 6 Commubox FXA195(USB)
- 7 Field Xpert SFX350 または SFX370
- 8 Field Xpert SMT70
- 9 VIATOR Bluetooth モデム、接続ケーブル付き
- 10 変換器

## **サービスインタフェース**

#### **サービスインタフェース (CDI-RJ45) 経由**

ポイント・トゥー・ポイント接続を確立して、機器を現場で設定することが可能です。 ハウジングを開いた状態で、機器のサービスインタフェース (CDI-RJ45) を介して直接 接続が確立されます。

非危険場所で使用する RI45 から M12 プラグ用のアダプタがオプションで用意さ <u>| - 1</u> れています。

「アクセサリ」のオーダーコード、オプション **NB**:「アダプタ RJ45 M12(サービ スインタフェース)」

このアダプタにより、サービスインタフェース(CDI-RJ45)と電線口に付いている M12 プラグが接続されます。機器を開けることなく、M12 プラグを介してサービ スインタフェースとの接続を確立することが可能です。

## <span id="page-83-0"></span>**Proline 500 変換器**

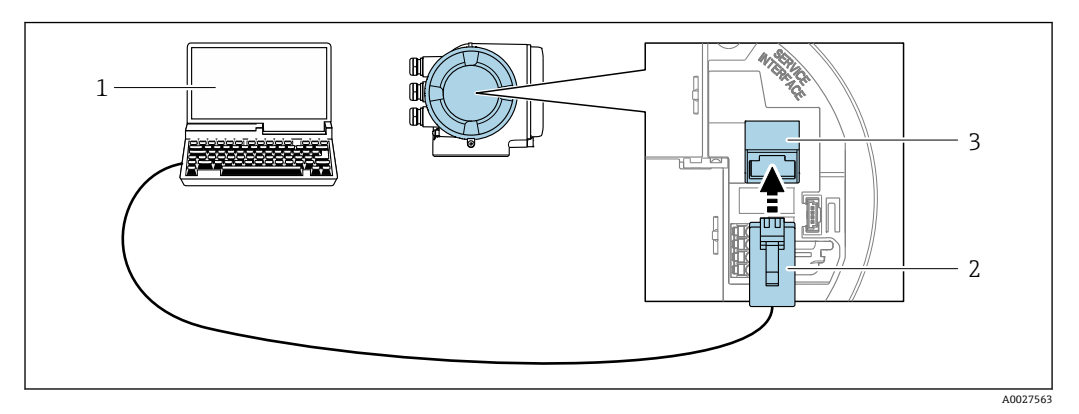

**图 64 サービスインタフェース (CDI-RJ45) 経由の接続** 

- 1 機器の内蔵 Web サーバーにアクセスするためのウェブブラウザ(例:Microsoft Internet Explorer、 Microsoft Edge)もしくは COM DTM「CDI Communication TCP/IP」 を使用した操作ツール「FieldCare」、 「DeviceCare」を搭載したコンピュータ
- 2 RJ45 プラグの付いた標準イーサネット接続ケーブル
- 3 内蔵された Web サーバーへアクセス可能な機器のサービスインタフェース(CDI-RJ45)

#### **WLAN インタフェース経由**

以下の機器バージョンでは、オプションの WLAN インタフェースが使用できます。 「ディスプレイ;操作」のオーダーコード、オプション G「4 行表示、バックライト; タッチコントロール + WLAN」

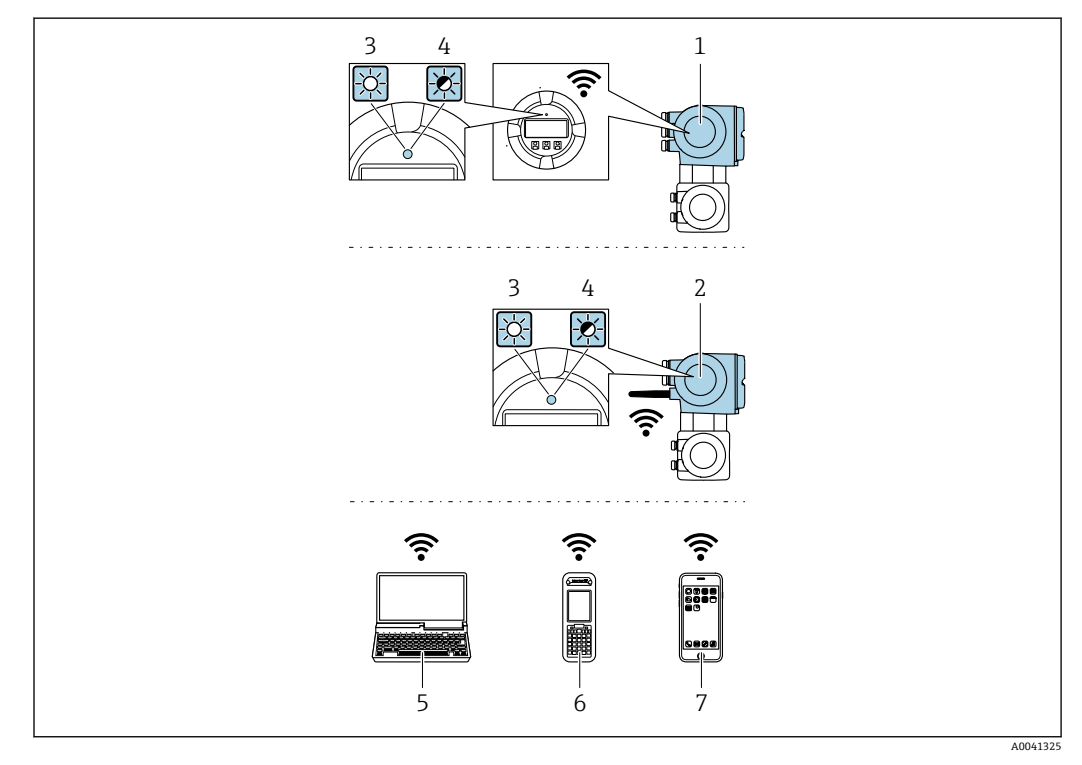

- 1 内蔵の WLAN アンテナ付き変換器
- 2 外部の WLAN アンテナ付き変換器
- 3 LED 点灯:機器の WLAN 受信が可能
- 4 LED 点滅:操作ユニットと機器の WLAN 接続が確立
- 5 WLAN インタフェース、および、機器の内蔵 Web サーバーにアクセスするためのウェブブラウザ(例: Microsoft Internet Explorer、Microsoft Edge)または操作ツール(例:FieldCare、DeviceCare)を搭載し たコンピュータ
- 6 WLAN インタフェース、および、機器の内蔵 Web サーバーにアクセスするためのウェブブラウザ(例: Microsoft Internet Explorer、Microsoft Edge) または操作ツール (例: FieldCare、DeviceCare) を搭載し た携帯型ハンドヘルドターミナル
- 7 スマートフォンまたはタブレット端末(例:Field Xpert SMT70)

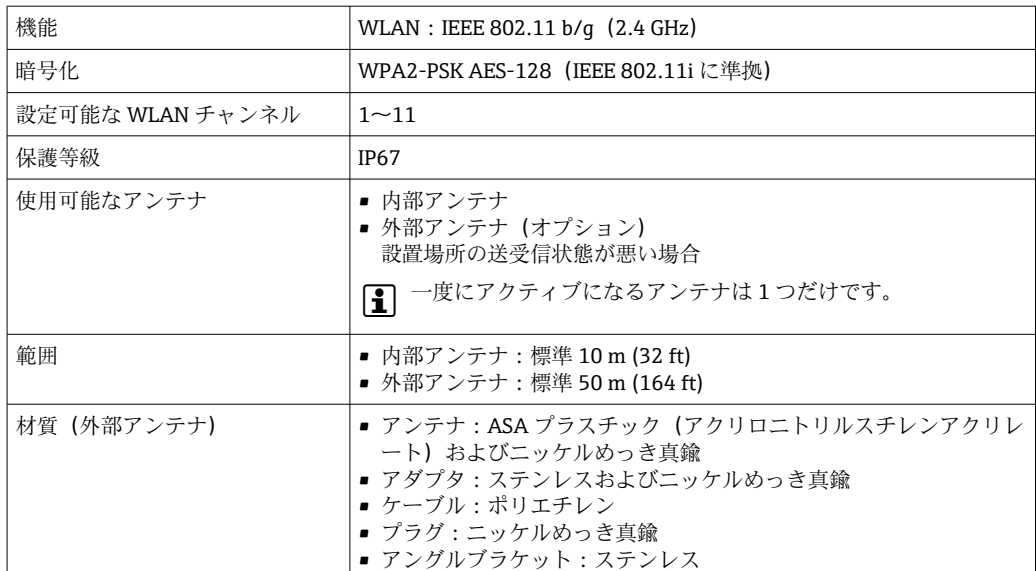

#### **携帯端末のインターネットプロトコルの設定**

### **注記**

**設定中に WLAN 接続が中断した場合、行った設定が失われる可能性があります。**

▶ 機器の設定中は WLAN 接続が切断されないように注意してください。

## **注記**

**ネットワーク競合が発生しないよう、以下に注意してください。**

- ▶ 同じモバイル端末からサービスインタフェース (CDI-RJ45) と WLAN インタフェー スを介して機器に同時にアクセスしないようにしてください。
- ▶ 1つのサービスインタフェース (CDI-RI45 または WLAN インタフェース) のみを有 効にしてください。
- ▶ 同時通信が必要な場合: たとえば、192.168.0.1 (WLAN インタフェース)と 192.168.1.212 (CDI-RI45 サービスインタフェース)など、異なる IP アドレス範囲 を設定します。

モバイル端末の準備

▶ モバイル端末の WLAN を有効にします。

モバイル端末から機器への WLAN 接続の確立

1. モバイル端末の WLAN 設定において:

SSID (例: EH\_Prosonic Flow 500\_A802000) を使用して機器を選択します。

- 2. 必要に応じて、WPA2 暗号方式を選択します。
- 3. パスワードを入力します。

工場出荷時の機器のシリアル番号(例:L100A802000)

 表示モジュールの LED が点滅します。これにより、ウェブブラウザ、FieldCare または DeviceCare を使用して機器を操作できるようになります。

■ シリアル番号は銘板に明記されています。

● WLAN ネットワークを測定点に安全かつ迅速に割り当てるためには、SSID 名称の 変更を推奨します。WLAN ネットワークとして表示されるため、新しい SSID 名称 を測定点に明確に割り当てることができます(例:タグ名)。

WLAN 接続の終了

▶ 機器の設定後: モバイル端末と機器間の WLAN 接続を終了します。

#### **8.5.2 Field Xpert SFX350、SFX370**

#### **機能範囲**

Field Xpert SFX350 および Field Xpert SFX370 は、設定およびメンテナンス用の携帯端 末機です。 非危険場所 (SFX350、SFX370) および危険場所 (SFX370) での HART お よび FOUNDATION フィールドバス機器の効率的な機器設定および診断が可能です。

詳細については、「取扱説明書」BA01202S を参照してください。

#### **DD ファイルの入手先**

参照情報 → ■ 89

#### **8.5.3 FieldCare**

#### **機能範囲**

Endress+Hauser の FDT(Field Device Technology)ベースのプラントアセット管理ツー ルです。システム内のすべてのスマートフィールド機器を設定できるため、管理作業に 役立ちます。ステータス情報を使用することにより、各機器のステータスと状態を容易 かつ効果的にチェックできます。

- アクセス方法:
- HART プロトコル → 图 82
- CDI-RJ45 サービスインタフェース → 图 83
- WLAN インタフェース → 84

#### 標準機能:

- 伝送器パラメータ設定
- ■機器データの読み込みおよび保存(アップロード/ダウンロード)
- 測定点の文書化
- 測定値メモリ(ラインレコーダ)およびイベントログブックの視覚化
- **□□ 取扱説明書 BA00027S** • 取扱説明書 BA00059S

**● DD** ファイルの入手先→ ■89

#### **接続の確立**

- 1. FieldCare を開始し、プロジェクトを立ち上げます。
- 2. ネットワークで:機器を追加します。
	- **機器追加**ウィンドウが開きます。
- 3. リストから **CDI Communication TCP/IP** を選択し、**OK** を押して確定します。
- 4. **CDI Communication TCP/IP** を右クリックして、開いたコンテキストメニューから **機器追加**を選択します。
- 5. リストから目的の機器を選択し、**OK** を押して確定します。
	- **► CDI Communication TCP/IP (設定)**ウィンドウが開きます。
- 6. 機器アドレスを **IP アドレス**フィールドに入力し(192.168.1.212)、**Enter** を押し て確定します。
- 7. 機器のオンライン接続を確立します。
- 取扱説明書 BA00027S
- 取扱説明書 BA00059S

## **ユーザインタフェース**

<span id="page-86-0"></span>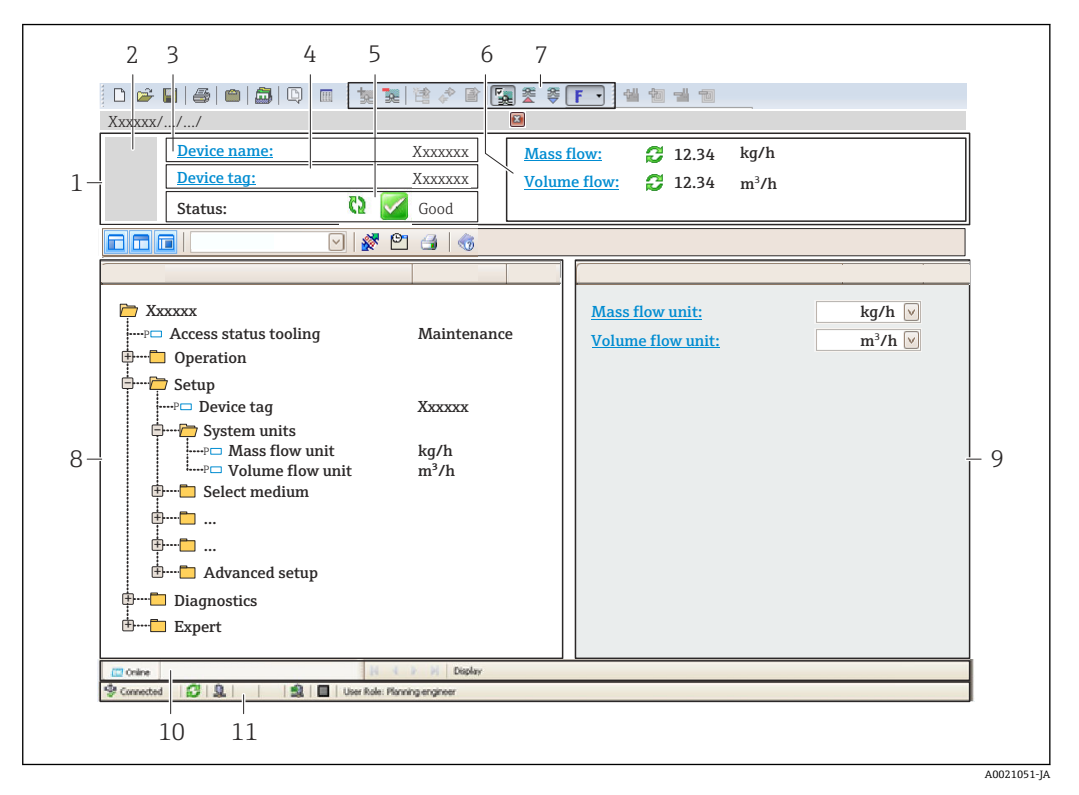

1 ヘッダー<br>2 機器の図

- 機器の図
- 3 機器名
- 4 機器のタグ<br>5 ステータス
- ステータスエリアとステータス信号 → 163
- 6 現在の測定値の表示エリア<br>7 編集ツールバー:保存/読み
- 7 編集ツールバー:保存/読み込み、イベントリスト、文書作成などの追加機能を使用できます。
- 8 ナビゲーションエリアと操作メニュー構成
- 9 作業エリア 10 動作エリア
- 11 ステータスエリア
- 

## **8.5.4 DeviceCare**

#### **機能範囲**

Endress+Hauser 製フィールド機器の接続および設定用ツール。

専用の「DeviceCare」ツールを使用すると、Endress+Hauser 製フィールド機器を簡単 に設定できます。デバイスタイプマネージャ(DTM)も併用すると、効率的で包括的 なソリューションとして活用できます。

イノベーションカタログ IN01047S

**● DD** ファイルの入手先→ ■89

## **8.5.5 AMS Device Manager**

#### **機能範囲**

HART プロトコルを介した機器の操作および設定用のエマソン・プロセス・マネジメン ト社製プログラムです。

 $\bigcap$  DD ファイルの入手先→ ■ 89

## **8.5.6 Field Communicator 475**

#### **機能範囲**

HART プロトコルを使用してリモート設定および測定値を表示するための、エマソン・ プロセス・マネジメント社製の工業用ハンドヘルドターミナルです。

### **DD ファイルの入手先**

参照情報→ ■ 89

## **8.5.7 SIMATIC PDM**

## **機能範囲**

SIMATIC PDM は、Siemens 製の標準化されたメーカー非依存型プログラムであり、 HART プロトコルを介してインテリジェントフィールド機器の操作、設定、メンテナン ス、診断を実行できます。

 $\fbox{1}$  DD ファイルの入手先→ ■ 89

# <span id="page-88-0"></span>**9 システム統合**

# **9.1 DD ファイルの概要**

# **9.1.1 現在の機器バージョンデータ**

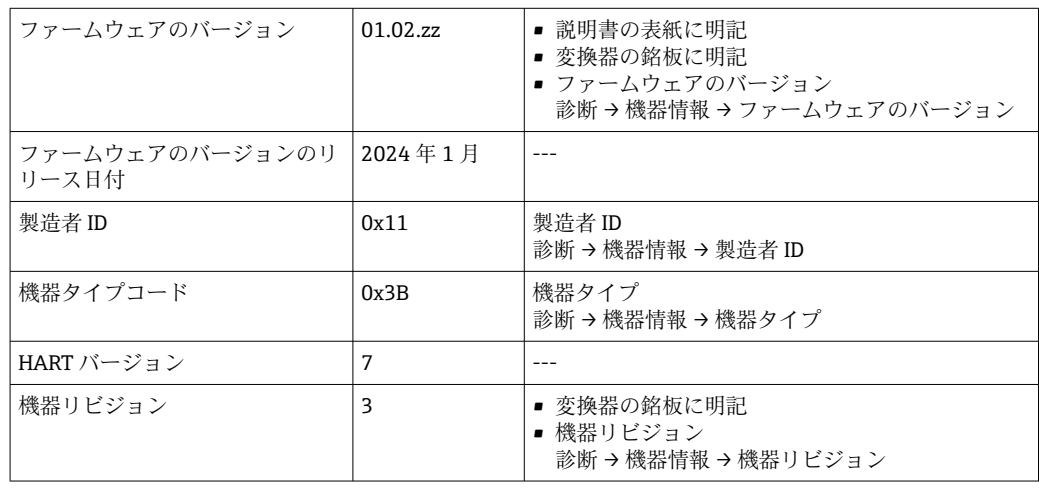

● 機器の各種ファームウェアバージョンの概要→ ■180

# **9.1.2 操作ツール**

以下の表には、個々の操作ツールに適した DD ファイルとそのファイルの入手先情報が 記載されています。

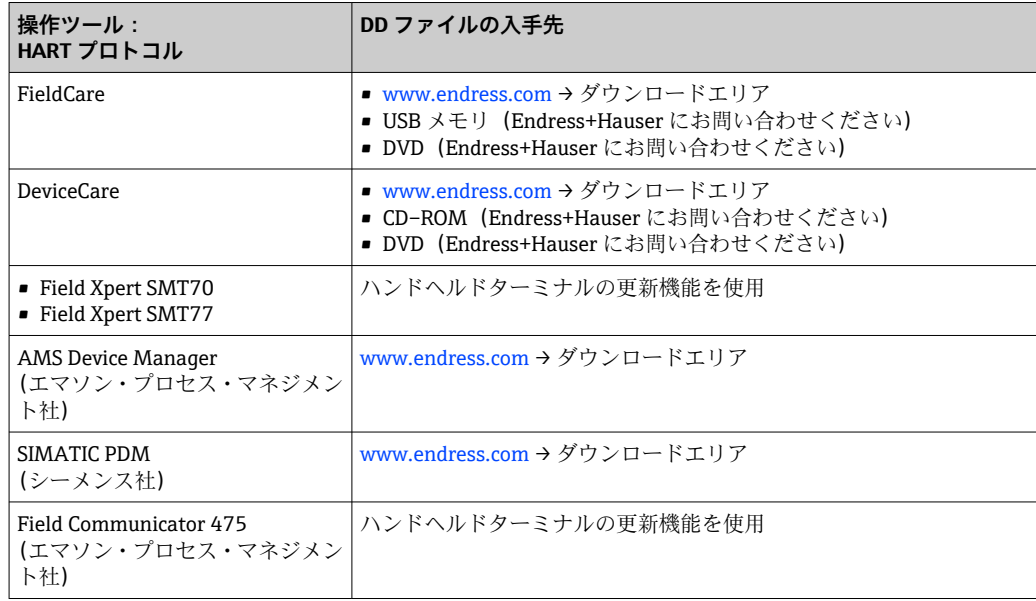

# **9.2 HART プロトコル経由の測定変数**

次の測定変数(HART 機器変数)は、工場出荷時に動的変数に割り当てられています。

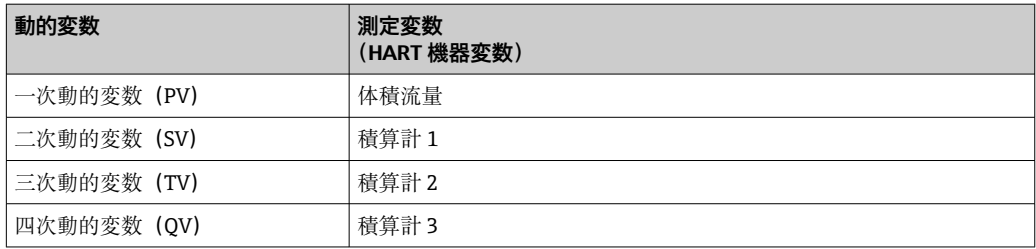

動的変数に対する測定値の割り当ては、現場操作や操作ツールを介して次のパラメータ を使用することにより、変更および割り当てることが可能です。

- エキスパート → 通信 → HART 出力 → 出力 → PV 割当
- エキスパート → 通信 → HART 出力 → 出力 → SV 割当
- エキスパート → 通信 → HART 出力 → 出力 → TV 割当
- エキスパート → 通信 → HART 出力 → 出力 → QV 割当

次の測定変数は動的変数に割り当てることが可能です。

## **PV(一次動的変数)に割当て可能な測定変数**

- 一般的に使用可能な測定変数:
	- 体積流量
	- 質量流量
	- 流速
	- 音速
	- 電気部内温度
- Heartbeat Verification + Monitoring アプリケーションパッケージで使用可能な追加 の測定変数:
	- 信号の強さ
	- 信号対雑音比
	- 許容レート
	- 乱れ

#### **SV、TV、QV(二次、三次、四次動的変数)に割当て可能な測定変数**

- 常に使用可能な測定変数:
	- 体積流量
	- 質量流量
- 流速
- 音速
- 電気部内温度
- 積算計 1
- 積算計 2
- 積算計 3
- HART 入力
- 電流入力 15)
- 電流入力 2<sup>5)</sup>
- 電流入力 3<sup>5)</sup>
- Heartbeat Verification + Monitoring アプリケーションパッケージで使用可能な追加 の測定変数:
	- 信号の強さ
	- 信号対雑音比
	- 許容レート
	- 乱れ

<sup>5)</sup> 注文オプションまたは機器設定に応じて表示

# **9.3 その他の設定**

HART 7 仕様に準拠するバーストモード機能:

## **ナビゲーション**

「エキスパート」 メニュー → 通信 → HART 出力 → バースト設定 → バースト設定 1~n

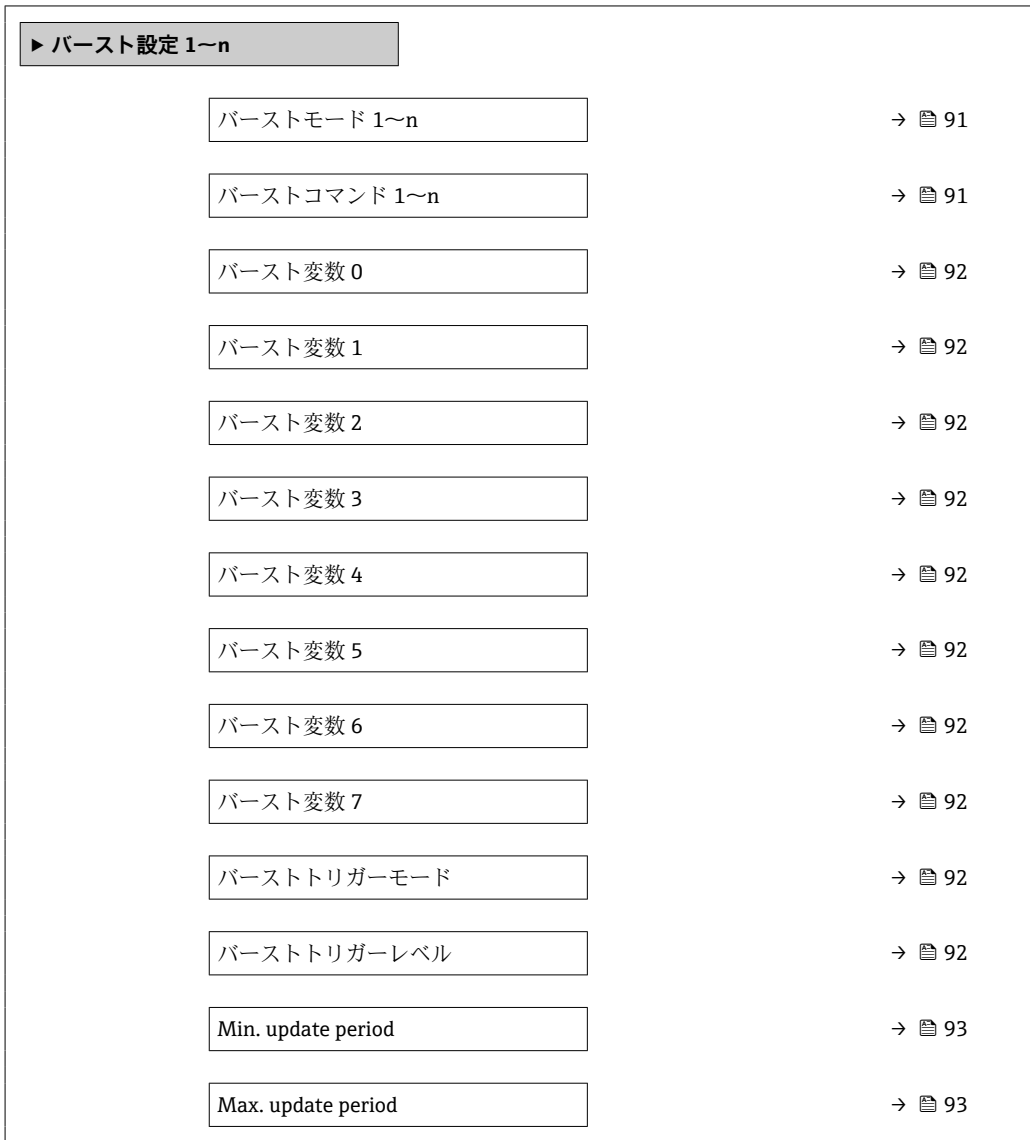

## **パラメータ概要(簡単な説明付き)**

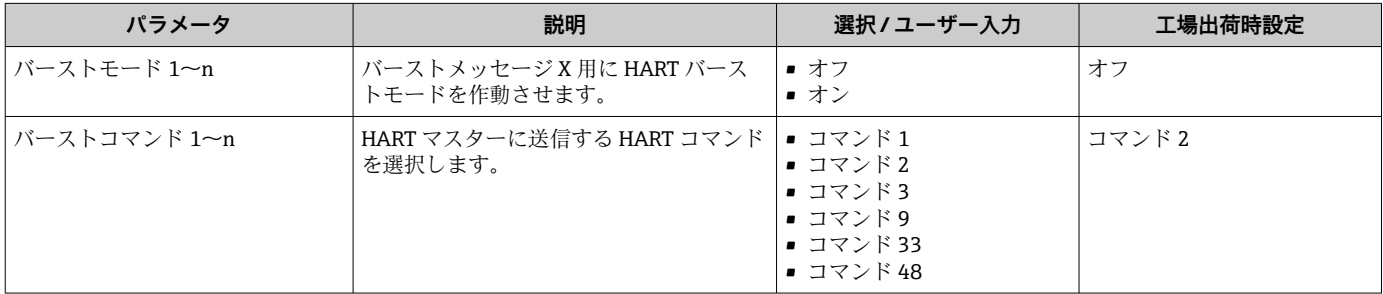

<span id="page-91-0"></span>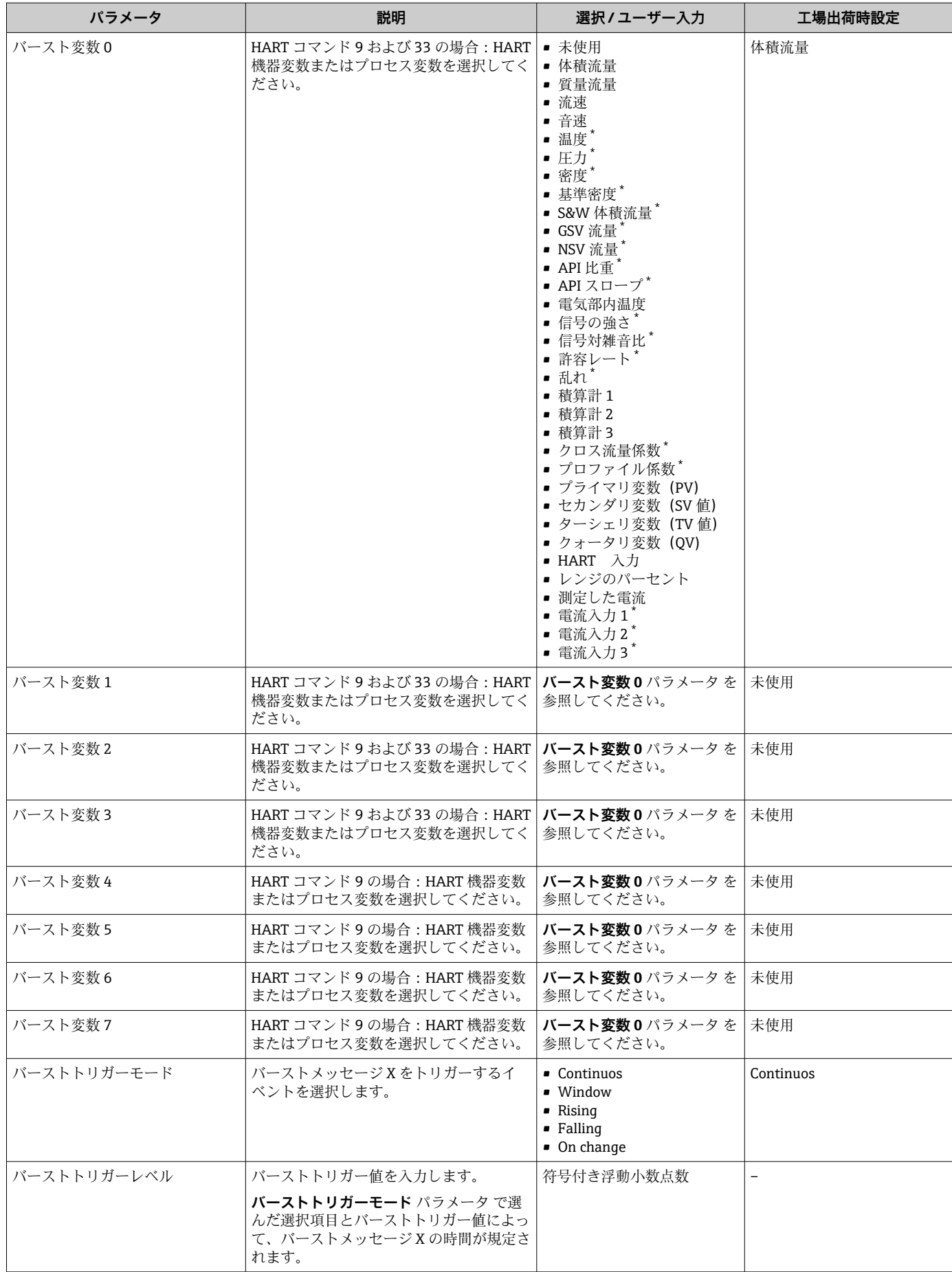

<span id="page-92-0"></span>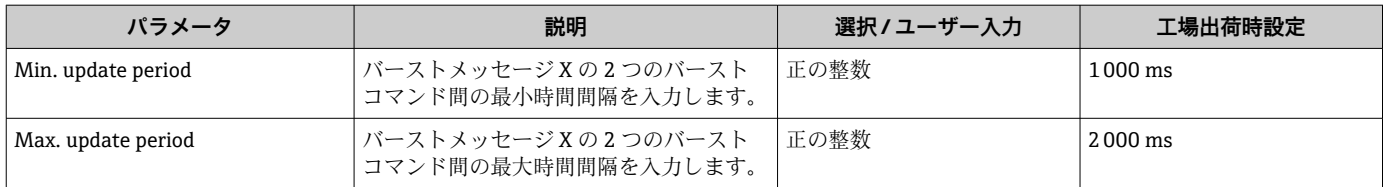

\* 表示はオーダしたオプションや機器のセッティングにより異なります

# **10 設定**

# **10.1 設置状況および配線状況の確認**

機器の設定前:

- ▶ 設置状況の確認および配線状況の確認が正常に行われたか確認してください。
- ■「設置状況の確認」チェックリスト→ 45
- ■「配線状況の確認」チェックリスト→ ■59

# **10.2 機器の電源投入**

- ‣ 設置状況の確認および配線状況の確認が正常に完了したら、機器の電源を入れます。
	- スタートアップの終了後、現場表示器は自動的にスタートアップ表示から操作 画面に切り替わります。
- 現場表示器に何も表示されない、または診断メッセージが表示される場合は、「診 断およびトラブルシューティング」セクションを参照してください→ ■ 157。
	- 現場表示器に診断情報 104、105、または 106 が表示された場合、測定点はまだ 正しく取付け/設定されていません→ ■ 167。

# **10.3 操作言語の設定**

初期設定:英語または注文した地域の言語

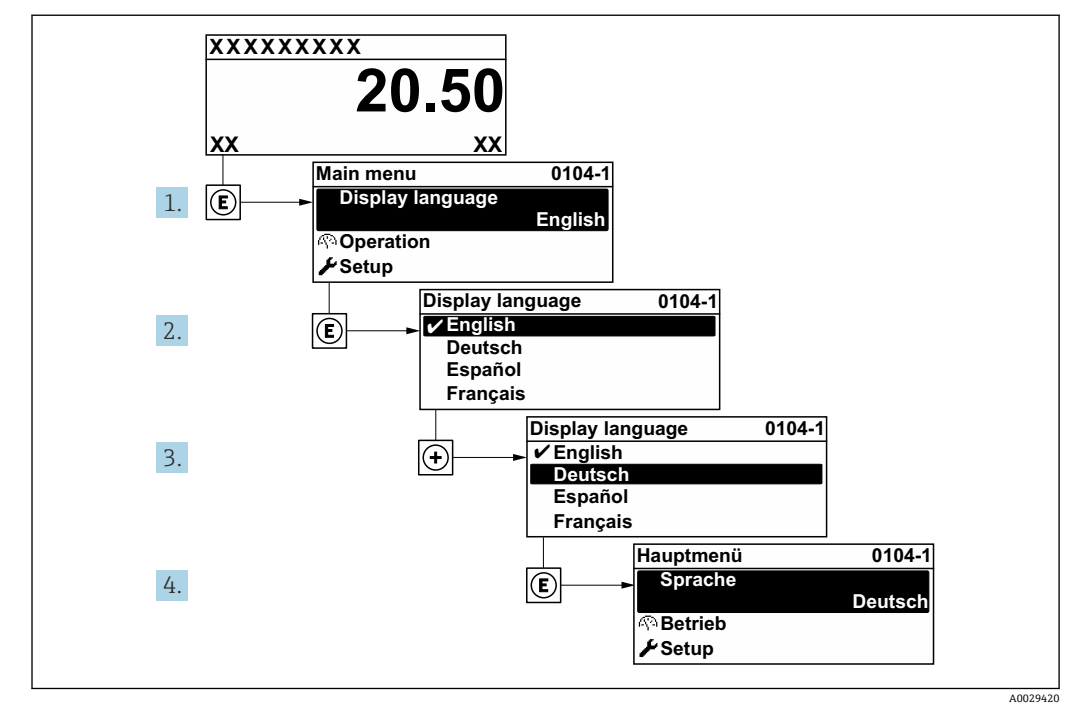

■ 65 現場表示器の表示例

# **10.4 機器の設定**

**設定** メニュー(ガイド付きウィザードあり)には、通常運転に必要なパラメータがす べて含まれています。

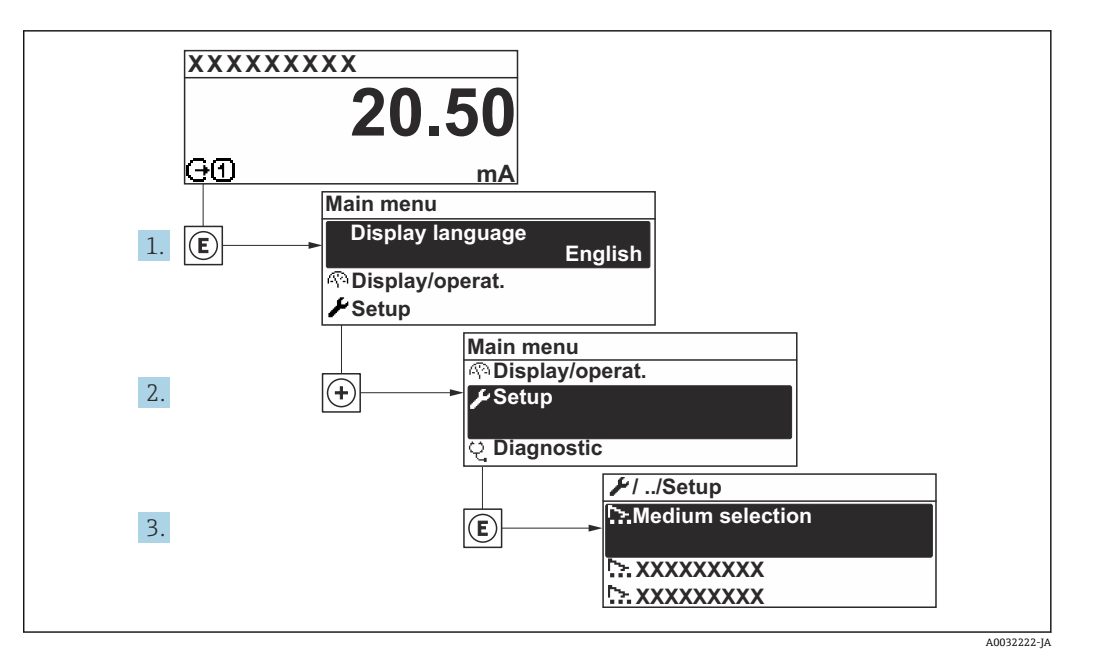

<sup>■66</sup> 現場表示器を使用した「設定」 メニュー へのナビゲーション(例)

■ サブメニューおよびパラメータの数は機器バージョンに応じて異なります。これ らのサブメニューの一部のサブメニューおよびパラメータは取扱説明書に記載さ れていません。その代わりに機器の個別説明書に説明があります(「補足資料」セ クションを参照 )。

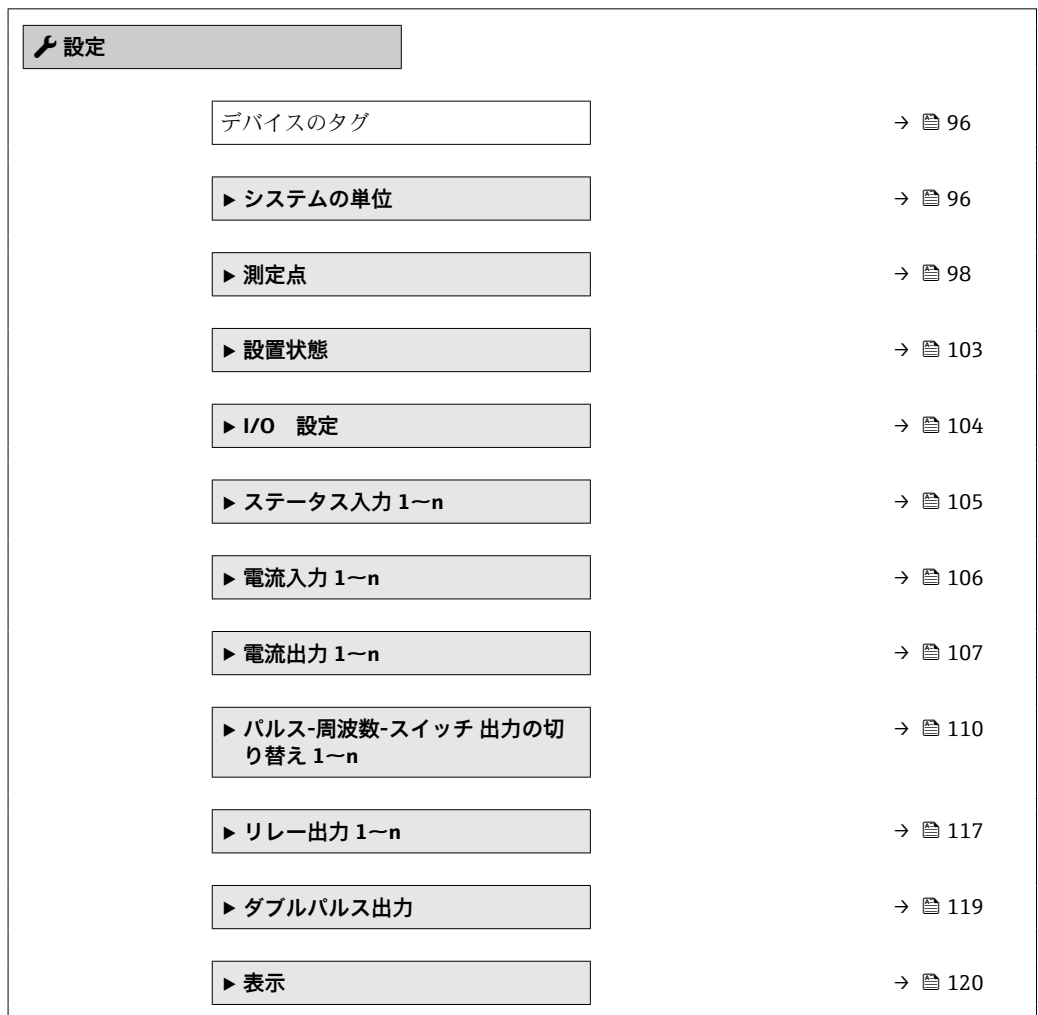

<span id="page-95-0"></span>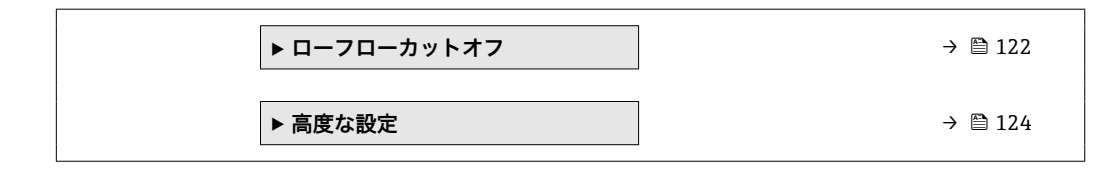

## **10.4.1 タグ番号の設定**

システム内で測定点を迅速に識別するために、**デバイスのタグ** パラメータを使用して 一意の名称を入力し、工場設定を変更することができます。

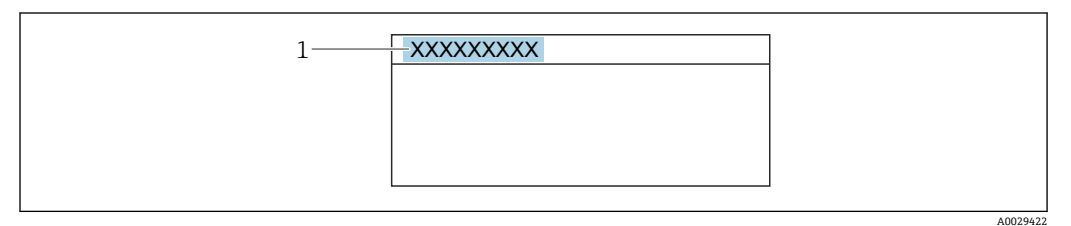

■ 67 タグ番号を含む操作画面表示のヘッダー

1 タグ番号

■ タグ番号を「FieldCare」操作ツールで入力します。→ ■ 87

**ナビゲーション** 「設定」 メニュー → デバイスのタグ

**パラメータ概要(簡単な説明付き)**

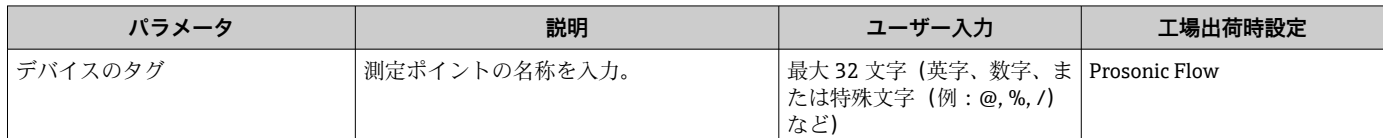

## **10.4.2 システムの単位の設定**

**システムの単位** サブメニュー で、すべての測定値の単位を設定できます。

## **ナビゲーション**

「設定」 メニュー→システムの単位

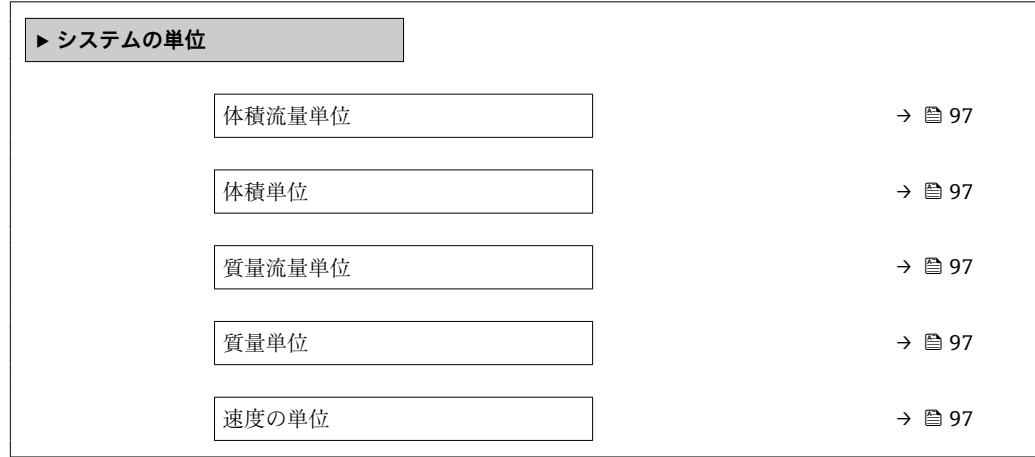

<span id="page-96-0"></span>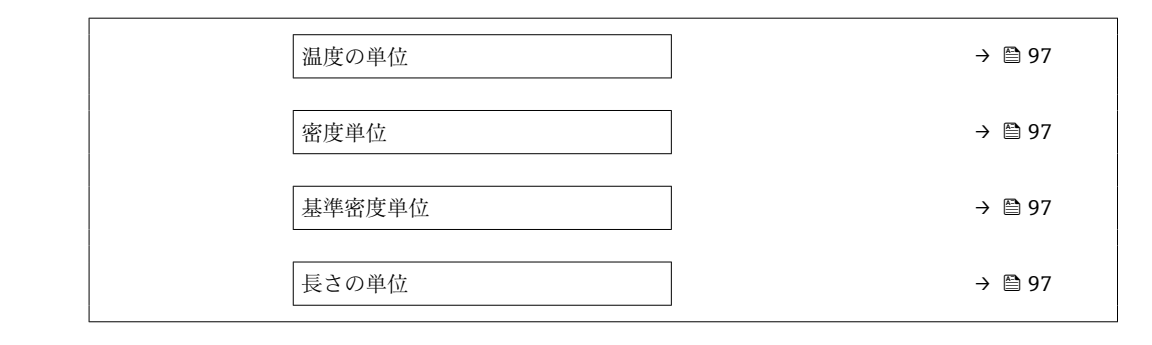

# **パラメータ概要(簡単な説明付き)**

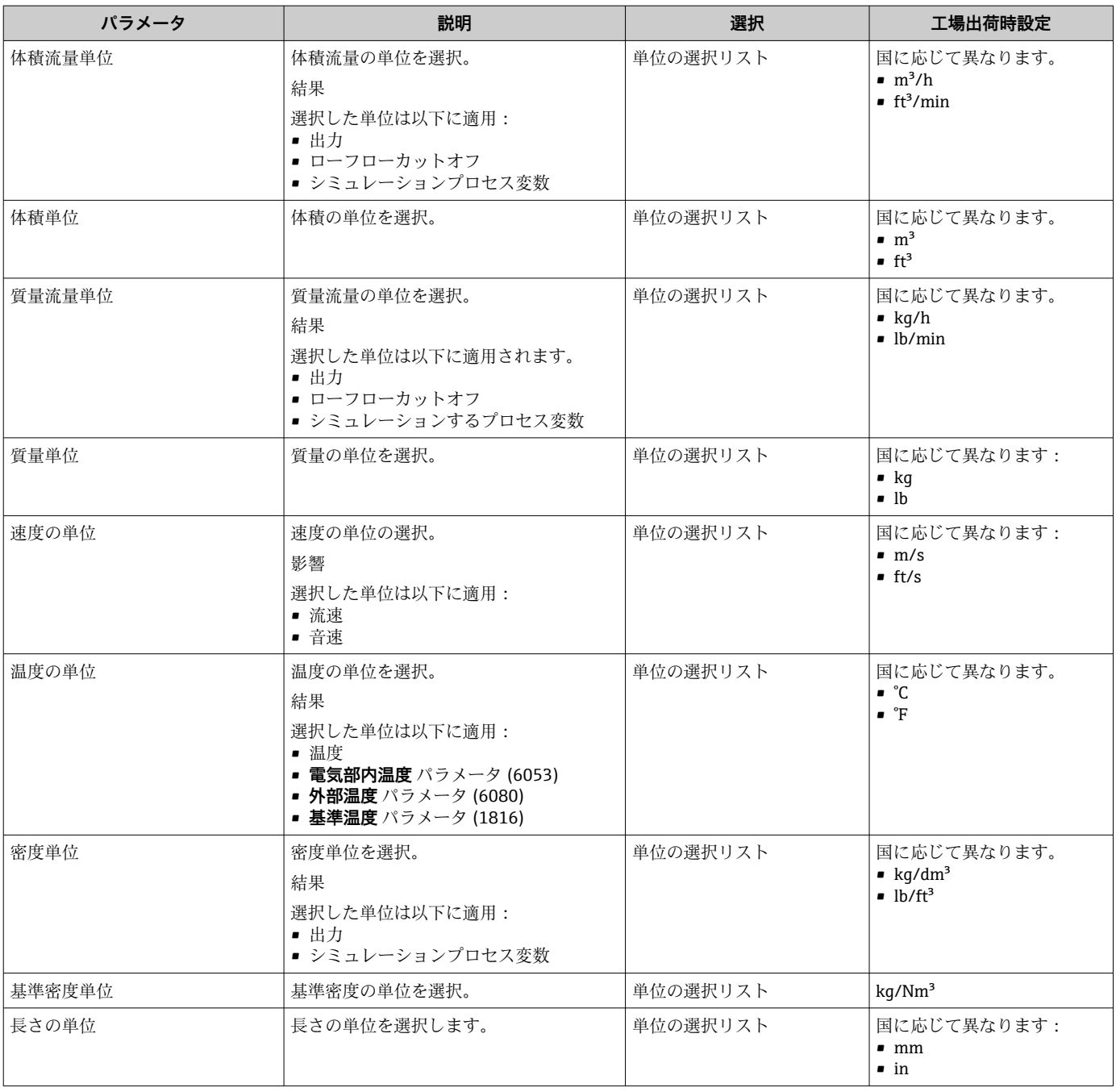

# <span id="page-97-0"></span>**10.4.3 測定点の設定**

**「測定点 」 ウィザード**を使用すると、測定点の設定に必要なすべてのパラメータを体系 的に設定できます。

## **ナビゲーション**

「設定」 メニュー→測定点

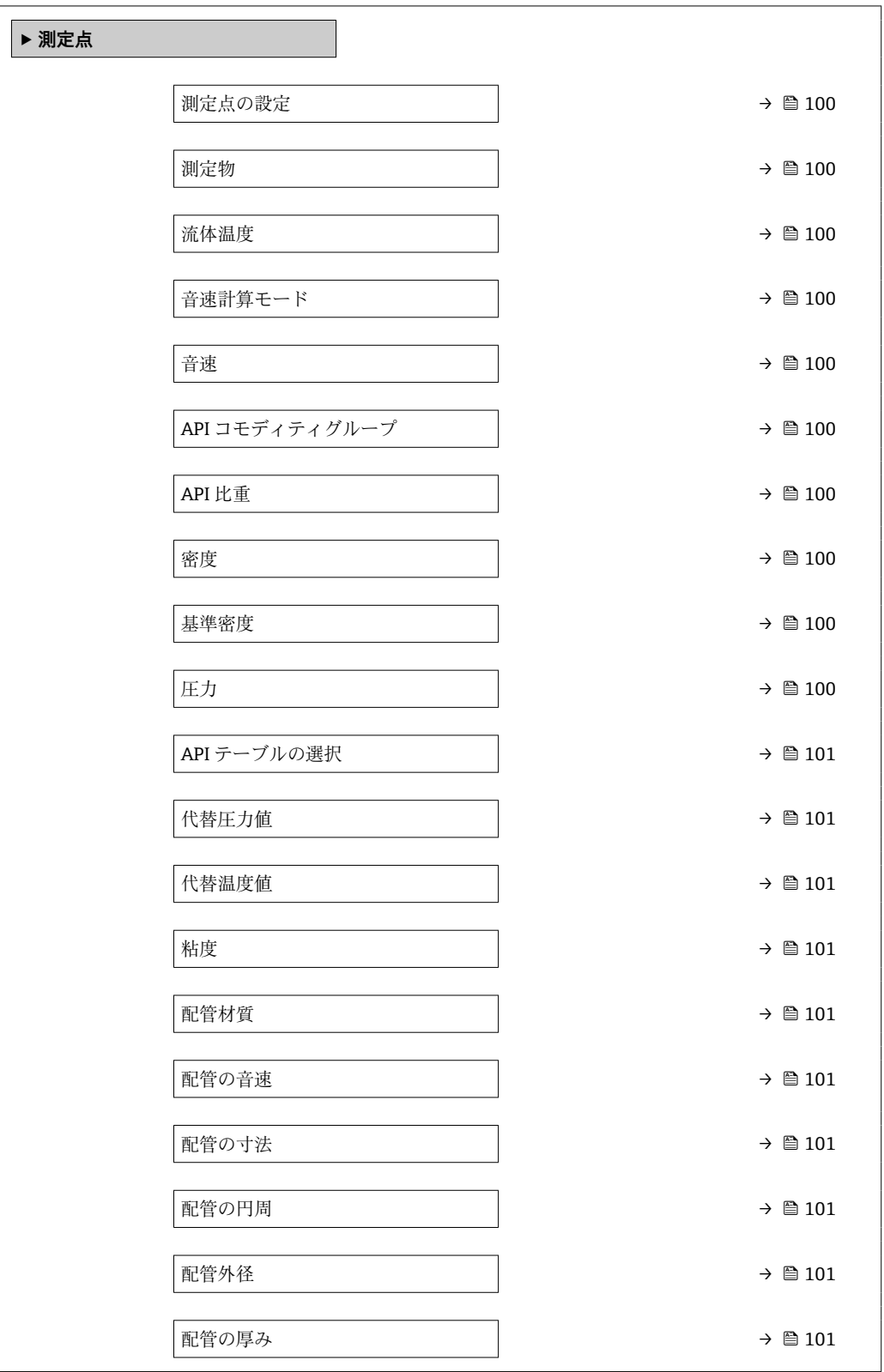

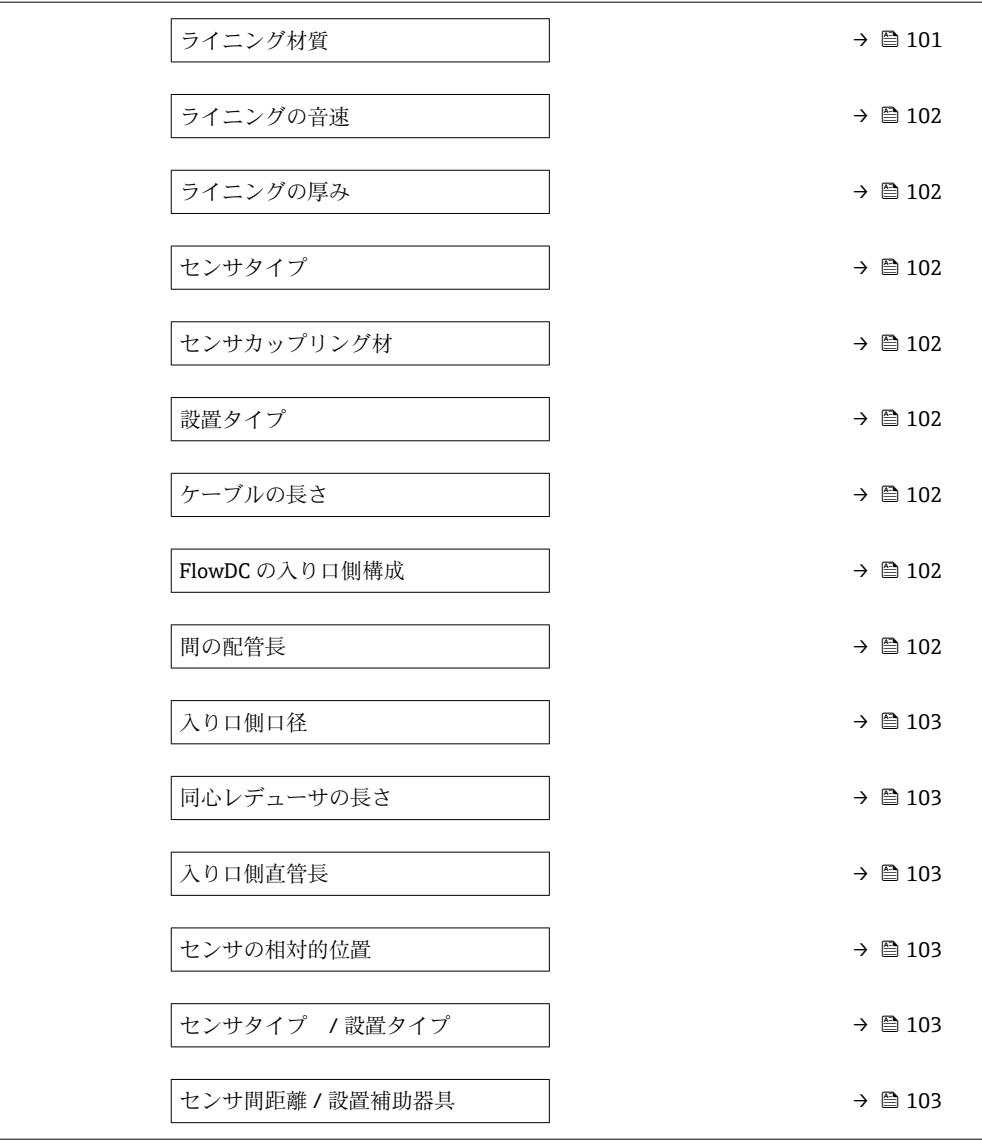

**パラメータ概要(簡単な説明付き)**

<span id="page-99-0"></span>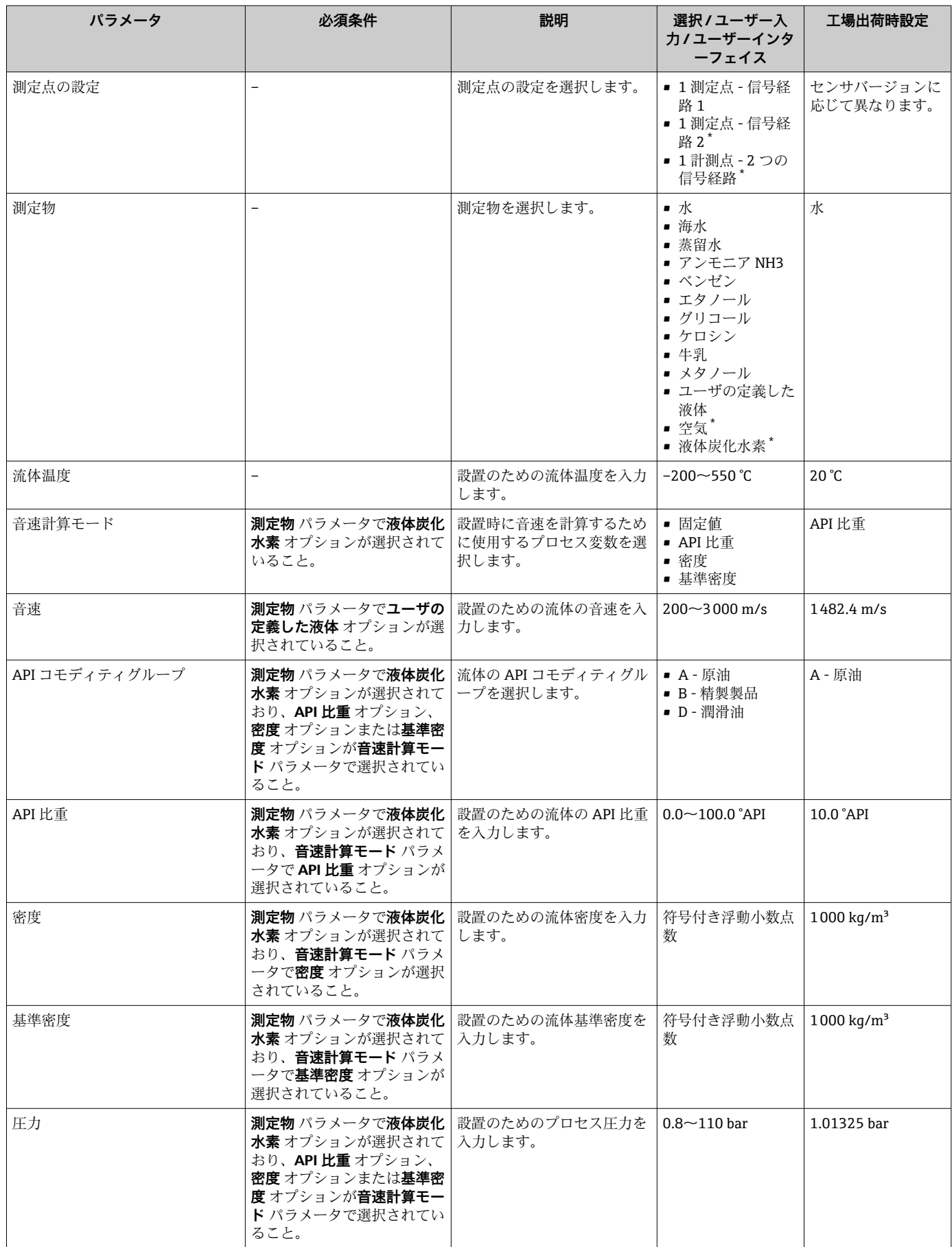

<span id="page-100-0"></span>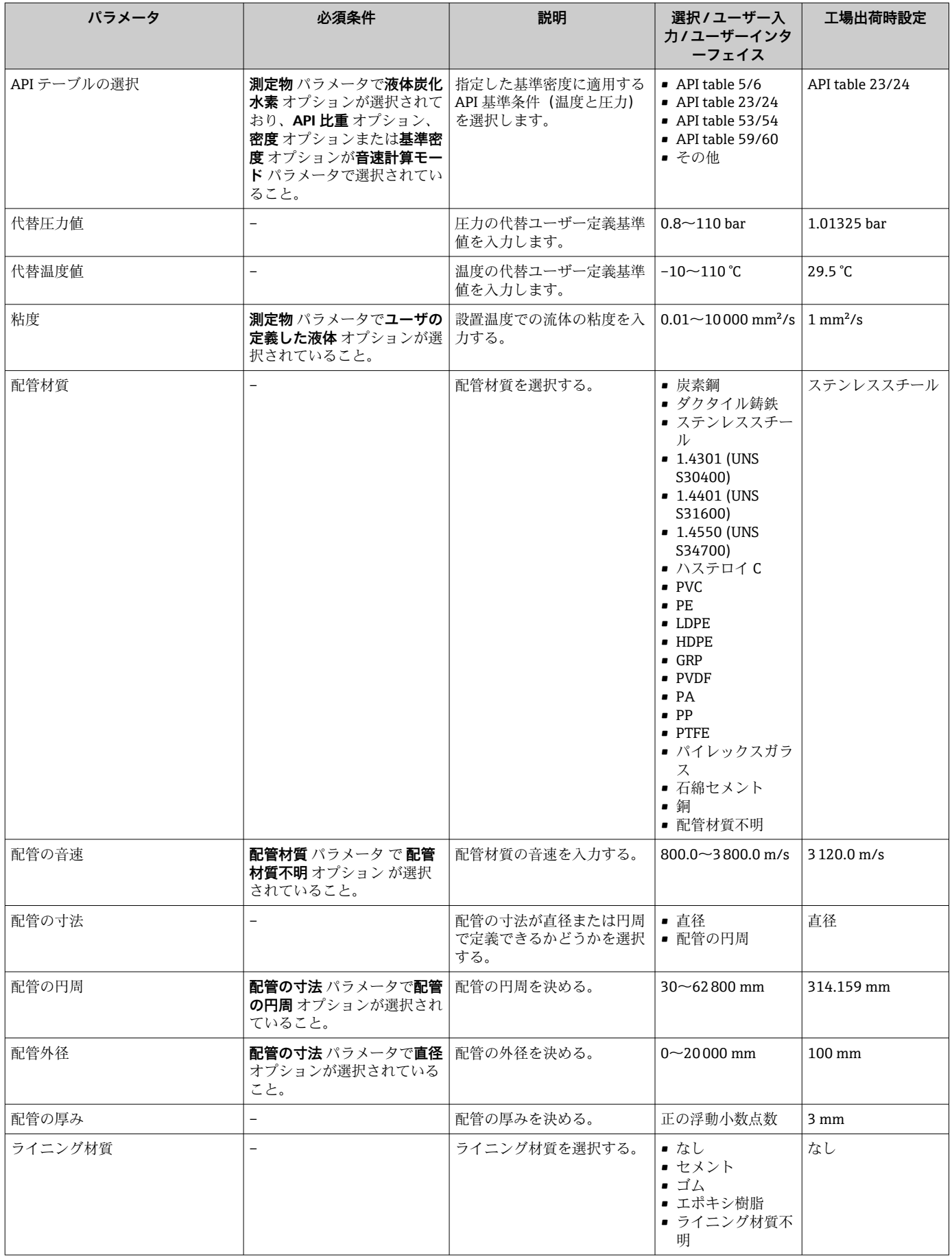

<span id="page-101-0"></span>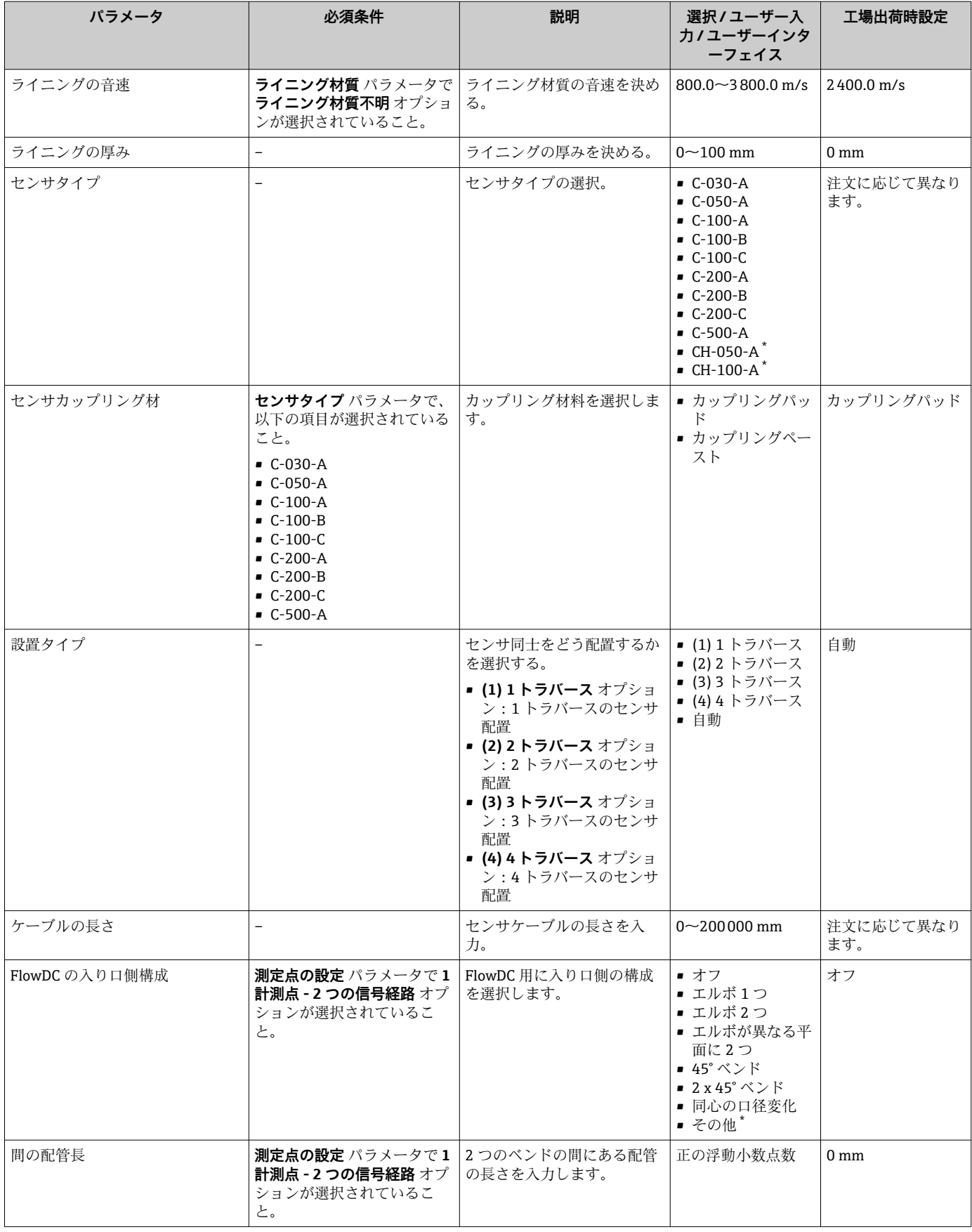

<span id="page-102-0"></span>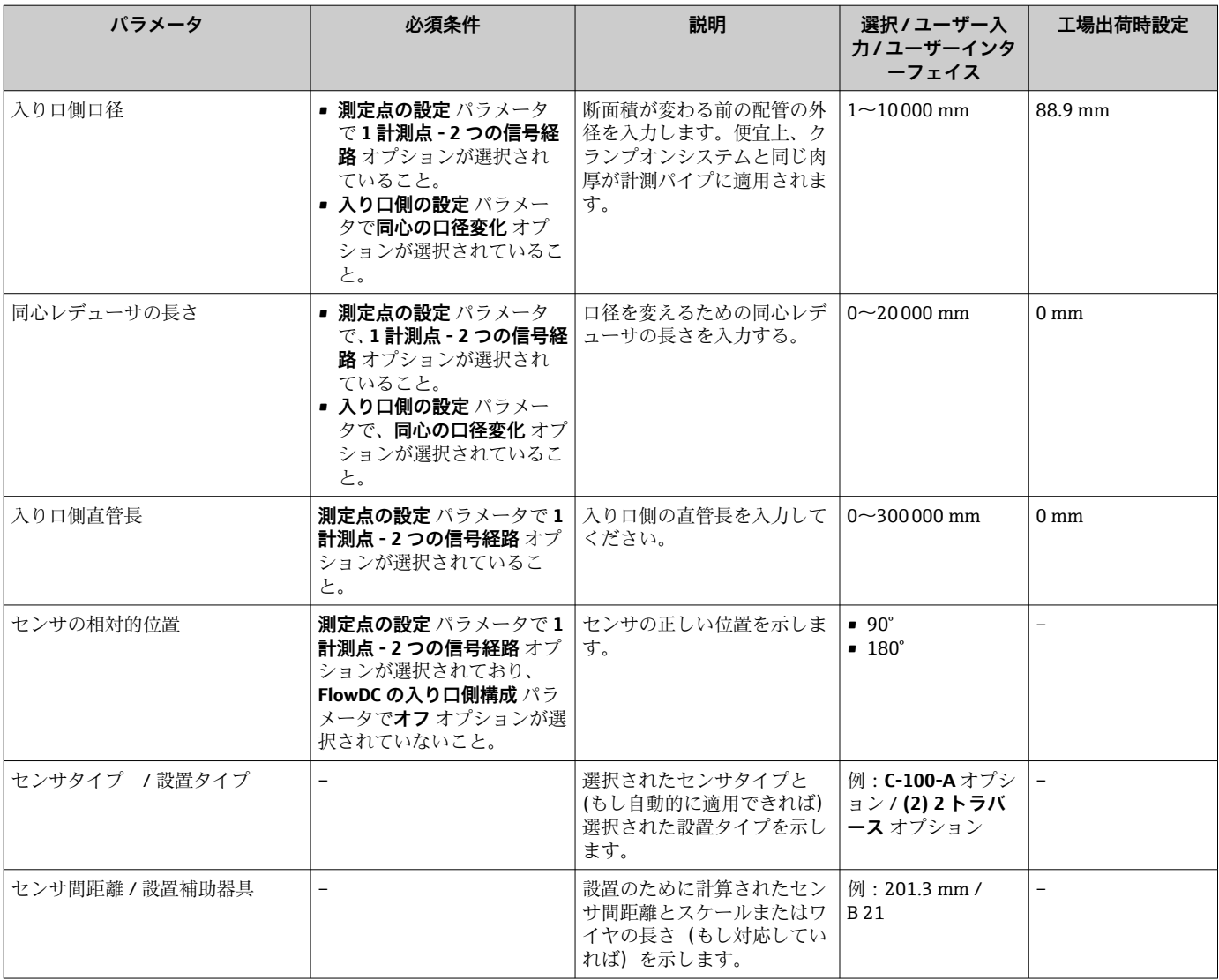

\* 表示はオーダしたオプションや機器のセッティングにより異なります

## **10.4.4 設置状態の確認**

個々のパラメータのステータスを、**設置状態** サブメニューで確認できます。

## **ナビゲーション**

「設定」 メニュー → 設置状態

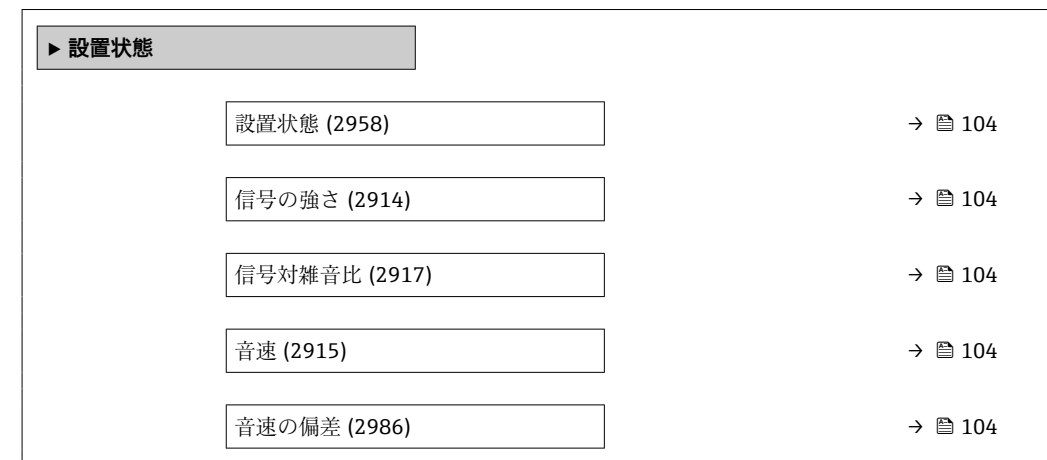

<span id="page-103-0"></span>

| パラメータ  | 説明                                                                                                    | ユーザーインターフェイス           | 工場出荷時設定                  |
|--------|----------------------------------------------------------------------------------------------------|------------------------|--------------------------|
| 設置状態   | 表示された測定値に基づいて機器の設置状<br>熊を示します。<br>表示された測定値に従って、設置後の機器<br>ステータスを表示します。<br>■ 良好 オプション : さらなる最適化は必要<br>ありません。<br>■ 許容範囲 オプション:測定性能は問題な<br>し、必要に応じて最適化を実施してくだ<br>さい。常に <b>良好</b> オプションステータス<br>を目指す必要があります。<br>■ 悪い オプション:最適化が必要です。測<br>定性能が不十分および不安定です。<br>└ センサ取付けを最適化するために、以<br>$\left[\mathbf{1}\right]$<br>下の点を確認してください。<br>■ センサ距離<br>■ センサの位置合わせ<br>■ 設定の測定点パラメータを確認 | ■ 良好<br>■ 許容範囲<br>■ 悪い | 良好                       |
| 信号の強さ  | 現在の信号強度 (0~100 dB) を表示しま   符号付き浮動小数点数<br>す。<br>信号強度の評価:<br>■ <10 dB: 不良<br>■ > 90 dB: 非常に良好                                                                                                    |                        | $\overline{\phantom{0}}$ |
| 信号対雑音比 | 現在の信号対ノイズ比 (0~100 dB) を表 符号付き浮動小数点数<br>示します。<br>信号対ノイズ比の評価:<br>■ <20 dB : 不良<br>■ > 50 dB: 非常に良好                                                                                                    |                        |                          |
| 音速     | 現在測定されている音速を表示します。<br>音速の予測値に対する測定値の偏差:<br>■ <1%:良好<br>■ 1~2%:許容可能<br>■ > 2 % : 不良                                                                                                    | 符号付き浮動小数点数             |                          |
| 音速の偏差  | 設置音速の測定した音速からの偏差を表示   符号付き浮動小数点数<br>します。                                                                                                    |                        | $0\%$                    |

**パラメータ概要(簡単な説明付き)**

## **10.4.5 I/O 設定の表示**

**I/O 設定** サブメニューを使用すると、I/O モジュールの設定が表示されるすべてのパ ラメータを体系的に設定できます。

#### **ナビゲーション**

「設定」 メニュー → I/O 設定

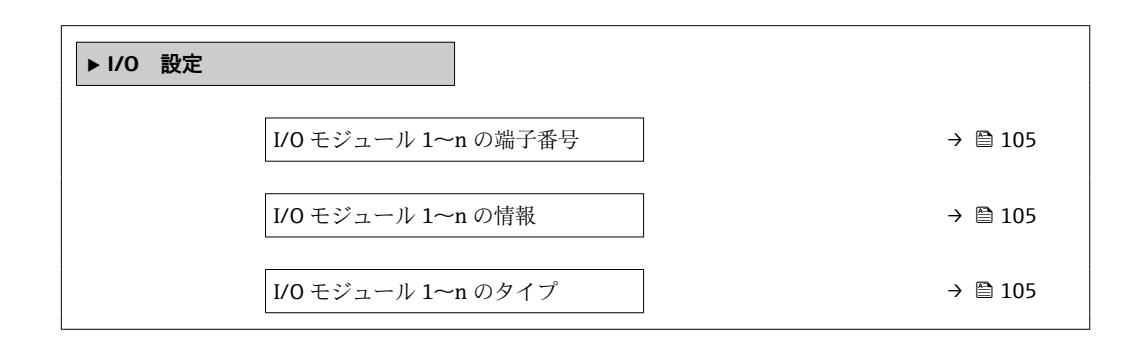

<span id="page-104-0"></span>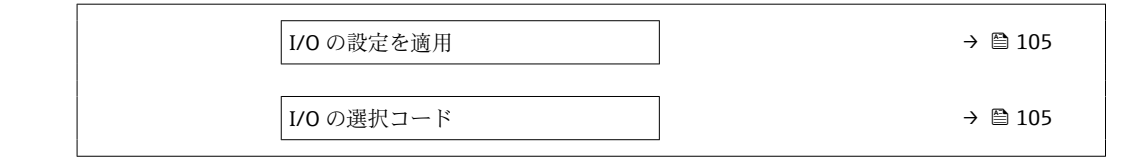

## **パラメータ概要(簡単な説明付き)**

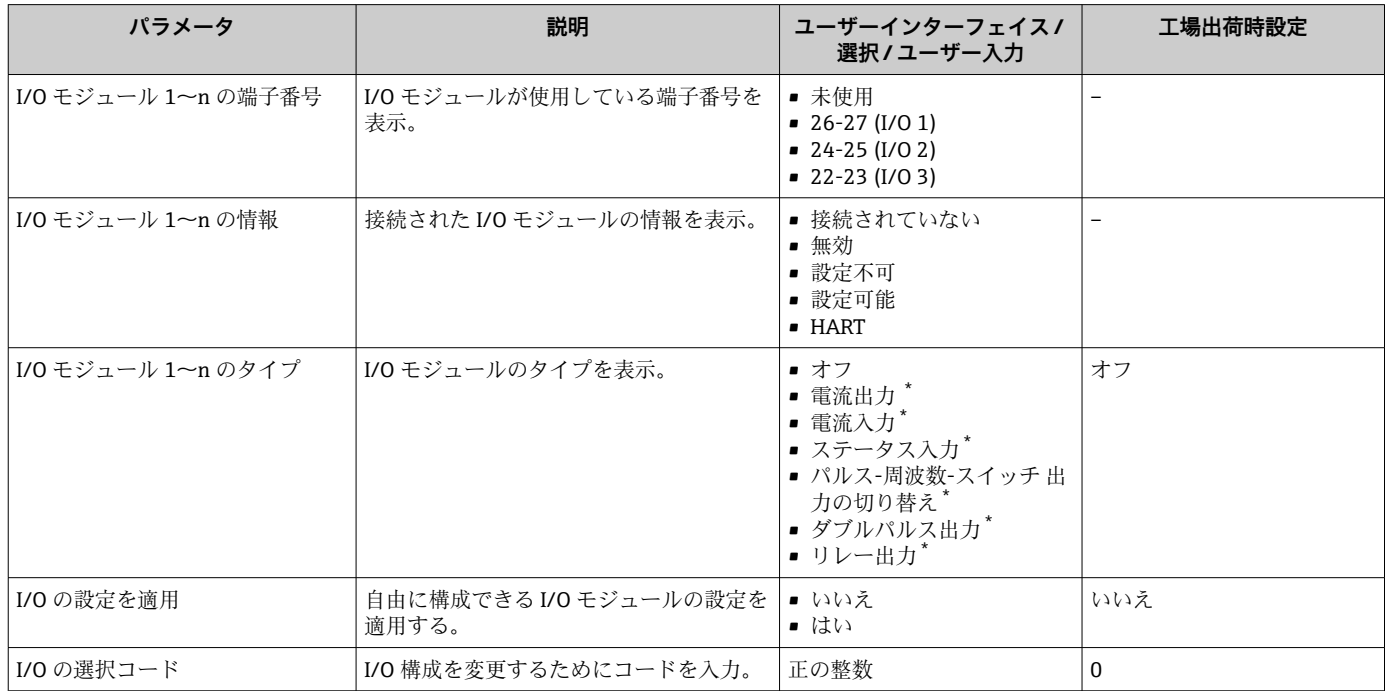

\* 表示はオーダしたオプションや機器のセッティングにより異なります

## **10.4.6 ステータス入力の設定**

**ステータス入力** サブメニューを使用すると、ステータス入力の設定に必要なすべての パラメータを体系的に設定できます。

#### **ナビゲーション**

「設定」 メニュー → ステータス入力 1~n

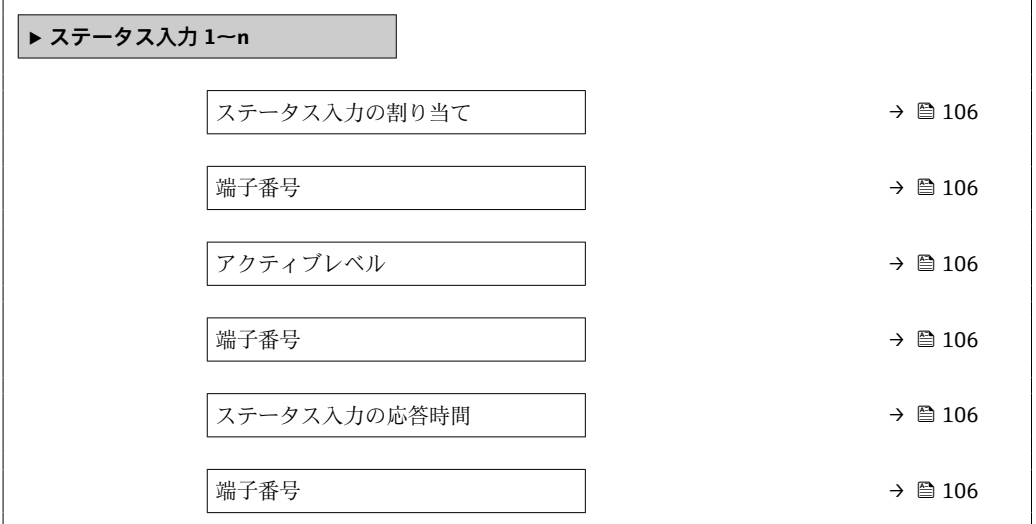

## **パラメータ概要(簡単な説明付き)**

<span id="page-105-0"></span>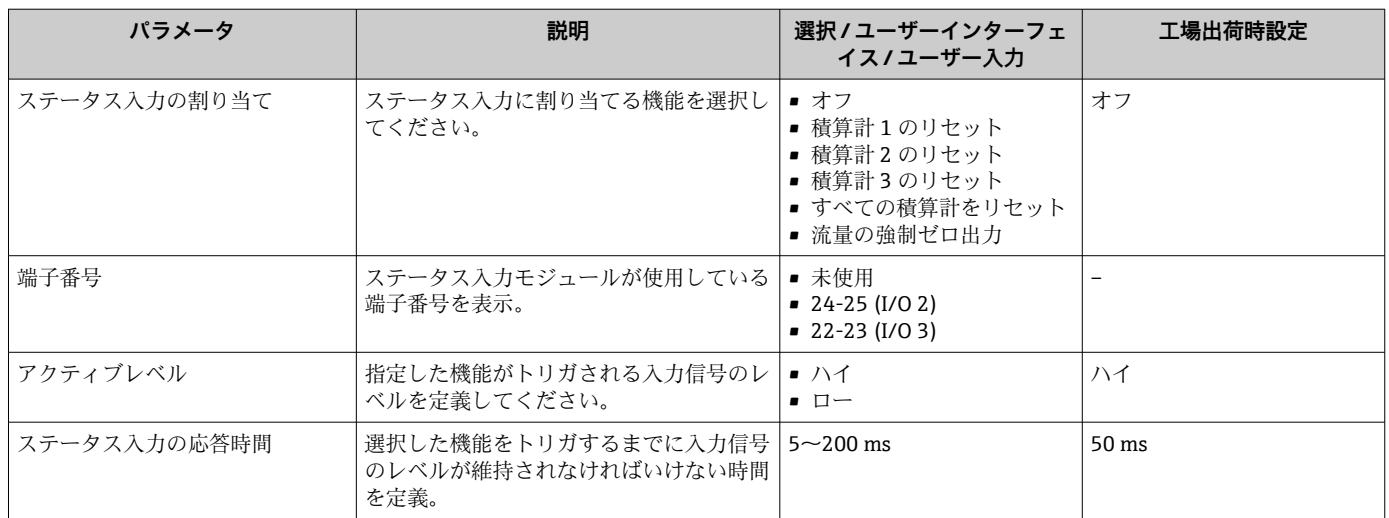

## **10.4.7 電流入力の設定**

**「電流入力」 ウィザード**を使用すると、電流入力の設定に必要なすべてのパラメータを 体系的に設定できます。

## **ナビゲーション**

「設定」 メニュー→ 電流入力

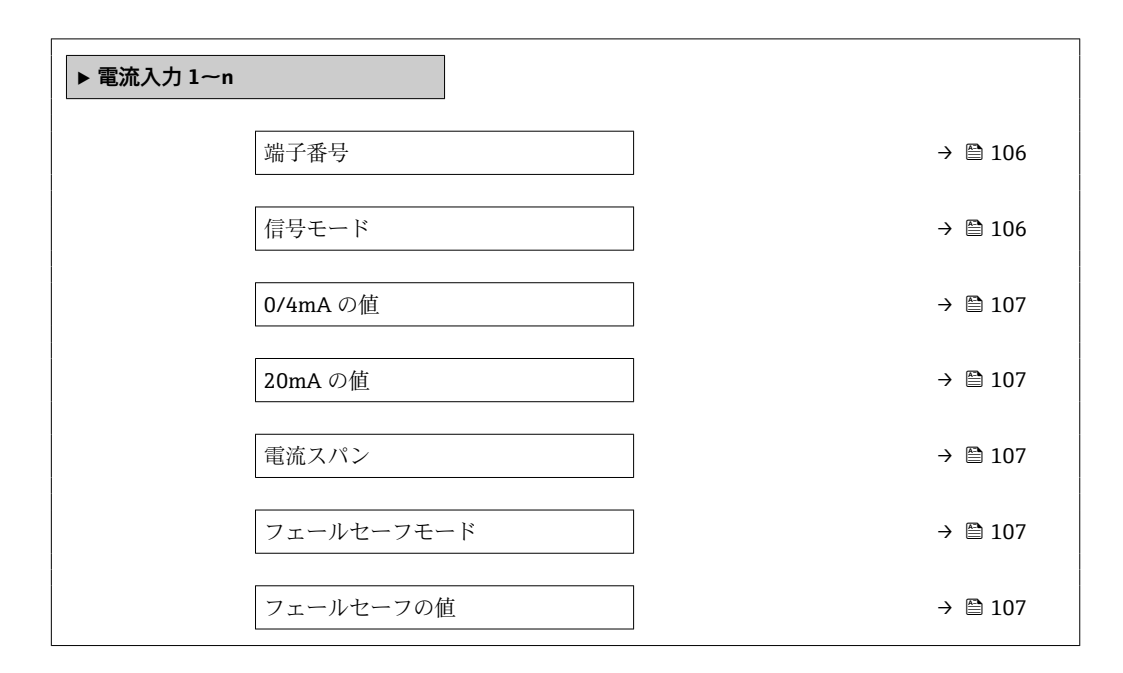

## **パラメータ概要(簡単な説明付き)**

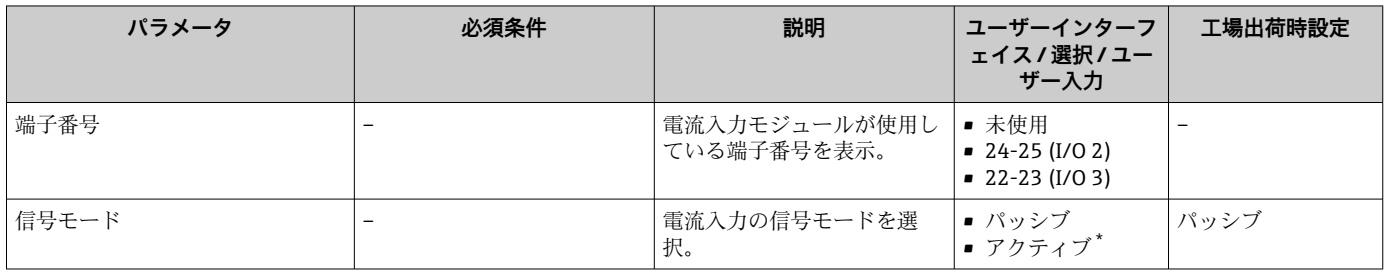

<span id="page-106-0"></span>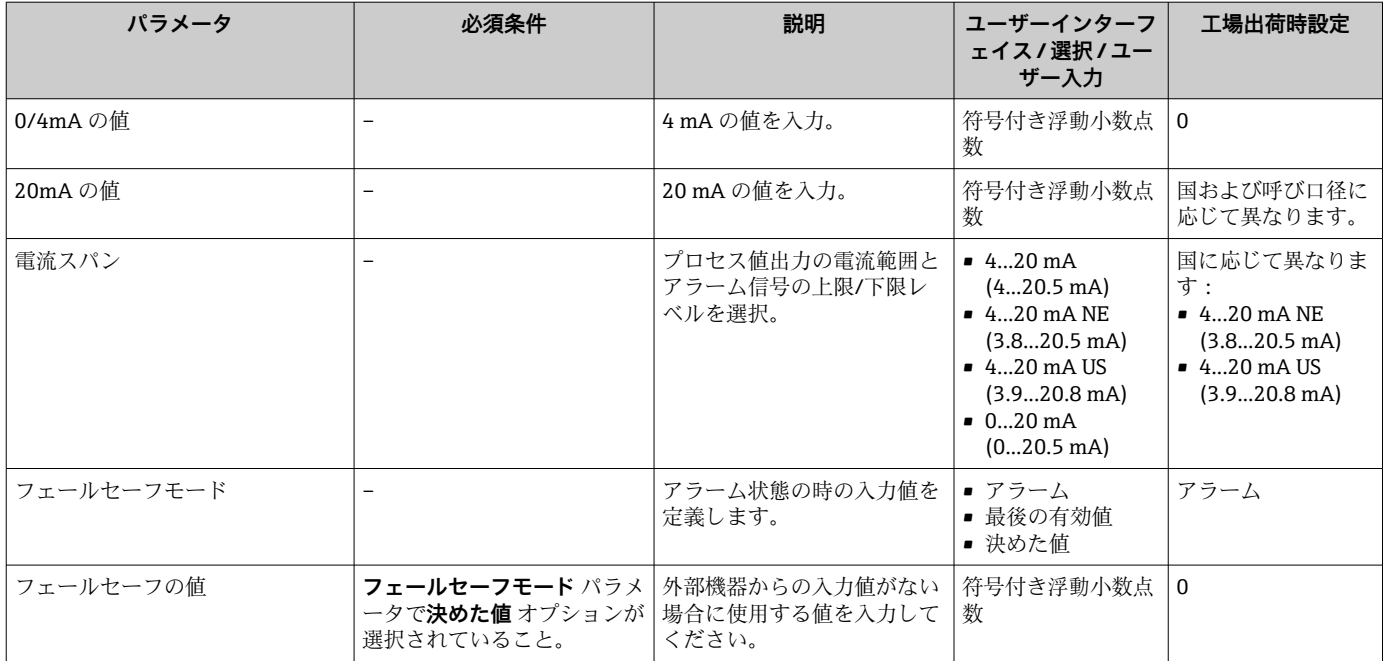

\* 表示はオーダしたオプションや機器のセッティングにより異なります

## **10.4.8 電流出力の設定**

**電流出力** ウィザードを使用すると、電流出力の設定に必要なすべてのパラメータを体 系的に設定できます。

## **ナビゲーション**

「設定」 メニュー → 電流出力

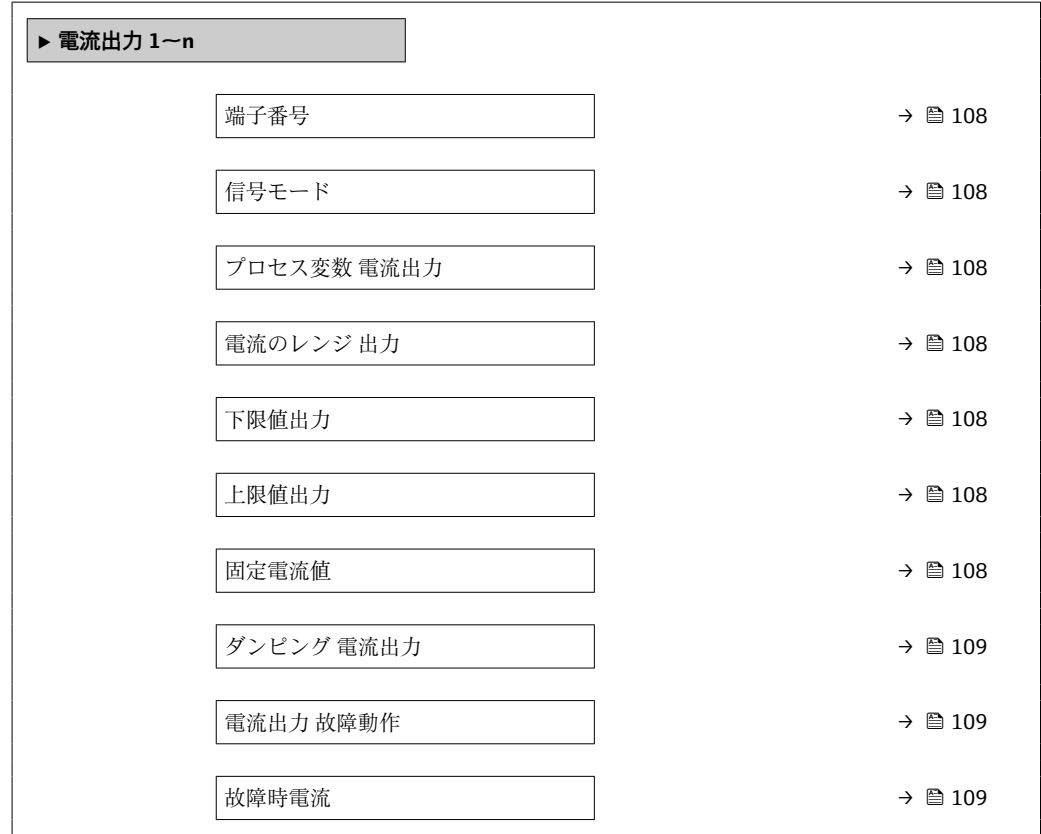

**パラメータ概要(簡単な説明付き)**

<span id="page-107-0"></span>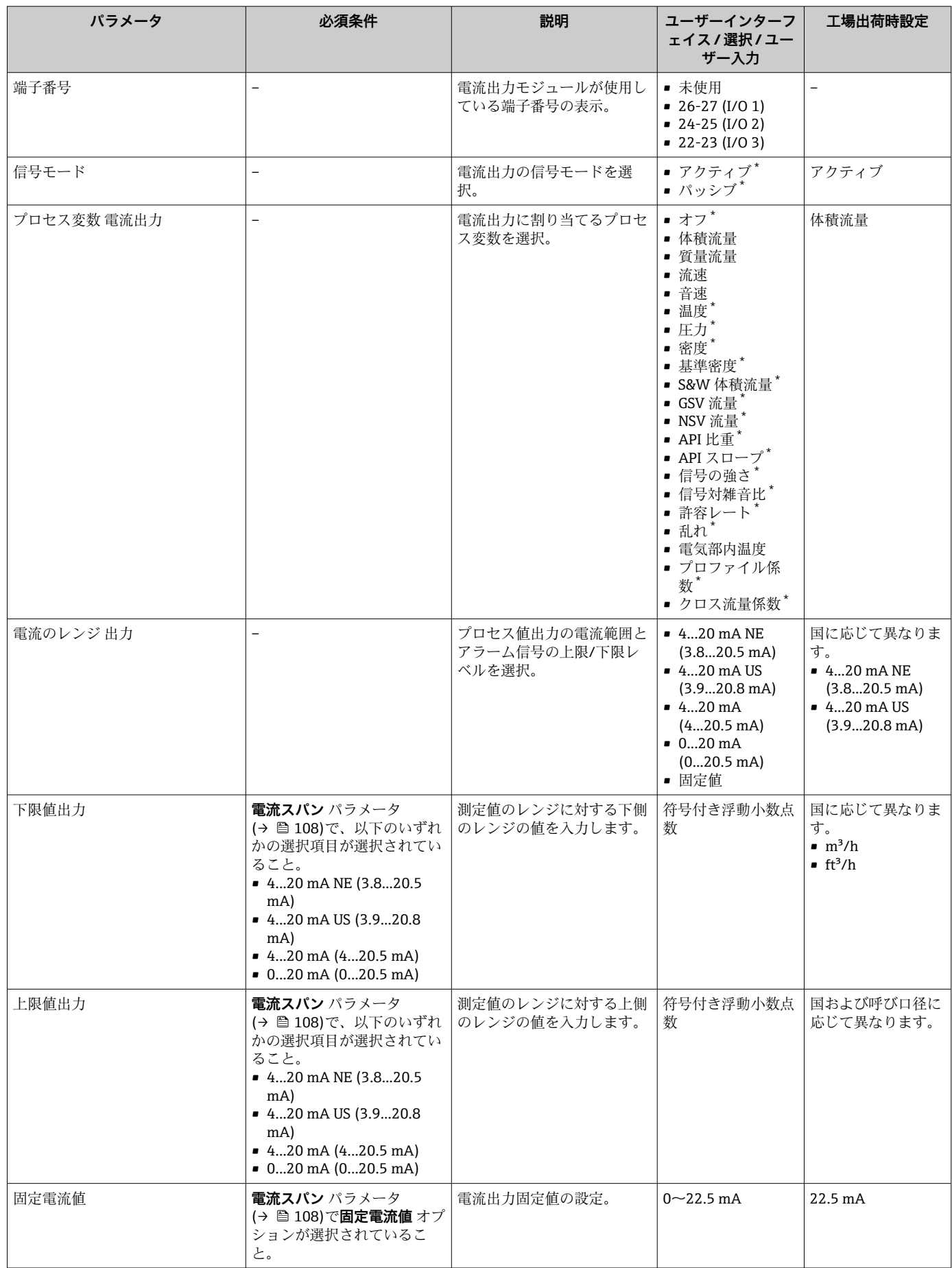
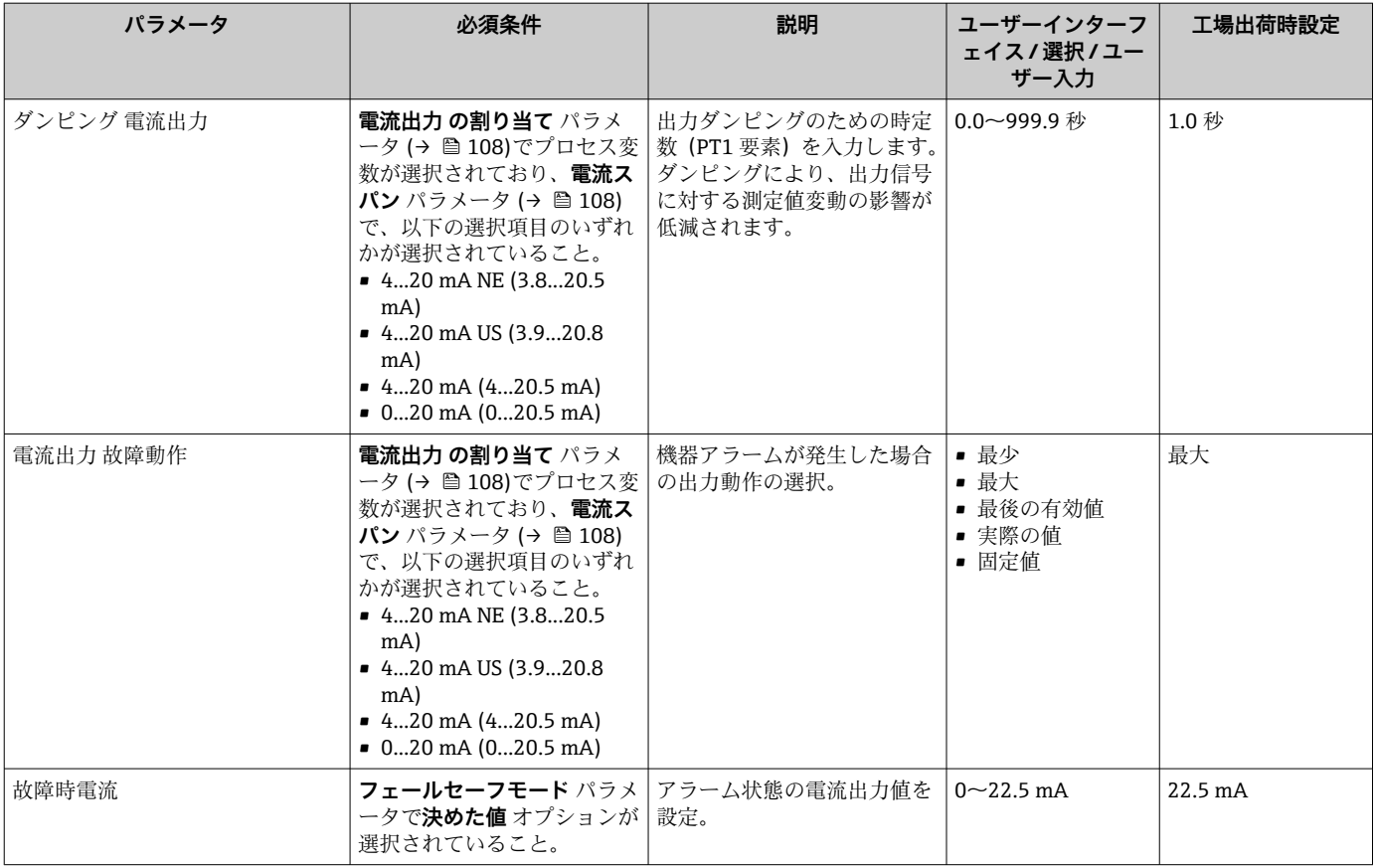

\* 表示はオーダしたオプションや機器のセッティングにより異なります

# <span id="page-109-0"></span>**10.4.9 パルス/周波数/スイッチ出力の設定**

**パルス-周波数-スイッチ 出力の切り替え** ウィザード を使用すると、選択した出力タイ プの設定に必要なすべてのパラメータを体系的に設定できます。

#### **ナビゲーション**

「設定」 メニュー → 高度な設定 → パルス-周波数-スイッチ 出力の切り替え

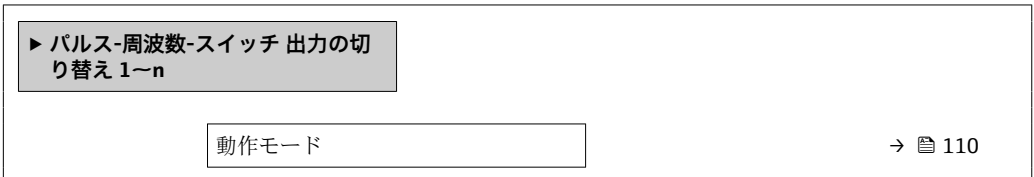

#### **パラメータ概要(簡単な説明付き)**

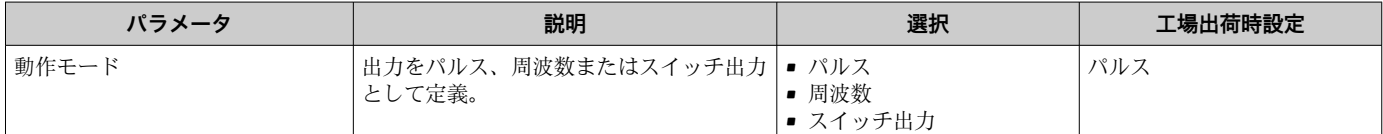

#### **パルス出力の設定**

**ナビゲーション**

「設定」 メニュー→ パルス-周波数-スイッチ 出力の切り替え

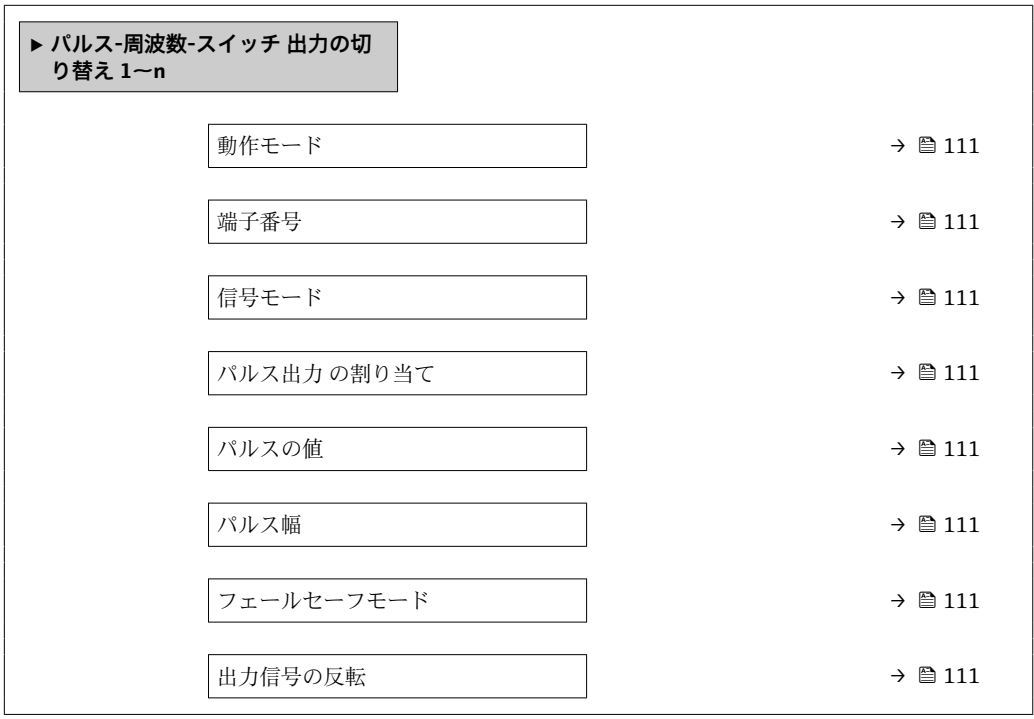

<span id="page-110-0"></span>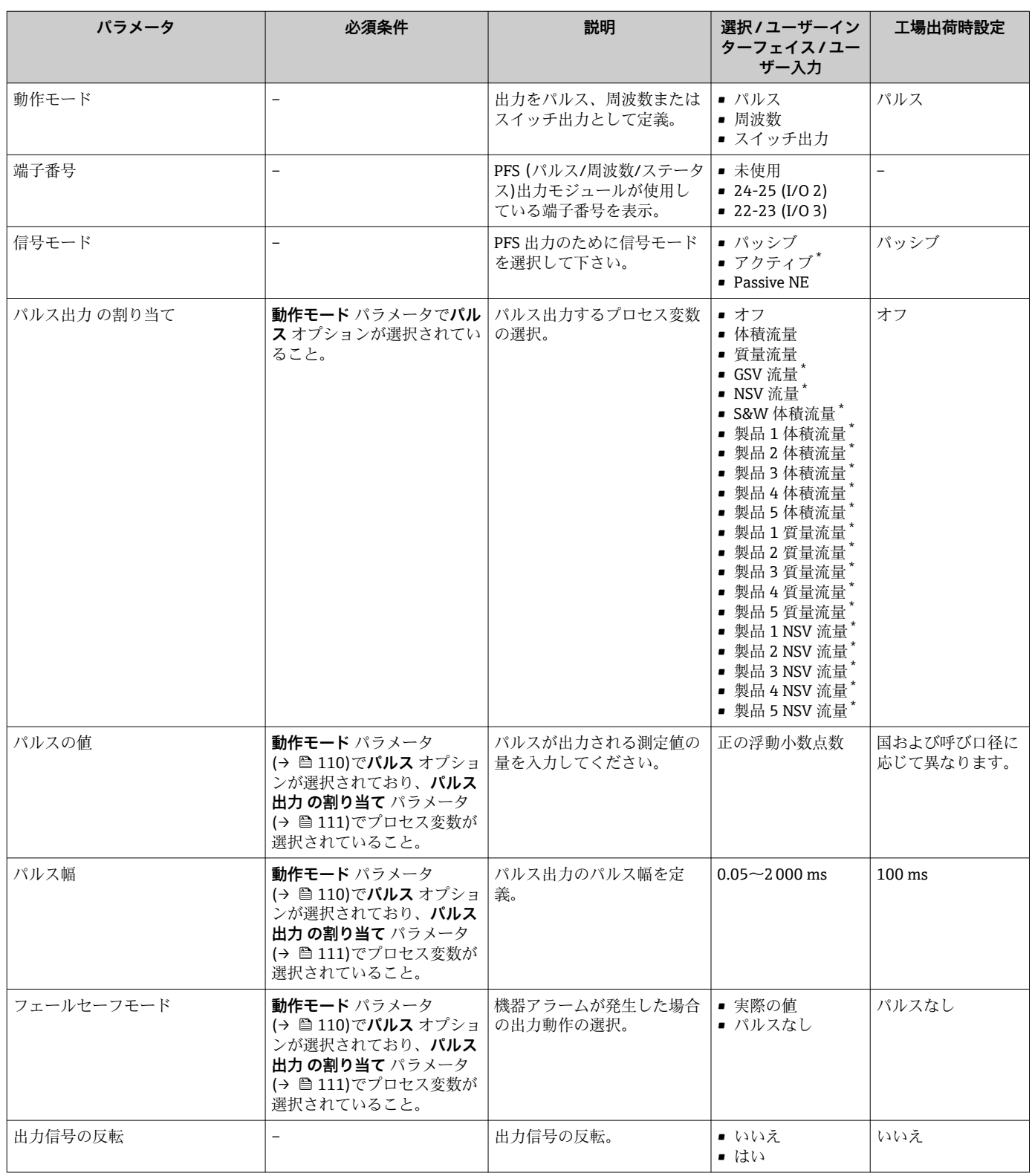

#### **パラメータ概要(簡単な説明付き)**

\* 表示はオーダしたオプションや機器のセッティングにより異なります

#### **周波数出力の設定**

**ナビゲーション** 「設定」 メニュー → パルス-周波数-スイッチ 出力の切り替え

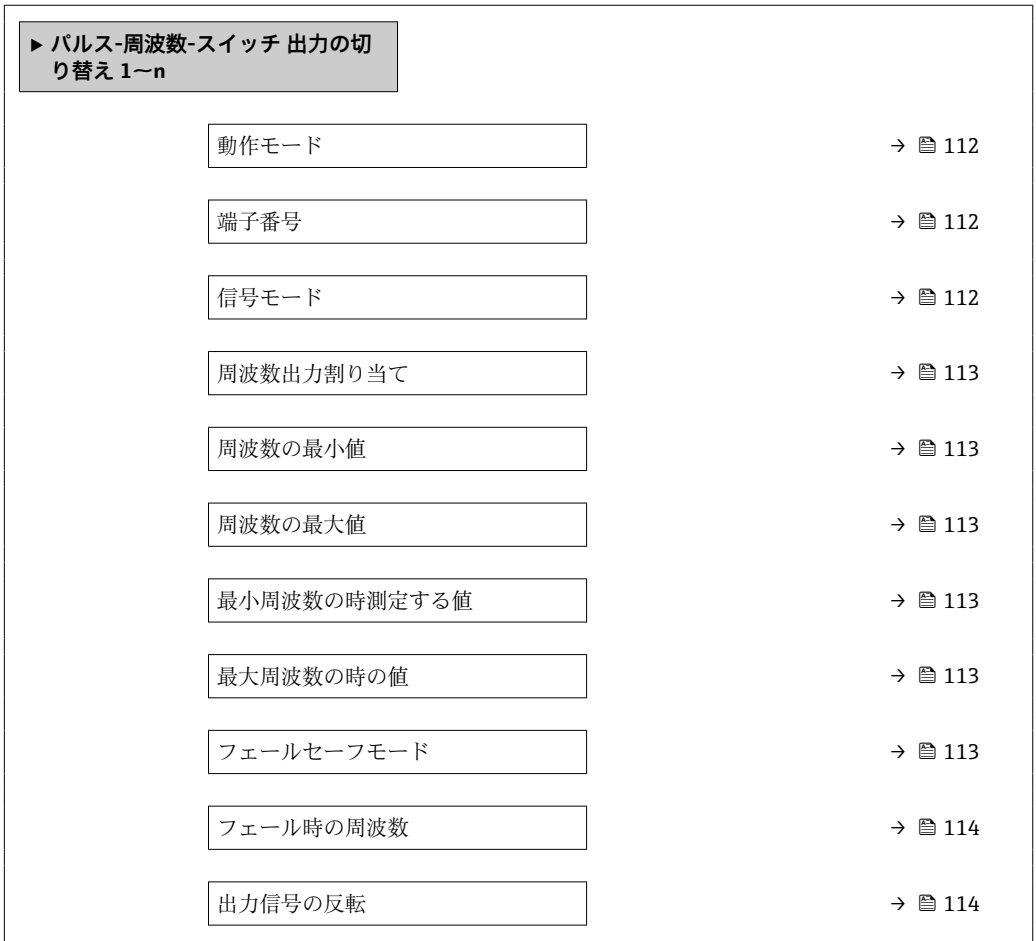

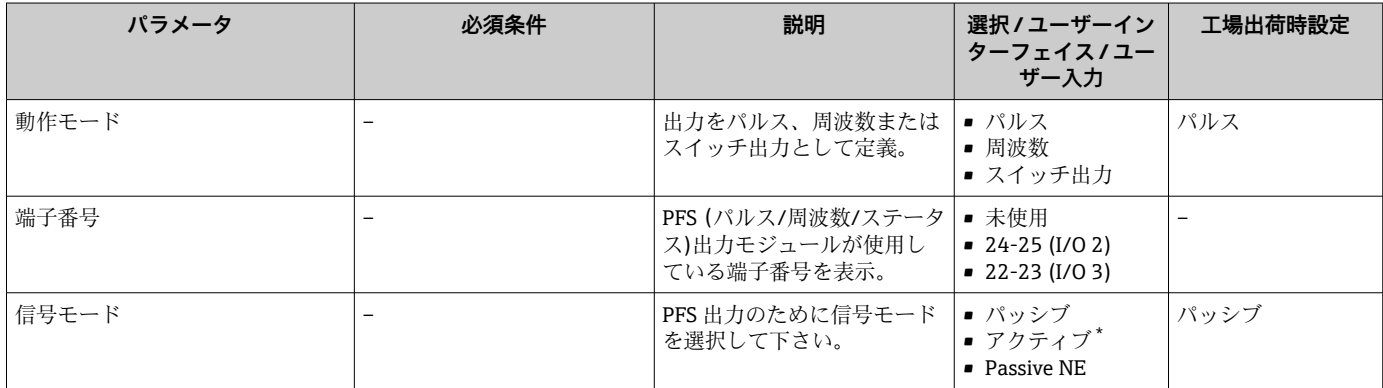

<span id="page-112-0"></span>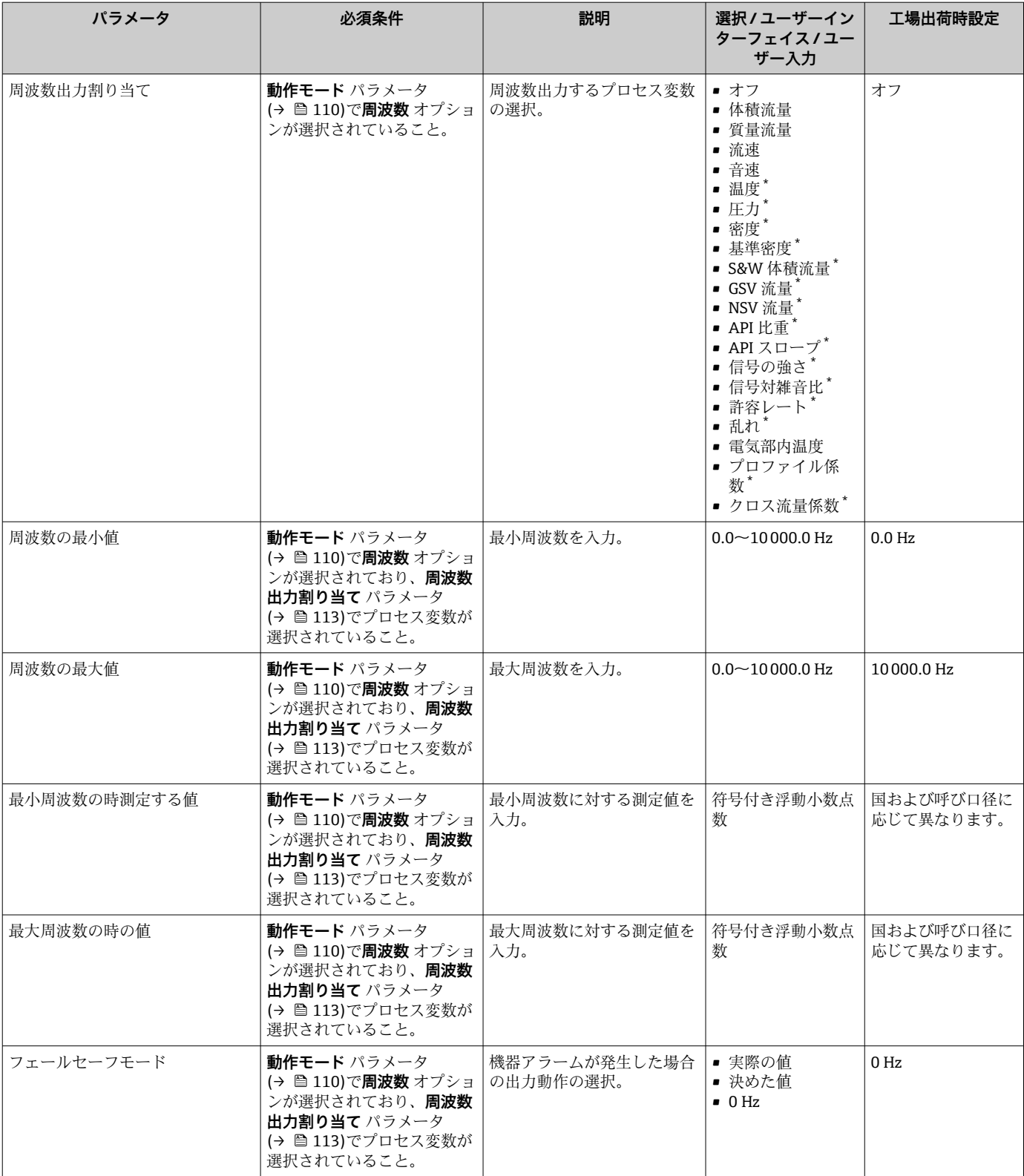

<span id="page-113-0"></span>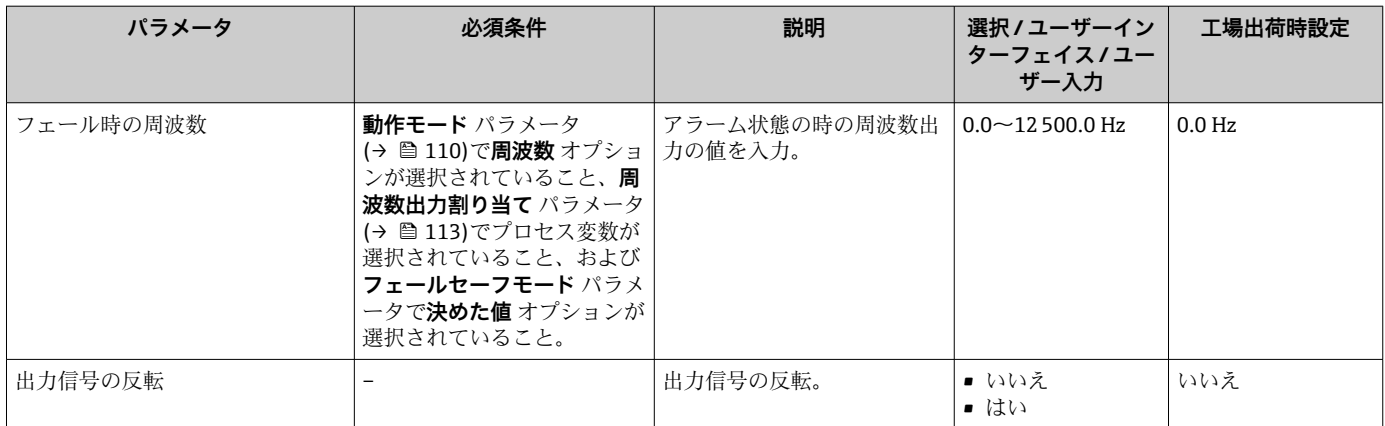

\* 表示はオーダしたオプションや機器のセッティングにより異なります

#### **スイッチ出力の設定**

**ナビゲーション** 「設定」 メニュー → パルス-周波数-スイッチ 出力の切り替え

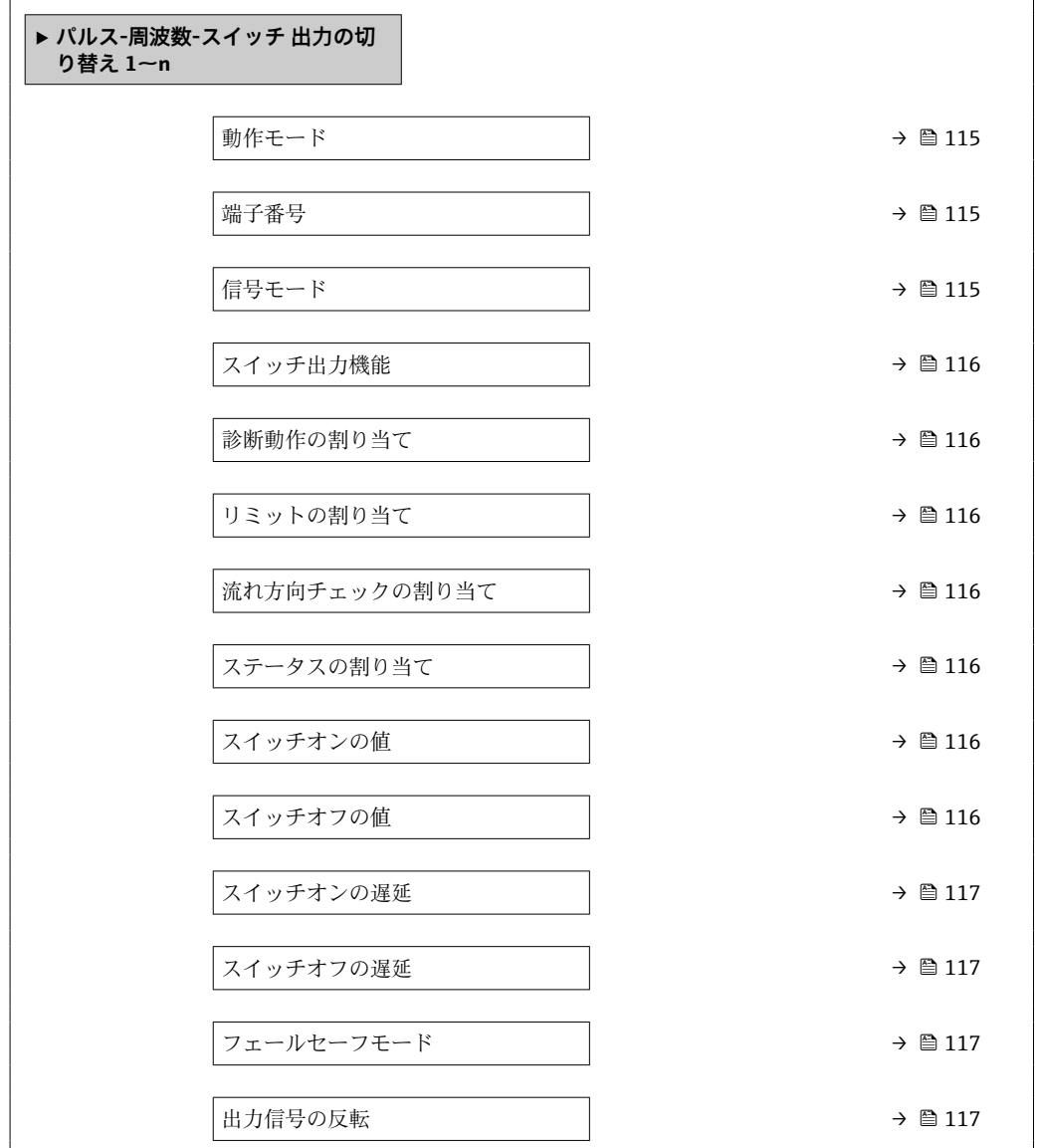

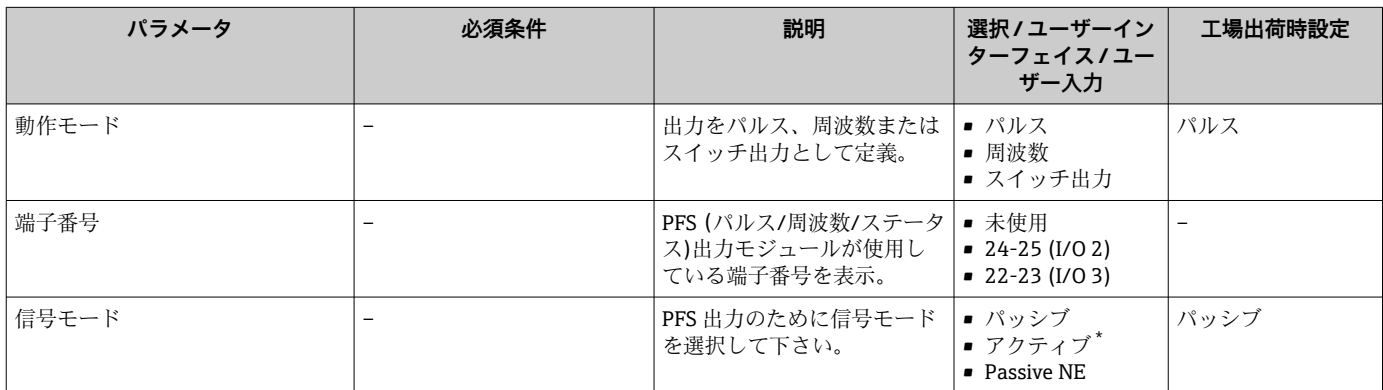

<span id="page-115-0"></span>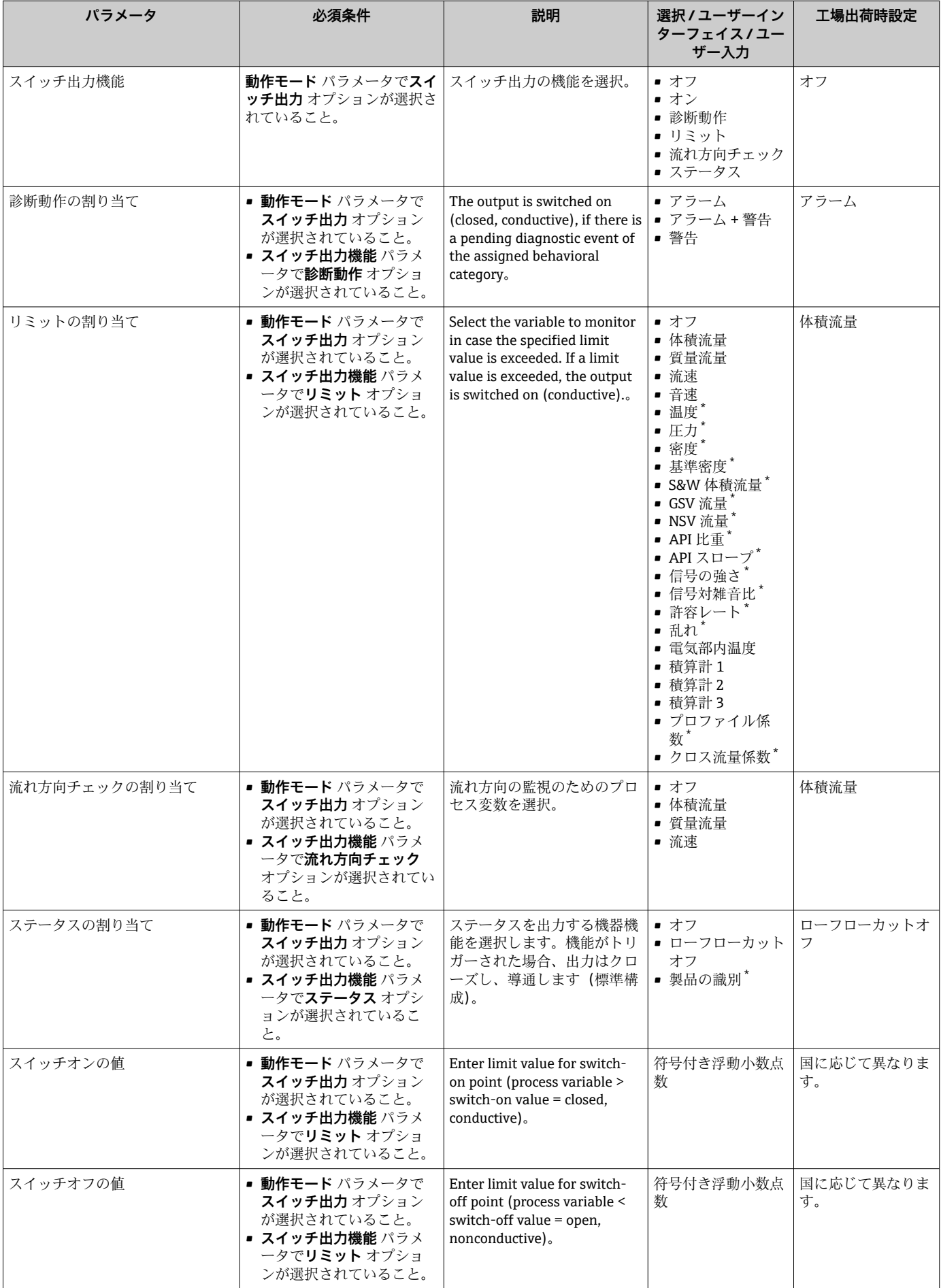

<span id="page-116-0"></span>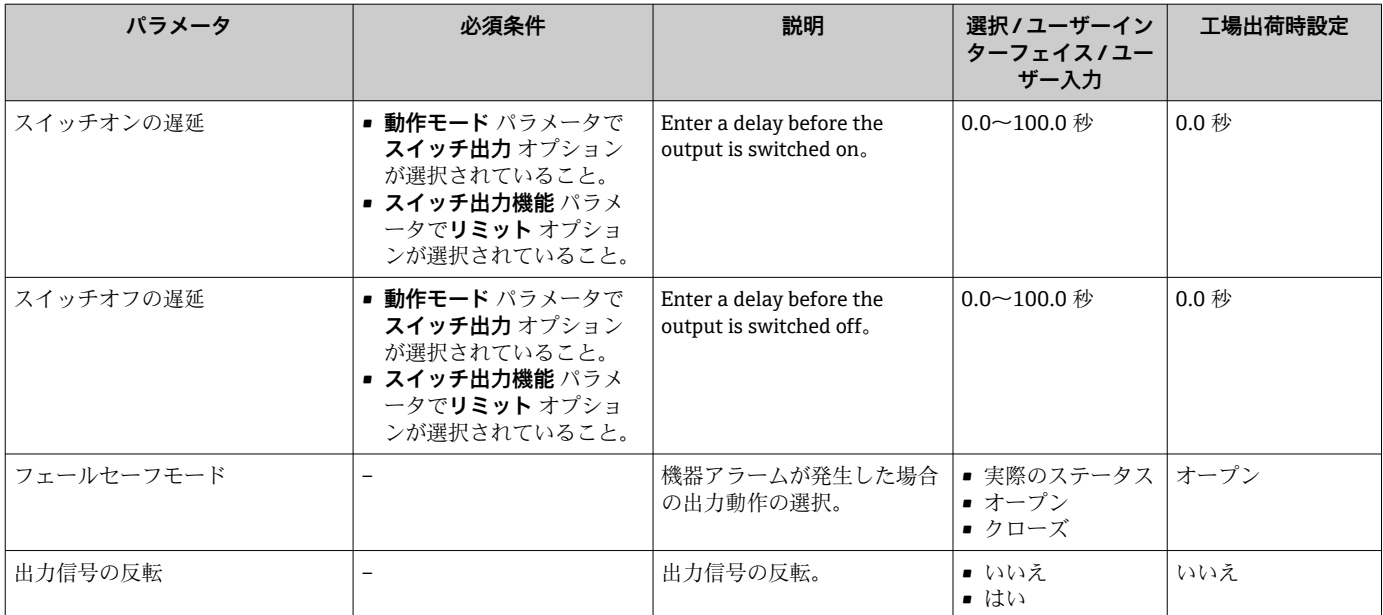

\* 表示はオーダしたオプションや機器のセッティングにより異なります

## **10.4.10 リレー出力の設定**

**リレー出力** ウィザード を使用すると、リレー出力の設定に必要なすべてのパラメータ を体系的に設定できます。

#### **ナビゲーション**

「設定」 メニュー→ リレー出力 1~n

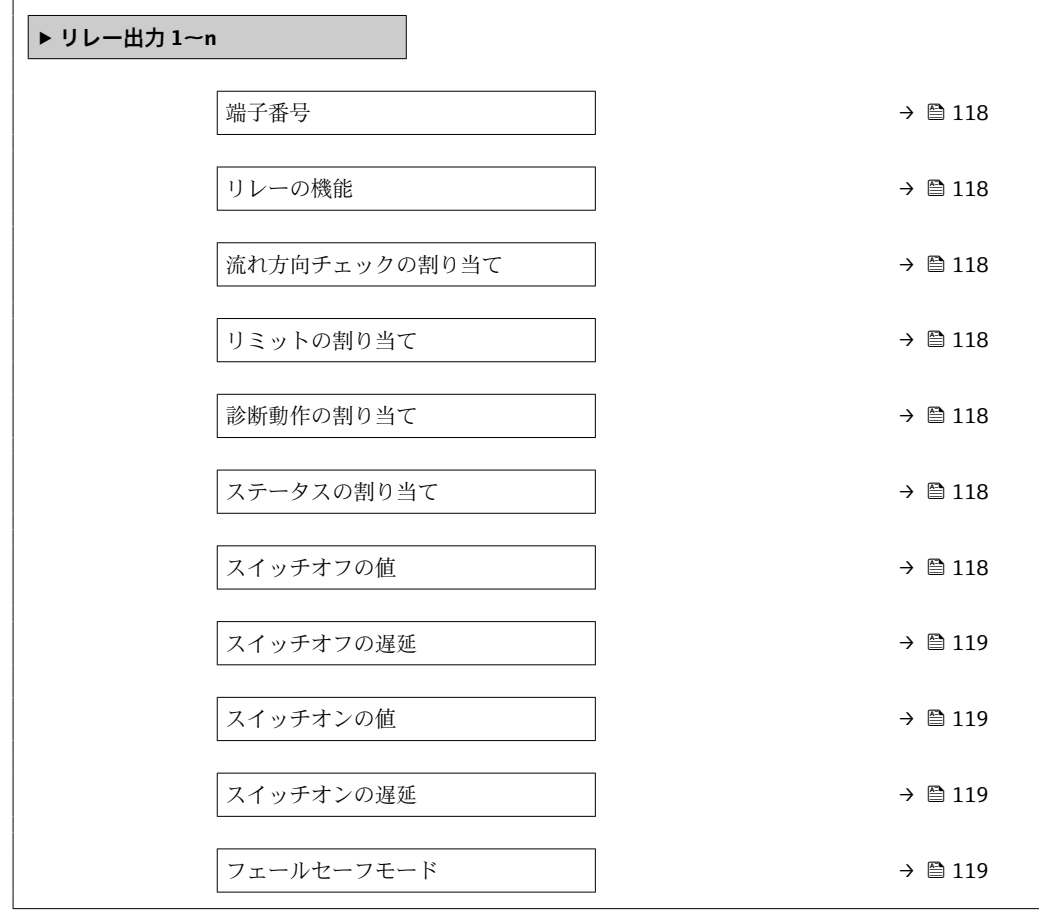

<span id="page-117-0"></span>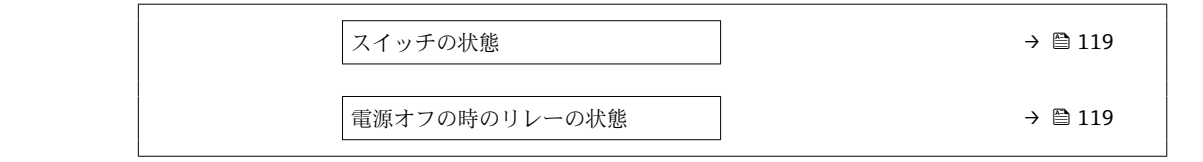

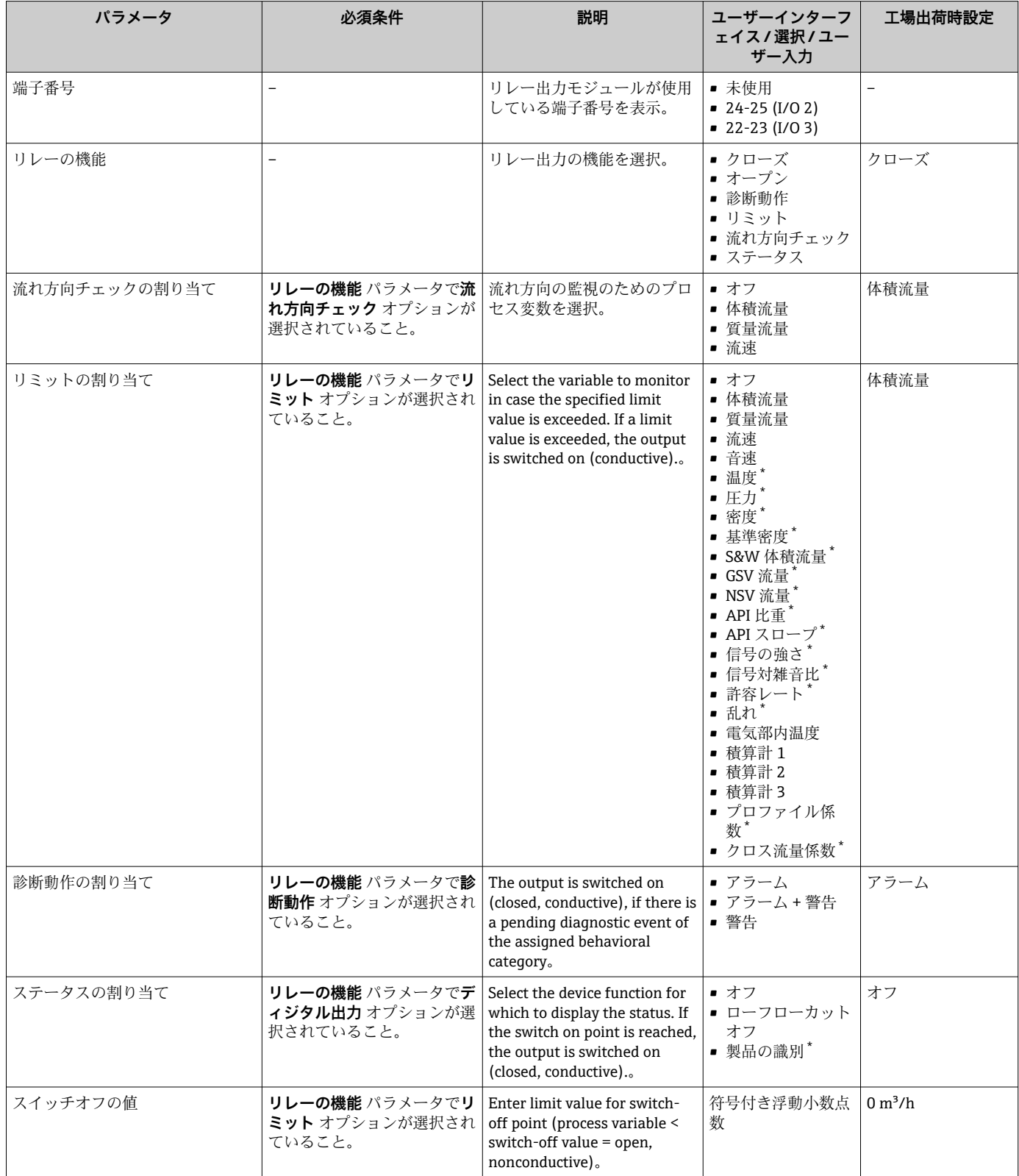

<span id="page-118-0"></span>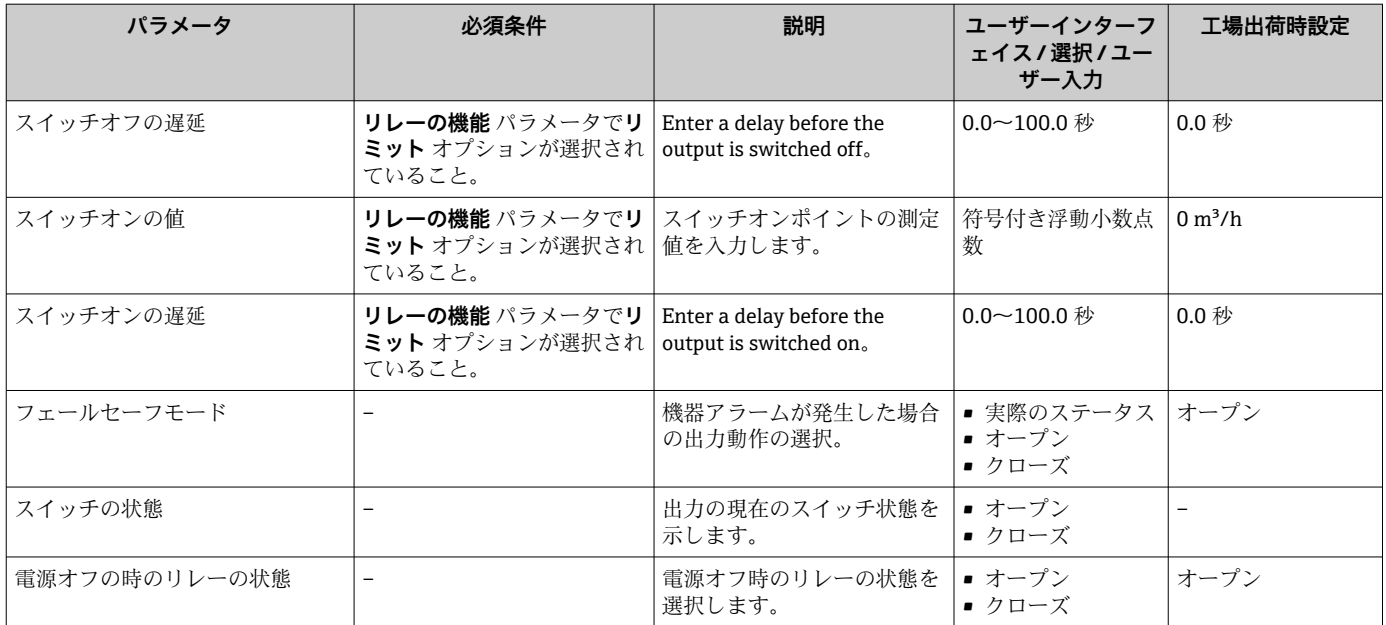

\* 表示はオーダしたオプションや機器のセッティングにより異なります

# **10.4.11 ダブルパルス出力の設定**

**ダブルパルス出力** サブメニューを使用すると、ダブルパルス出力の設定に必要なすべ てのパラメータを体系的に設定できます。

#### **ナビゲーション**

「設定」 メニュー → ダブルパルス出力

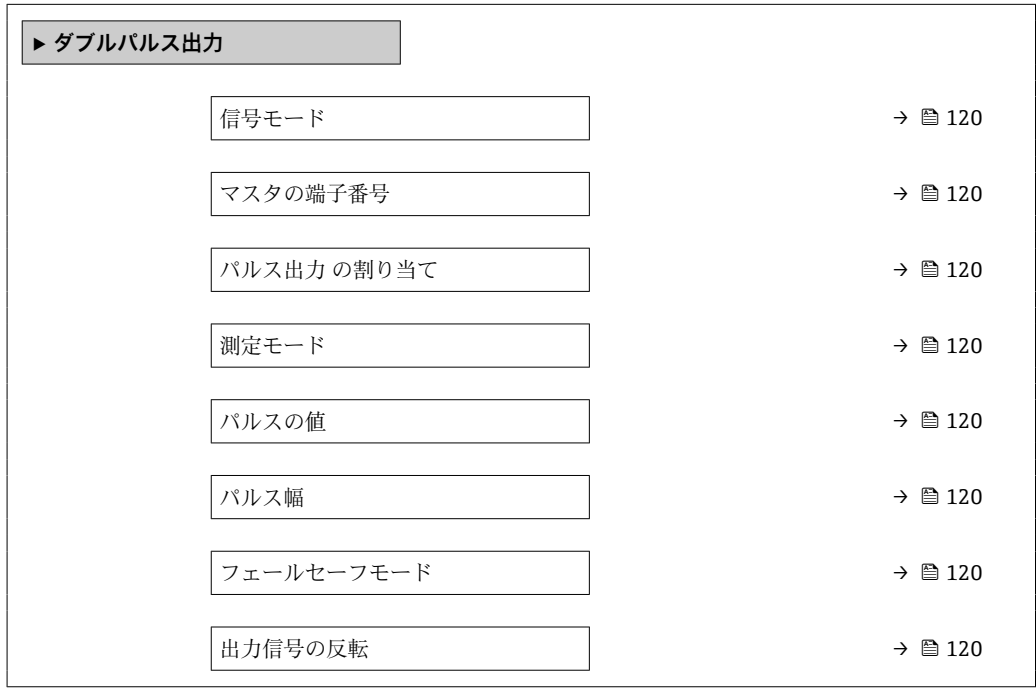

<span id="page-119-0"></span>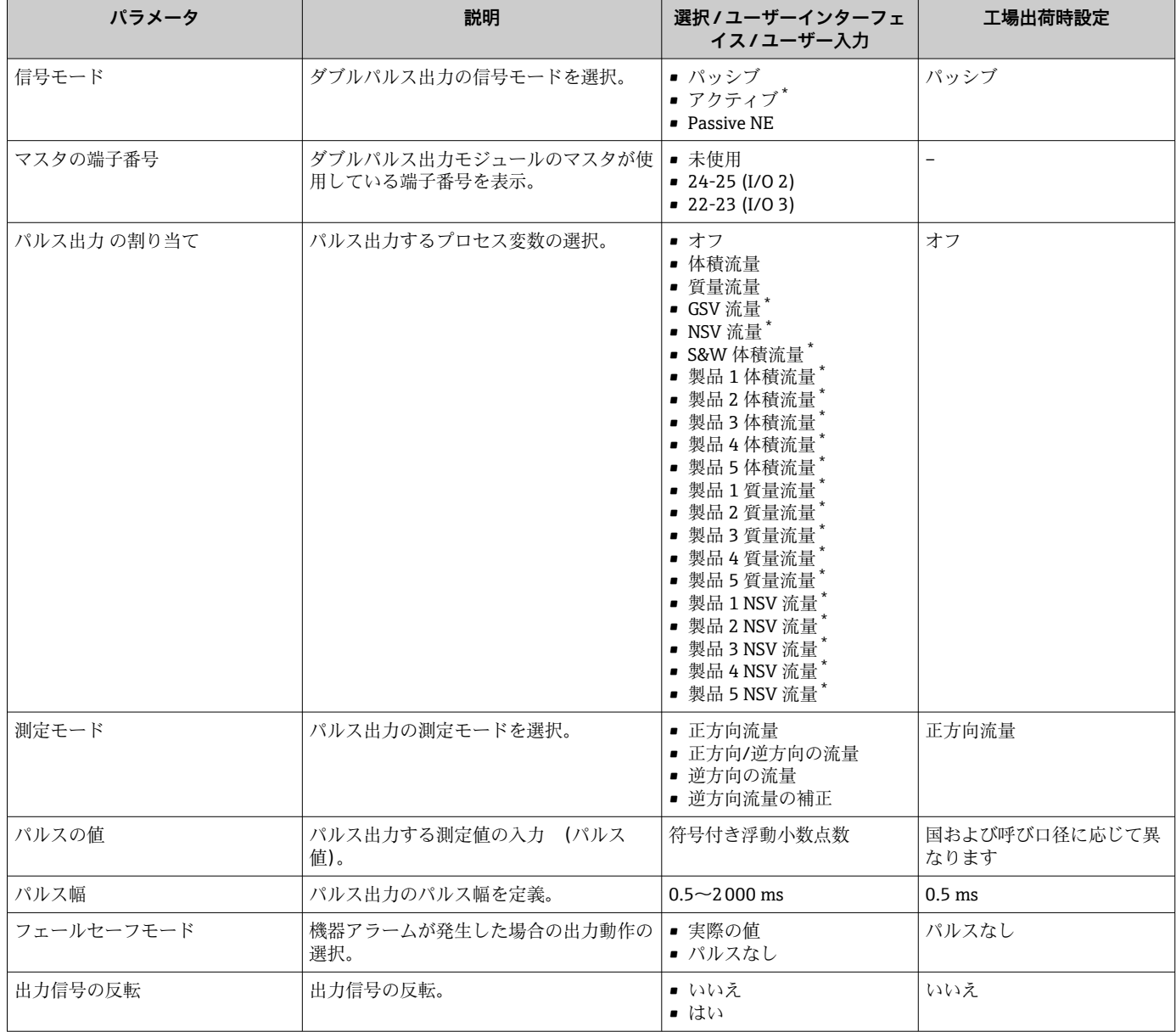

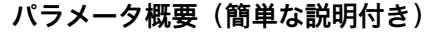

表示はオーダしたオプションや機器のセッティングにより異なります

# **10.4.12 現場表示器の設定**

**表示** ウィザード を使用すると、現場表示器の設定に必要なすべてのパラメータを体系 的に設定できます。

#### **ナビゲーション** 「設定」 メニュー → 表示

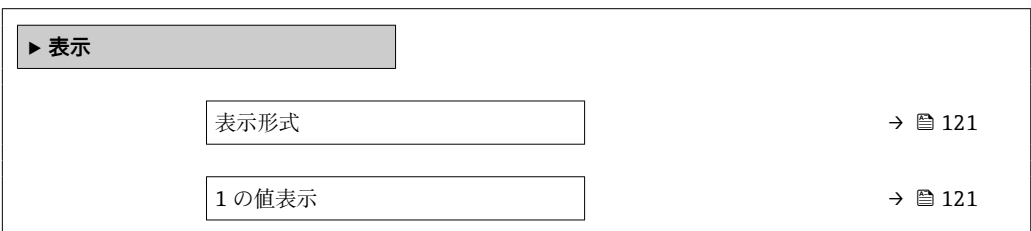

<span id="page-120-0"></span>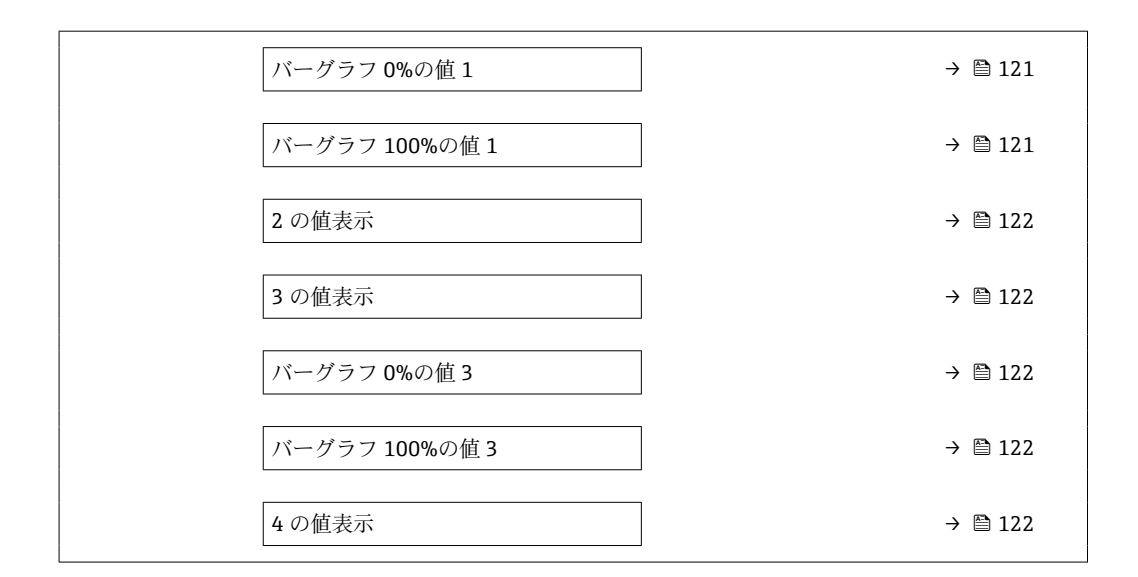

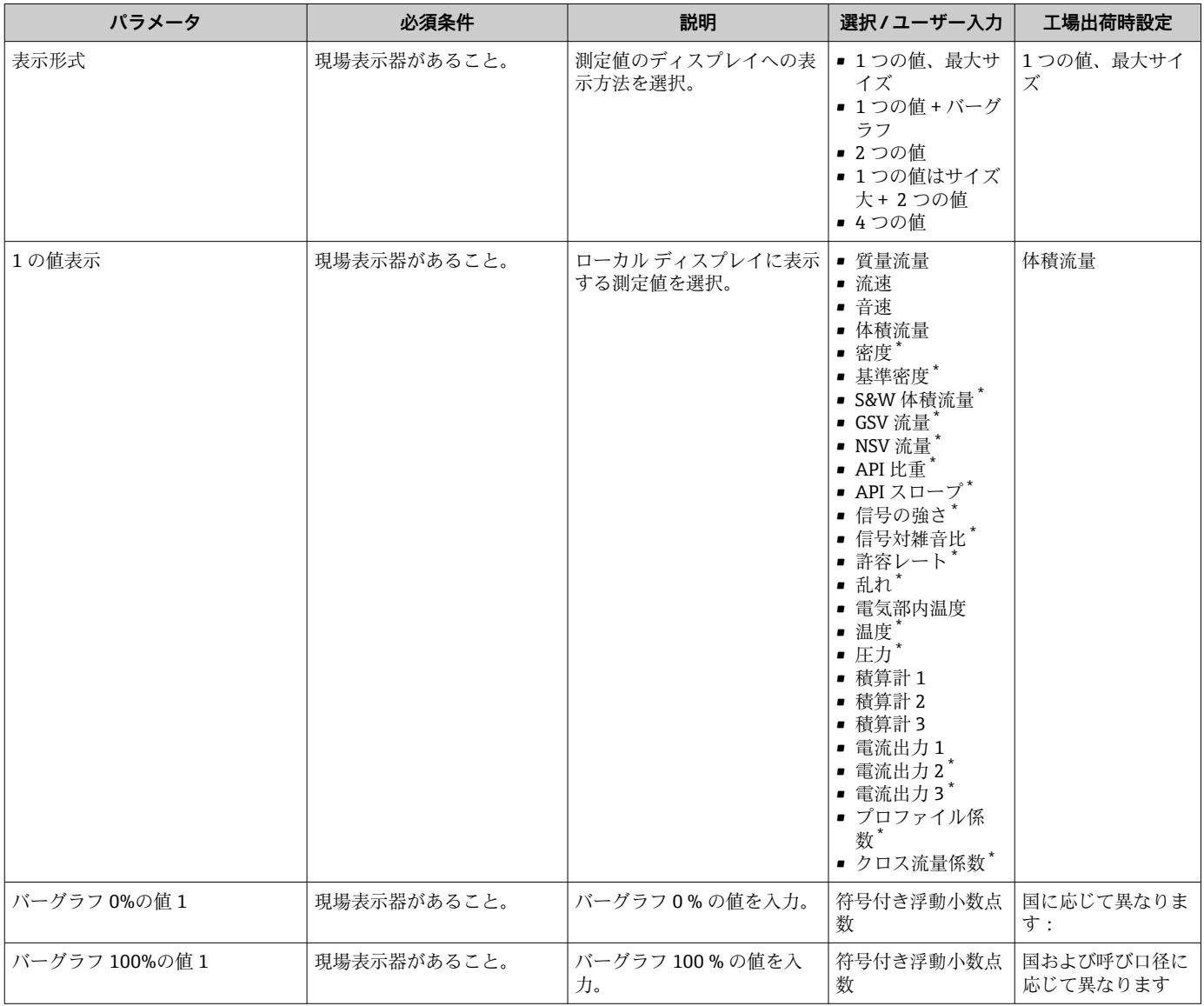

<span id="page-121-0"></span>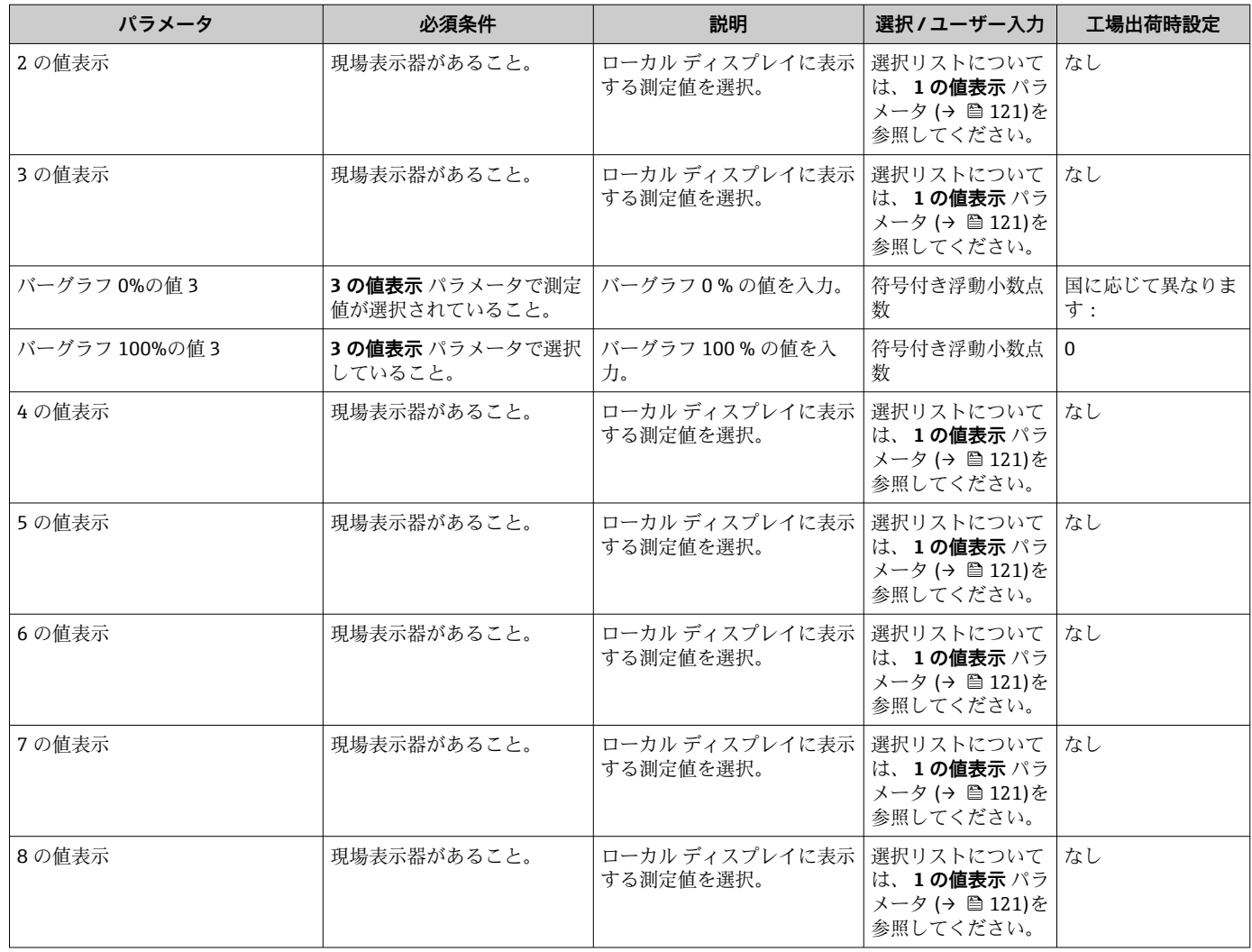

表示はオーダしたオプションや機器のセッティングにより異なります

# **10.4.13 ローフローカットオフの設定**

**ローフローカットオフ** ウィザードを使用すると、ローフローカットオフの設定に必要 なすべてのパラメータを体系的に設定できます。

#### **ウィザードの構成**

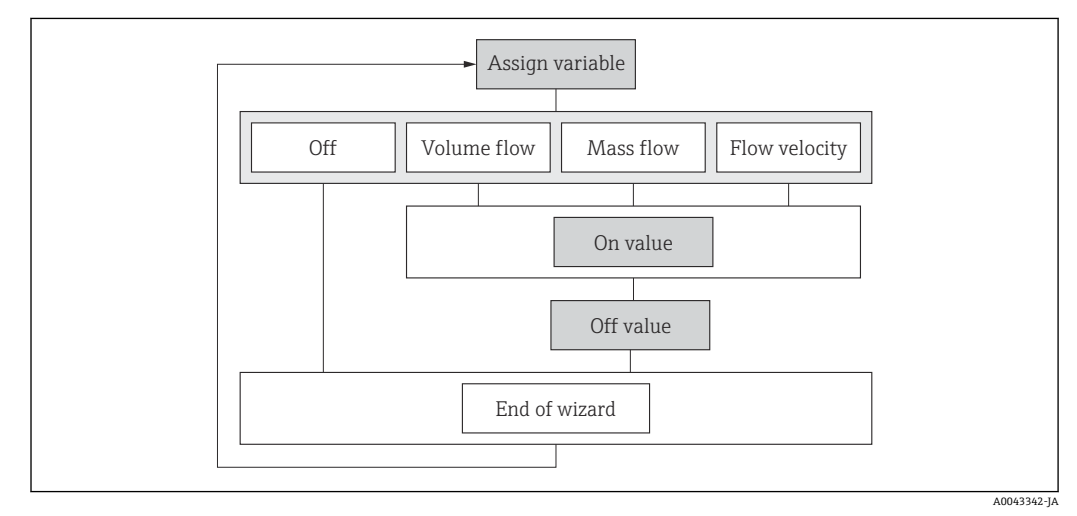

■68 「設定」メニューの「ローフローカットオフ」ウィザード

#### **ナビゲーション** 「設定」 メニュー → ローフローカットオフ

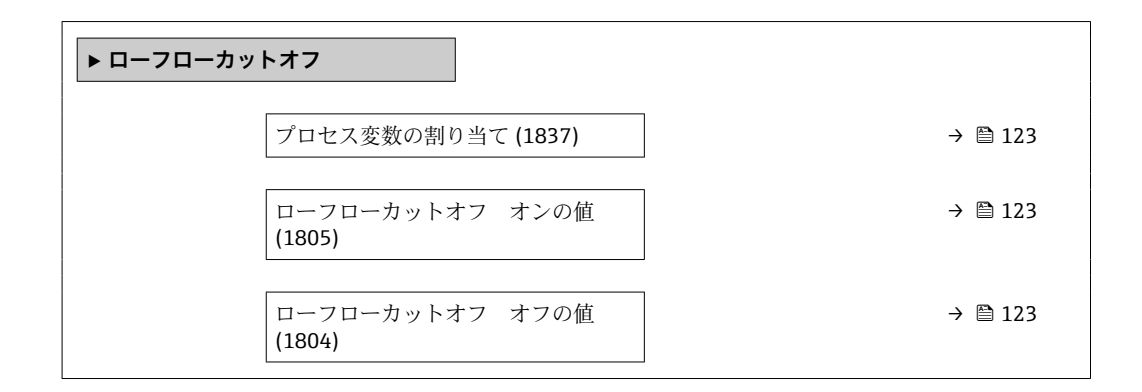

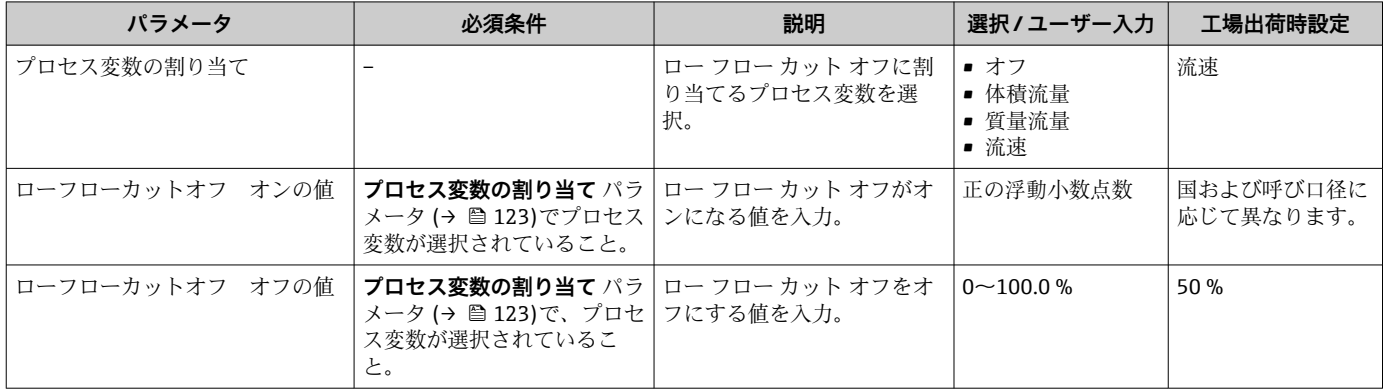

# **10.5 高度な設定**

**高度な設定** サブメニューとそのサブメニューには、特定の設定に必要なパラメータが 含まれています。

「高度な設定」 サブメニューへのナビゲーション

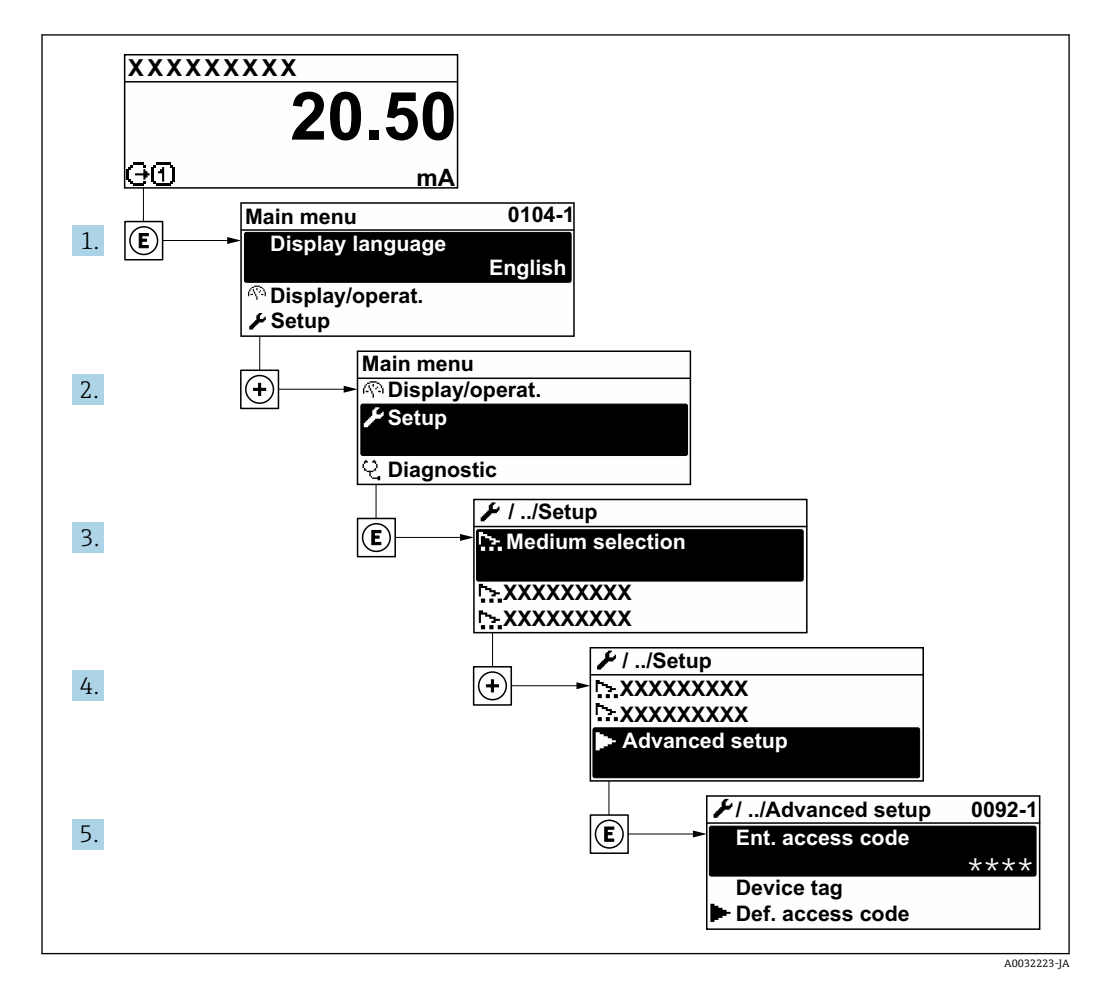

1 サブメニューおよびパラメータの数は機器バージョンに応じて異なります。これ らのサブメニューの一部のサブメニューおよびパラメータは取扱説明書に記載さ れていません。その代わりに機器の個別説明書に説明があります(「補足資料」セ クションを参照 )。

#### **ナビゲーション**

「設定」 メニュー→ 高度な設定

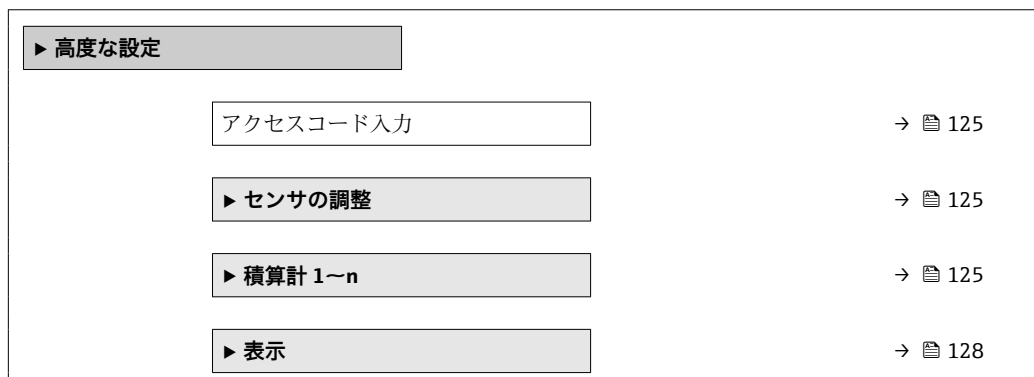

<span id="page-124-0"></span>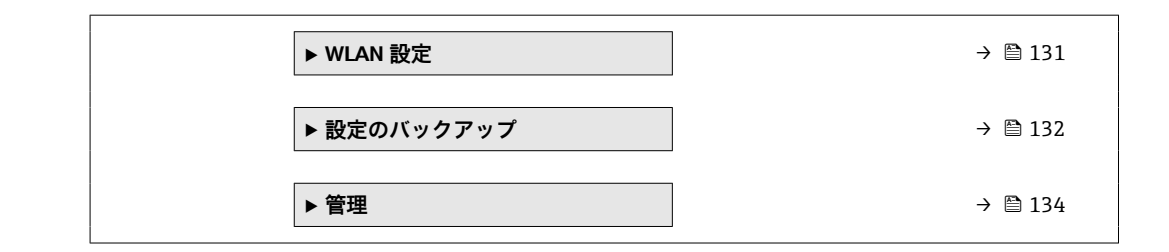

# **10.5.1 アクセスコードの入力のためのパラメータを使用**

**ナビゲーション** 「設定」 メニュー→ 高度な設定

#### **パラメータ概要(簡単な説明付き)**

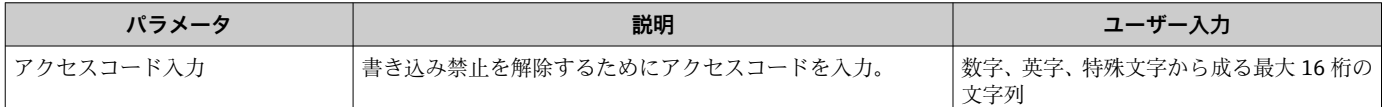

#### **10.5.2 センサの調整の実施**

**センサの調整** サブメニュー には、センサの機能に関係するパラメータがすべて含まれ ています。

#### **ナビゲーション**

「設定」 メニュー → 高度な設定 → センサの調整

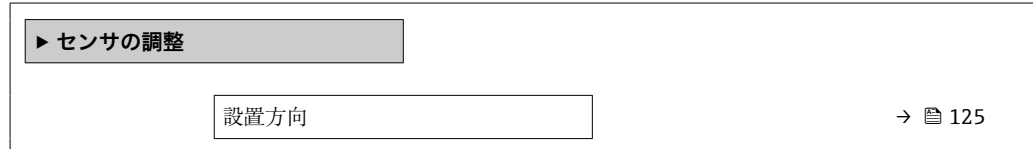

#### **パラメータ概要(簡単な説明付き)**

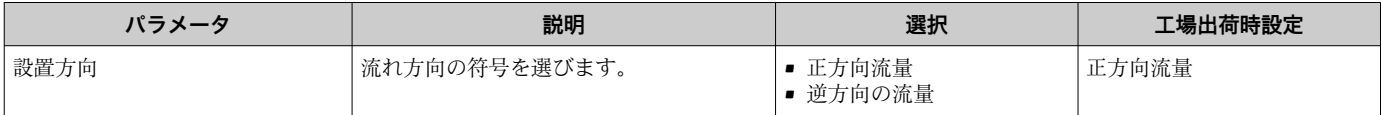

#### **10.5.3 積算計の設定**

**「積算計 1~n」 サブメニュー** で個別の積算計を設定できます。

#### **ナビゲーション**

「設定」 メニュー → 高度な設定 → 積算計 1~n

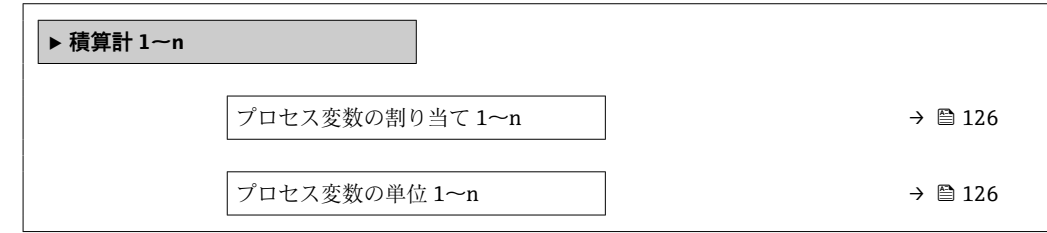

<span id="page-125-0"></span>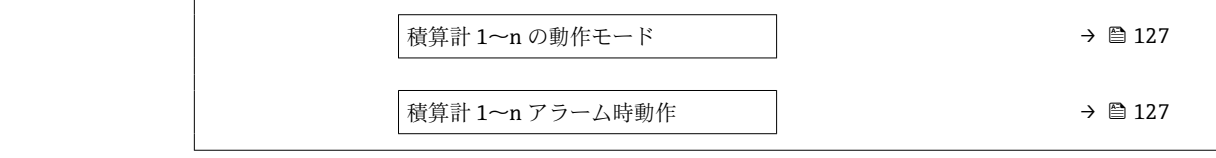

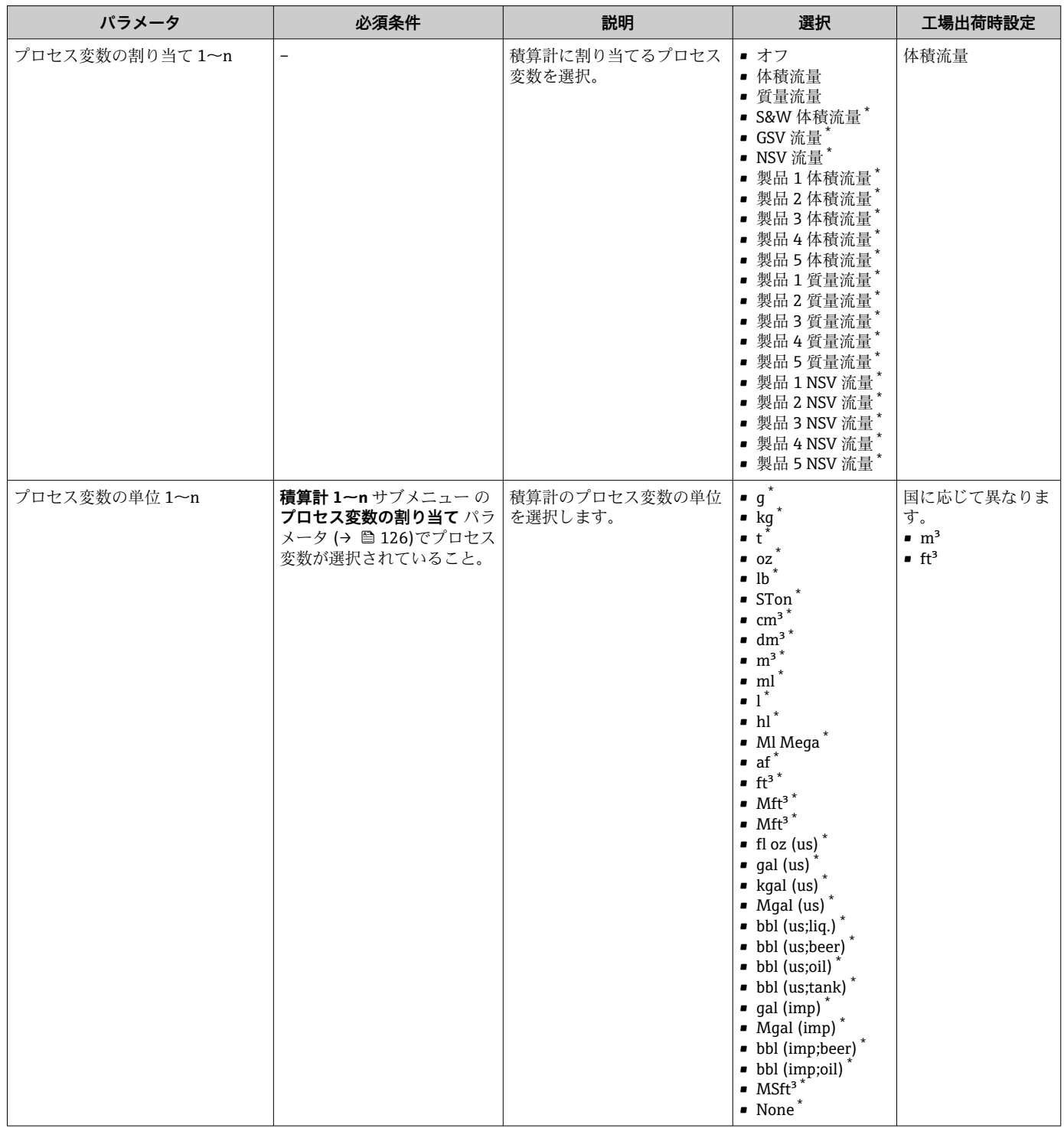

<span id="page-126-0"></span>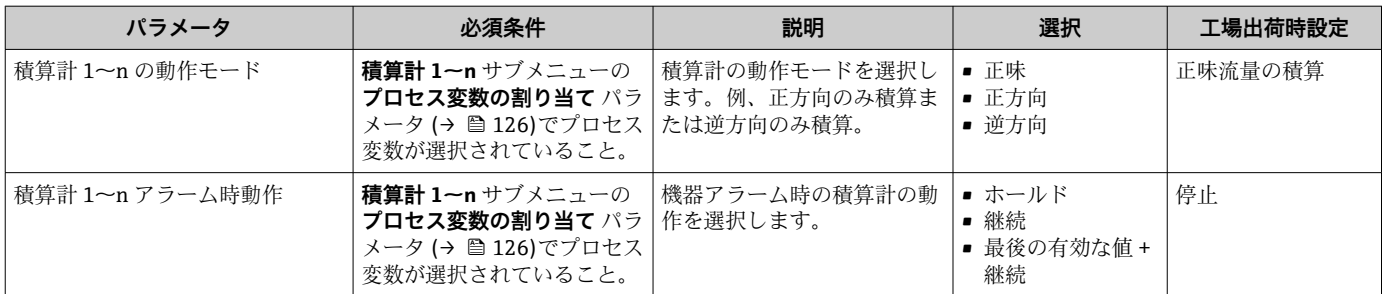

\* 表示はオーダしたオプションや機器のセッティングにより異なります

## <span id="page-127-0"></span>**10.5.4 表示の追加設定**

**表示** サブメニュー を使用して、現場表示器の設定に関するすべてのパラメータを設定 できます。

#### **ナビゲーション**

「設定」 メニュー → 高度な設定 → 表示

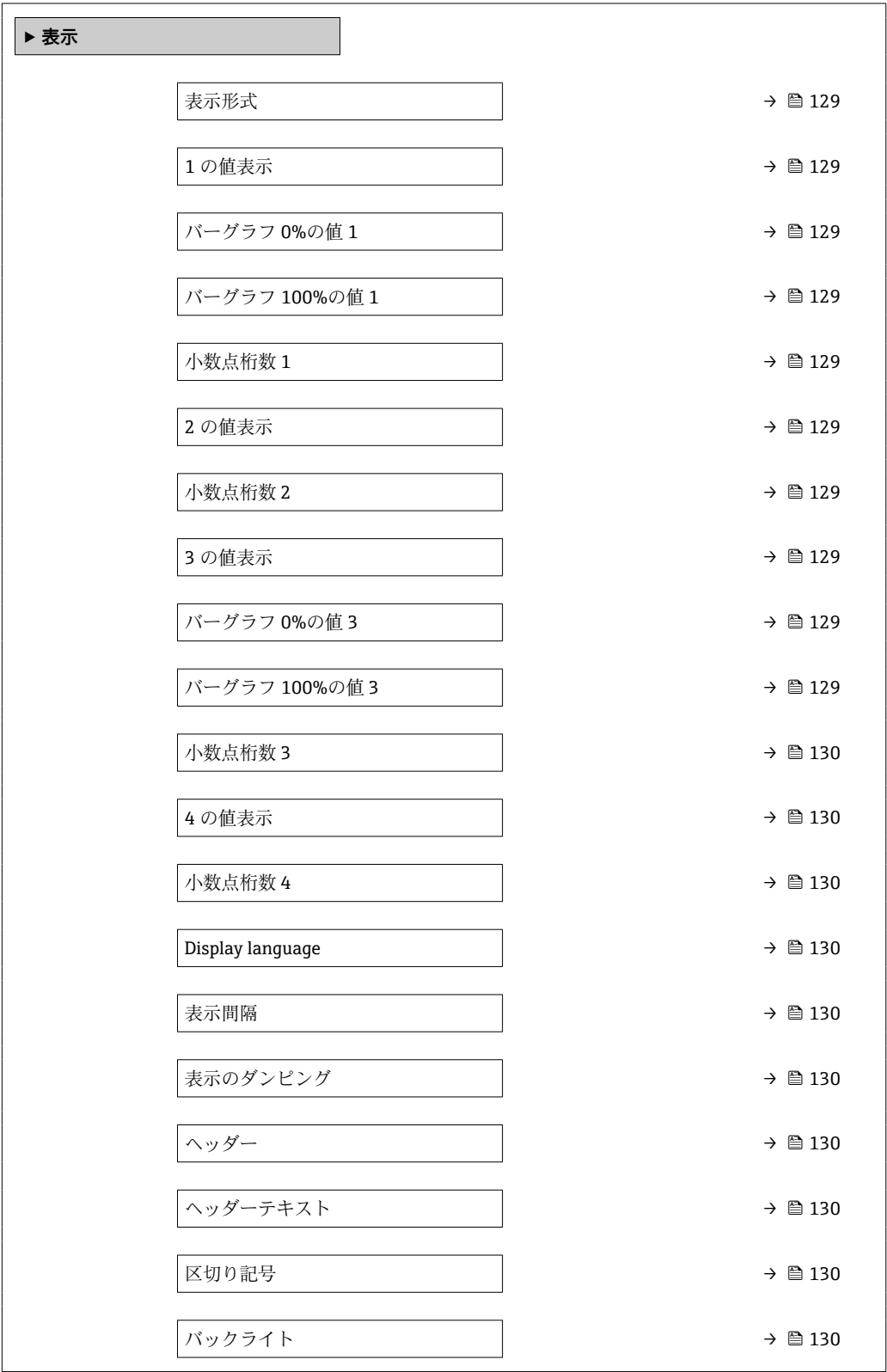

<span id="page-128-0"></span>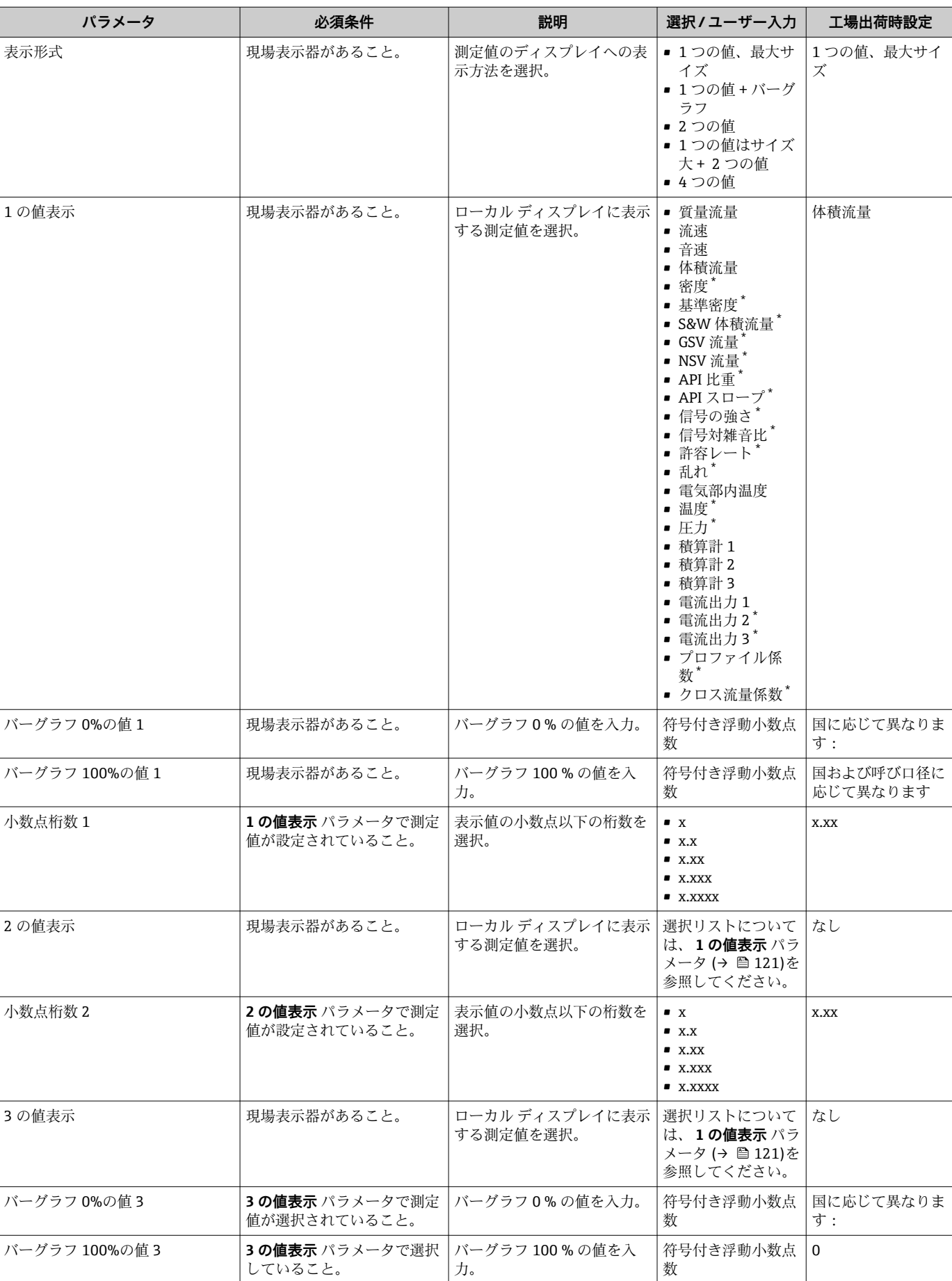

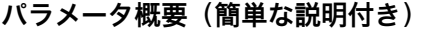

<span id="page-129-0"></span>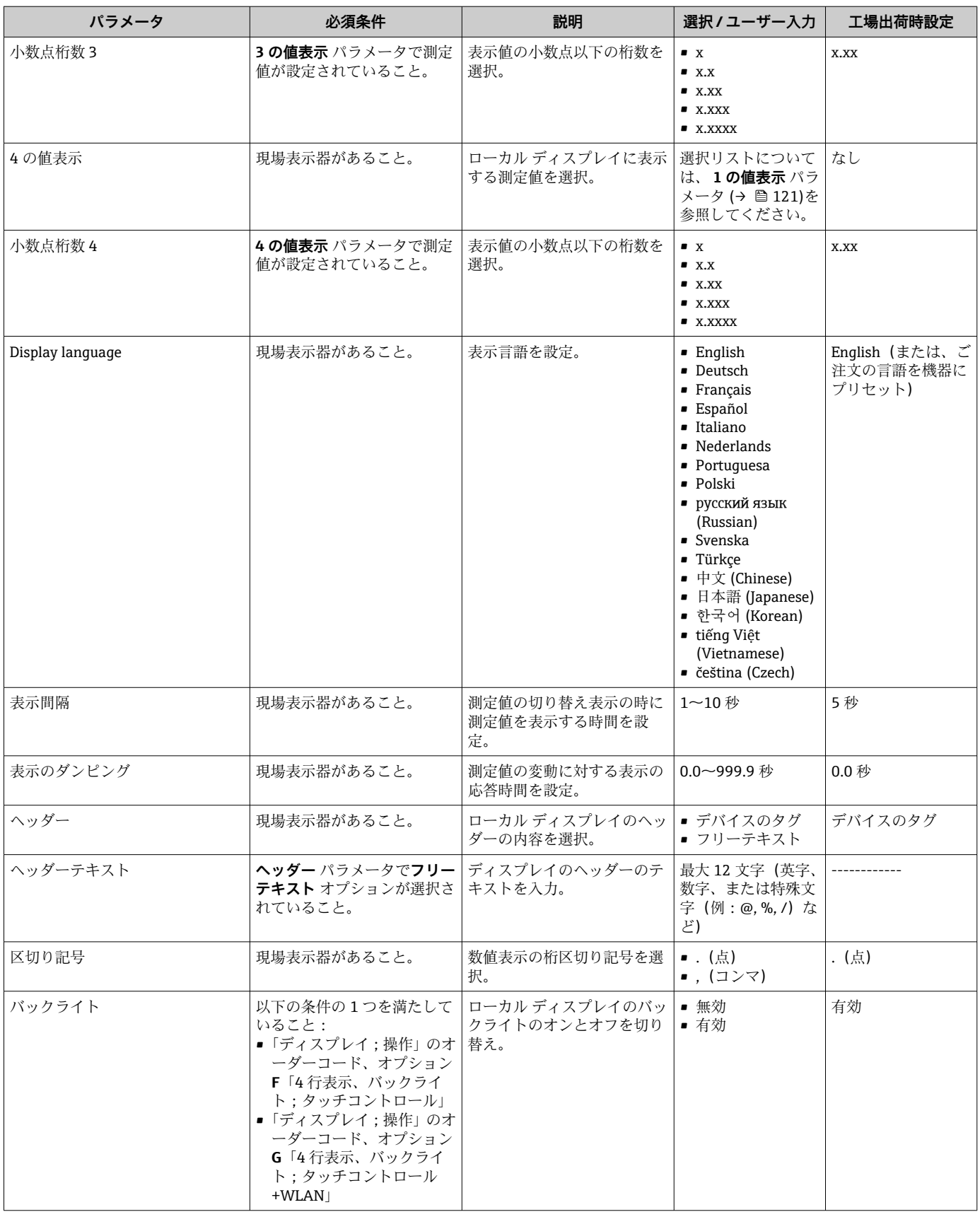

\* 表示はオーダしたオプションや機器のセッティングにより異なります

## <span id="page-130-0"></span>**10.5.5 WLAN 設定**

**WLAN Settings** サブメニューを使用すると、WLAN の設定に必要なすべてのパラメータ を体系的に設定できます。

#### **ナビゲーション**

「設定」 メニュー→ 高度な設定→ WLAN 設定

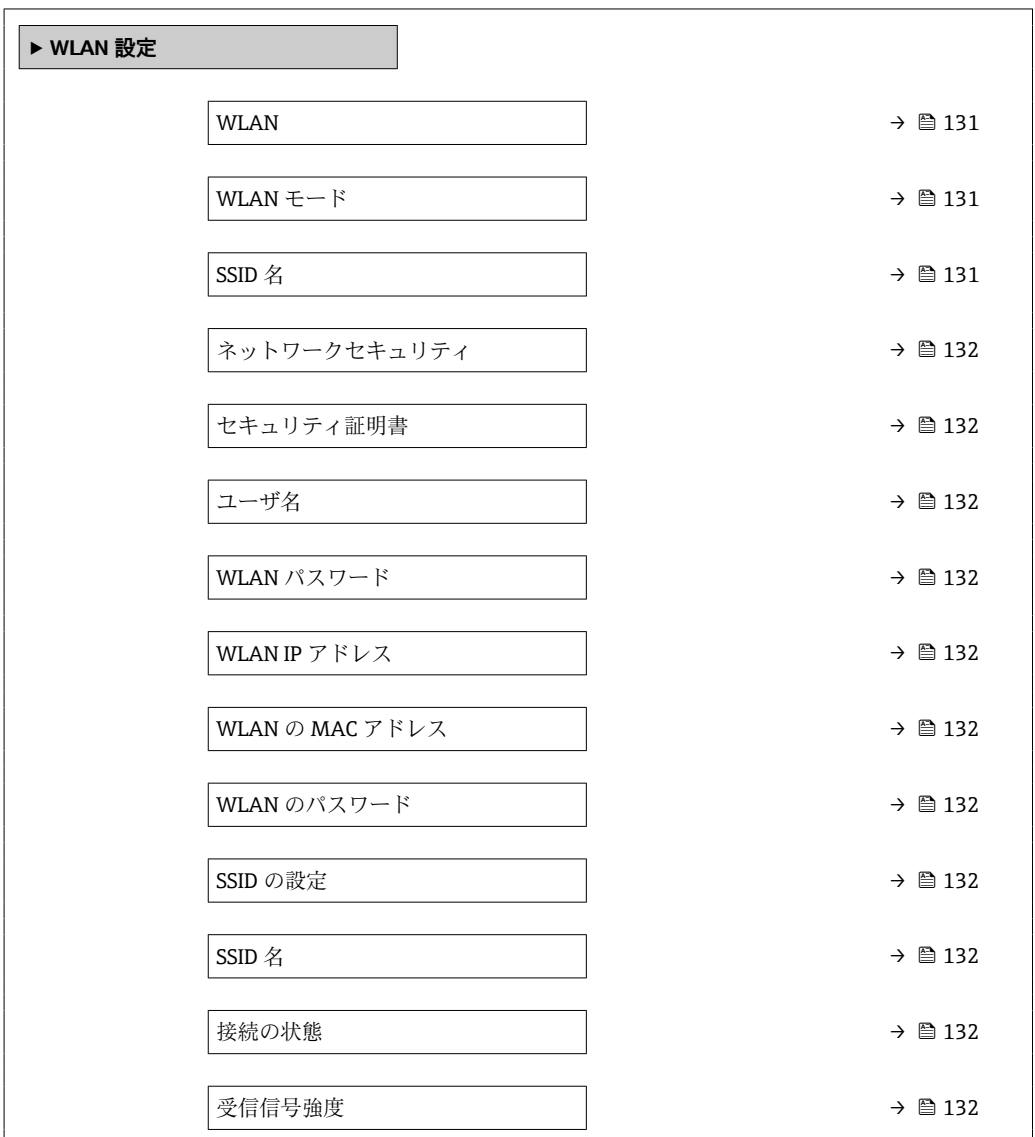

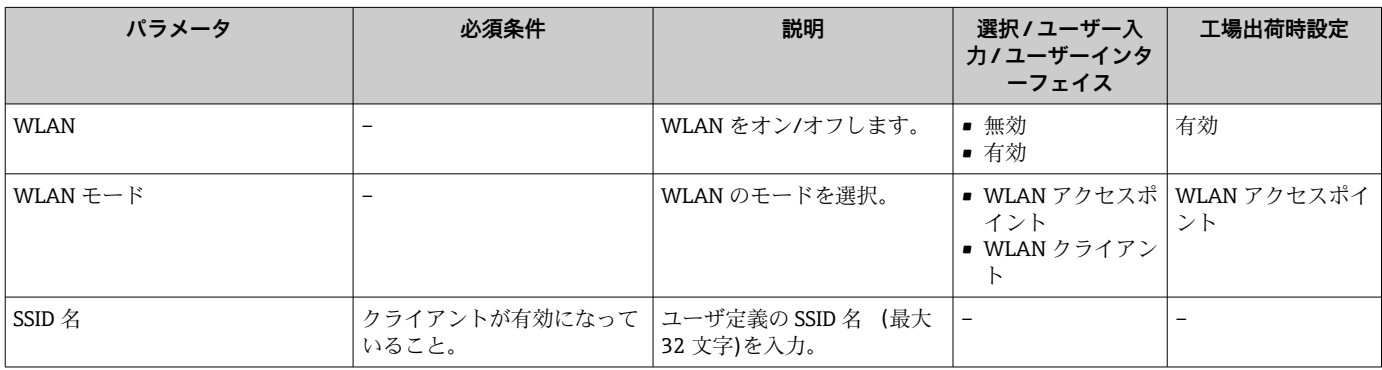

<span id="page-131-0"></span>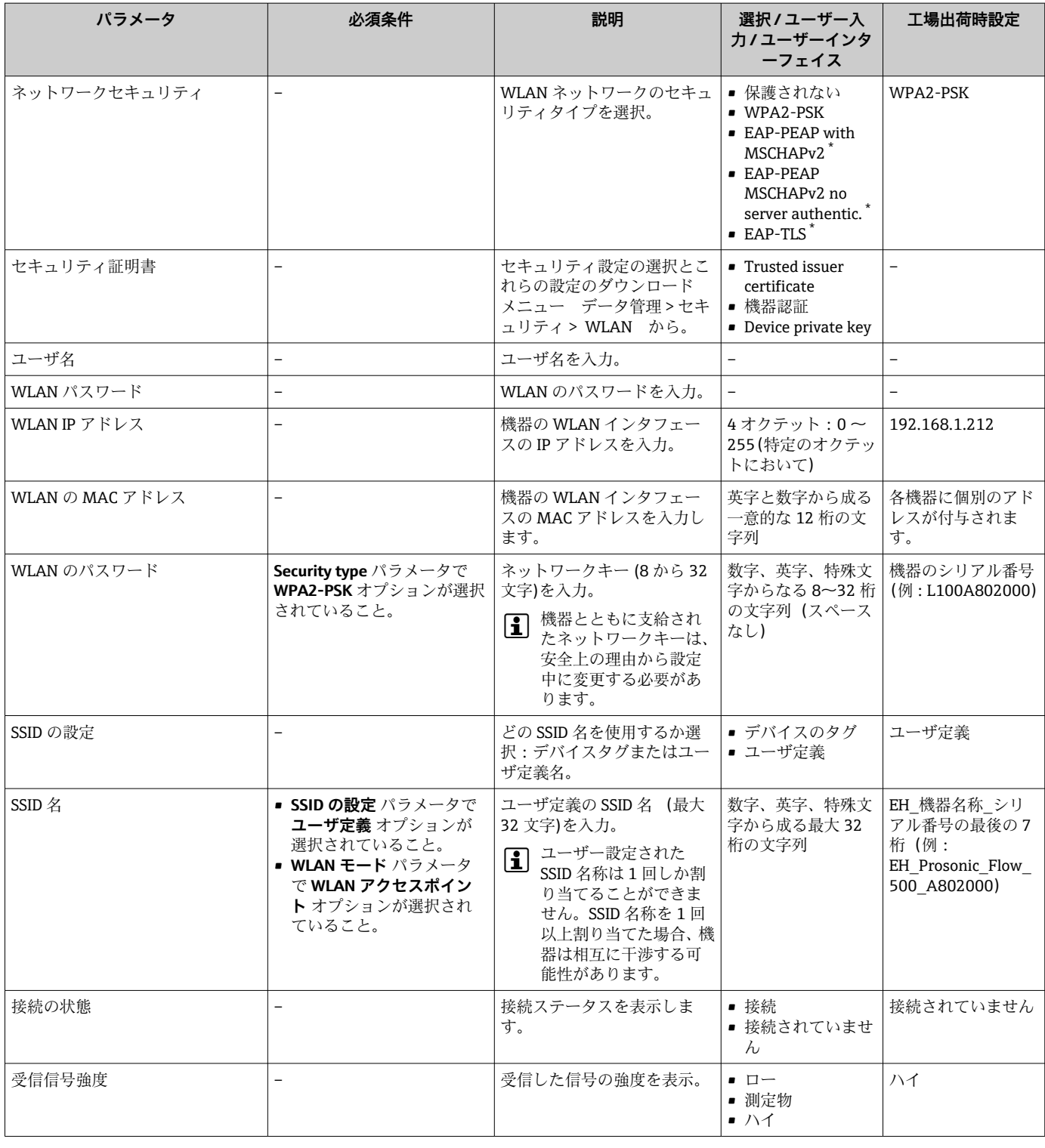

表示はオーダしたオプションや機器のセッティングにより異なります

#### **10.5.6 設定管理**

設定後、現在の機器設定の保存、または前の機器設定の復元を行うことが可能です。機 器設定は、**設定管理** パラメータ で管理されます。

#### **ナビゲーション** 「設定」 メニュー → 高度な設定 → 設定のバックアップ

**‣ 設定のバックアップ**  $\hat{\mathbf{r}}$  稼動時間 最後のバックアップ → → → → ⇒ 133 設定管理 <br>  $\rightarrow$   $\Box$ <br>
and  $\rightarrow$   $\Box$ <br>
and  $\rightarrow$   $\Box$ <br>
and  $\rightarrow$   $\Box$ <br>
and  $\rightarrow$   $\Box$ <br>
and  $\rightarrow$   $\Box$ <br>
and  $\rightarrow$   $\Box$ <br>
and  $\rightarrow$   $\Box$ <br>
and  $\rightarrow$   $\Box$ <br>
and  $\rightarrow$   $\Box$ <br>
and  $\rightarrow$   $\Box$ <br>
and  $\rightarrow$   $\Box$ <br>
and  $\rightarrow$   $\Box$ <br>
and  $\rightarrow$  バックアップのステータス → 133 比較の結果 → 133

#### **パラメータ概要(簡単な説明付き)**

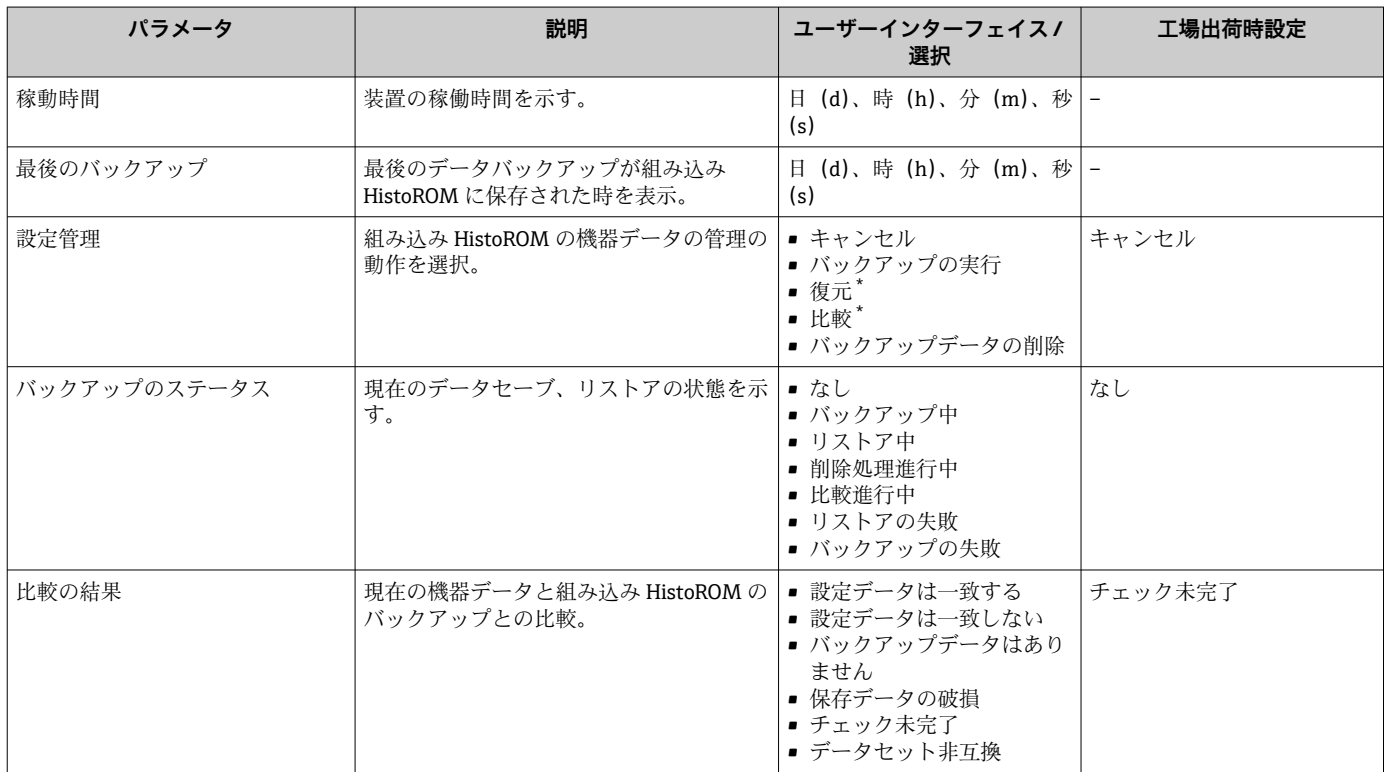

\* 表示はオーダしたオプションや機器のセッティングにより異なります

#### **「設定管理」 パラメータの機能範囲**

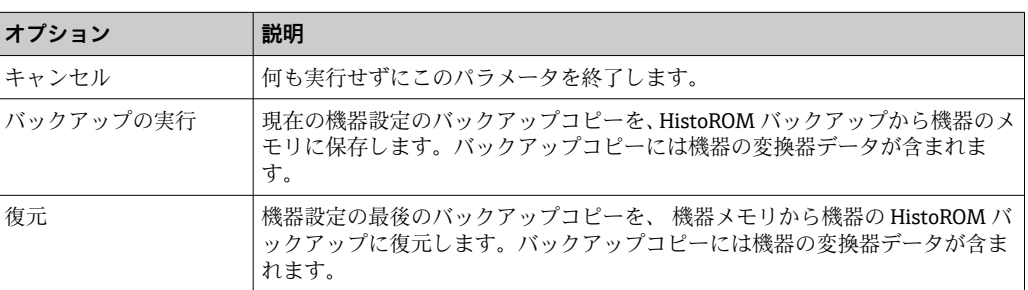

<span id="page-133-0"></span>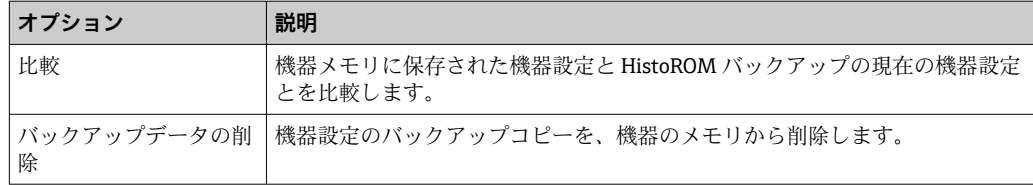

**- HistoROM** バックアップ

HistoROM は、EEPROM タイプの不揮発性メモリです。

■ この操作の処理中は、現場表示器を介して設定を編集することはできません。ま た、処理ステータスを表すメッセージが表示されます。

#### **10.5.7 機器管理のためのパラメータを使用**

**管理** サブメニューを使用すると、機器の管理のために必要なすべてのパラメータを体 系的に使用できます。

#### **ナビゲーション**

「設定」 メニュー → 高度な設定 → 管理

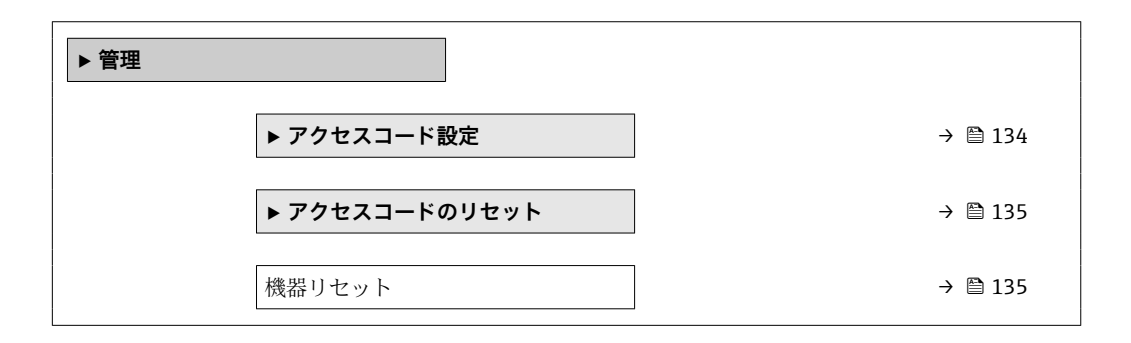

#### **アクセスコードの設定のためのパラメータを使用**

メンテナンスの役割用のアクセスコードを入力してこのウイザードを完了します。

#### **ナビゲーション**

「設定」 メニュー → 高度な設定 → 管理 → アクセスコード設定

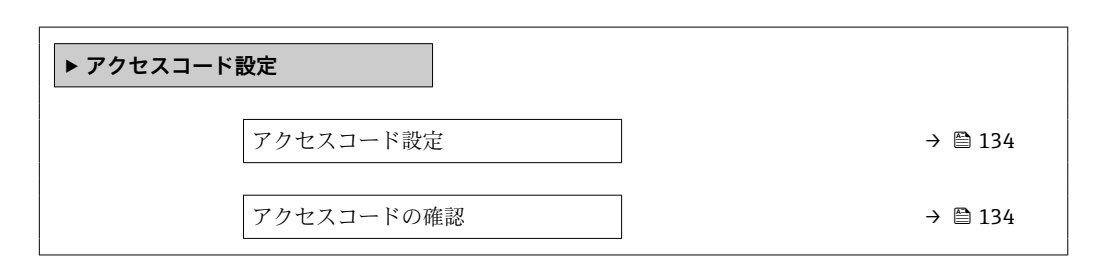

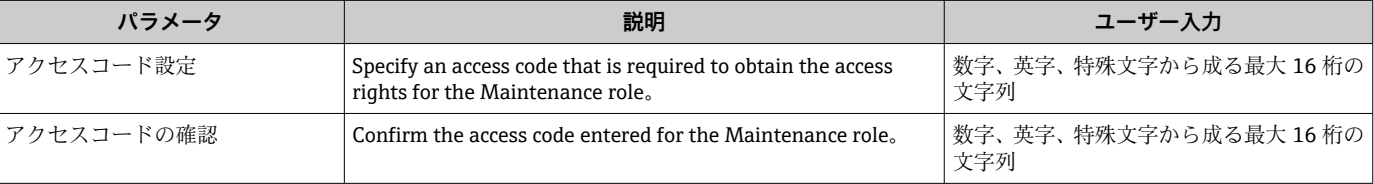

#### <span id="page-134-0"></span>**アクセスコードのリセットのためのパラメータを使用**

#### **ナビゲーション**

「設定」 メニュー → 高度な設定 → 管理 → アクセスコードのリセット

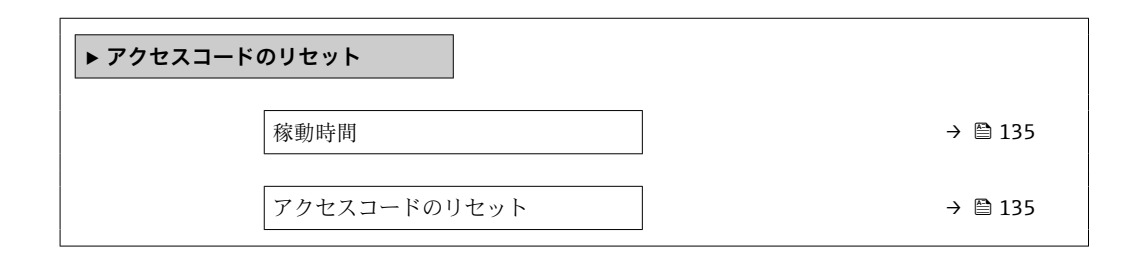

#### **パラメータ概要(簡単な説明付き)**

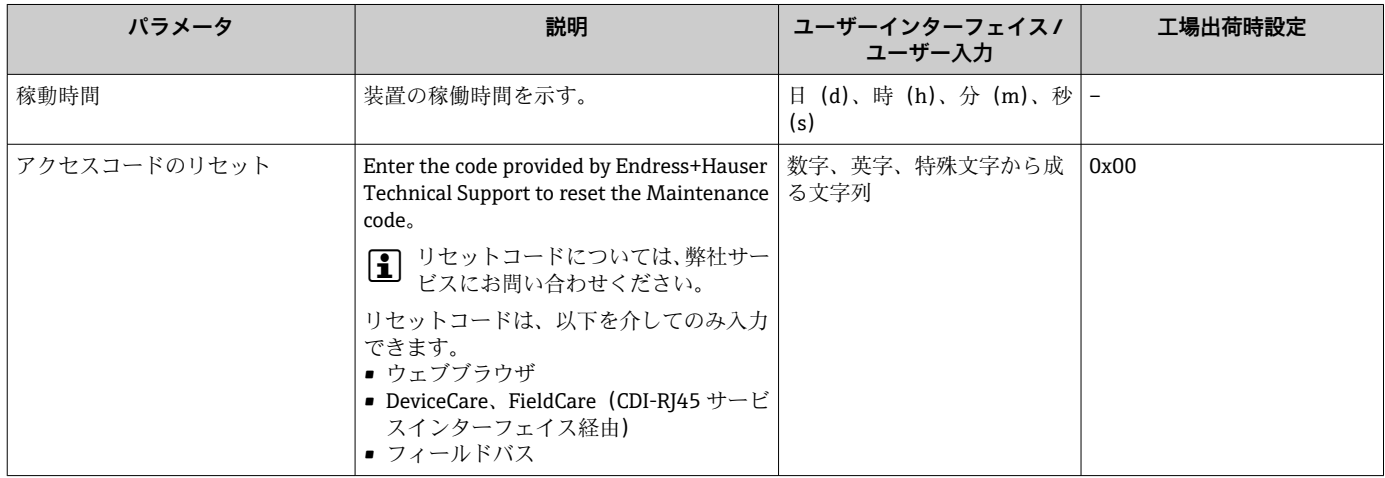

#### **機器のリセットのためのパラメータを使用**

**ナビゲーション** 「設定」 メニュー → 高度な設定 → 管理

#### **パラメータ概要(簡単な説明付き)**

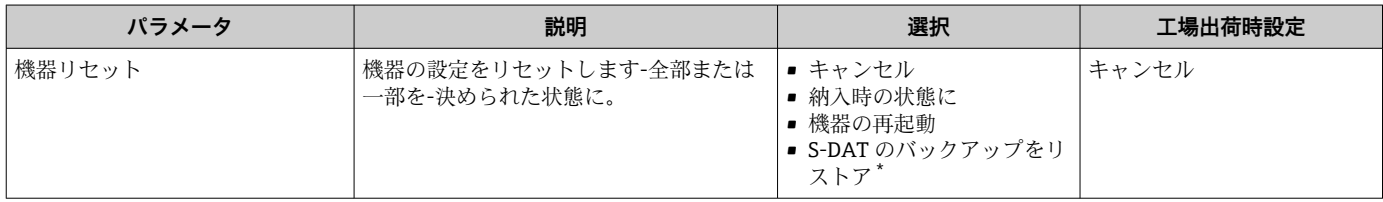

表示はオーダしたオプションや機器のセッティングにより異なります

# **10.6 シミュレーション**

**シミュレーション** サブメニュー により、プロセスおよび機器アラームモードにおける 各種プロセス変数をシミュレーションして、下流側の信号接続(バルブの切り替えまた は閉制御ループ)を確認することが可能です。シミュレーションは、実際の測定を行わ ずに実行できます(機器内を流れる測定物なし)。

#### **ナビゲーション**

「診断」 メニュー → シミュレーション

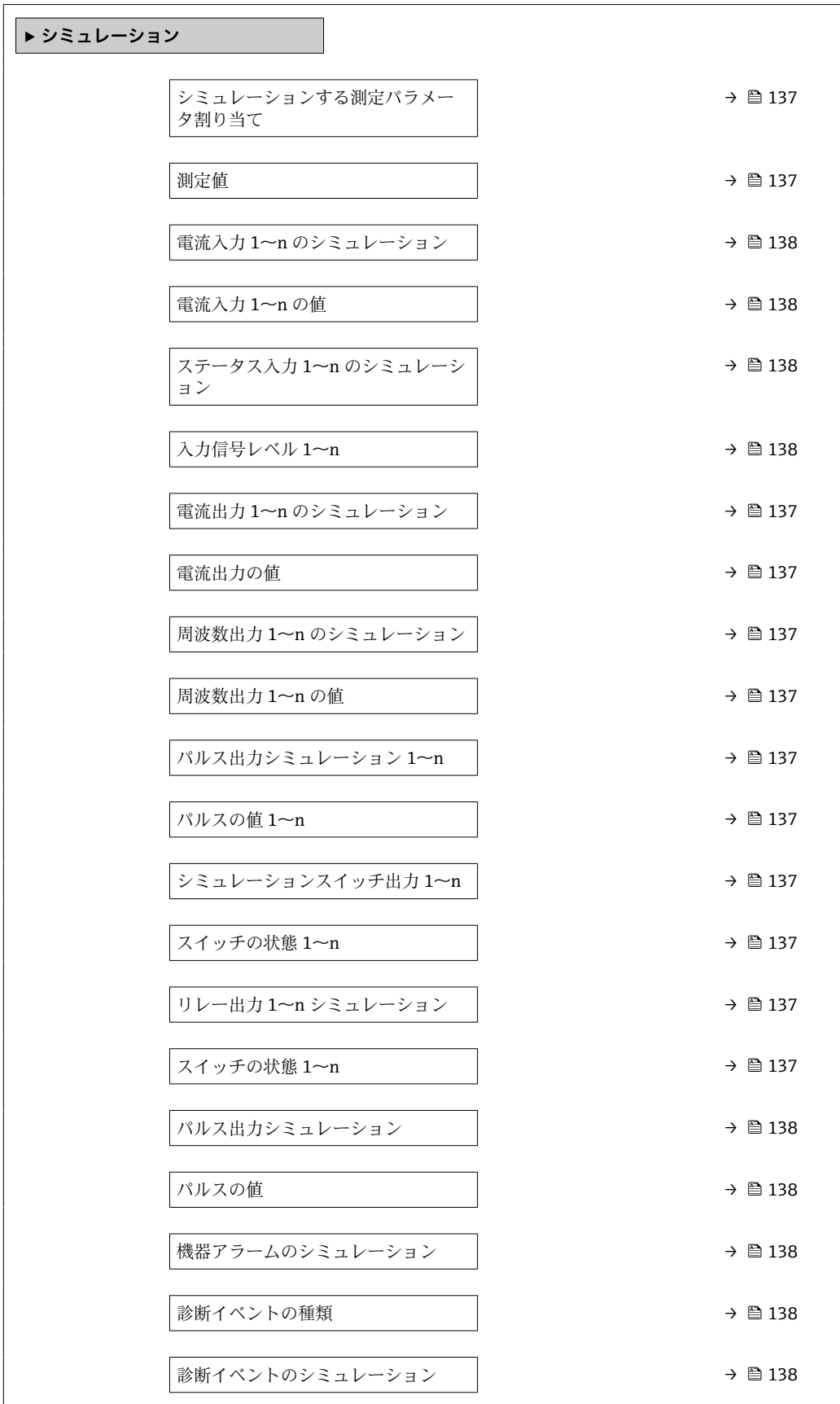

**パラメータ概要(簡単な説明付き)**

<span id="page-136-0"></span>

| パラメータ                                           | 必須条件                                                               | 説明                                                                                                    | 選択/ユーザー入力                                                                                                    | 工場出荷時設定           |
|-------------------------------------------------|--------------------------------------------------------------------|----------------------------------------------------------------------------------------------------|----------------------------------------------------------------------------------------------------|-------------------|
| シミュレーションする測定パラメ<br>ータ割り当て                       | $\qquad \qquad -$                                                  | シミュレーションするプロセ<br>ス変数を選択してください。                                                                                                    | ■ オフ<br>■ 体積流量<br>■ 質量流量<br>■ 流速<br>■ 音速<br>■ 温度*<br>■ 圧力<br>■ 密度*<br>■ 基準密度"<br>■ S&W 体積流量^<br>■ GSV 流量<br>■ NSV 流量*<br>• API 比重<br>■ API スロープ* | オフ                |
| 測定値                                             | シミュレーションする測定パ<br>ラメータ割り当て パラメータ<br>(→ 昌 137)でプロセス変数が<br>選択されていること。 | 選択したプロセス変数をシミ<br>ュレーションする値を入力し<br>てください。                                                                                                    | 選択したプロセス変<br>数に応じて異なりま<br>す。                                                                                                    | 0                 |
| 電流出力 1~n のシミュレーショ<br>$\geq$                     | $\overline{\phantom{a}}$                                           | 電流出力のシミュレーション<br>をオン、オフします。                                                                                                    | ■ オフ<br>■ オン                                                                                                    | オフ                |
| 電流出力の値                                          | 電流出力 1~n のシミュレー<br>ション パラメータで、オンオ<br>プションが選択されているこ<br>と。           | シミュレーションする電流の<br>値を入力してください。                                                                                                    | $3.59 - 22.5$ mA                                                                                                    | $3.59 \text{ mA}$ |
| 周波数出力 1~n のシミュレーシ<br>ョン                         | ■動作モード パラメータで周波│<br><b>数</b> オプションが選択されてい<br>ること。                  | 周波数出力のシミュレーショ<br>ンをオン、オフしてください。                                                                                                    | ■ オフ<br>■ オン                                                                                                    | オフ                |
| 周波数出力 1~n の値                                    | 周波数シミュレーション 1~<br>n パラメータ で <b>オン</b> オプシ<br>ョンが選択されていること。         | シミュレーションする周波数<br>の値を入力してください。                                                                                                    | $0.0 \sim$ 12 500.0 Hz                                                                                                    | 0.0 <sub>Hz</sub> |
| パルス出力シミュレーション 1~n                               | 動作モード パラメータでパル<br><b>ス</b> オプションが選択されてい<br>ること。                    | 設定しパルス出力のシミュレ<br>ーションをオフしてくださ<br>$\mathcal{L}^{\mathcal{L}}$<br>固定値 オプションの場<br>$\vert \mathbf{i} \vert$<br>合:パルス幅 パラメータ<br>(→ ■111)によりパル<br>ス出力のパルス幅が設<br>定されます。 | ■ オフ<br>■ 固定値<br>■ カウントダウンす<br>る値                                                                                                    | オフ                |
| パルスの値 1~n                                       | パルス出力シミュレーション<br>1~n パラメータ でカウント<br>ダウンする値 オプションが選<br>択されていること。    | シミュレーションするパルス<br>の数を入力してください。                                                                                                    | $0 - 65535$                                                                                                    | 0                 |
| シミュレーションスイッチ出力1<br>$\mathop{\sim_{\mathrm{n}}}$ | 動作モード パラメータでスイ<br>ッチ出力 オプションが選択さ<br>れていること。                        | スイッチ出力のシミュレーシ<br>ョンをオン、オフします。                                                                                                    | ■ オフ<br>■ オン                                                                                                    | オフ                |
| スイッチの状態 1~n                                     | $\qquad \qquad -$                                                  | ステータス出力をシミュレー <br>ションするためのステータス<br>を選択します。                                                                                                    | ■ オープン<br>■ クローズ                                                                                                    | オープン              |
| リレー出力 1~n シミュレーショ<br>$\geq$                     | $\qquad \qquad -$                                                  | リレー出力のシミュレーショ<br>ンのオンとオフの切り替え。                                                                                                    | ■ オフ<br>■ オン                                                                                                    | オフ                |
| スイッチの状態 1~n                                     | シミュレーションスイッチ出<br>力 1~n パラメータでオン オ<br>プションが選択されているこ<br>と。           | リレー出力の状態をシミュレ<br>ーションのために選択する。                                                                                                    | ■ オープン<br>■ クローズ                                                                                                    | オープン              |

<span id="page-137-0"></span>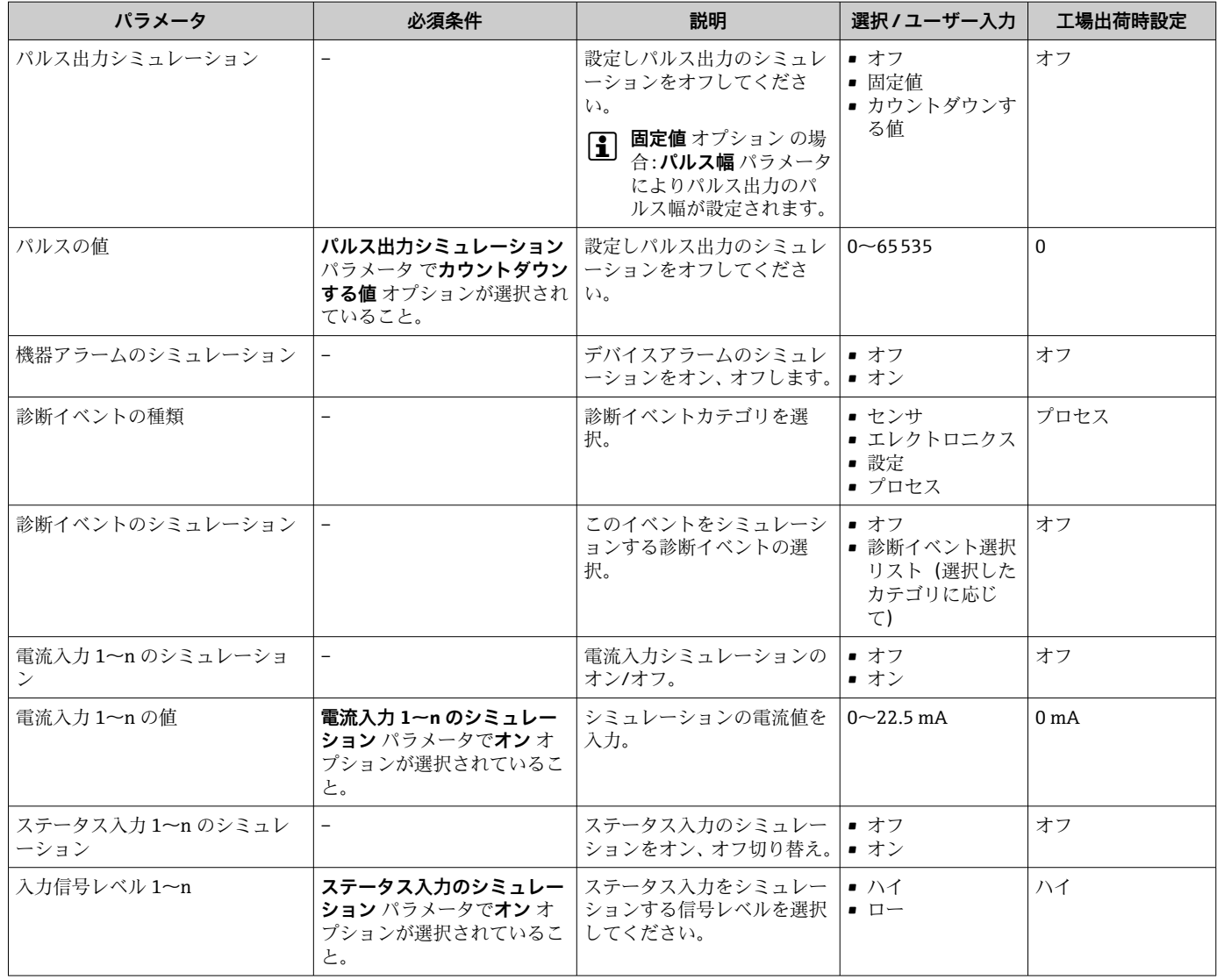

表示はオーダしたオプションや機器のセッティングにより異なります

# **10.7 不正アクセスからの設定の保護**

以下の書き込み保護オプションにより、意図せずに機器の設定が変更されないよう保護 することが可能です。

- ■アクセスコードによるパラメータのアクセス保護→ ■138
- ■キーロックによる現場操作のアクセス保護→ ■75
- 書き込み保護スイッチによる機器のアクセス保護[→ 140](#page-139-0)

## **10.7.1 アクセスコードによる書き込み保護**

ユーザー固有のアクセスコードは以下の効果をもたらします。

- ■機器設定用パラメータは書き込み保護となり、現場操作を介してその値を変更するこ とはできなくなります。
- ■ウェブブラウザを介した機器アクセスを防止し、機器設定用パラメータを保護しま す。
- FieldCare または DeviceCare (CDI-RI45 サービスインターフェイス経由)を介した機 器アクセスを防止し、機器設定用パラメータを保護します。

#### **現場表示器によるアクセスコードの設定**

■1. アクセスコード設定 パラメータ (→ 图 134)に移動します。

- 2. アクセスコードとして数字、英字、特殊文字から成る最大 16桁の文字列を設定し ます。
- 3. 再度アクセスコードを アクセスコードの確認 パラメータ(→ 图 134) に入力し て、確定します。
	- ► すべての書き込み保護パラメータの前に、 圖 シンボルが表示されます。
- ●■ アクセスコードによるパラメータ書き込み保護の無効化→ 74
	- アクセスコードを紛失してしまった場合:アクセスコードのリセット → 139 ■現在ログインしているユーザーの役割が**アクセスステータス** パラメータに表示 されます。
		- ナビゲーションパス: 操作→アクセスステータス
		- ユーザーの役割とそのアクヤス権 → 图 74
- ■ナビゲーション、編集画面で10分以上キーを押さなかった場合、機器は自動的に書 き込み保護パラメータを再度ロックします。
- ナビゲーション、編集画面から操作画面表示モードに戻すと、機器は自動的に書き込 み保護パラメータを 60 秒 後にロックします。

#### **現場表示器で随時変更可能なパラメータ**

測定に影響を及ぼさない特定のパラメータは、現場表示器によるパラメータ書き込み保 護から除外されます。ユーザー固有のアクセスコードにもかかわらず、これは、他のパ ラメータがロックされている場合も常に変更可能です。

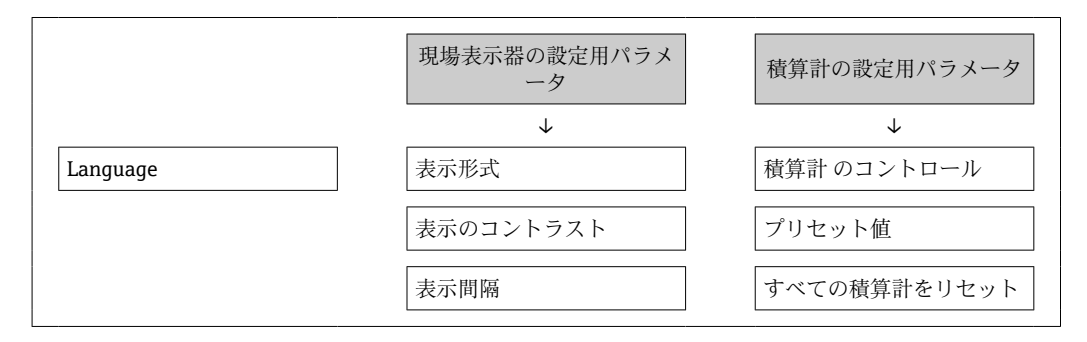

#### **ウェブブラウザによるアクセスコードの設定**

- ■1. アクセスコード設定 パラメータ (→ ■134)に移動します。
- 2. アクセスコードとして16桁 (最大)の数値コードを設定します。
- ■3. 再度アクセスコードを アクセスコードの確認 パラメータ (→ ■134) に入力し て、確定します。
	- ウェブブラウザがログイン画面に切り替わります。
- アクセスコードによるパラメータ書き込み保護の無効化→ ■74
	- ■アクセスコードを紛失してしまった場合:アクセスコードのリセット → ⇔139 **■ アクセスステータス** パラメータには、現在ログインしているユーザーの役割が 表示されます。
		- ナビゲーションパス:操作 → アクセスステータス
		- ユーザーの役割とそのアクセス権 [→ 74](#page-73-0)

10 分間何も操作されなかった場合、ウェブブラウザは自動的にログイン画面に戻りま す。

#### **アクセスコードのリセット**

ユーザー固有のアクセスコードを間違えた場合は、工場設定のコードにリセットできま す。このためには、リセットコードを入力しなければなりません。ユーザー固有のアク セスコードはその後、再び設定することが可能です。

- <span id="page-139-0"></span>ウェブブラウザ、FieldCare、DeviceCare(CDI-RJ45 サービスインタフェース経由)、フ ィールドバスを使用
- リセットコードを取得するには、お近くの Endress+Hauser サービス部にお問い合 わせいただく必要があります。機器ごとに固有のコードを作成する必要がありま す。
- 1. 機器のシリアル番号を書き留めます。
- 2. **稼動時間** パラメータを読み取ります。
- 3. お近くの Endress+Hauser サービス部に連絡し、シリアル番号と稼働時間を伝えま す。
	- 作成されたリセットコードを取得します。
- **4. アクセスコードのリセット** パラメータ (→ ■135)にリセットコードを入力しま す。
	- アクセスコードは工場設定 **0000** にリセットされます。これは、再設定するこ とが可能です→ ■138。
- IT セキュリティ上の理由から、作成されたリセットコードは、指定のシリアル番 号に対して指定の稼働時間から 96 時間のみ有効です。96 時間以内に機器をリセ ットできない場合は、読み出した稼働時間に数日を加算するか、または機器をオフ にする必要があります。

#### **10.7.2 書き込み保護スイッチによる書き込み保護**

ユーザー固有のアクセスコードによるパラメータ書き込み保護とは異なり、この書き込 み保護では、すべての操作メニューに対する書き込みアクセスをロックできます(**「表 示のコントラスト」 パラメータ**を除く)。

これによりパラメータ値は読み取り専用となり、編集できなくなります(**「表示のコン トラスト」 パラメータ**を除く)。

- 現場表示器を使用
- HART プロトコル経由

#### **Proline 500**

1. **OFF ON** 目 **1** 2  $\equiv$ 3 旨 <u>.UII</u> ∥≣1 4

メイン電子モジュールの書き込み保護(WP)スイッチを **ON** 位置に設定すると、 ハードウェア書き込み保護が有効になります。

**► ロック状態** パラメータにハードウェアロック オプションが表示されます → 2142。さらに、現場表示器の操作画面表示のヘッダーとナビゲーション 画面のパラメータの前に シンボルが表示されます。

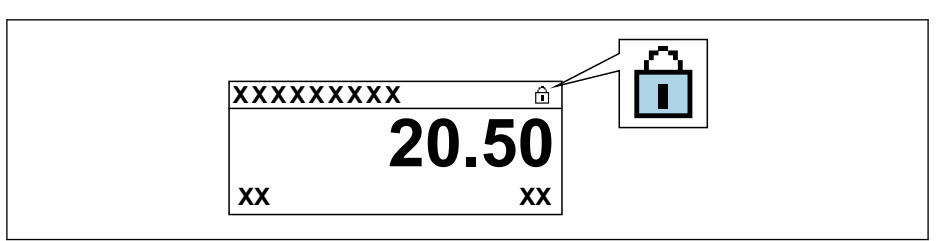

A0029630

- 2. メイン電子モジュールの書き込み保護(WP)スイッチを **OFF** 位置(工場設定) に設定すると、ハードウェア書き込み保護が無効になります。
	- **► ロック状態** パラメータに表示されるオプションはありません→ 142。現場 表示器の操作画面表示のヘッダーとナビゲーション画面のパラメータの前に 表示されていた 圖シンボルは消えます。

# <span id="page-141-0"></span>**11 操作**

# **11.1 機器ロック状態の読取り**

機器の有効な書き込み保護:**ロック状態** パラメータ

操作 → ロック状態

#### **「ロック状態」 パラメータの機能範囲**

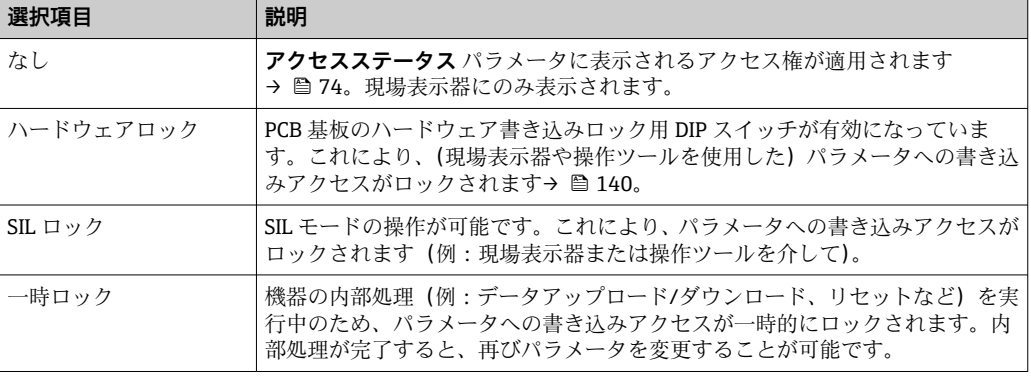

# **11.2 操作言語の設定**

詳細情報:

- 操作言語の設定 → 94
- ■機器が対応する操作言語の情報 → 204

# **11.3 表示部の設定**

詳細情報:

- 現場表示器の基本設定 → 120
- 現場表示器の高度な設定 → 128

# **11.4 測定値の読み取り**

**測定値** サブメニューを使用して、すべての測定値を読み取ることが可能です。

#### **ナビゲーション**

「診断」 メニュー→測定値

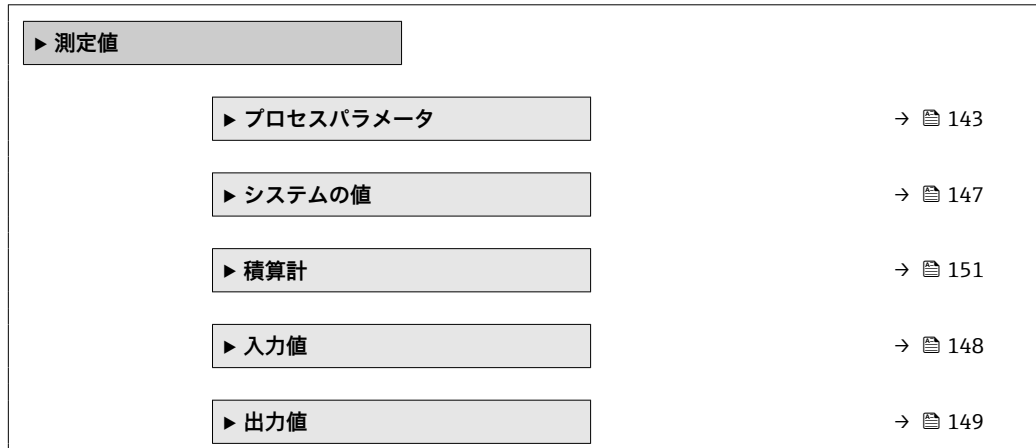

# <span id="page-142-0"></span>**11.4.1 プロセス変数**

**プロセスパラメータ** サブメニューには、各プロセス変数の現在の測定値を表示させる ために必要なパラメータがすべて含まれています。

#### **ナビゲーション**

「診断」 メニュー → 測定値 → プロセスパラメータ

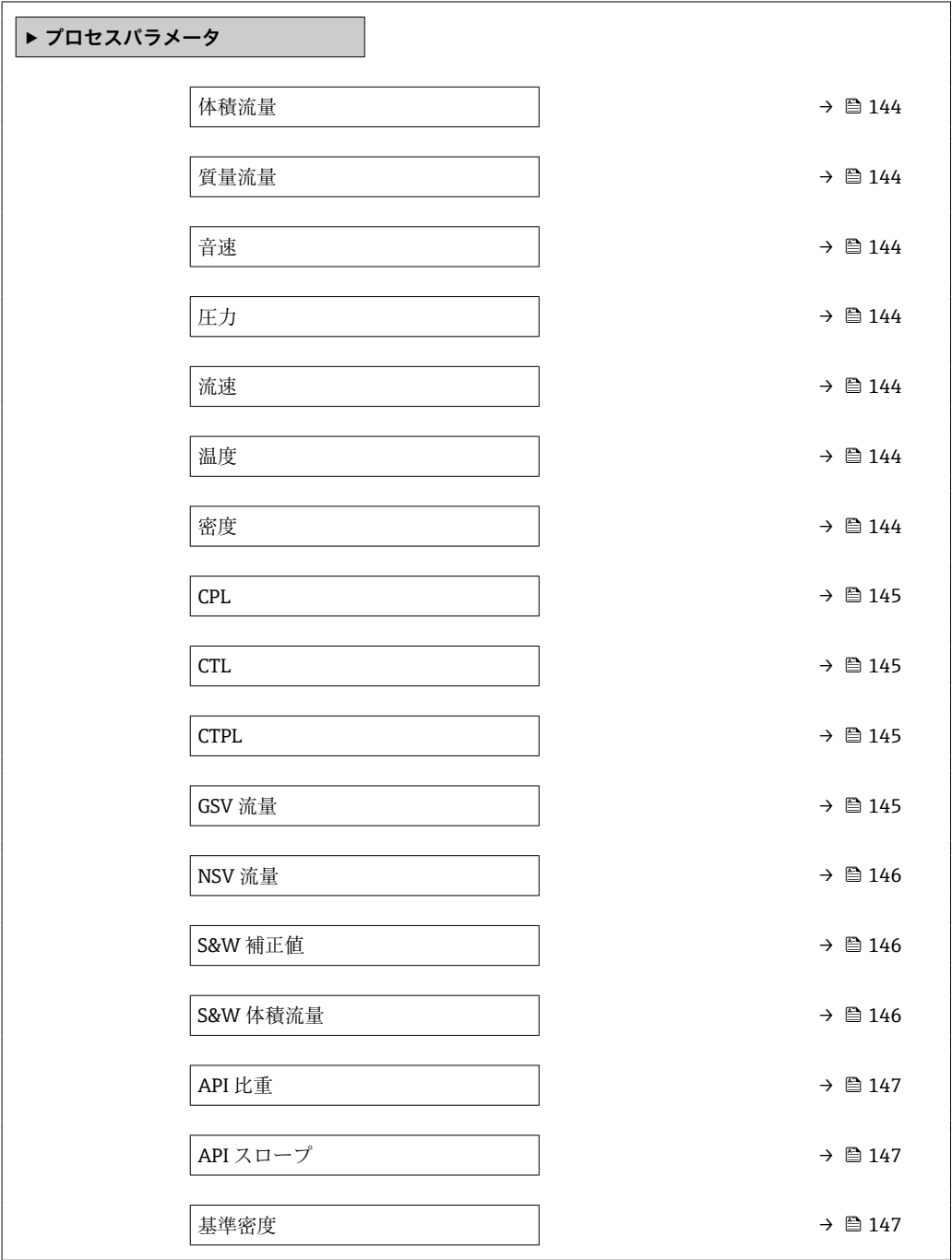

<span id="page-143-0"></span>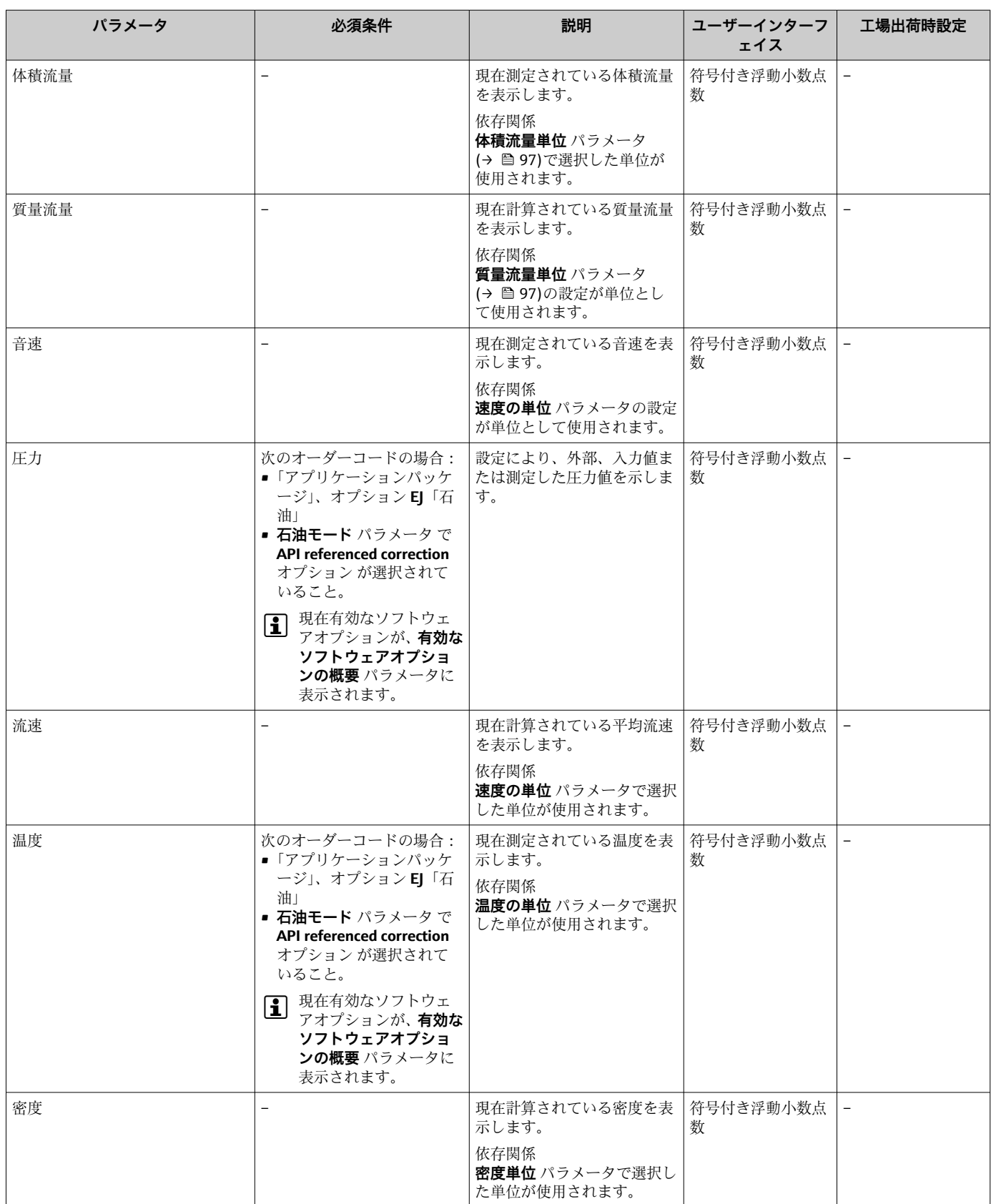
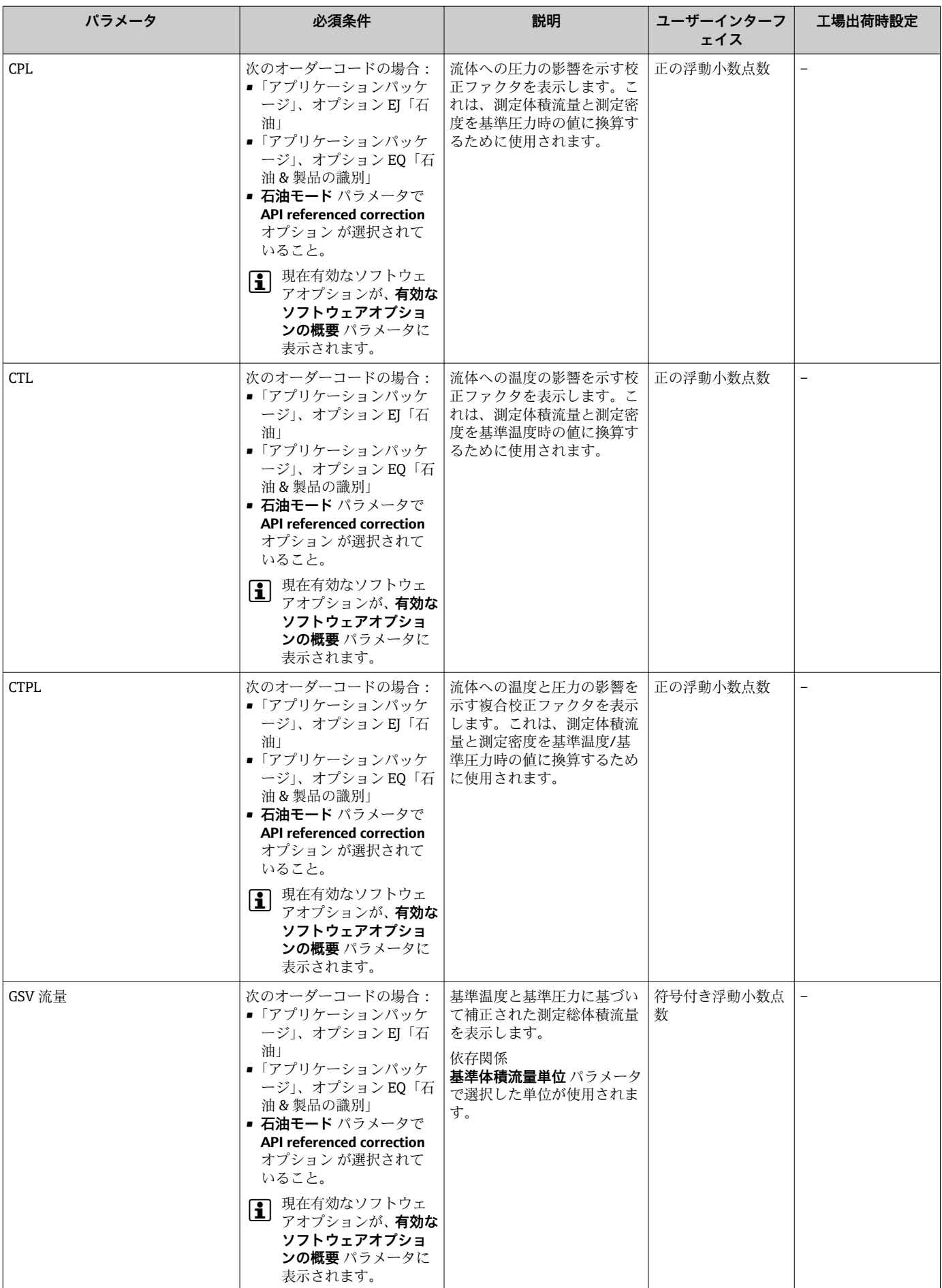

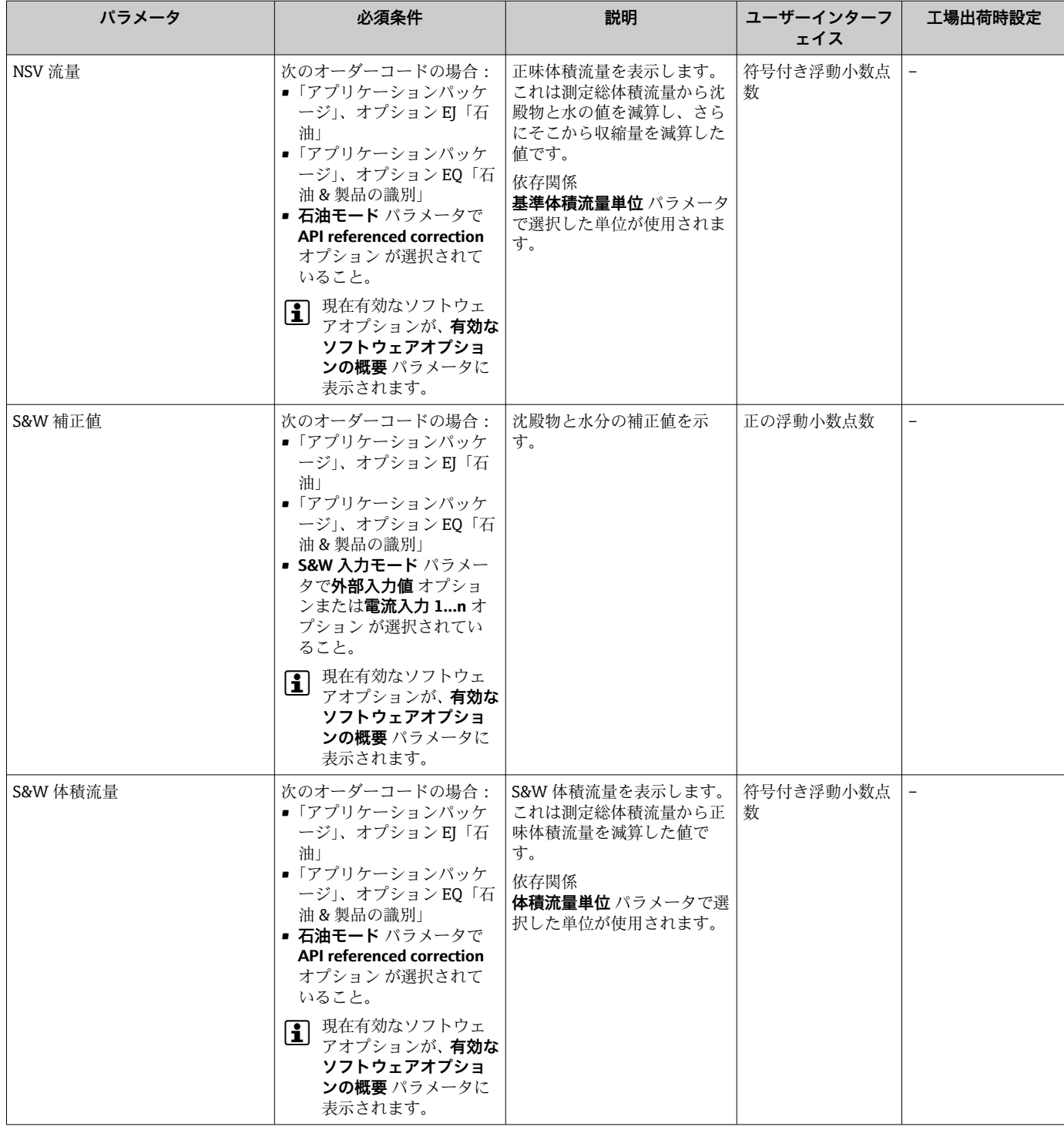

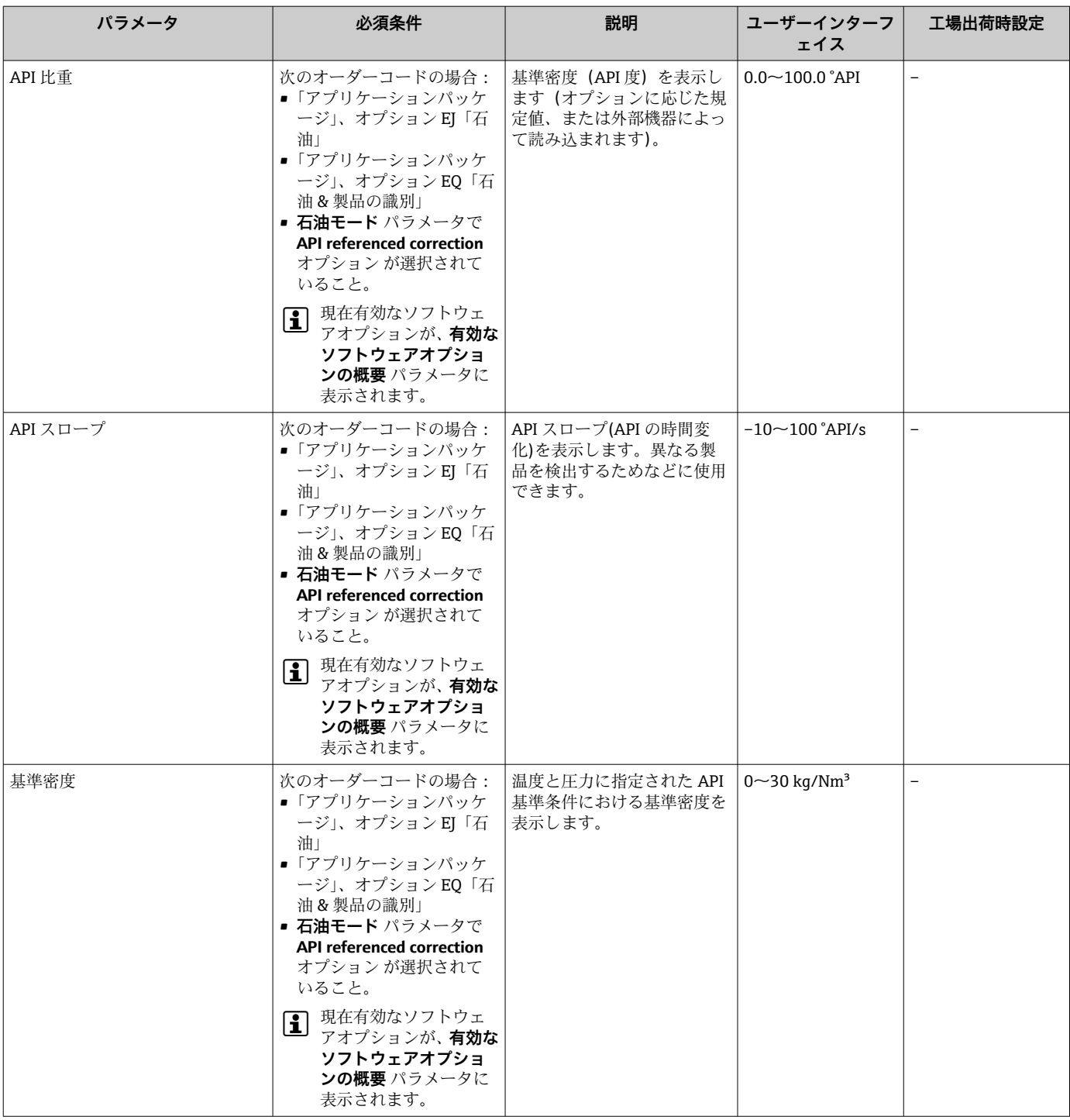

## **11.4.2 システムの値**

**システムの値** サブメニューには、各システム値の現在の測定値を表示させるために必 要なパラメータがすべて含まれています。

### **ナビゲーション**

「診断」 メニュー → 測定値 → システムの値

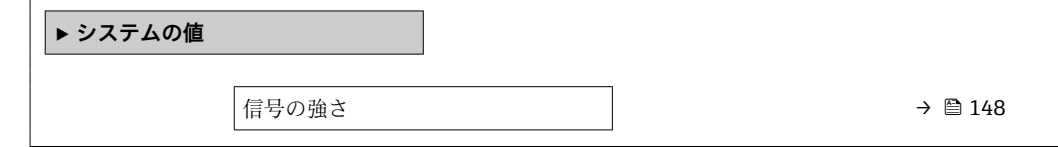

<span id="page-147-0"></span>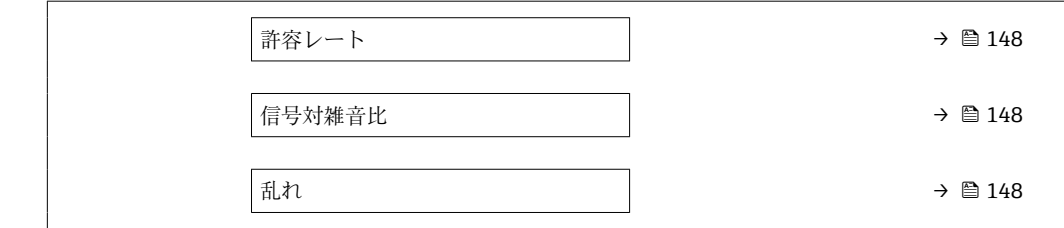

### **パラメータ概要(簡単な説明付き)**

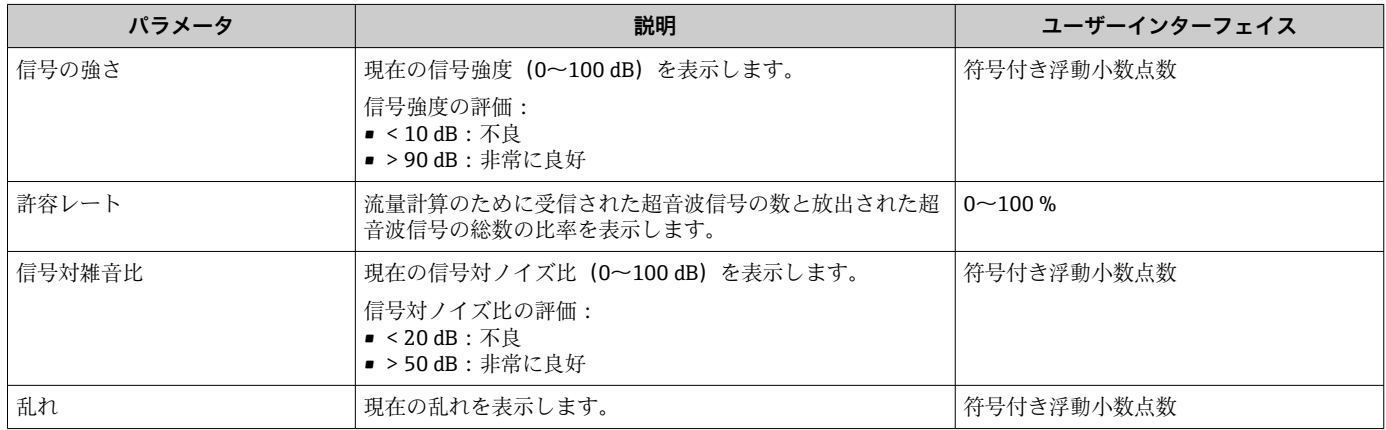

## **11.4.3 「入力値」 サブメニュー**

**入力値** サブメニュー を使用すると、個別の入力値を体系的に表示できます。

### **ナビゲーション**

「診断」 メニュー → 測定値 → 入力値

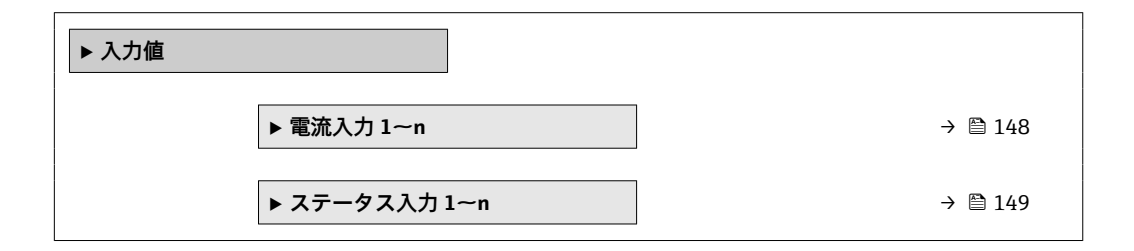

### **電流入力の入力値**

**電流入力 1~n** サブメニューには、各電流入力の現在の測定値を表示させるために必要 なパラメータがすべて含まれています。

### **ナビゲーション**

「診断」 メニュー → 測定値 → 入力値 → 電流入力 1~n

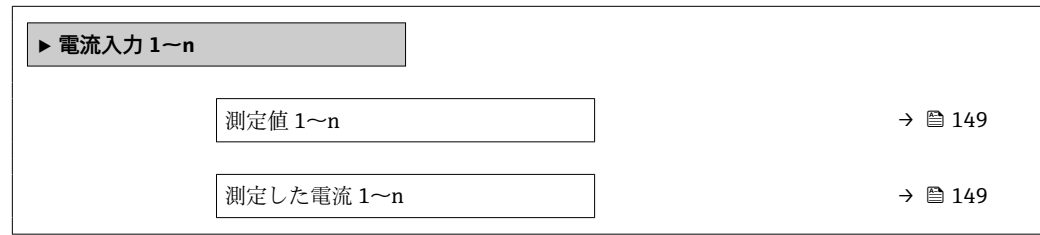

#### **パラメータ概要(簡単な説明付き)**

<span id="page-148-0"></span>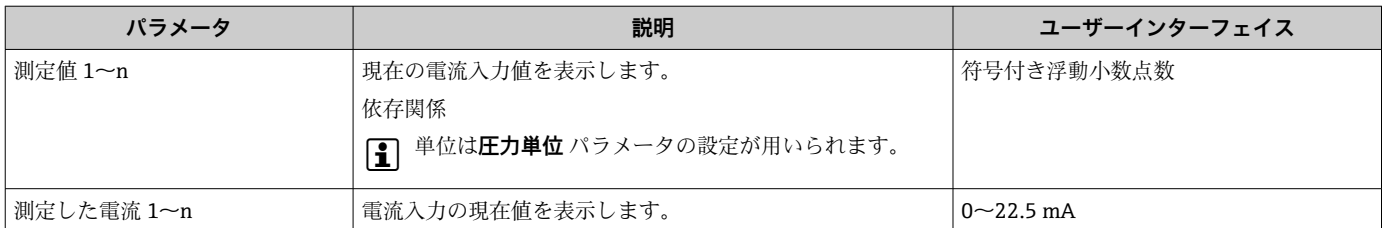

### **ステータス入力の入力値**

**ステータス入力 1~n** サブメニューには、各ステータス入力の現在の測定値を表示させ るために必要なパラメータがすべて含まれています。

### **ナビゲーション**

「診断」 メニュー → 測定値 → 入力値 → ステータス入力 1~n

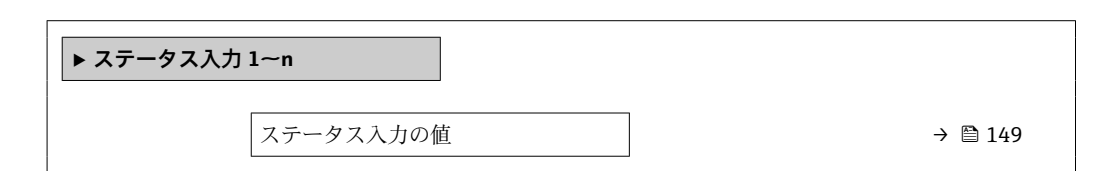

#### **パラメータ概要(簡単な説明付き)**

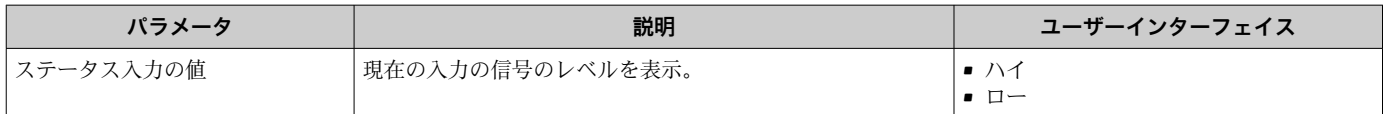

### **11.4.4 出力値**

**出力値** サブメニューには、各出力の現在の測定値を表示させるために必要なパラメー タがすべて含まれています。

#### **ナビゲーション**

「診断」 メニュー → 測定値 → 出力値

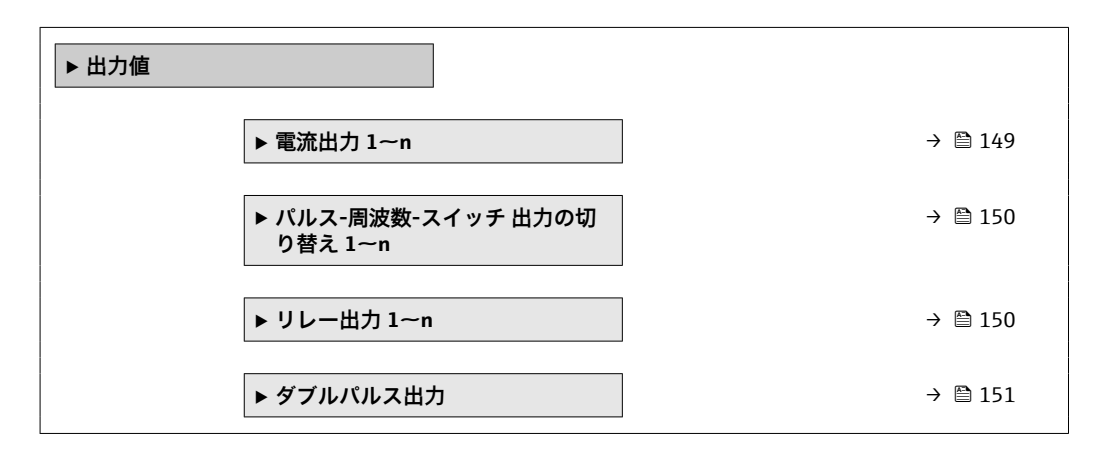

### **電流出力の出力値**

**電流出力 の値** サブメニューには、各電流出力の現在の測定値を表示させるために必要 なパラメータがすべて含まれています。

### <span id="page-149-0"></span>**ナビゲーション**

「診断」 メニュー → 測定値 → 出力値 → 電流出力 1~n の値

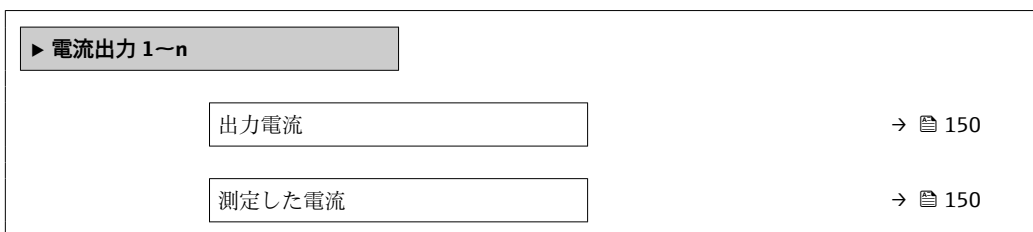

#### **パラメータ概要(簡単な説明付き)**

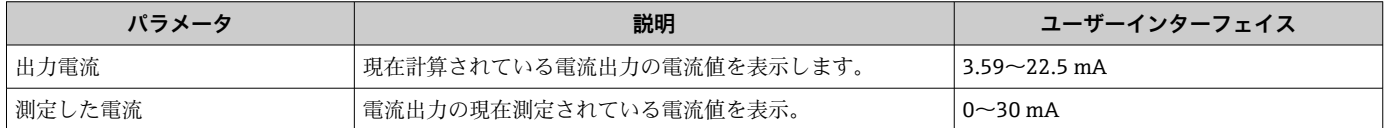

#### **パルス/周波数/スイッチ出力の出力値**

**パルス-周波数-スイッチ 出力の切り替え 1~n** サブメニューには、各パルス/周波数/ス イッチ出力の現在の測定値を表示させるために必要なパラメータがすべて含まれてい ます。

#### **ナビゲーション**

「診断」 メニュー → 測定値 → 出力値 → パルス-周波数-スイッチ 出力の切り替え 1~n

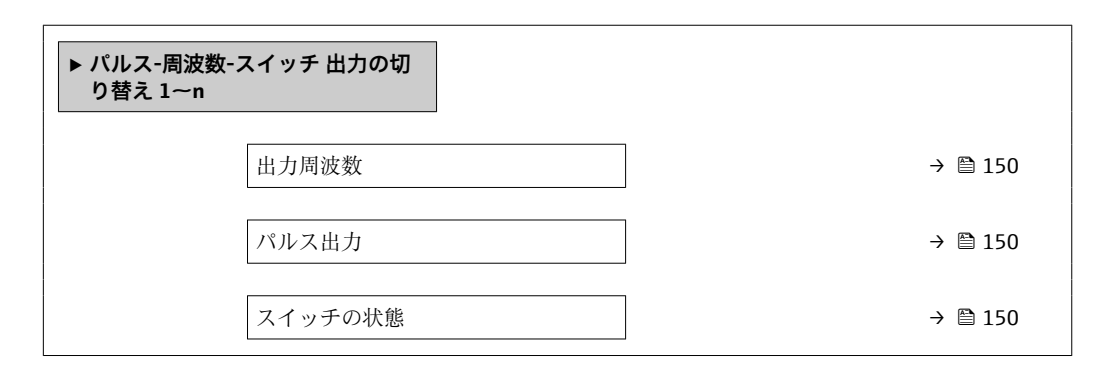

#### **パラメータ概要(簡単な説明付き)**

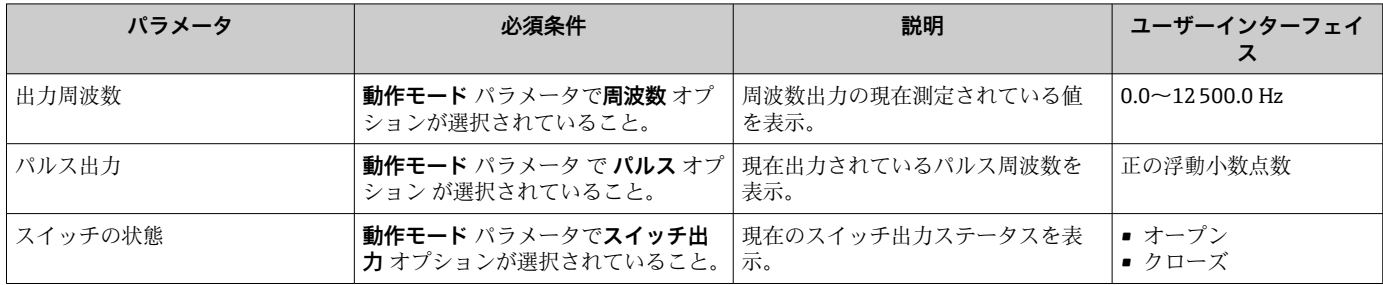

#### **リレー出力の出力値**

**リレー出力 1~n** サブメニューには、各リレー出力の現在の測定値を表示させるために 必要なパラメータがすべて含まれています。

#### <span id="page-150-0"></span>**ナビゲーション** 「診断」 メニュー → 測定値 → 出力値 → リレー出力 1~n

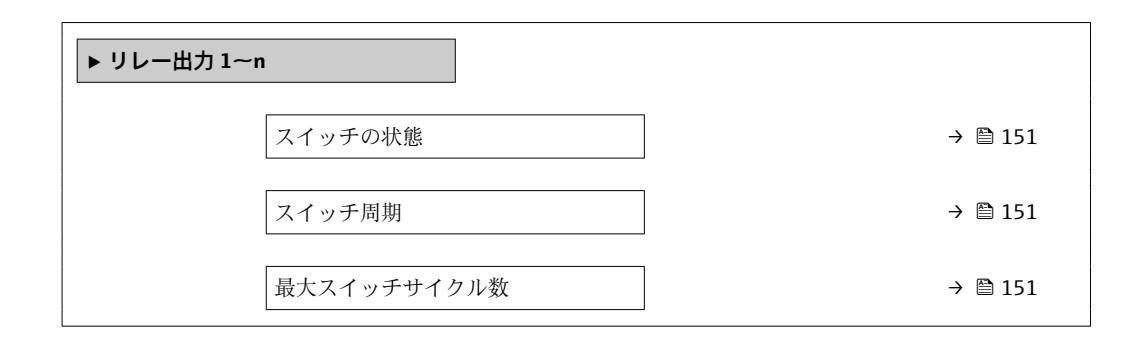

### **パラメータ概要(簡単な説明付き)**

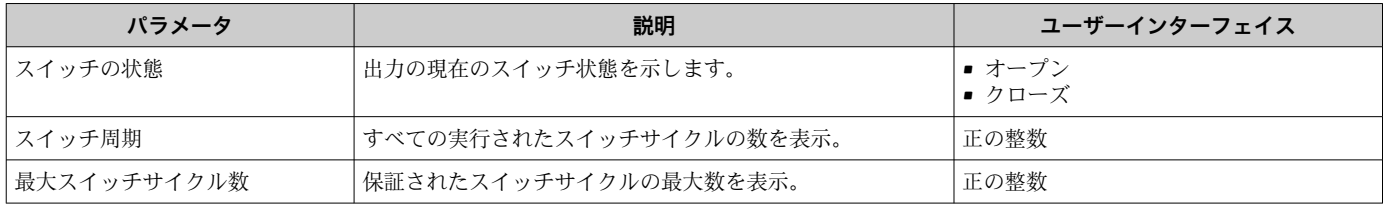

### **ダブルパルス出力の出力値**

**ダブルパルス出力** サブメニューには、各ダブルパルス出力の現在の測定値を表示させ るために必要なパラメータがすべて含まれています。

### **ナビゲーション**

「診断」 メニュー→測定値→出力値→ダブルパルス出力

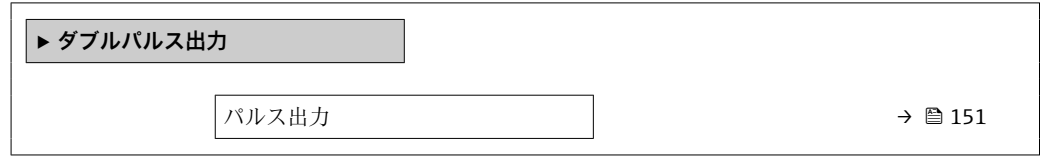

### **パラメータ概要(簡単な説明付き)**

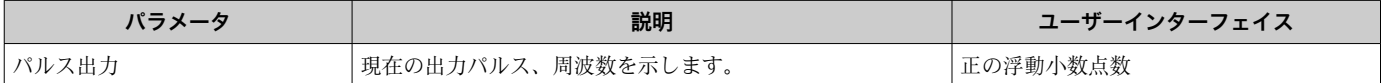

## **11.4.5 「積算計」 サブメニュー**

**積算計** サブメニューには、各積算計の現在の測定値を表示させるために必要なパラメ ータがすべて含まれています。

### **ナビゲーション**

「診断」 メニュー → 測定値 → 積算計

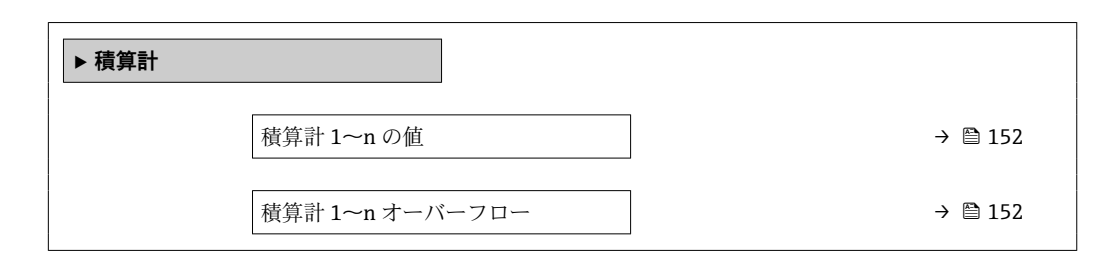

#### **パラメータ概要(簡単な説明付き)**

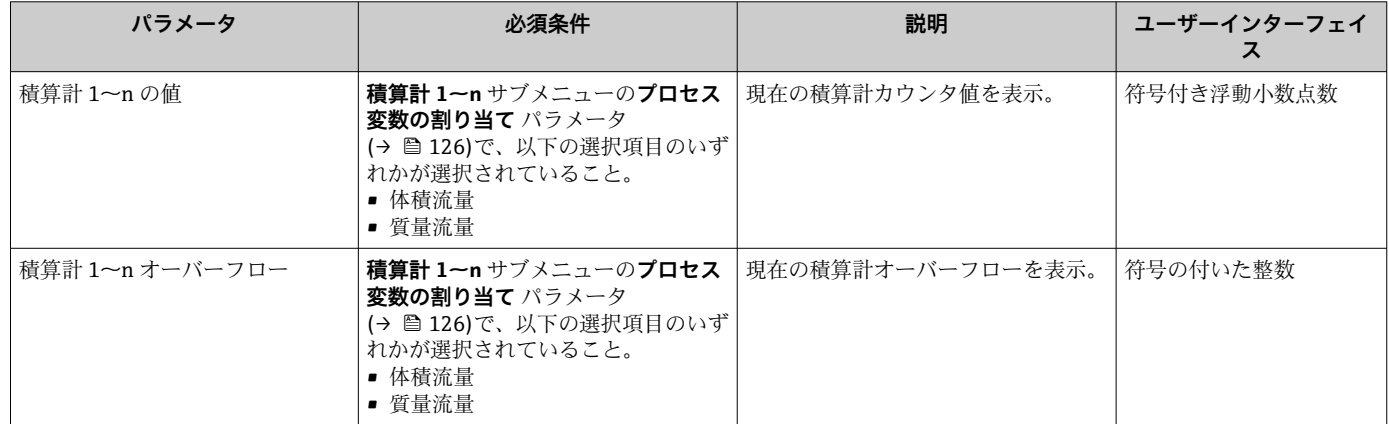

## **11.5 プロセス条件への機器の適合**

プロセス条件に適合させるために、以下の機能があります。

- **設定** メニュー [\(→ 94\)](#page-93-0) を使用した基本設定
- **高度な設定** サブメニュー (→ 图 124)を使用した高度な設定

## **11.6 積算計リセットの実行**

**操作** サブメニュー で積算計をリセットします。

- 積算計 のコントロール
- ■すべての積算計をリセット

### **ナビゲーション**

「操作」 メニュー → 積算計の処理

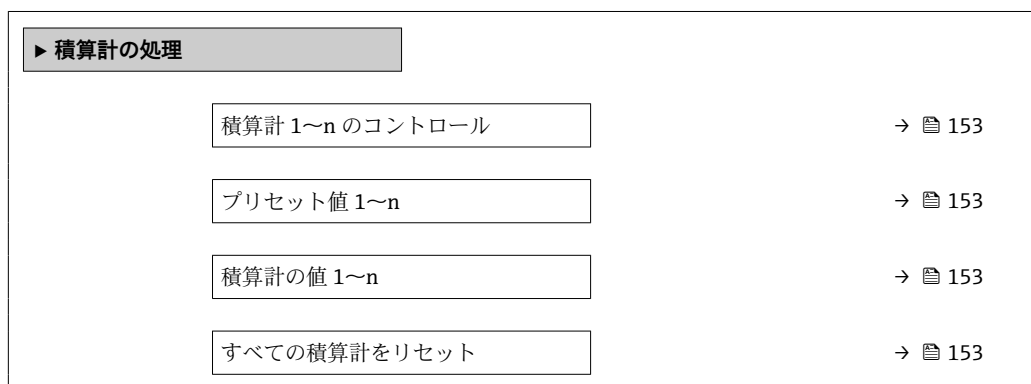

<span id="page-152-0"></span>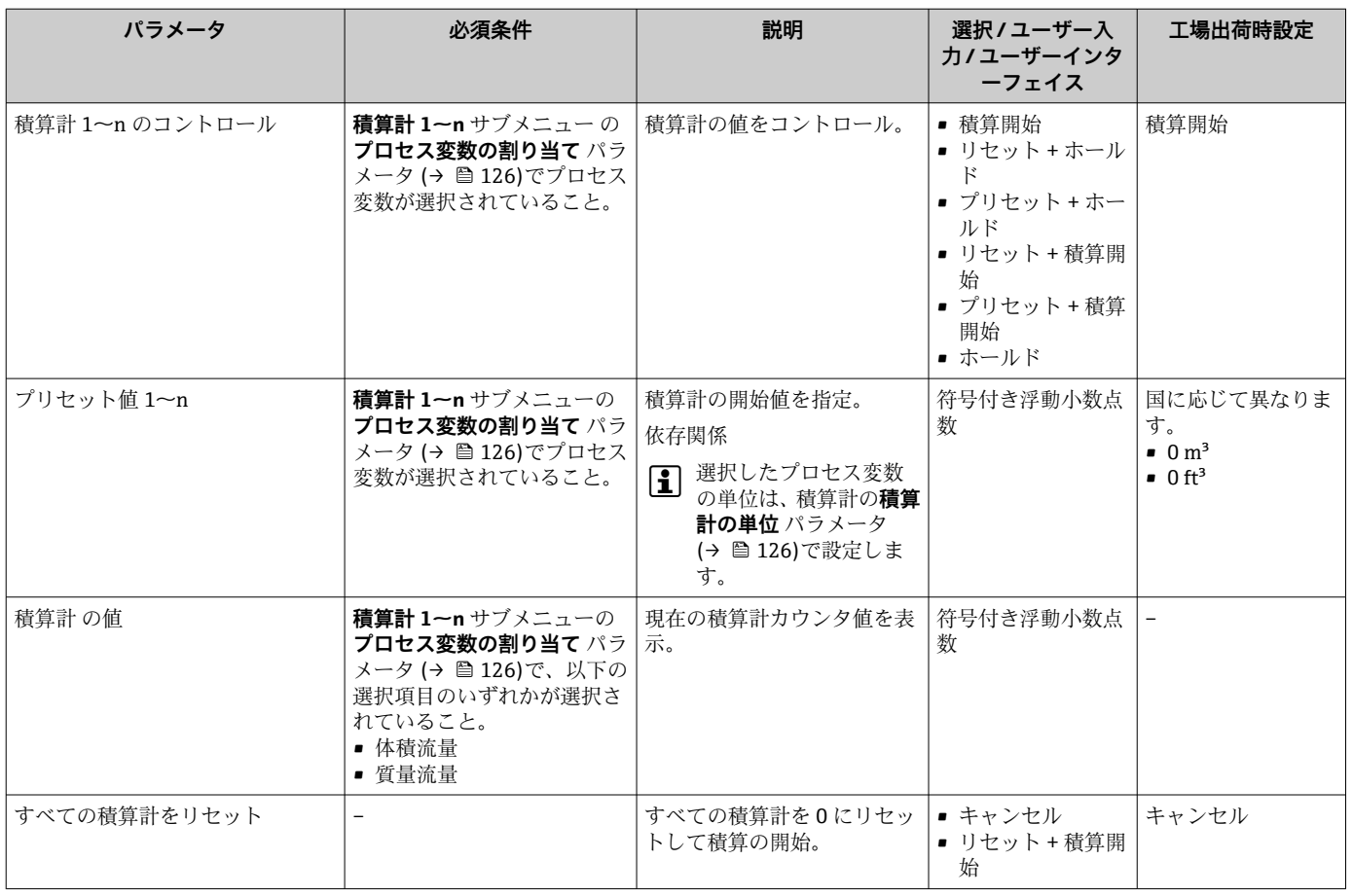

### **パラメータ概要(簡単な説明付き)**

## **11.6.1 「積算計 のコントロール」 パラメータの機能範囲**

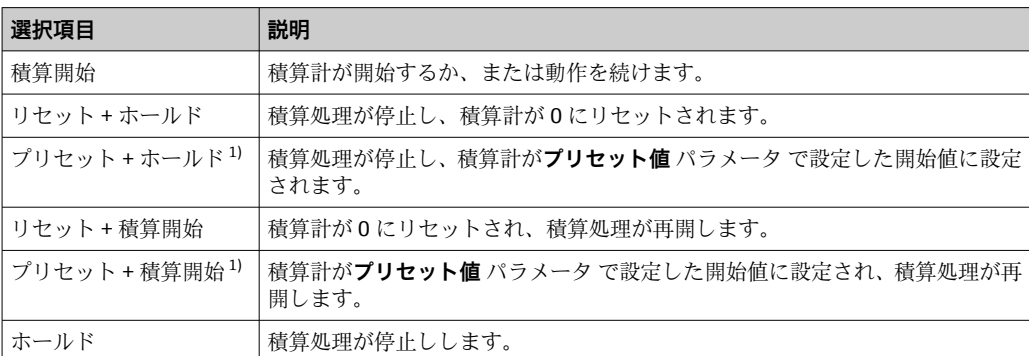

1) 注文オプションまたは機器設定に応じて表示

## **11.6.2 「すべての積算計をリセット」 パラメータの機能範囲**

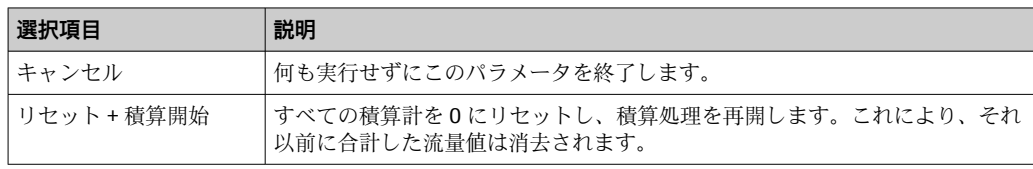

## **11.7 測定値の履歴を表示**

**データのログ** サブメニューを表示するには、機器の**拡張 HistoROM** アプリケーション パッケージを有効にする必要があります(注文オプション)。これには、測定値履歴に 関するすべてのパラメータが含まれています。

■ データロギングは以下を介しても使用可能:

- プラントアセットマネジメントツール FieldCare → 86
- ウェブブラウザ

#### **機能範囲**

- 合計 1000 個の測定値を保存できます。
- 4 つのロギングチャンネル
- データロギングの時間間隔は調整可能です。
- 各ロギングチャンネルの測定値トレンドをチャート形式で表示します。

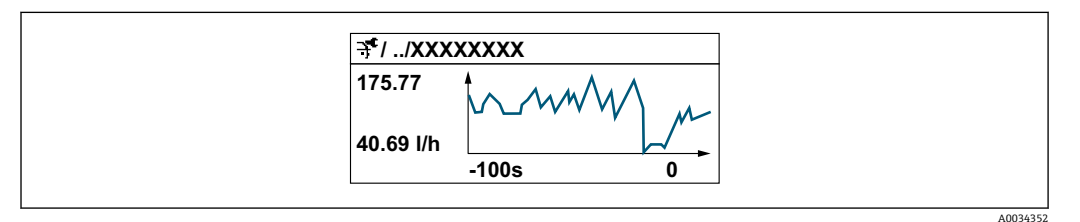

- x 軸: 選択されたチャンネル数に応じて 250~1000 個のプロセス変数の測定値を示 します。
- y 軸:常に測定中の値に合わせて、大体の測定値スパンを示します。

■1 ロギングの時間間隔の長さ、またはチャンネルのプロセス変数の割り当てを変更す ると、データのログ内容は削除されます。

### **ナビゲーション**

「診断」 メニュー → データのログ

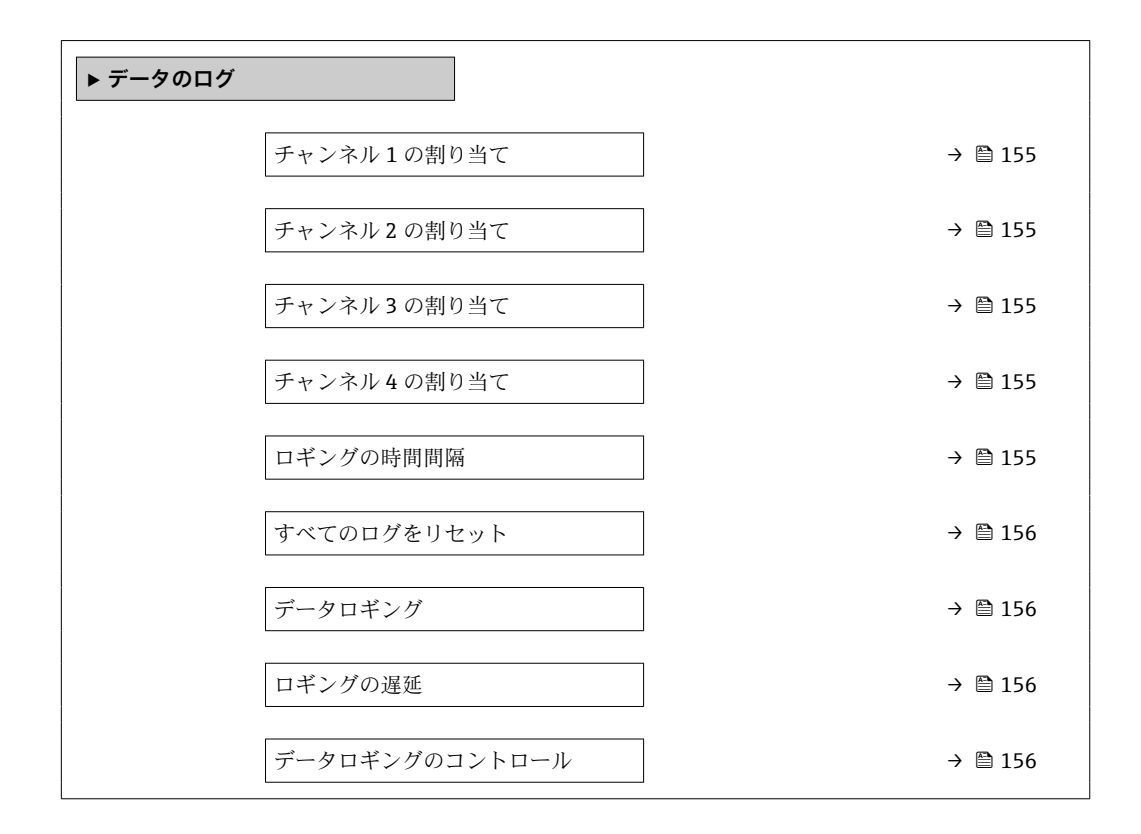

データロギングステータス → │ → → △ 156

 $\hat{\mathcal{L}}$ ロギング期間
→  $\hat{\mathcal{L}}$  156

### **パラメータ概要(簡単な説明付き)**

<span id="page-154-0"></span>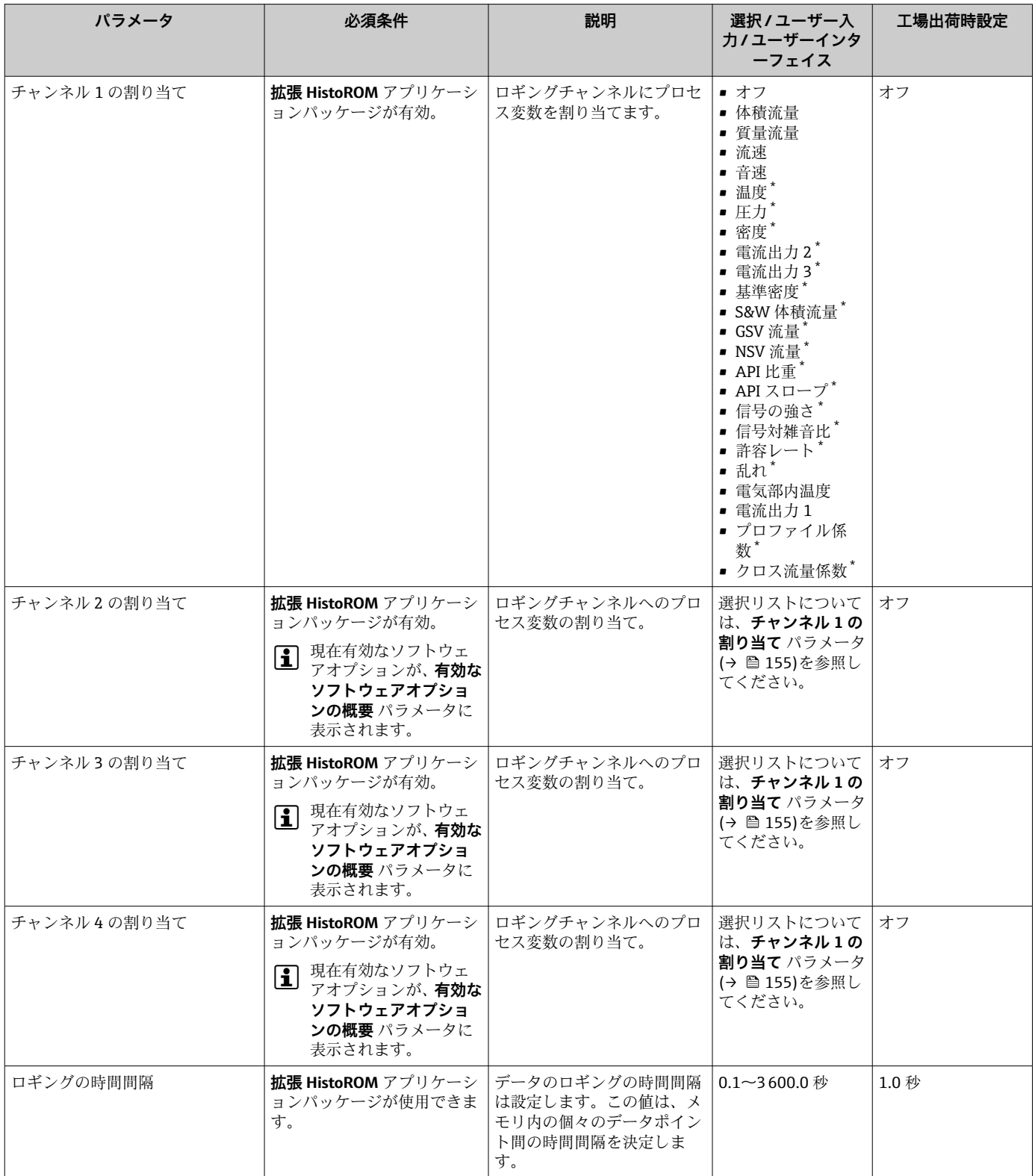

<span id="page-155-0"></span>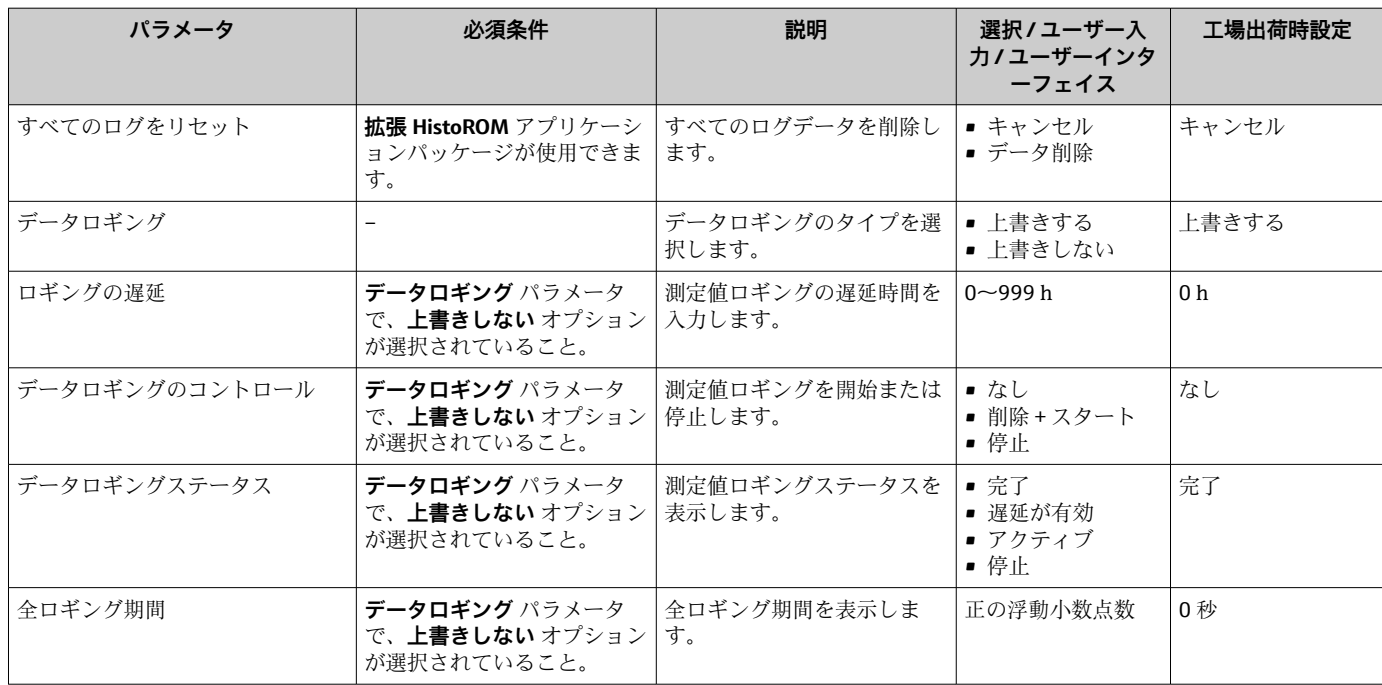

\* 表示はオーダしたオプションや機器のセッティングにより異なります

# **12 診断およびトラブルシューティング**

## **12.1 一般トラブルシューティング**

### **現場表示器用**

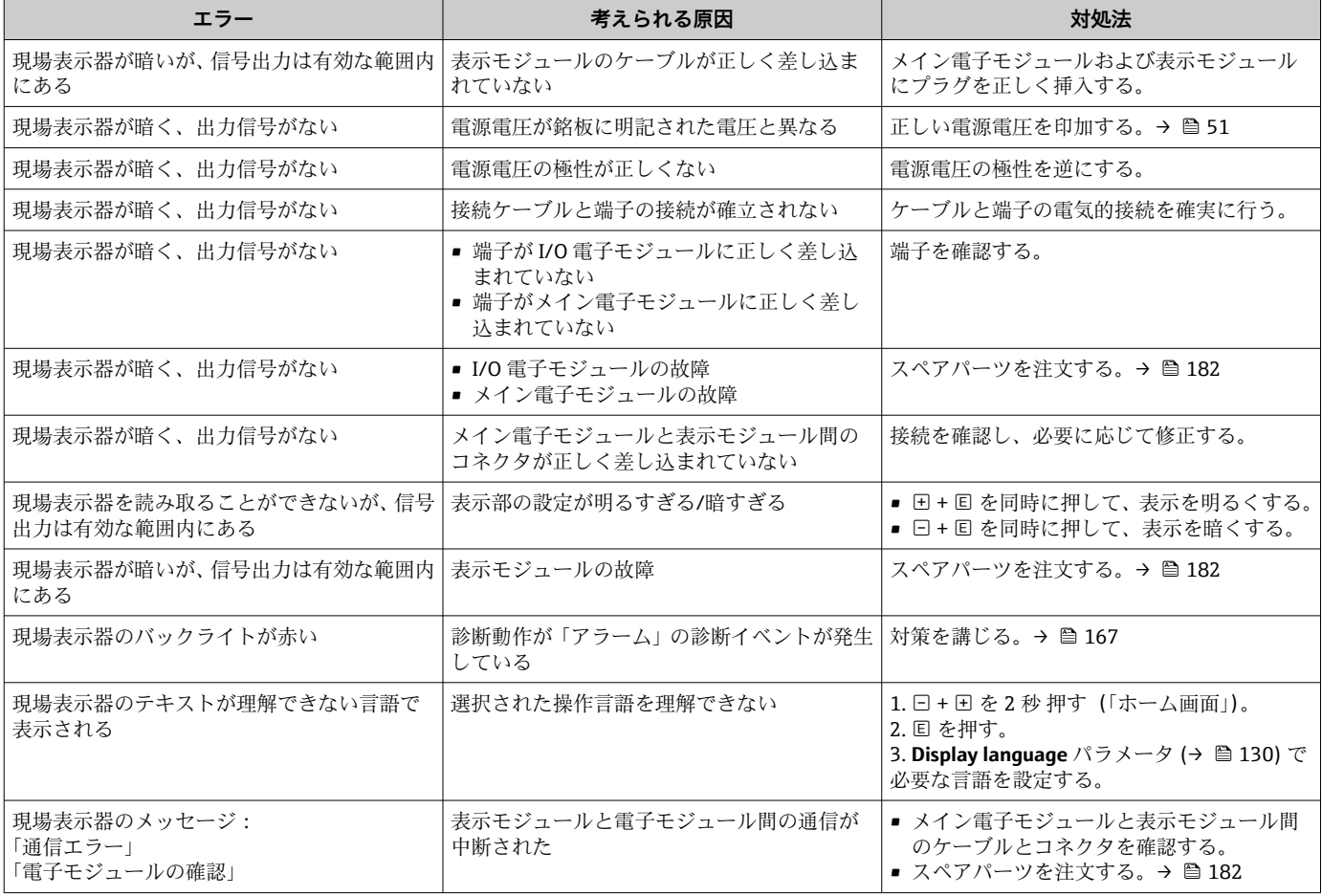

### **出力信号用**

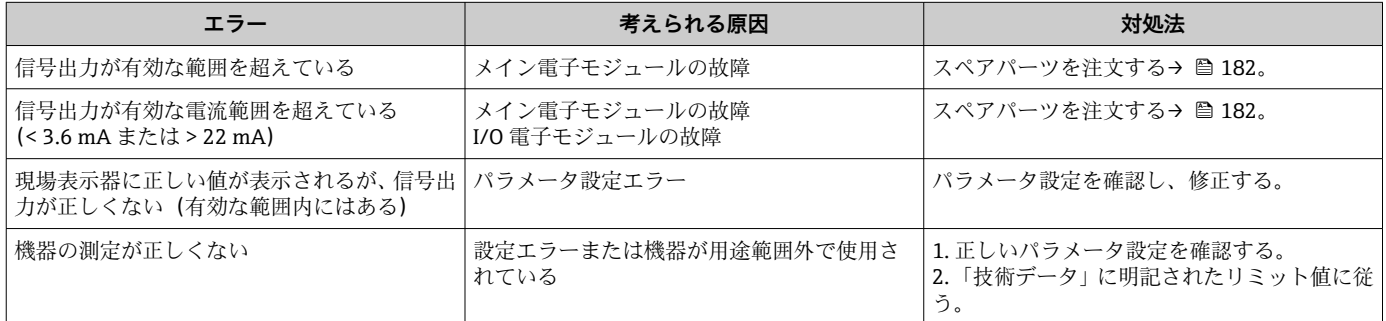

### **アクセス用**

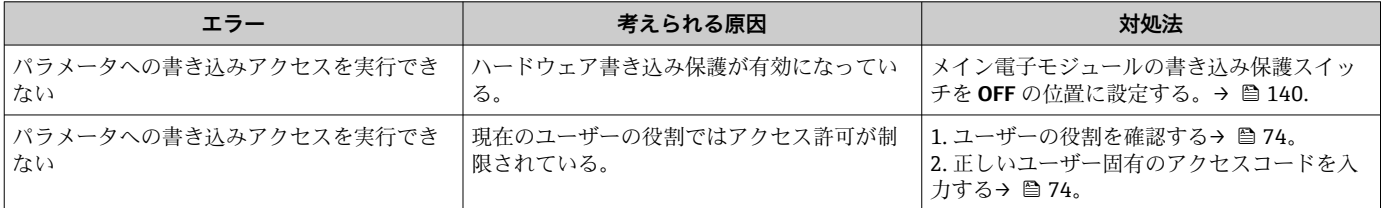

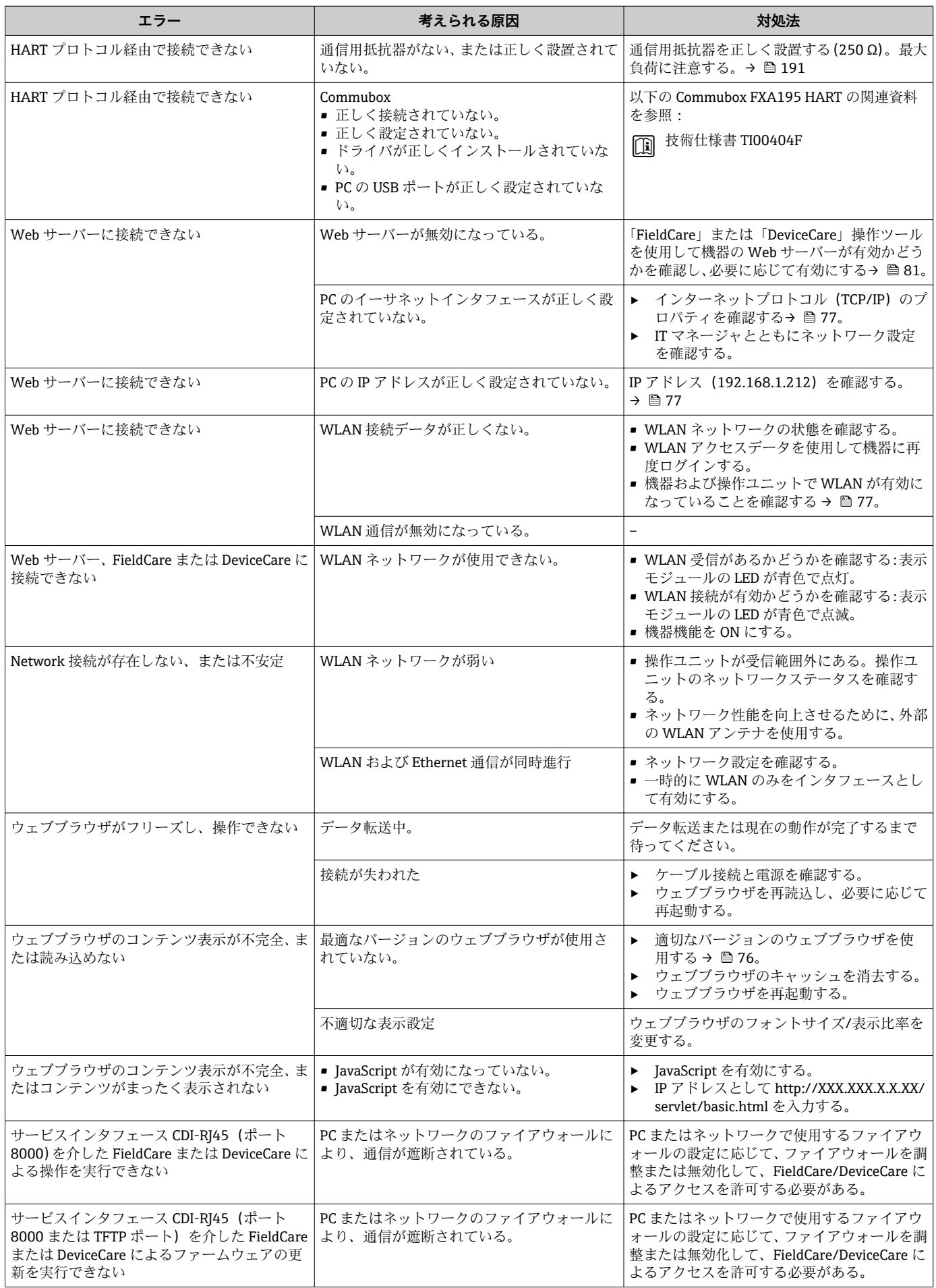

## **12.2 LED の診断情報**

### **12.2.1 変換器**

### **Proline 500**

変換器の各種 LED により機器ステータスに関する情報が提供されます。

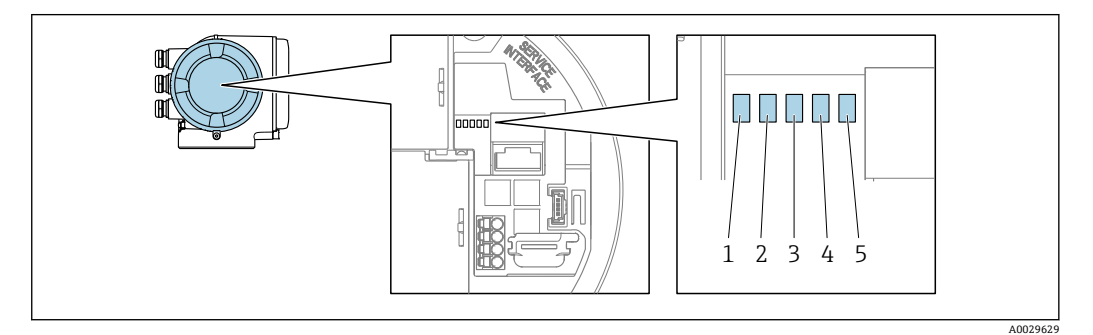

- 
- 1 電源電圧<br>2 機器ステ 2 機器ステータス<br>3 未使用
- 3 未使用
- 4 通信<br>5 サー
- サービスインターフェイス (CDI) アクティブ

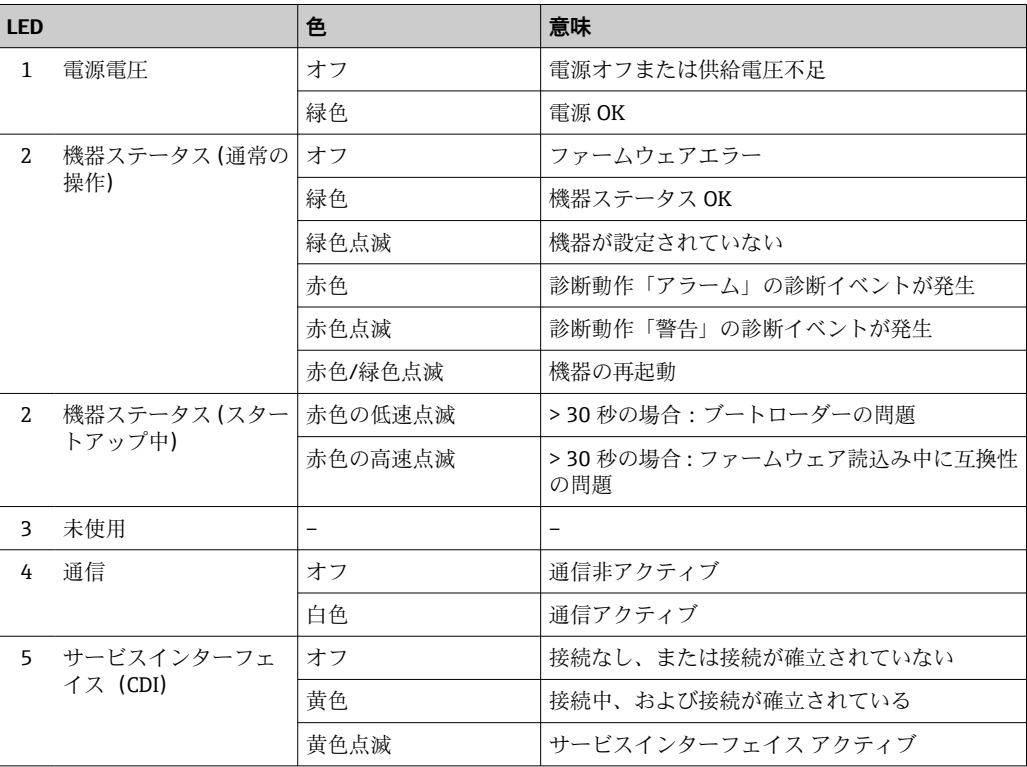

## <span id="page-159-0"></span>**12.3 現場表示器の診断情報**

### **12.3.1 診断メッセージ**

機器の自己監視システムで検出されたエラーが、操作画面表示と交互に診断メッセージ として表示されます。

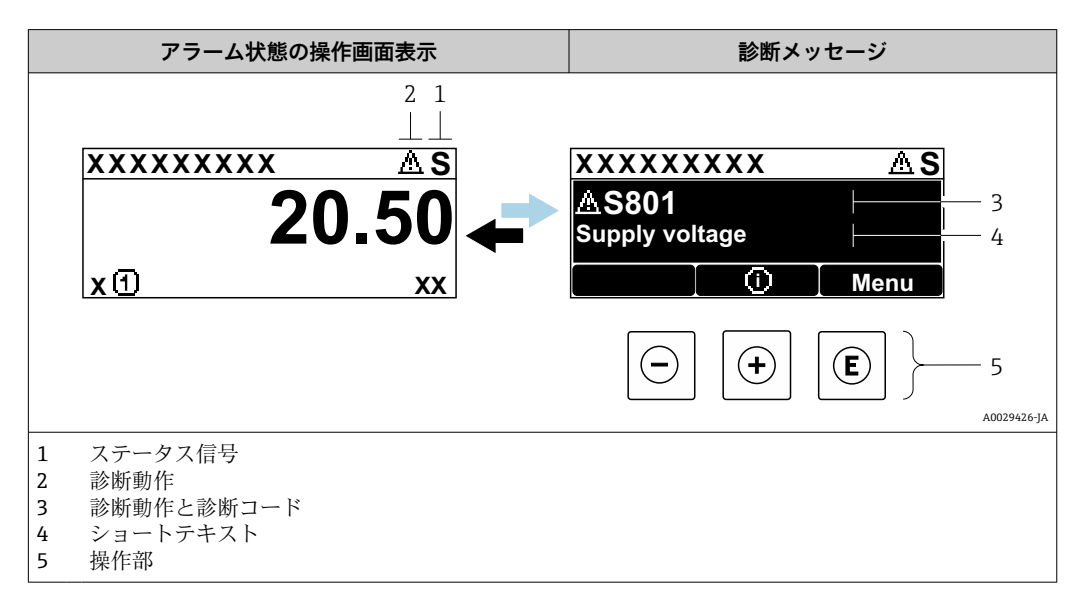

2 つまたはそれ以上の診断イベントが同時に発生している場合は、最優先に処理する必 要のある診断イベントのメッセージのみが示されます。

発生したその他の診断イベントは **診断** メニュー に表示されます。

- パラメータを使用 → 172
- サブメニューを使用 → 图 172

### **ステータス信号**

ステータス信号は、診断情報(診断イベント)の原因を分類することにより、機器の状 態および信頼性に関する情報を提供します。

■ ステータス信号は VDI/VDE 2650 および NAMUR 推奨 NE 107 に準拠して分類さ れます。F = 故障、C = 機能チェック、S = 仕様範囲外、M = メンテナンスが必要

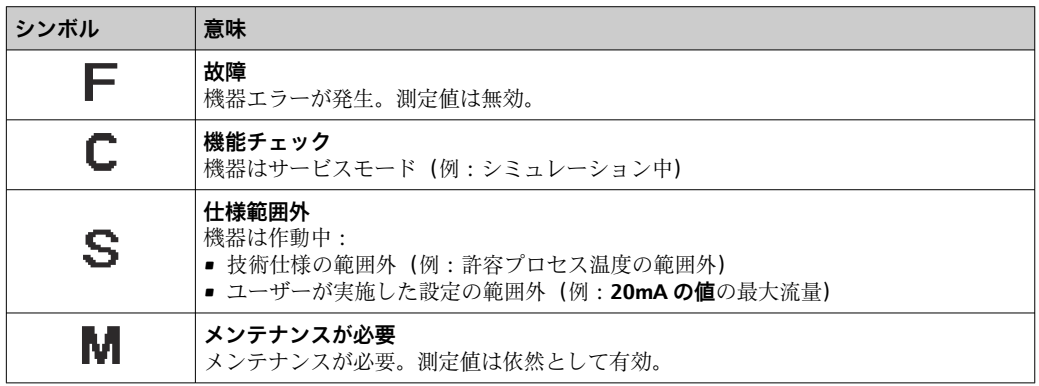

### <span id="page-160-0"></span>**診断時の動作**

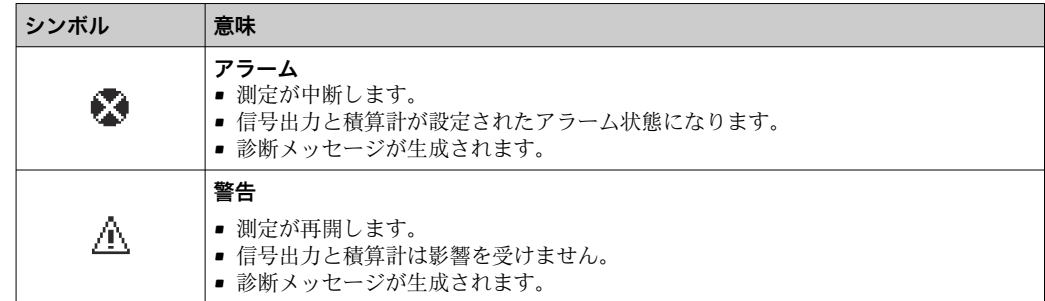

### **診断情報**

診断情報を使用してエラーを特定することが可能です。ショートテキストにより、エラ ーに関する情報が提供されます。さらに、診断動作に対応するシンボルが現場表示器の 診断情報の前に表示されます。

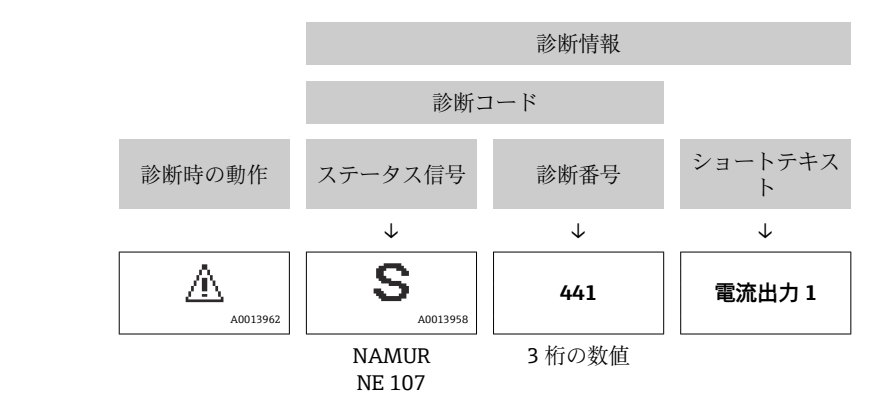

#### **操作部**

例

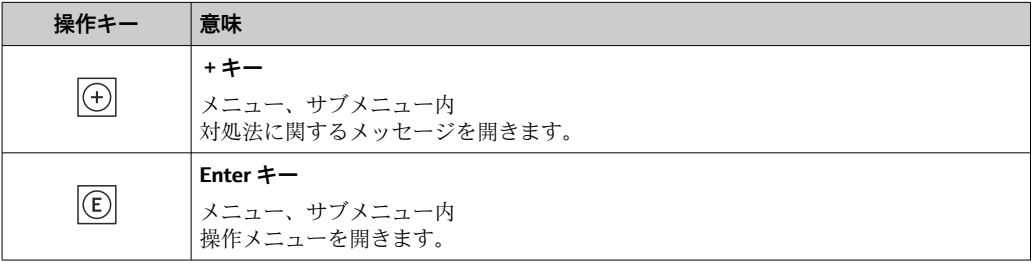

<span id="page-161-0"></span>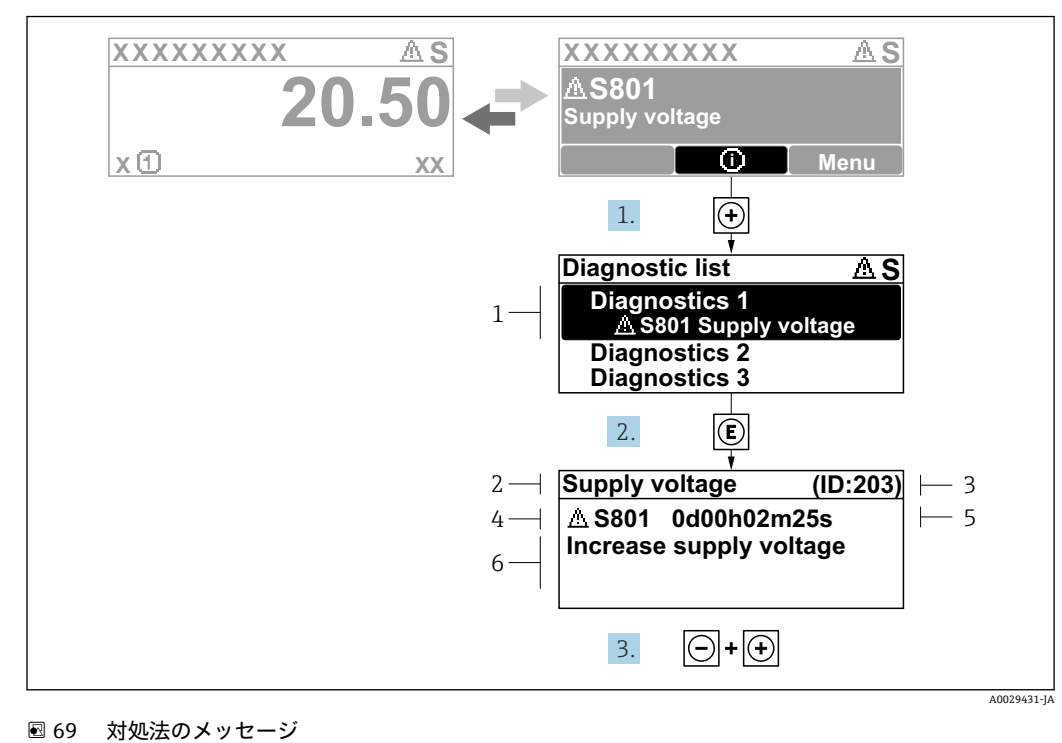

### **12.3.2 対処法の呼び出し**

- 1 診断情報
- 2 ショートテキスト<br>3 サービス ID
- 3 サービス ID 4 診断動作と診断コード
- 5 エラー発生時の稼働時間
- 6 対処法
- 1. 診断メッセージを表示します。
	- を押します( シンボル)。
	- **► 診断リスト** サブメニュー が開きます。
- 2. 日または日を使用して必要な診断イベントを選択し、 回を押します。 対処法に関するメッセージが開きます。
- 3. 日 + 田 を同時に押します。
	- 対処法に関するメッセージが閉じます。

**診断** メニュー 内の診断イベントの入力項目に移動します(例:**診断リスト** サブメニュ ー または **前回の診断結果** パラメータ)。

- 1. 回を押します。
	- 選択した診断イベントの対処法に関するメッセージが開きます。
- 2. 日+田を同時に押します。
	- 対処法に関するメッセージが閉じます。

## <span id="page-162-0"></span>**12.4 ウェブブラウザの診断情報**

## **12.4.1 診断オプション**

機器が検知したエラーは、ユーザーがログインするとウェブブラウザのホームページに 表示されます。

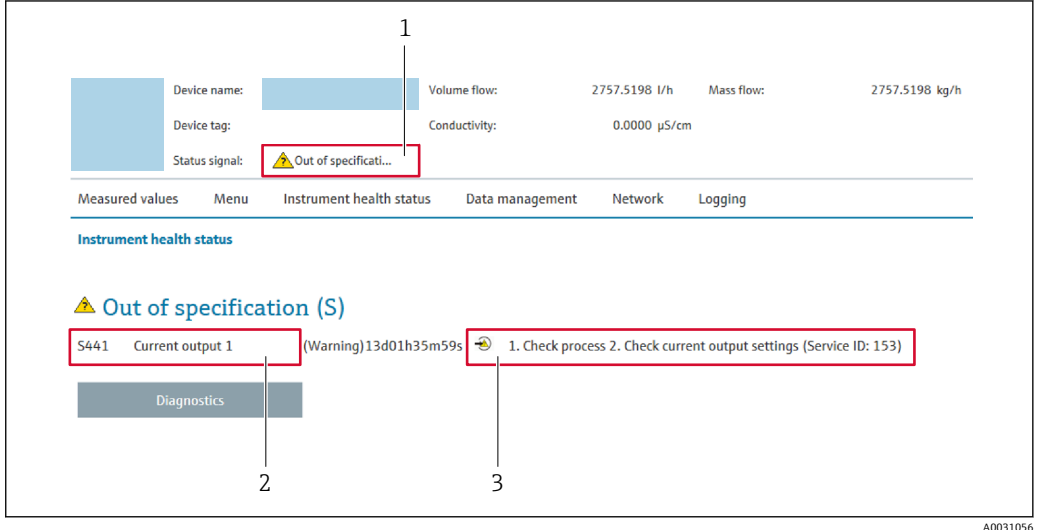

- 1 ステータスエリアとステータス信号
- 2 診断情報
- 3 対処法(サービス ID)

また、発生した診断イベントは **診断** メニュー に表示されます。

- パラメータを使用 → 172
- サブメニューを使用 → 图 172

### **ステータス信号**

ステータス信号は、診断情報(診断イベント)の原因を分類することにより、機器の状 態および信頼性に関する情報を提供します。

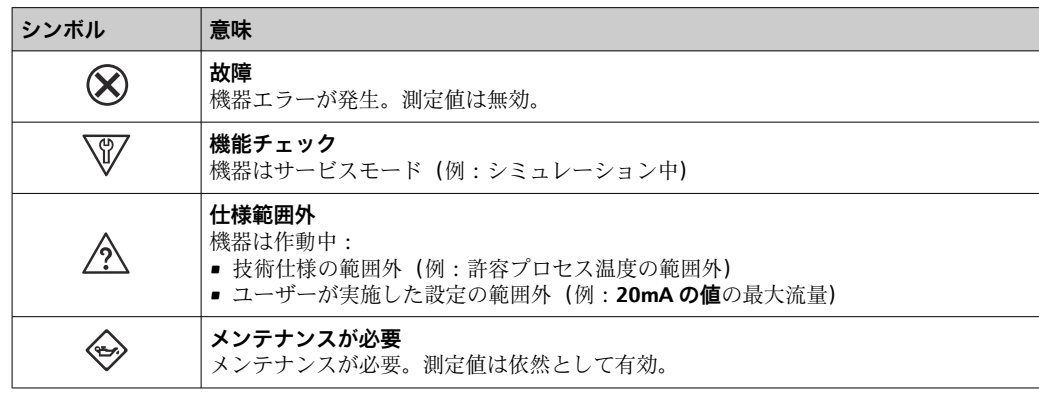

■ ステータス信号は VDI/VDE 2650 および NAMUR 推奨 NE 107 に準拠して分類さ れます。

### **12.4.2 対策情報の呼び出し**

問題を迅速に是正できるよう、各診断イベントに対して対策情報が提供されます。これ らの対策は、診断イベントおよび関連する診断情報とともに赤で表示されます。

## **12.5 FieldCare または DeviceCare の診断情報**

### **12.5.1 診断オプション**

機器が検知したエラーは、接続が確立されると操作ツールのホームページに表示されま す。

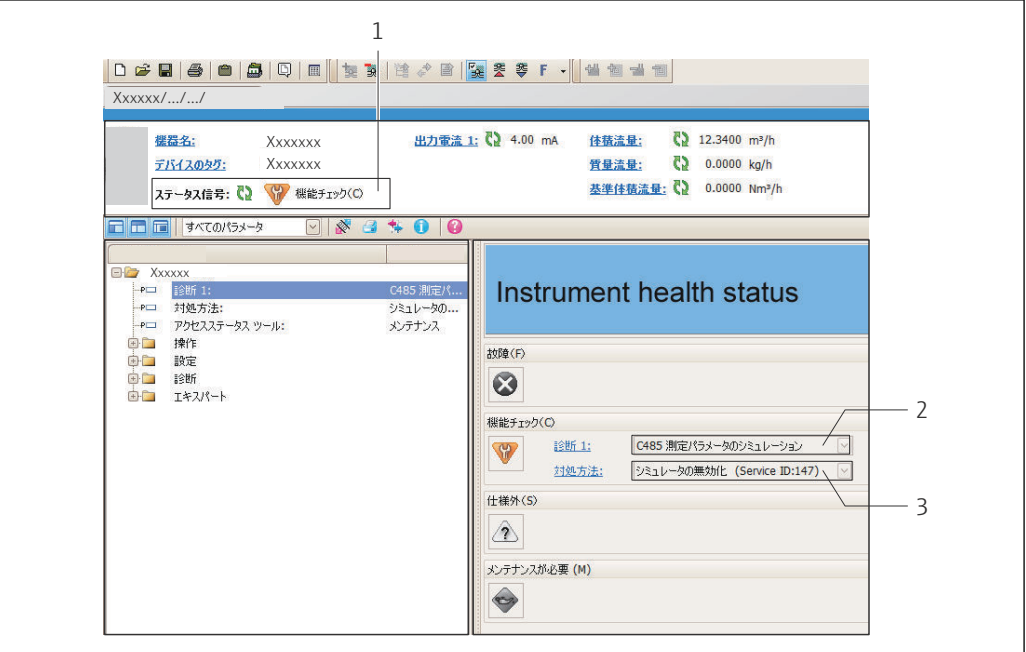

- 1 ステータスエリアとステータス信号→ ■160
- 2 診断情報 → 161
- 3 対処法とサービス ID

また、発生した診断イベントは **診断** メニュー に表示されます。 ■ パラメータを使用 → ■ 172

■ サブメニューを使用 → ■ 172

### **診断情報**

例

診断情報を使用してエラーを特定することが可能です。ショートテキストにより、エラ ーに関する情報が提供されます。さらに、診断動作に対応するシンボルが現場表示器の 診断情報の前に表示されます。

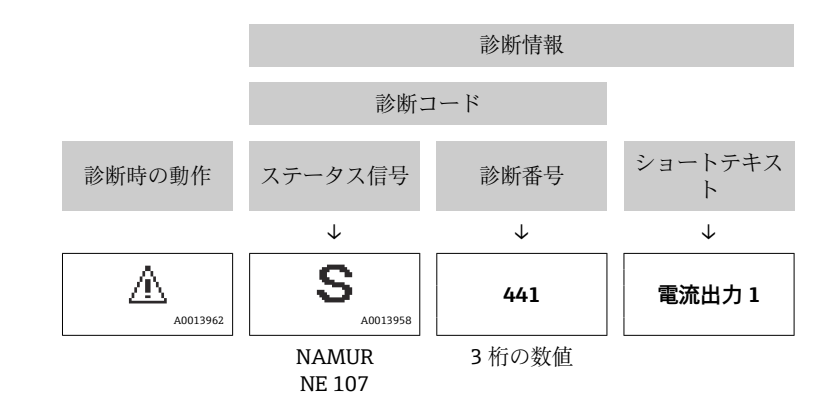

164 Endress+Hauser

A0021799-JA

### <span id="page-164-0"></span>**12.5.2 対策情報の呼び出し**

問題を迅速に是正できるよう、各診断イベントに対して対策情報が提供されます。 ■ホームページ上

- 対策情報は、診断情報の下の別個フィールドに表示されます。
- **診断** メニュー 内 対策情報はユーザーインターフェイスの作業エリアに呼び出すことが可能です。

**診断** メニュー に移動します。

- 1. 必要なパラメータを呼び出します。
- 2. 作業エリアの右側で、パラメータの上にマウスポインタを移動させます。 診断イベントに対する対策情報のヒントが表示されます。

A0014048-JA

## <span id="page-165-0"></span>**12.6 診断情報の適応**

### **12.6.1 診断動作の適応**

診断情報の各項目には、工場出荷時に特定の診断動作が割り当てられています。特定の 診断情報については、ユーザーがこの割り当てを**診断時の動作** サブメニューで変更で きます。

エキスパート → システム → 診断イベントの処理 → 診断時の動作

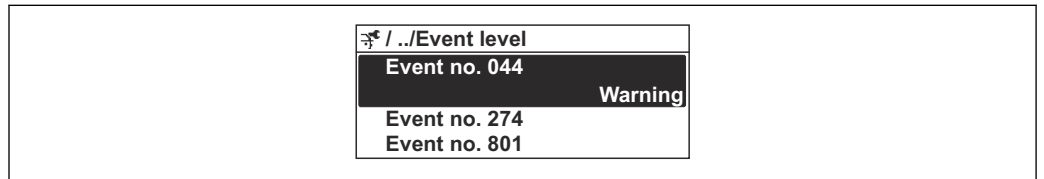

#### ■ 70 現場表示器の使用例

診断番号に診断動作として次の選択項目を割り当てることが可能です。

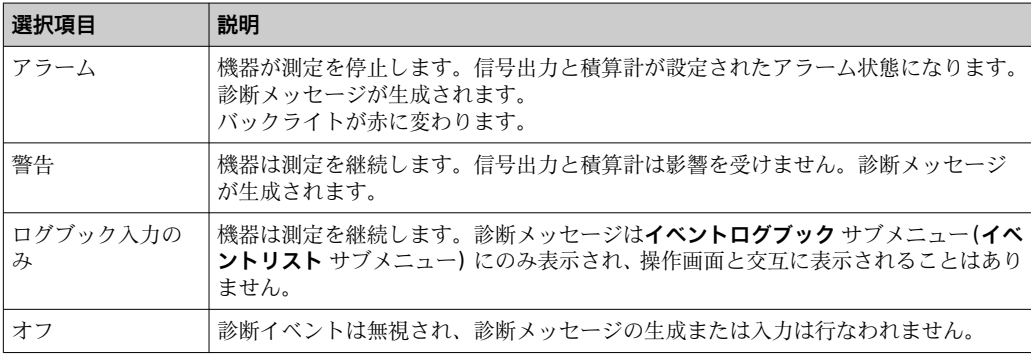

## **12.6.2 ステータス信号の適応**

診断情報の各項目には、工場出荷時に特定のステータス信号が割り当てられています。 特定の診断情報については、ユーザーがこの割り当てを**診断イベントの種類** サブメニ ューで変更できます。

エキスパート → 通信 → 診断イベントの種類

### **使用可能なステータス信号**

HART 7 仕様(簡約ステータス)に基づく設定、NAMUR NE107 に準拠

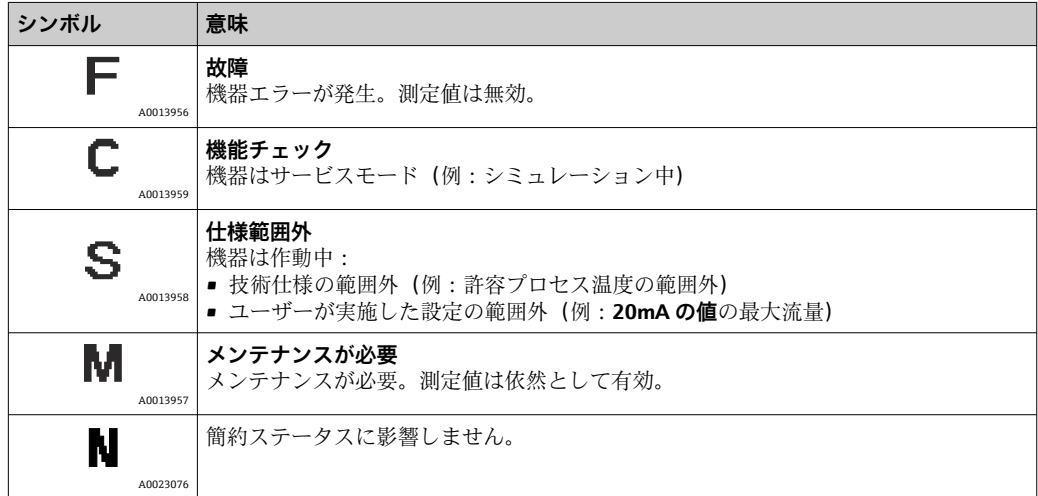

## <span id="page-166-0"></span>**12.7 診断情報の概要**

■ 機器に 1 つ以上のアプリケーションパッケージがある場合は、診断情報および関係 する測定変数の数は増加します。

診断情報の一部の項目では、ステータス信号と診断動作を変更することが可能で す。診断情報の変更[→ 166](#page-165-0)

■ この機器には、使用できない診断情報もあります。

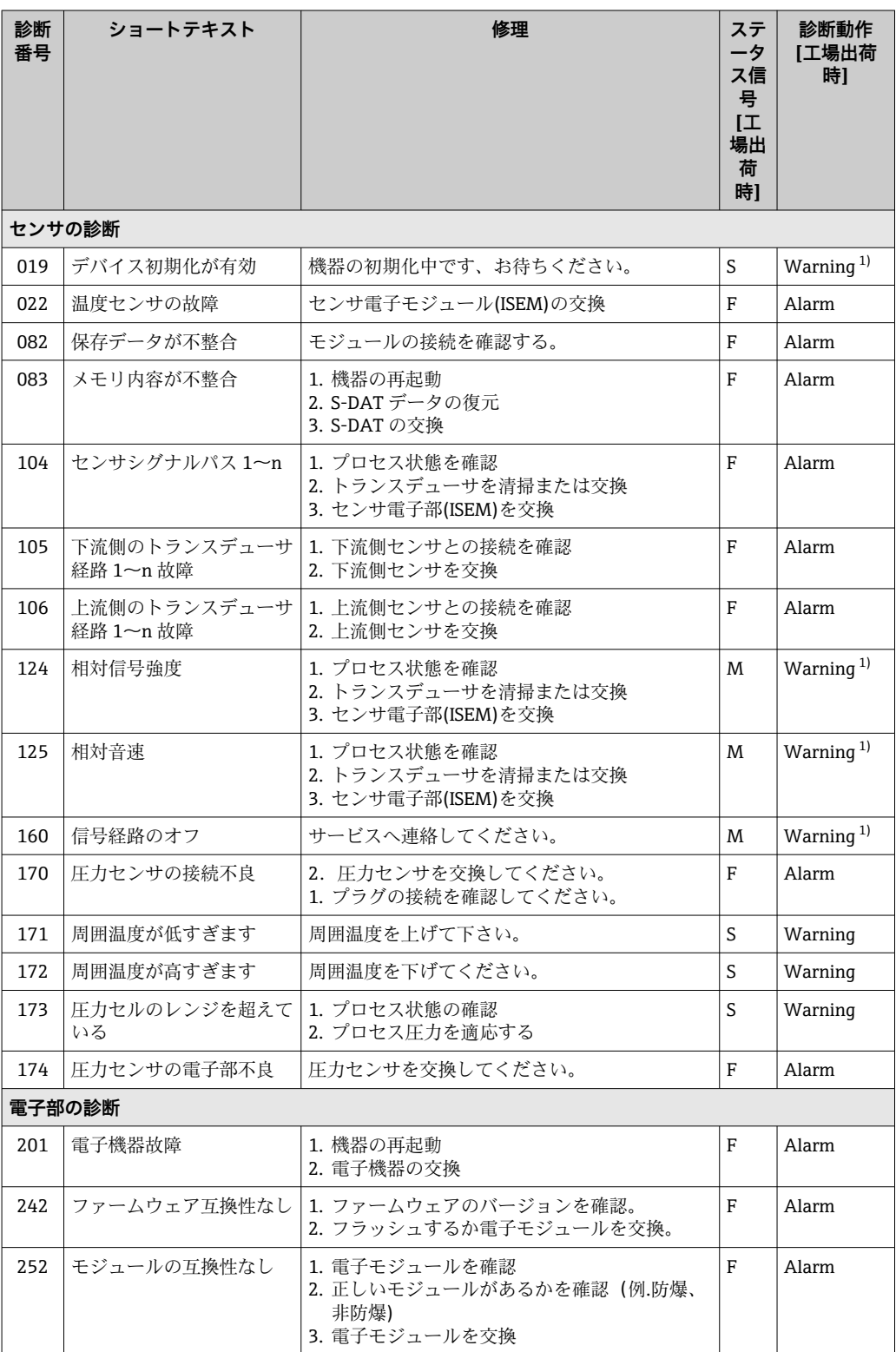

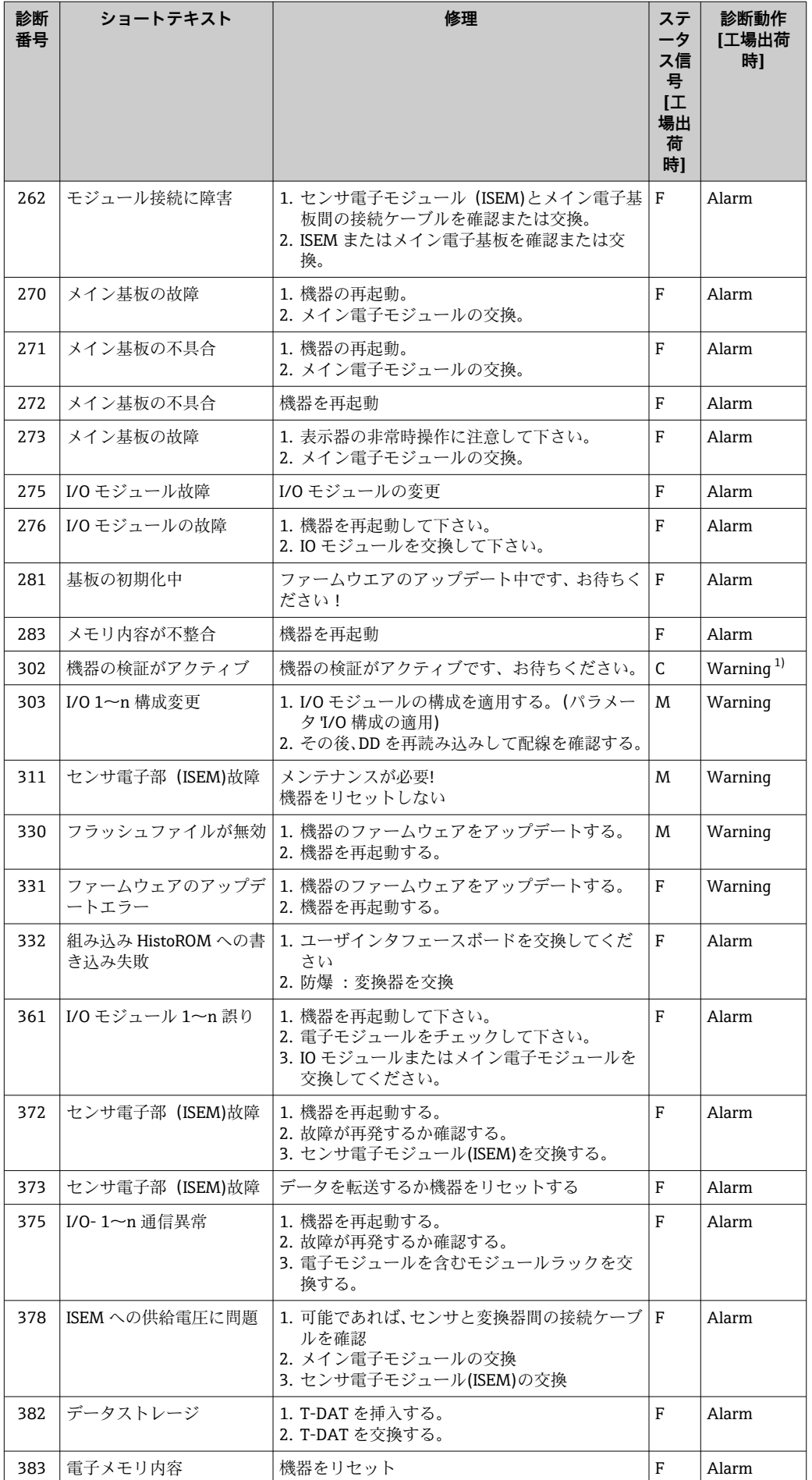

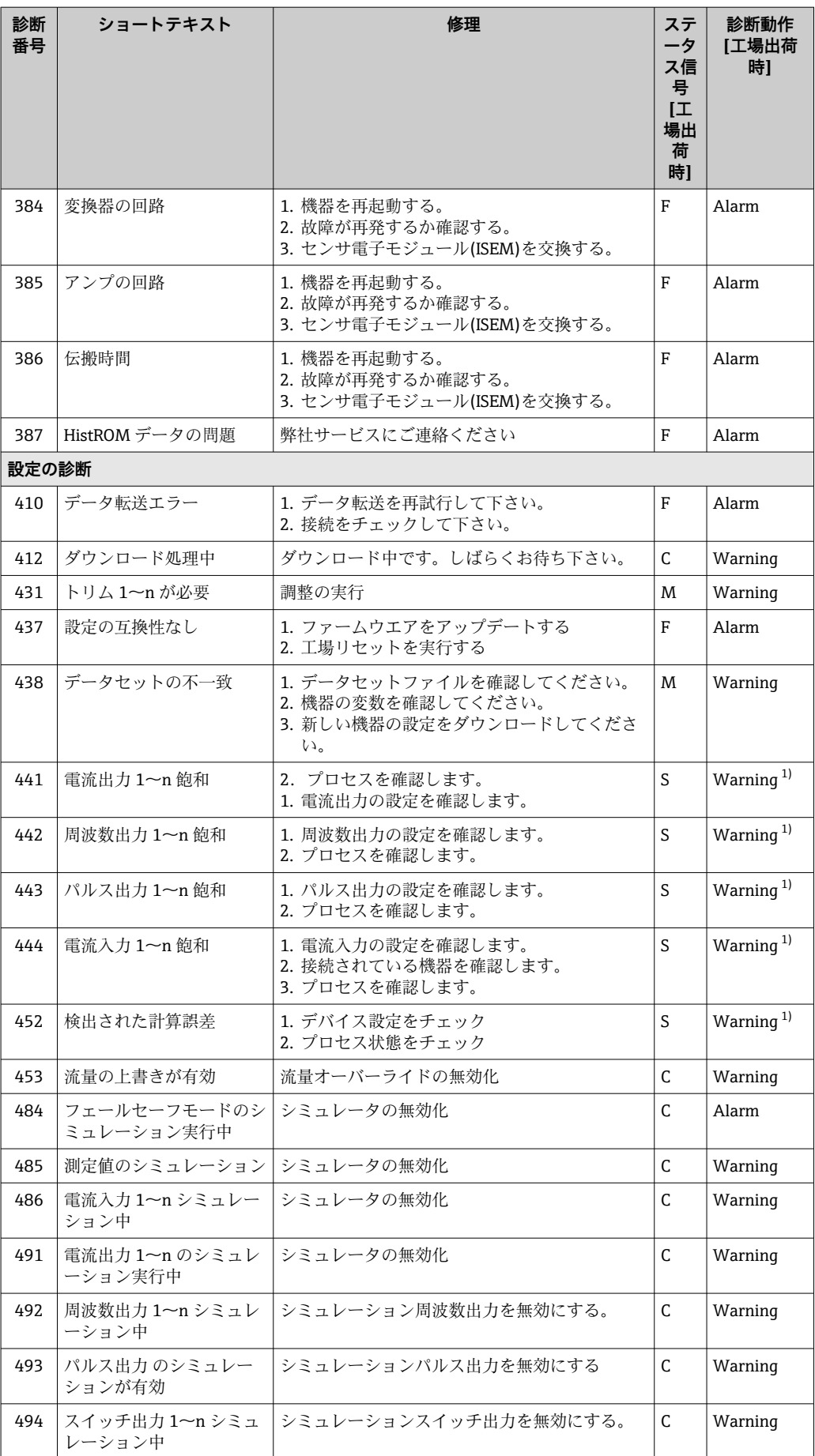

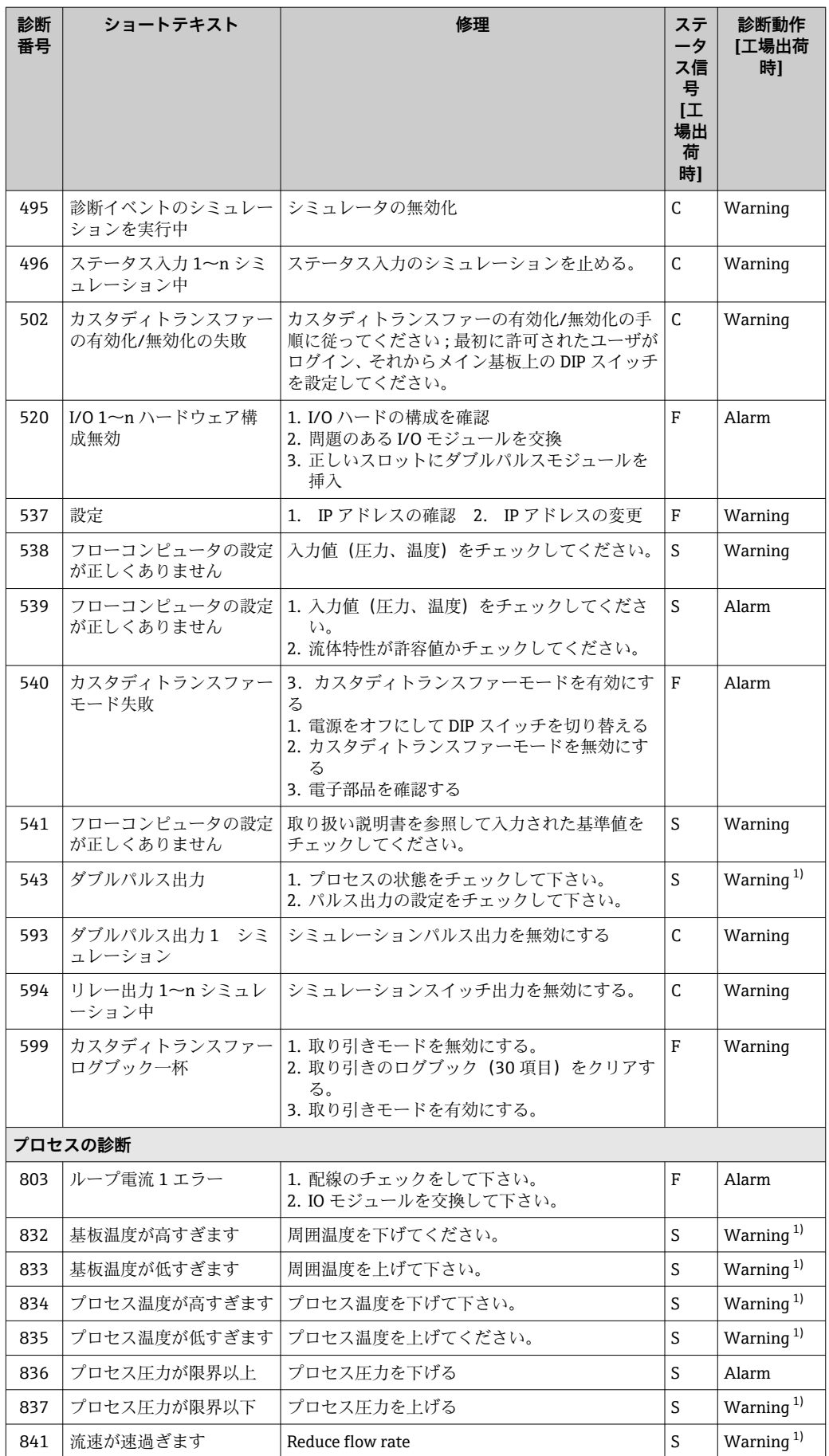

<span id="page-170-0"></span>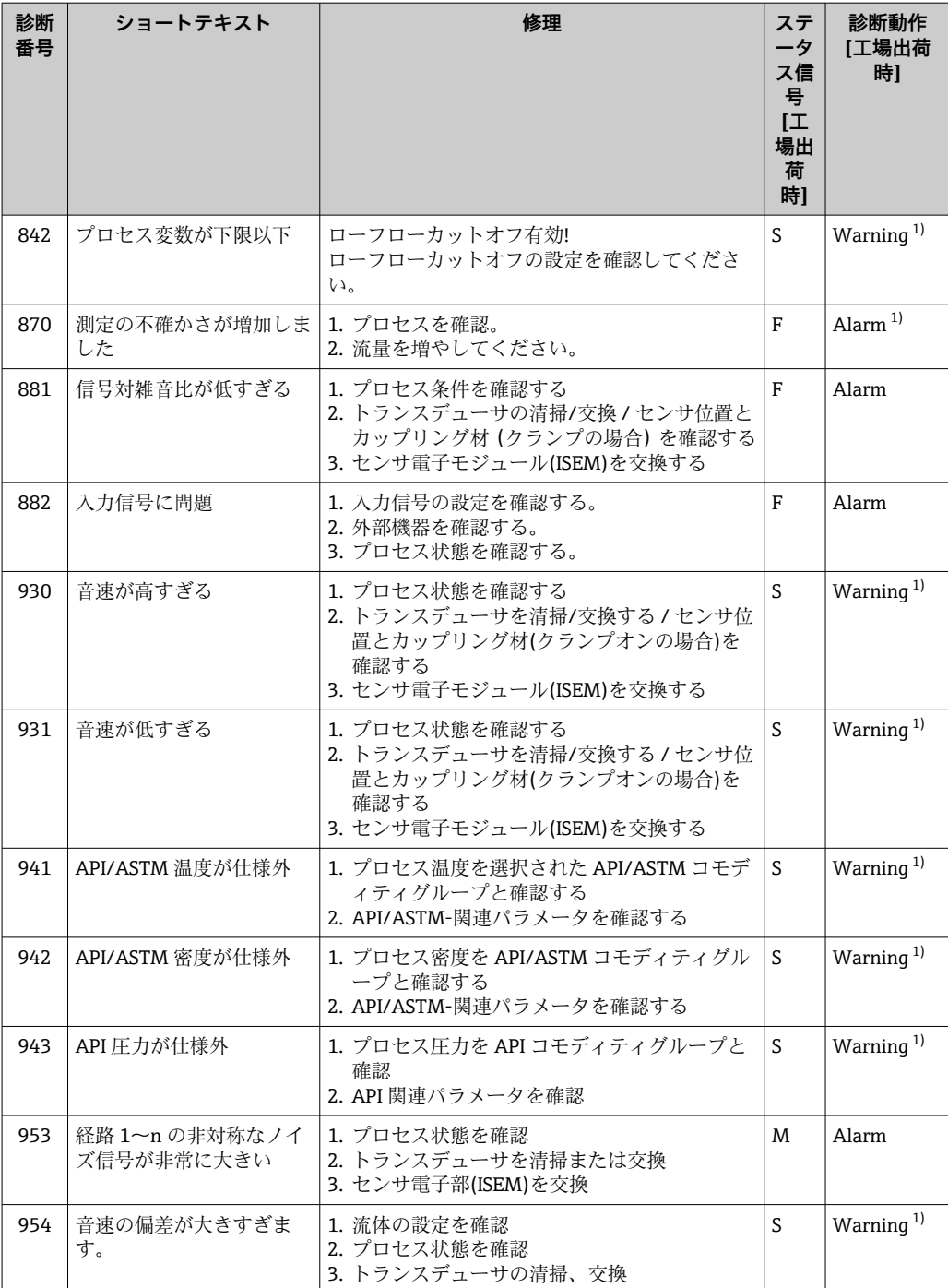

1) 診断動作を変更できます。

## <span id="page-171-0"></span>**12.8 未処理の診断イベント**

**診断** メニュー を使用すると、現在の診断イベントおよび前回の診断イベントを個別に 表示させることが可能です。

● 診断イベントの対処法を呼び出す方法:

- 現場表示器を使用→ 162
- ■ウェブブラウザを使用→ 263
- ■「FieldCare」操作ツールを使用→ 165
- ■「DeviceCare」操作ツールを使用→ 165

■■ その他の未処理の診断イベントは**診断リスト** サブメニュー→ ■ 172 に表示され ます。

## **ナビゲーション**

「診断」 メニュー

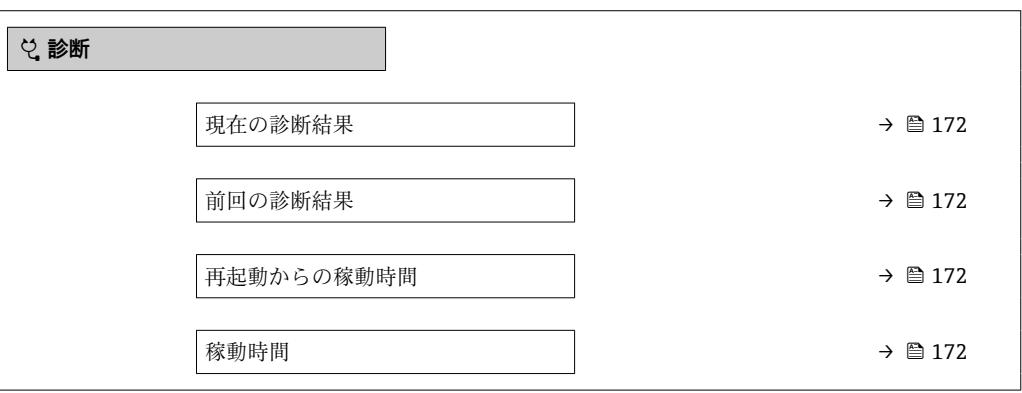

### **パラメータ概要(簡単な説明付き)**

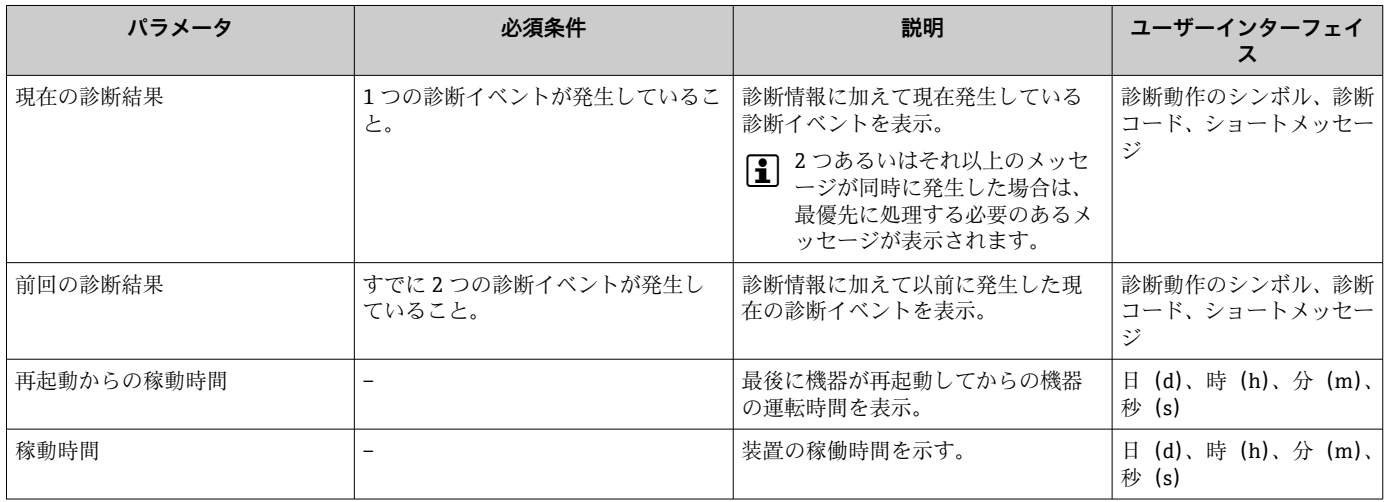

## **12.9 診断リスト**

現在未処理の診断イベントを最大 5 件まで関連する診断情報とともに **診断リスト** サブ メニュー に表示できます。5 件以上の診断イベントが未処理の場合は、最優先に処理 する必要のあるイベントが表示部に示されます。

#### **ナビゲーションパス**

診断 → 診断リスト

A0014006-JA

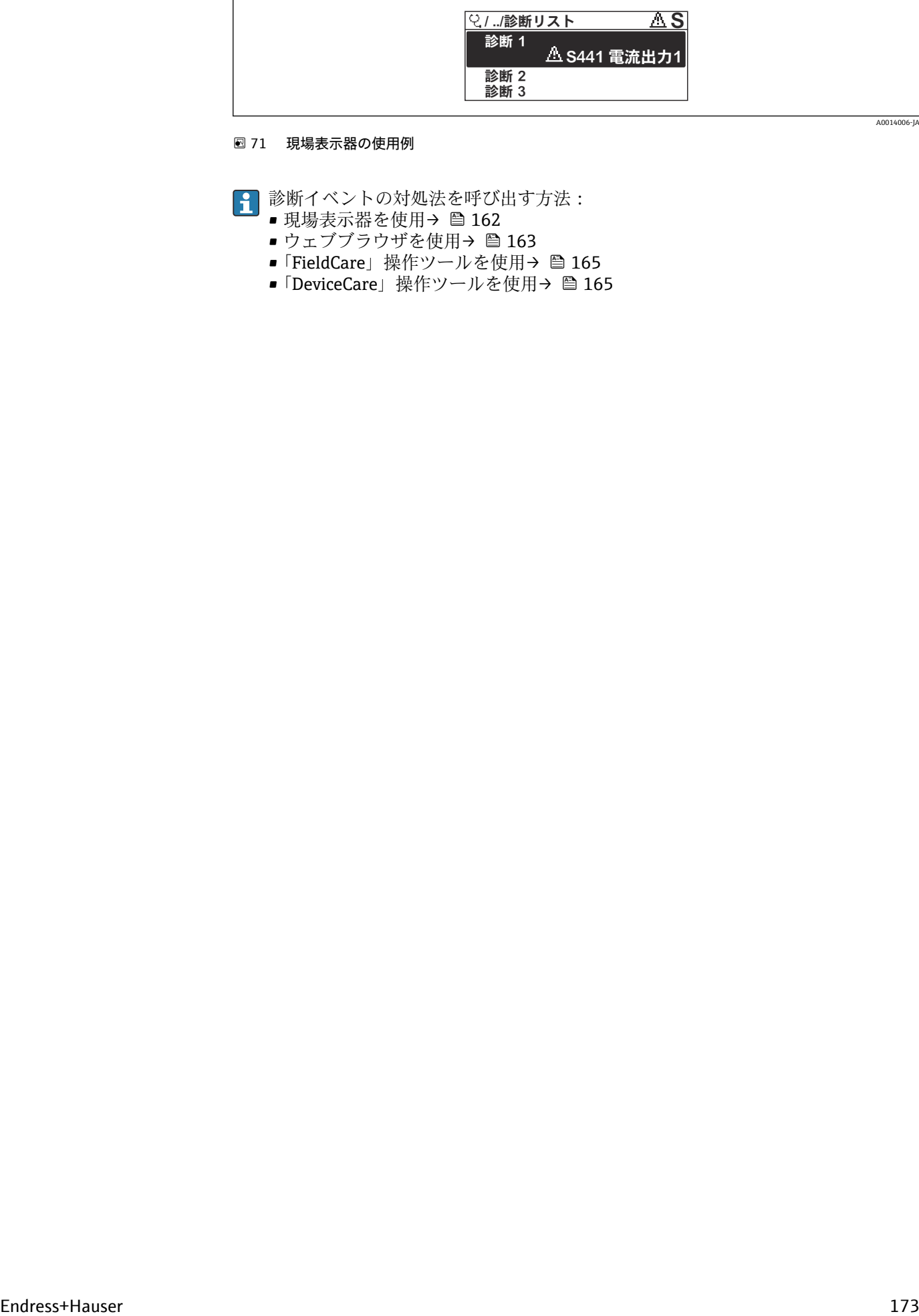

#### ■ 71 現場表示器の使用例

診断イベントの対処法を呼び出す方法:

- 現場表示器を使[用→ 162](#page-161-0)
	- ■ウェブブラウザを使用→ ■163
	- ■「FieldCare」操作ツールを使用→ 165
	- ■「DeviceCare」操作ツールを使用→ 165

## **12.10 イベントログブック**

### **12.10.1 イベントログの読み出し**

**イベントリスト**サブメニューでは、発生したイベントメッセージの一覧を時系列に表示 できます。

**ナビゲーションパス**

**診断** メニュー → **イベントログブック** サブメニュー → イベントリスト

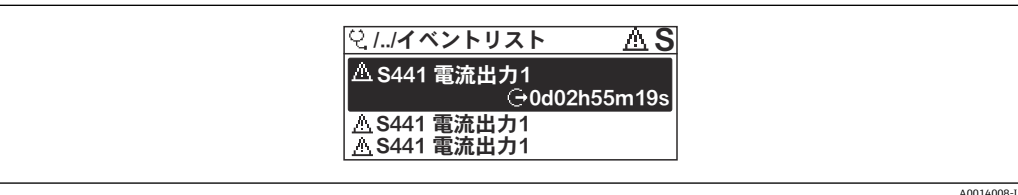

#### ■ 72 現場表示器の使用例

- 最大 20件のイベントメッセージを時系列に表示できます。
- 拡張 HistoROM アプリケーションパッケージ(注文オプション)が有効な場合、イベ ントリストには最大 100 件までストア可能です。
- イベント履歴には、次の入力項目が含まれます。
- 診断イベント → 167
- 情報イベント → 图 175

各イベントの発生時間に加えて、そのイベントの発生または終了を示すシンボルも割り 当てられます。

- 診断イベント
	- $\Theta$ : イベントの発生
	- →:イベントの終了
- 情報イベント
	- :イベントの発生

■ 診断イベントの対処法を呼び出す方法:

- 現場表示器を使用→ 162
- ■ウェブブラウザを使用→ □ 163
- ■「FieldCare」操作ツールを使用[→ 165](#page-164-0)
- ■「DeviceCare」操作ツールを使用→ 165

← 表示されたイベントメッセージのフィルタリング→ ■174

### **12.10.2 イベントログブックのフィルタリング**

**フィルタオプション** パラメータを使用すると、**イベントリスト**サブメニューに表示す るイベントメッセージのカテゴリを設定できます。

**ナビゲーションパス** 診断 → イベントログブック → フィルタオプション

**フィルタカテゴリー**

- すべて
- 故障(F)
- 機能チェック (C)
- 仕様範囲外 (S)
- メンテナンスが必要 (M)
- 情報 (I)

## <span id="page-174-0"></span>**12.10.3 情報イベントの概要**

診断イベントとは異なり、情報イベントは診断リストには表示されず、イベントログブ ックにのみ表示されます。

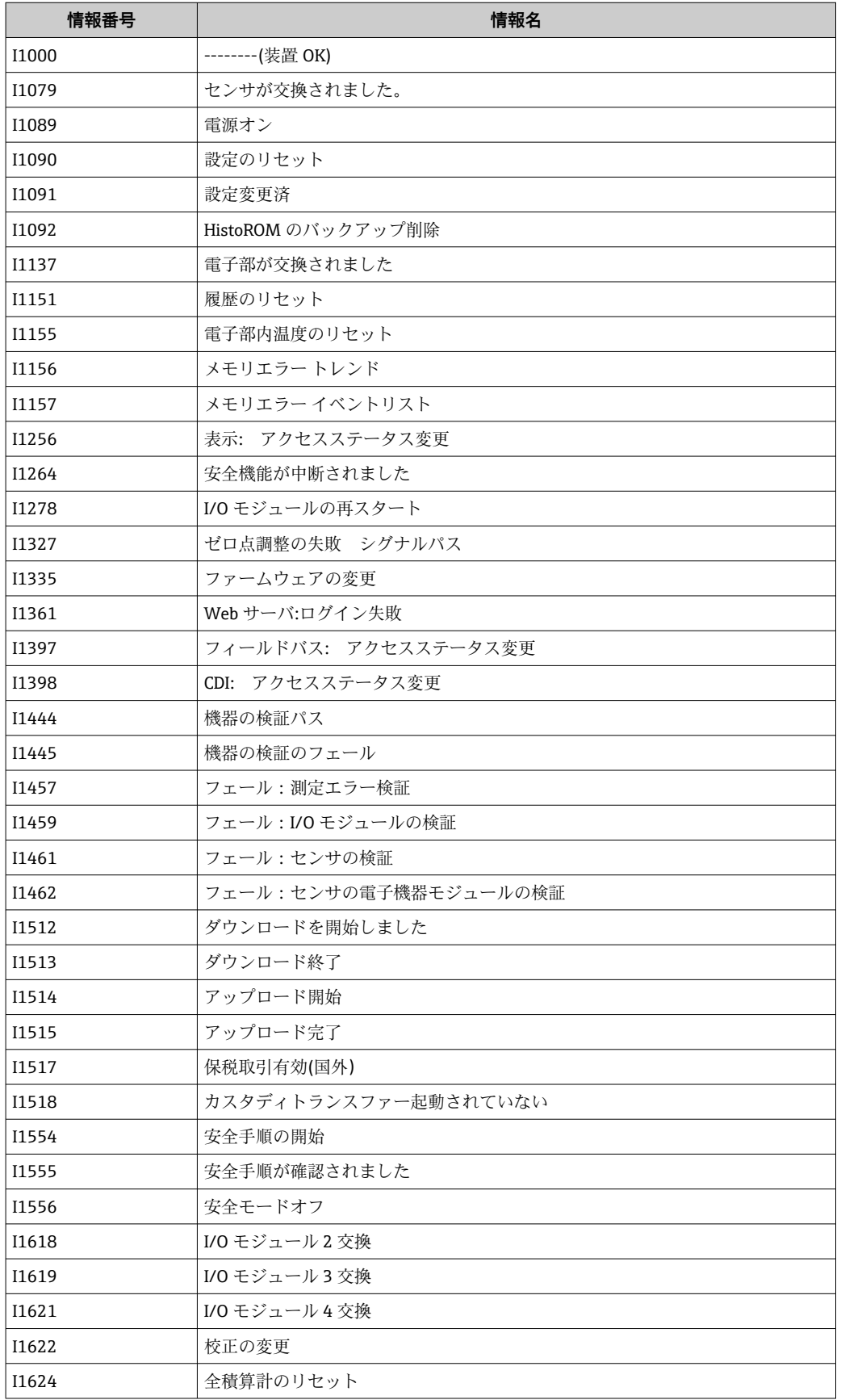

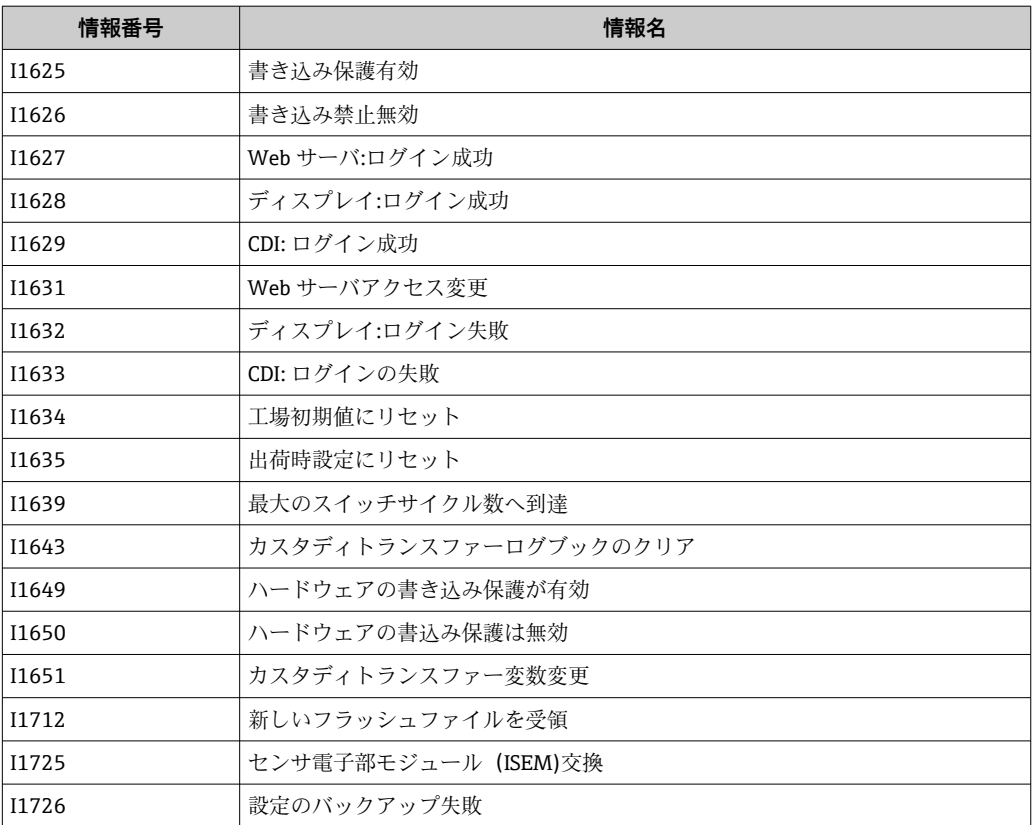

## **12.11 機器のリセット**

**機器リセット** パラメータ (→ ■ 135)を使用して、機器の全設定または部分的な設定を 定義済みの状態にリセットできます。

## **12.11.1 「機器リセット」 パラメータの機能範囲**

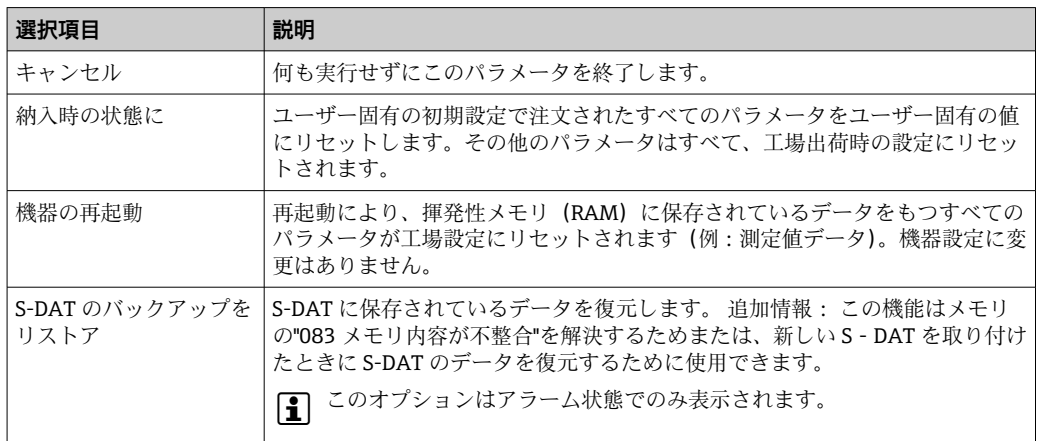

## **12.12 機器情報**

**機器情報** サブメニューには、機器の識別に必要な各種情報を表示するパラメータがす べて含まれています。

### **ナビゲーション**

「診断」 メニュー → 機器情報

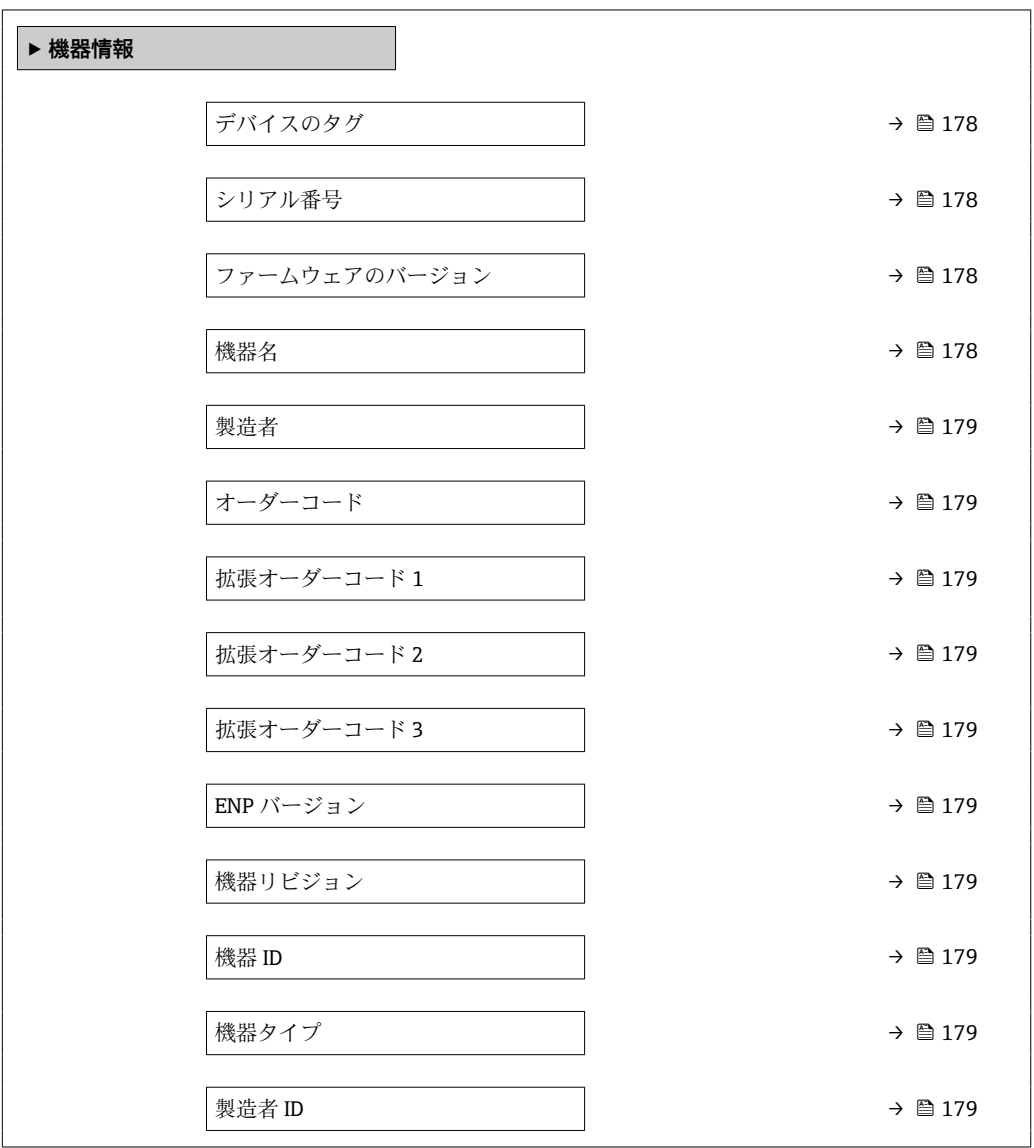

### **パラメータ概要(簡単な説明付き)**

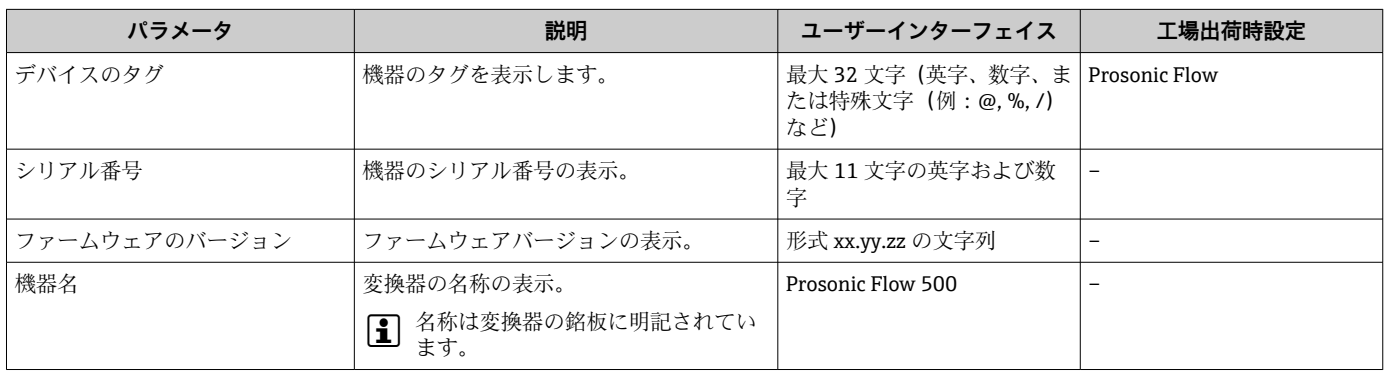

<span id="page-178-0"></span>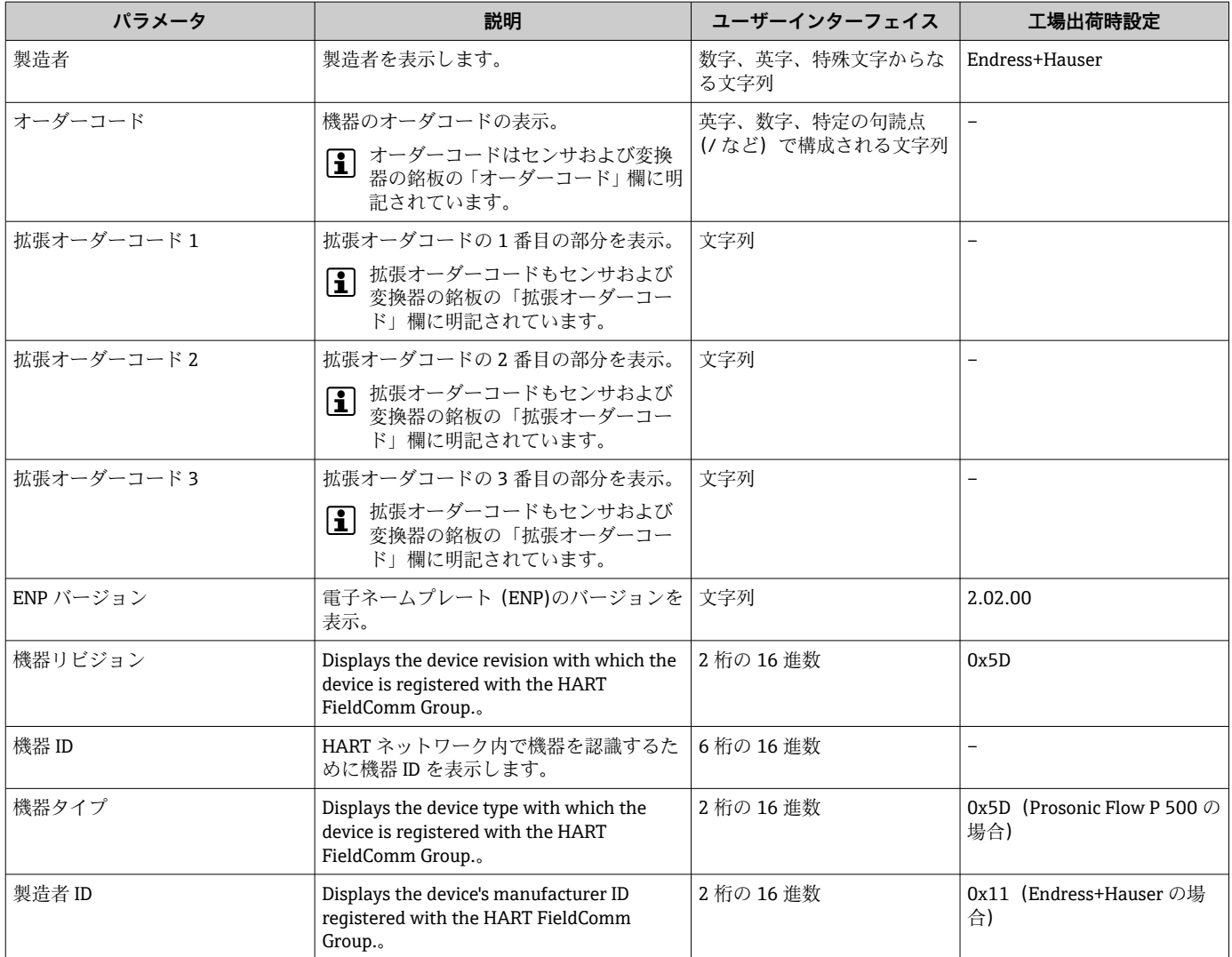

## **12.13 ファームウェアの履歴**

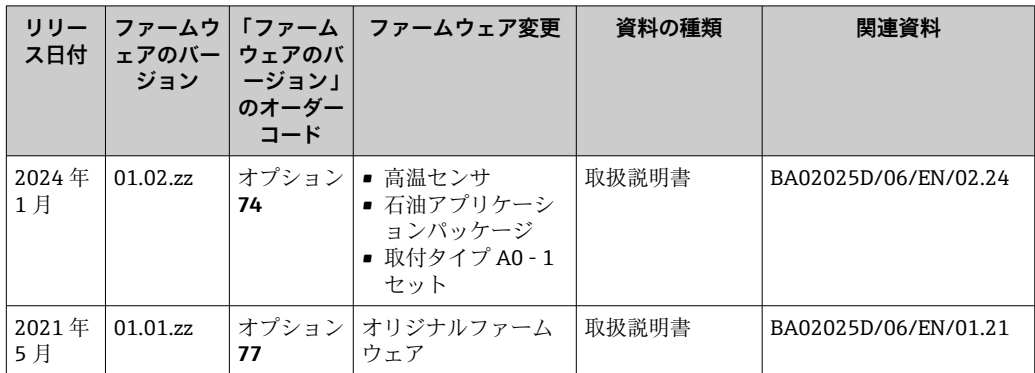

- ■サービスインタフェース (CDI) を使用してファームウェアを現行バージョンまた は旧バージョンに書き換えることができます。
- ファームウェアのバージョンと以前のバージョン、インストールされたデバイス記 述ファイルおよび操作ツールとの互換性については、メーカー情報資料の機器情報 を参照してください。
- 1 メーカー情報は、以下から入手できます。
	- 当社ウェブサイトのダウンロードエリアより:www.endress.com → Download
	- 次の詳細を指定します。
		- 製品ルートコード:例、9P5B
		- 製品ルートコードはオーダーコードの最初の部分:機器の銘板を参照
		- ■テキスト検索:メーカー情報
		- メディアタイプ:ドキュメント 技術資料
# <span id="page-180-0"></span>**13 メンテナンス**

# **13.1 メンテナンス作業**

特別なメンテナンスは必要ありません。

# **13.1.1 外部洗浄**

機器の外部を洗浄する場合は、必ずハウジングまたはシールの表面に傷をつけない洗浄 剤を使用してください。

# **13.2 測定機器およびテスト機器**

Endress+Hauser は、Netilion やテスト機器など、さまざまな測定機器やテスト機器を 提供しています。

● サービスの詳細については、弊社営業所もしくは販売代理店にお問い合わせくださ い。

一部の測定機器およびテスト機器のリスト:→ ■187

# **13.3 エンドレスハウザー社サービス**

エンドレスハウザー社では、再校正、メンテナンスサービス、またはテスト機器など、 メンテナンスに関する幅広いサービスを提供しています。

■1 サービスの詳細については、弊社営業所もしくは販売代理店にお問い合わせくださ  $V_{\lambda}$ 

# <span id="page-181-0"></span>**14 修理**

# **14.1 一般的注意事項**

## **14.1.1 修理および変更コンセプト**

Endress+Hauser の修理および変更コンセプトでは、次のことが考慮されています。

- 機器はモジュール式の構造となっています。
- ■スペアパーツは合理的なキットに分類され、関連する取付指示が付属します。
- 修理は、Endress+Hauser サービス担当または適切な訓練を受けたユーザーが実施し ます。
- ■認証を取得した機器は、Endress+Hauser サービス担当または工場でのみ別の認証取 得機器に交換できます。

# **14.1.2 修理および変更に関する注意事項**

機器の修理および変更を行う場合は、以下の点に注意してください。

- ▶ 当社純正スペアパーツのみを使用してください。
- ▶ 取付指示に従って修理してください。
- ▶ 適用される規格、各地域/各国の規定、防爆資料 (XA)、認証を遵守してください。
- ▶ すべての修理/変更作業を文書化し、Netilion Analytics に詳細情報を入力してくださ い。

# **14.2 スペアパーツ**

デバイスビューワー[\(www.endress.com/deviceviewer\)](https://www.endress.com/deviceviewer):

機器のスペアパーツがすべてオーダーコードとともにリストされており、注文すること が可能です。関連する設置要領書がある場合は、これをダウンロードすることもできま す。

■機器シリアル番号:

- 機器の銘板に明記されています。
- **機器情報** サブメニュー 内の**シリアル番号** パラメータ [\(→ 178\)](#page-177-0)を使用して読 み出せます。

# **14.3 Endress+Hauser サービス**

Endress+Hauser は、さまざまなサービスを提供しています。

サービスの詳細については、弊社営業所もしくは販売代理店にお問い合わせくださ  $| \cdot |$ い。

# **14.4 返却**

機器の安全な返却要件は、機器の種類と各国の法によって異なります。

- 1. 情報については次のウェブページを参照してください: http://www.endress.com/support/return-material
	- 地域を選択します。
- 2. 機器の修理または工場校正が必要な場合、あるいは、誤った機器が注文または納 入された場合は、本機器を返却してください。

# <span id="page-182-0"></span>**14.5 廃棄**

# $\boxtimes$

電子・電気機器廃棄物(WEEE)に関する指令 2012/19/EU により必要とされる場合、 分別されていない一般廃棄物として処理する WEEE を最小限に抑えるため、製品には 絵文字シンボルが付いています。このマークが付いている製品は、分別しない一般ゴ ミとしては廃棄しないでください。代わりに、適切な条件下で廃棄するために製造者 へご返送ください。

# **14.5.1 機器の取外し**

1. 機器の電源をオフにします。

# L **警告**

## **プロセス条件によっては、危険が及ぶ可能性があります。**

- ▶ 高温に注意してください。
- 2. 「機器の取付け」および「機器の接続」セクションに明記された取付けおよび接続 手順と逆の手順を実施してください。安全上の注意事項に従ってください。

## **14.5.2 機器の廃棄**

廃棄する際には、以下の点に注意してください。

- ▶ 適用される各地域/各国の規定を遵守してください。
- ▶ 機器コンポーネントを適切に分別および再利用してください。

# <span id="page-183-0"></span>**15 アクセサリ**

変換器およびセンサには、アクセサリも多数用意されています。詳細については、最寄 ールボーンフェーン(1999年)のコンディルムコードです。<br>1970弊社営業所もしくは販売代理店にお問い合わせください。オーダーコードに関す る詳細は、弊社営業所もしくは販売代理店にお問い合わせいただくか、弊社ウェブサイ トの製品ページをご覧ください[:www.endress.com](https://www.endress.com)。

# **15.1 機器固有のアクセサリ**

# **15.1.1 変換器用**

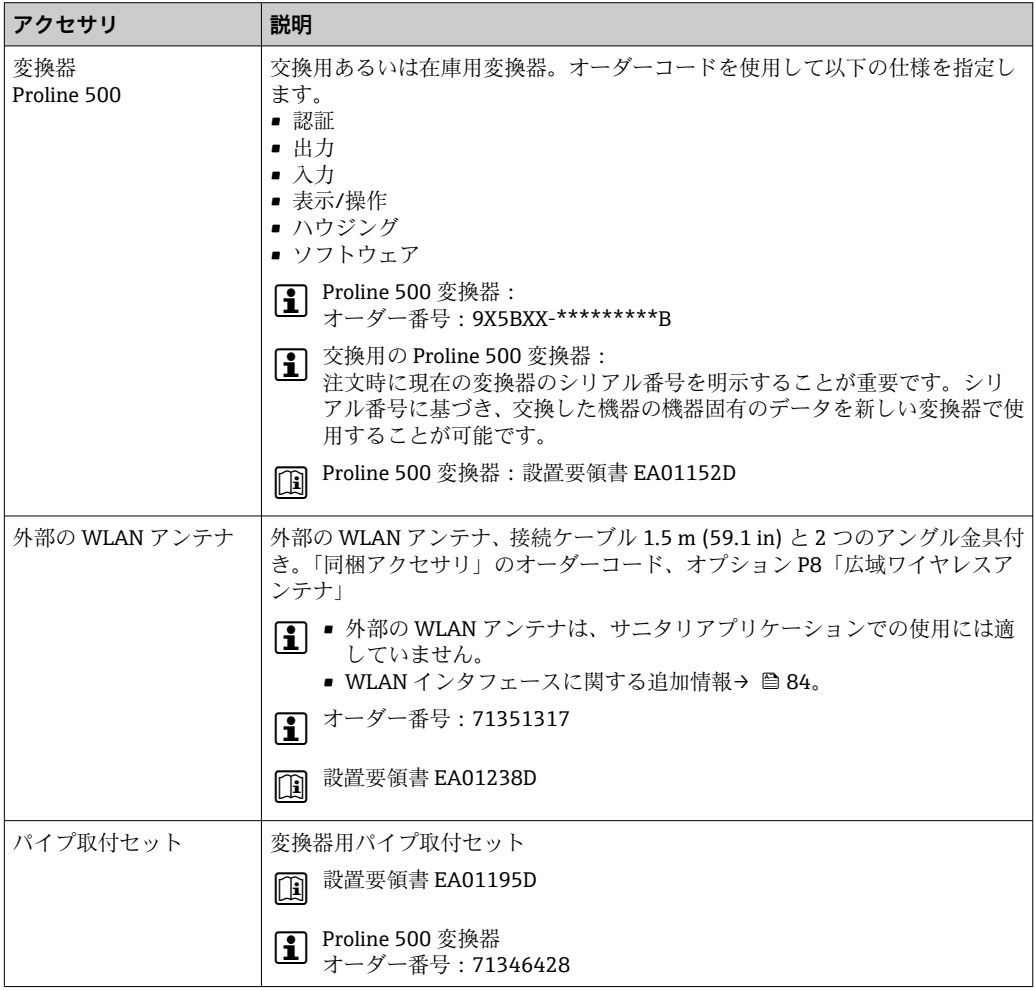

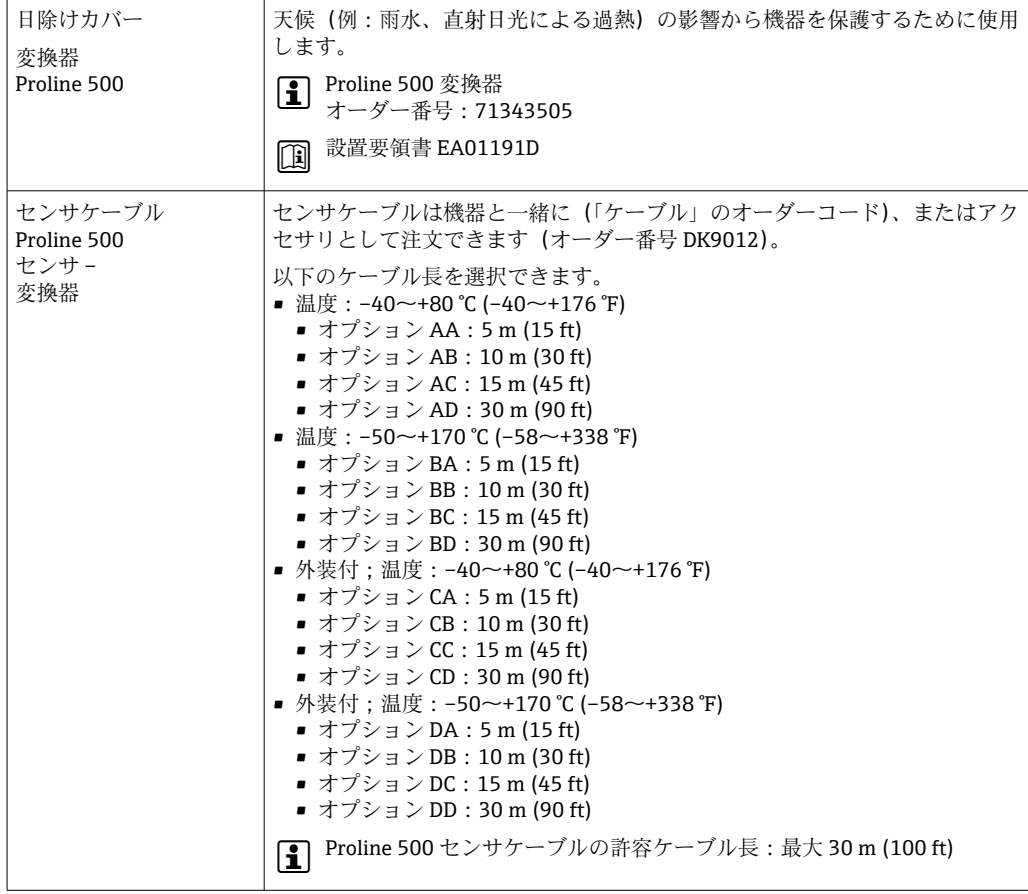

# **15.1.2 センサ用**

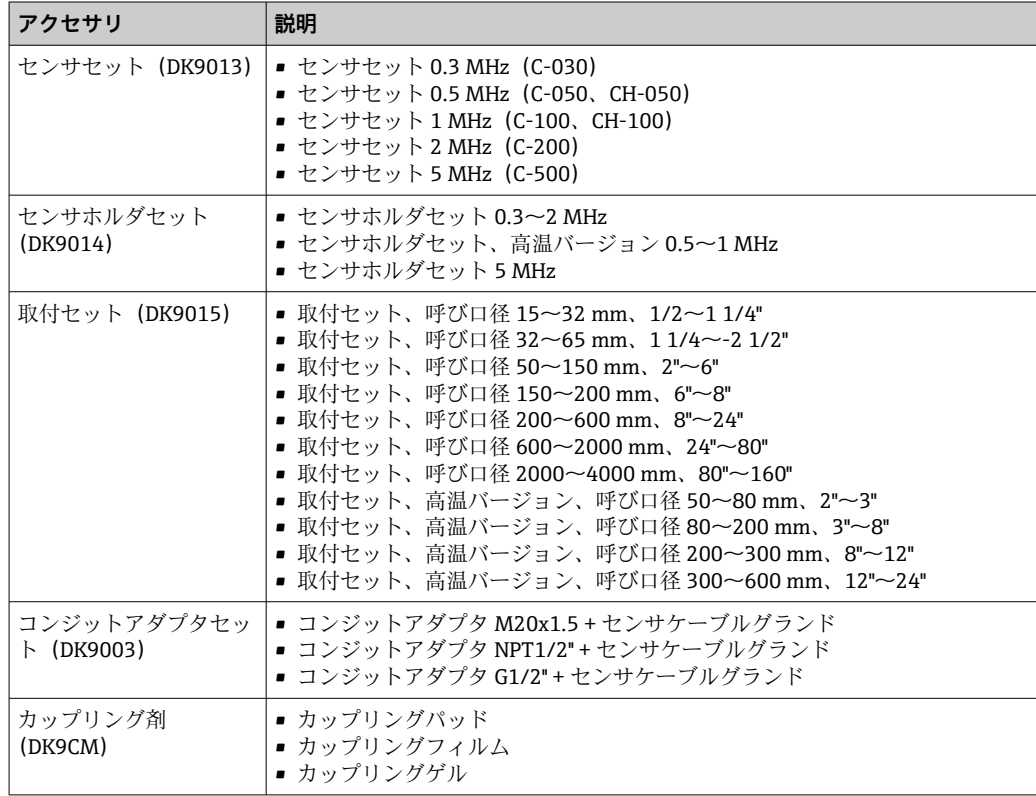

# **15.2 通信関連のアクセサリ**

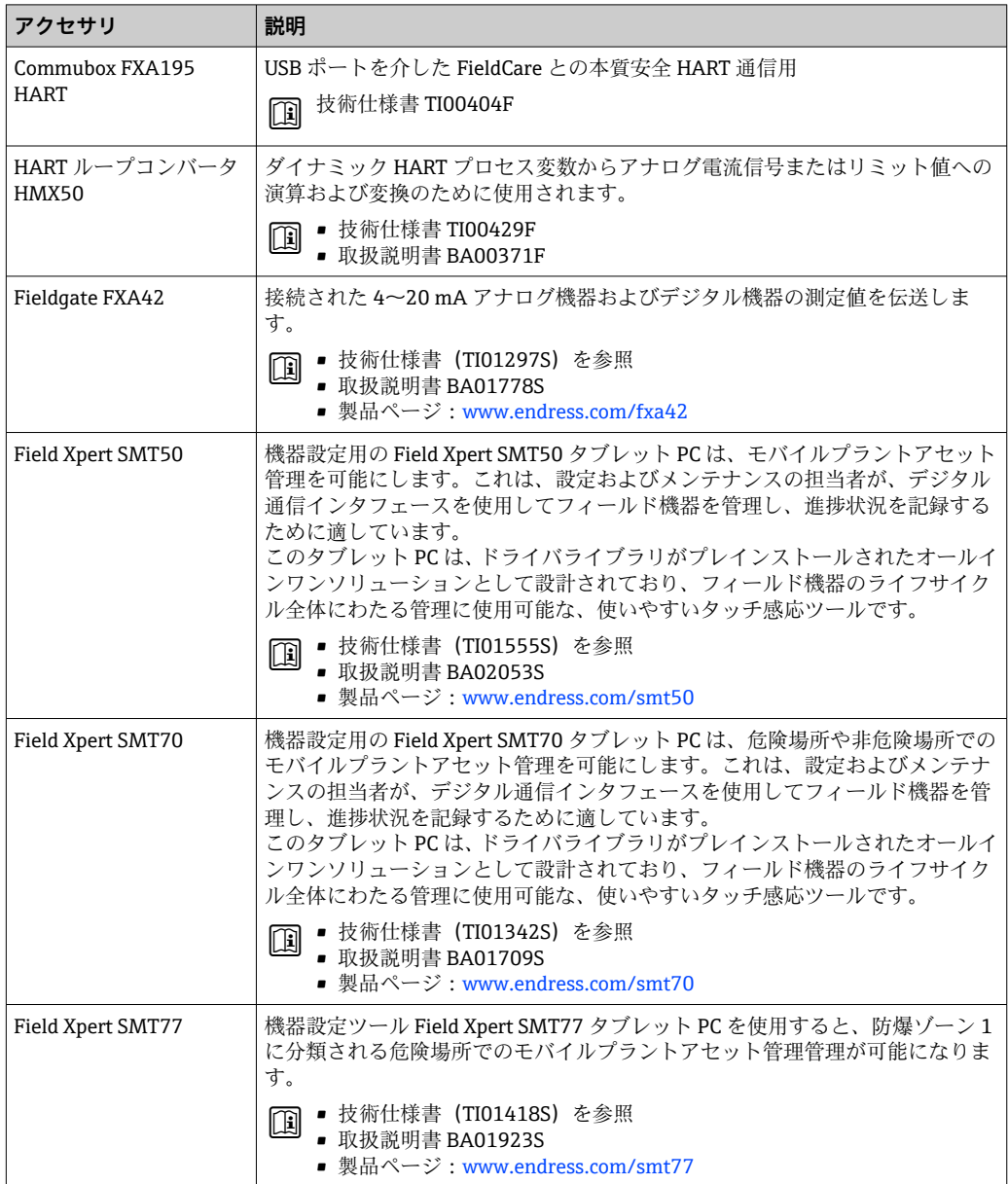

# <span id="page-186-0"></span>**15.3 サービス関連のアクセサリ**

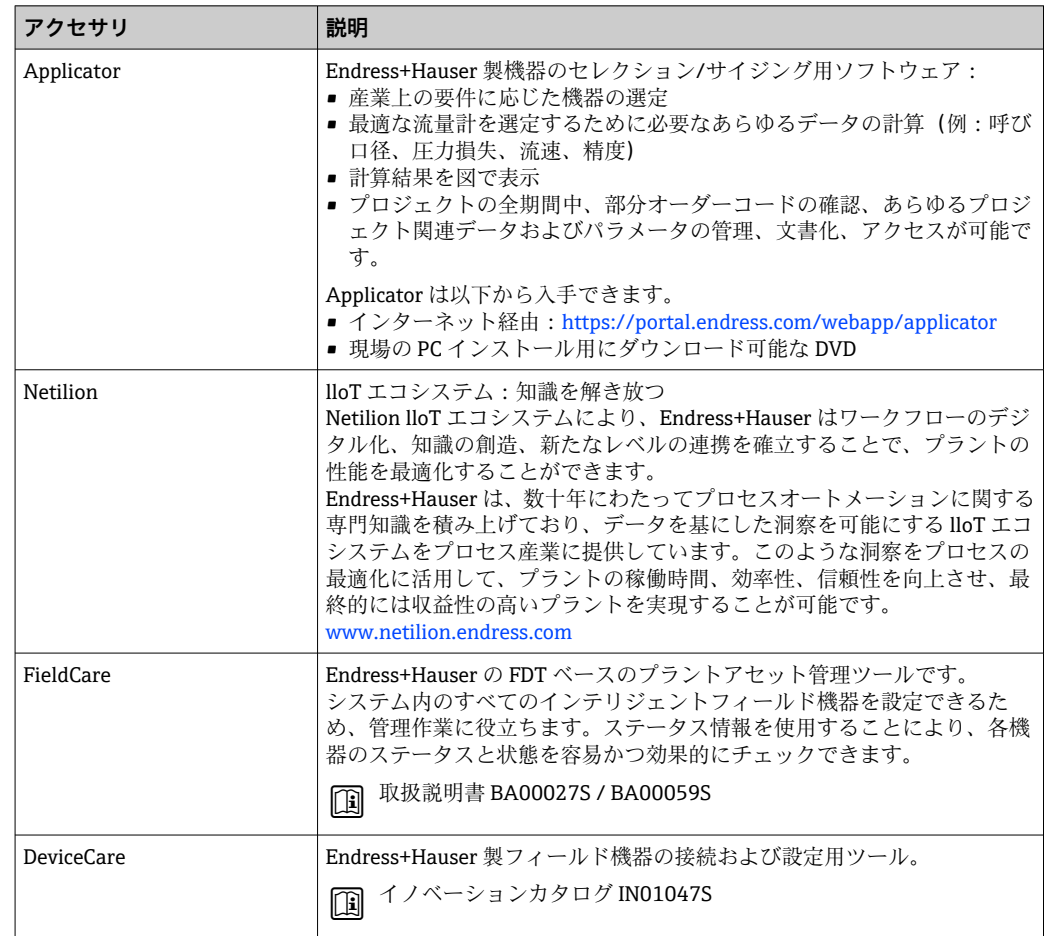

# **15.4 システムコンポーネント**

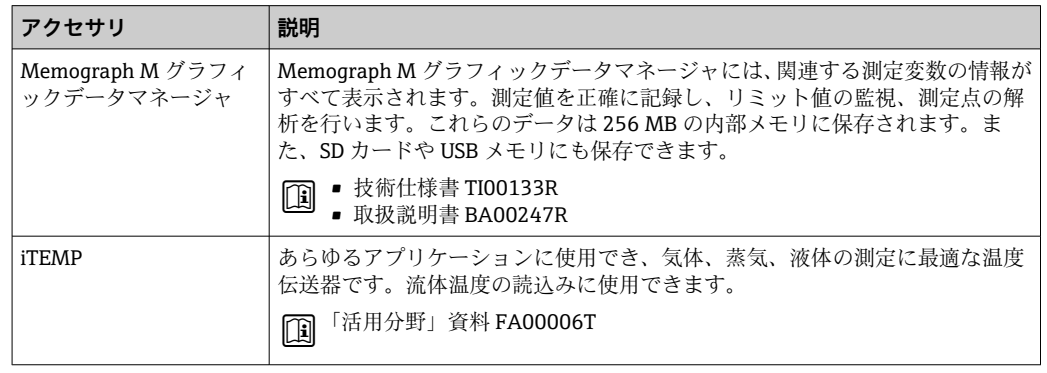

# <span id="page-187-0"></span>**16 技術データ**

# **16.1 アプリケーション**

本機器は、液体の流量測定にのみ使用することを目的としたものです。

機器が耐用年数にわたって適切な動作状態を維持することを保証するため、接液部材質 が十分に耐性のある測定物にのみ使用してください。

# **16.2 機能とシステム構成**

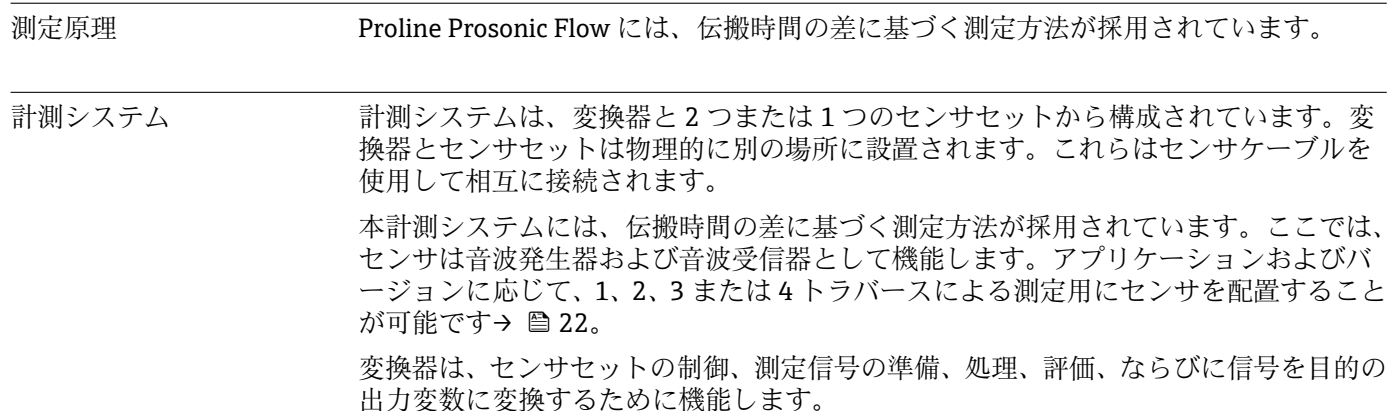

機器の構成に関する情報→ ■13

# **16.3 入力**

<span id="page-188-0"></span>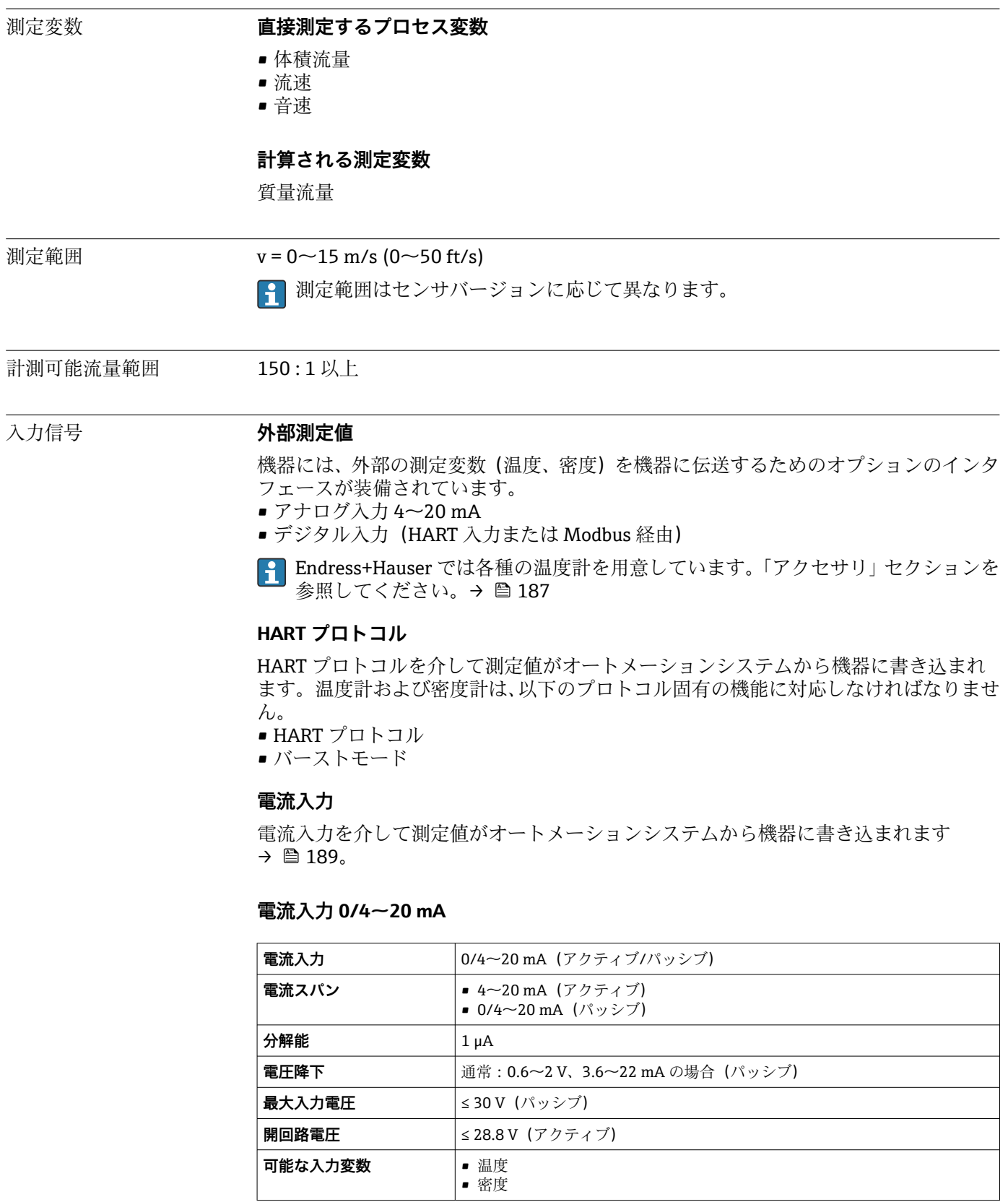

# **ステータス入力**

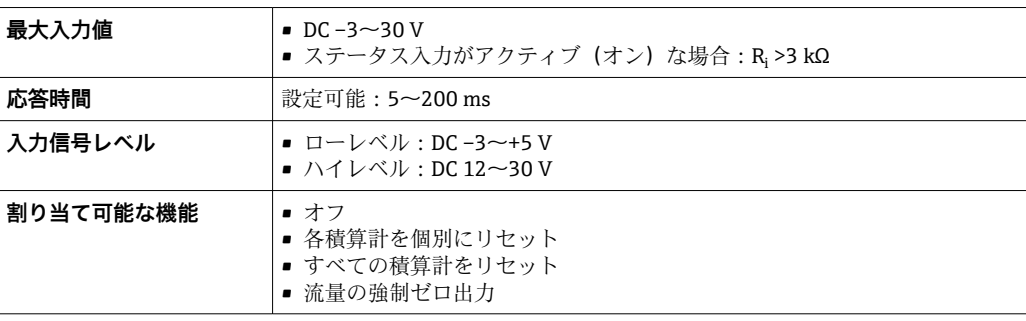

# **16.4 出力**

# <span id="page-190-0"></span>出力信号 **電流出力 4~20 mA HART**

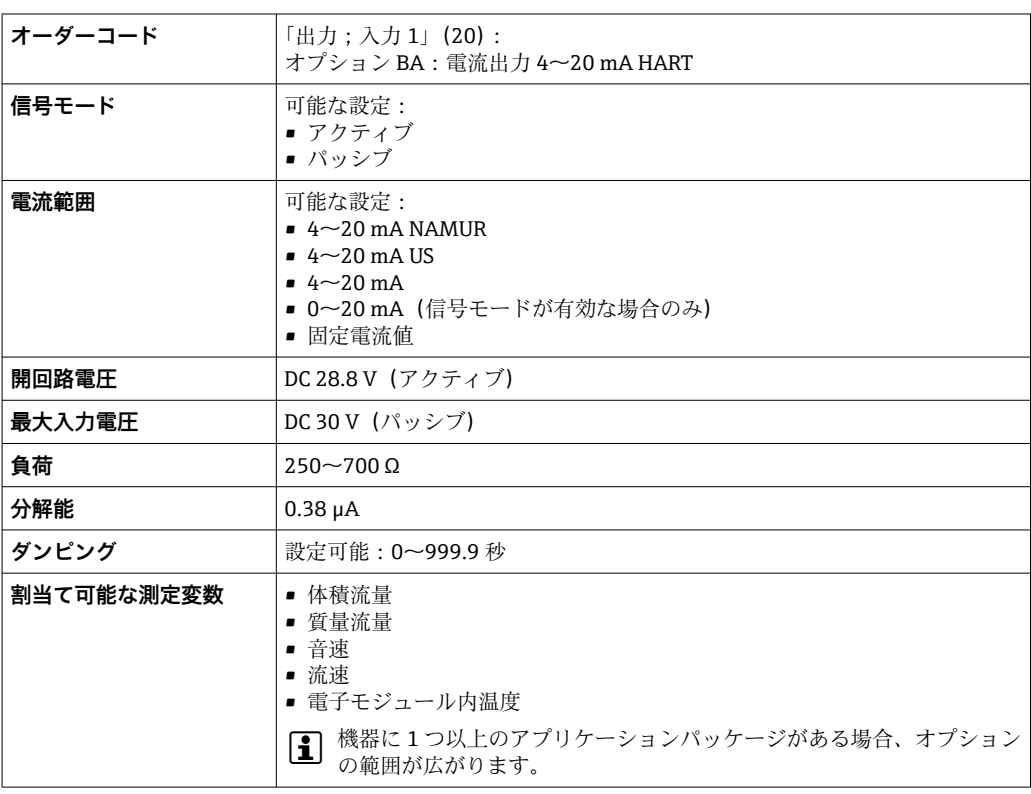

# **電流出力 4~20 mA**

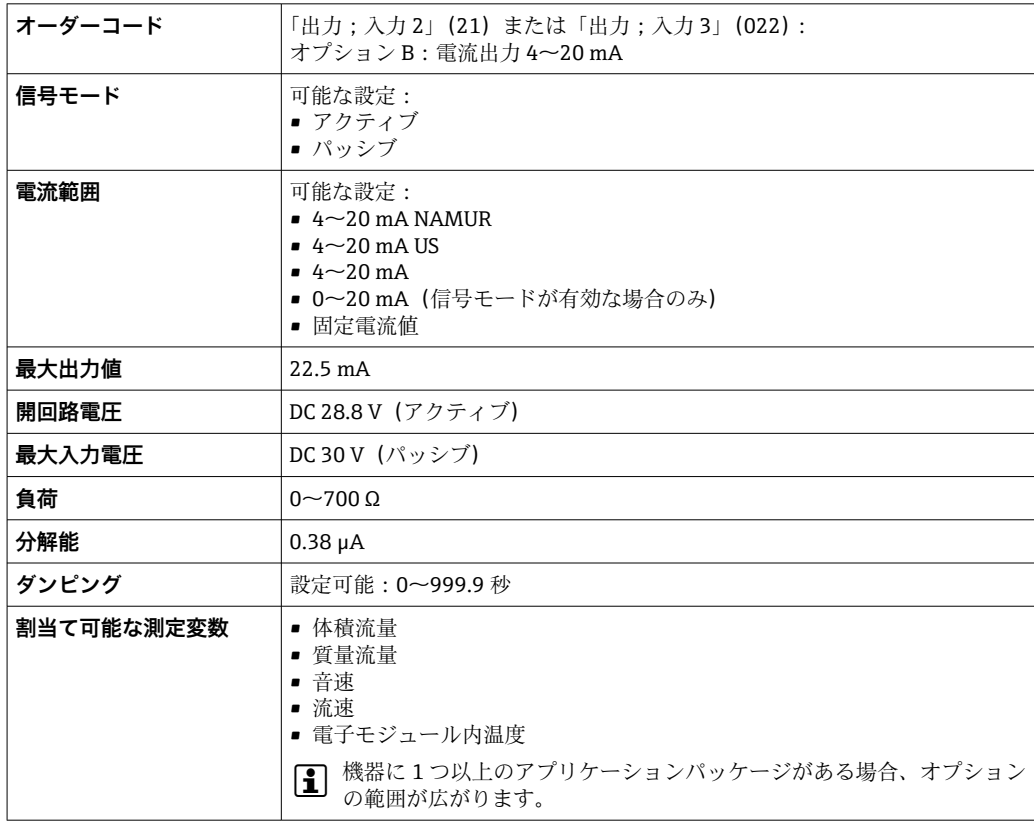

# **パルス/周波数/スイッチ出力**

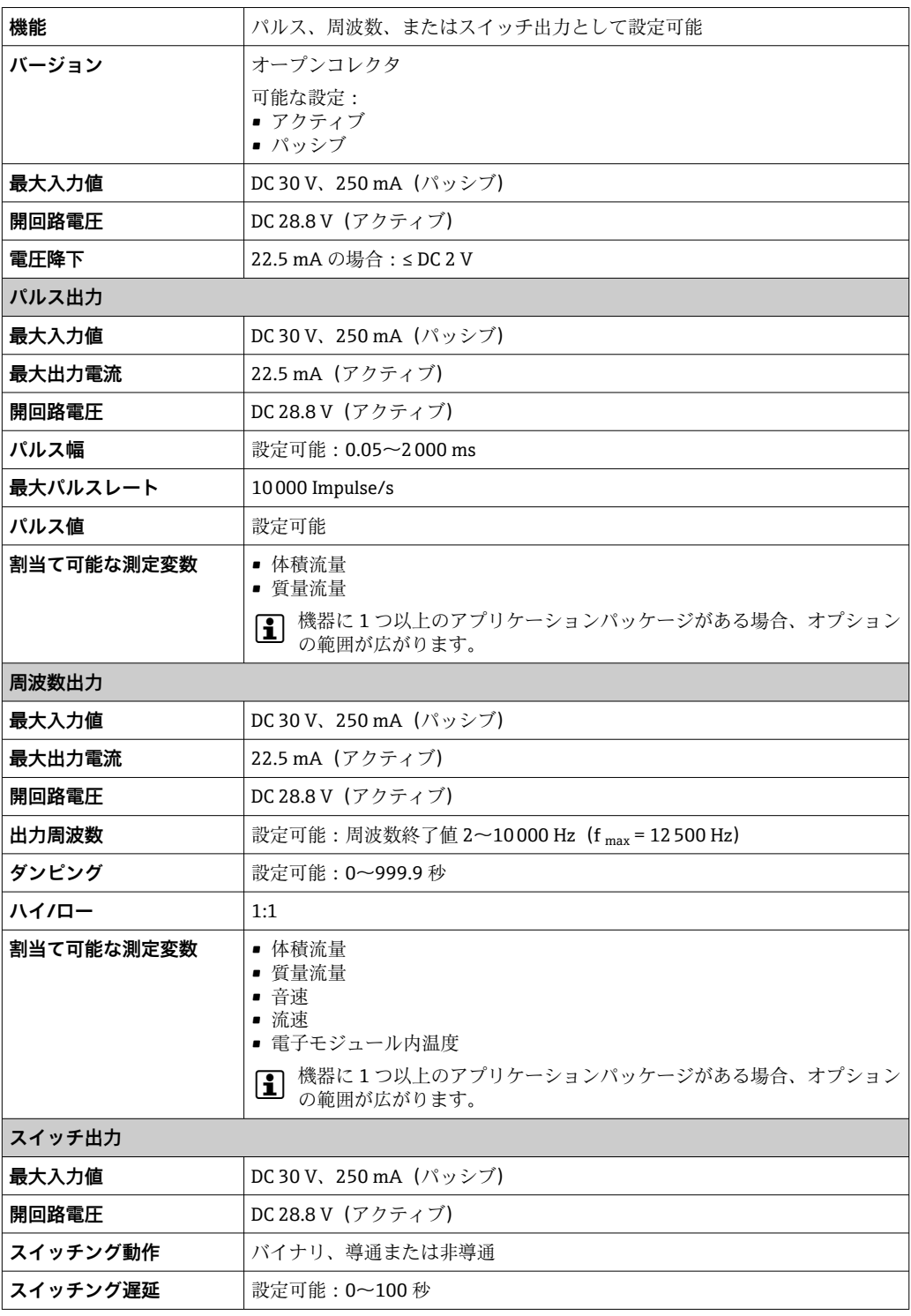

<span id="page-192-0"></span>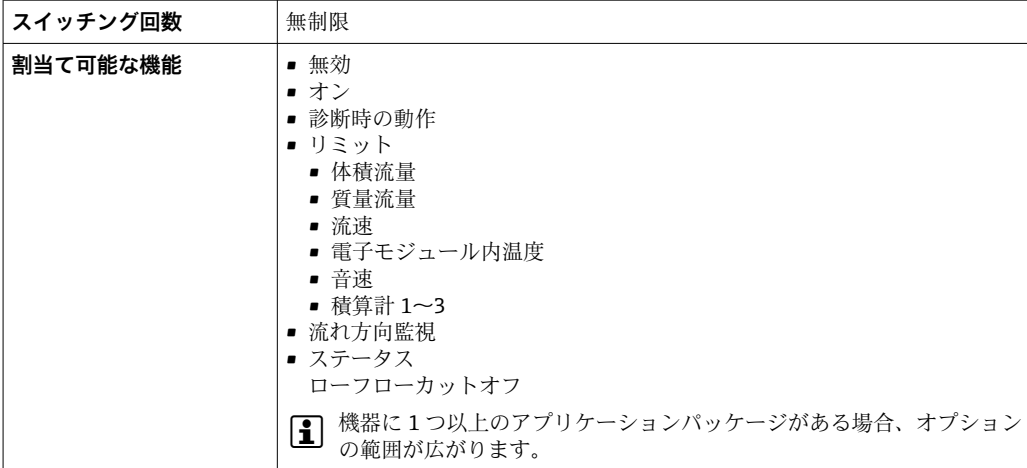

# **ダブルパルス出力**

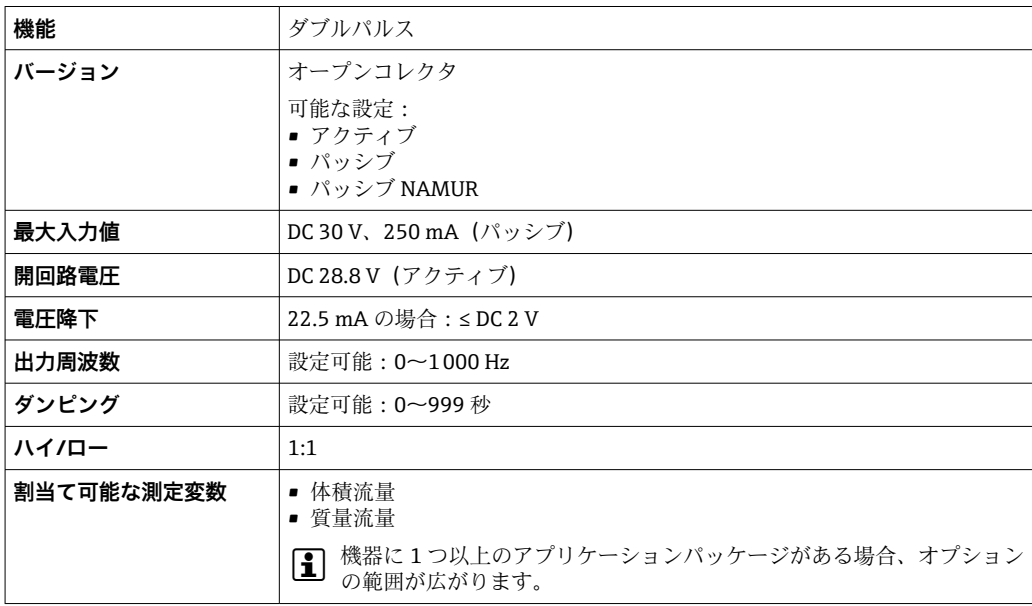

# **リレー出力**

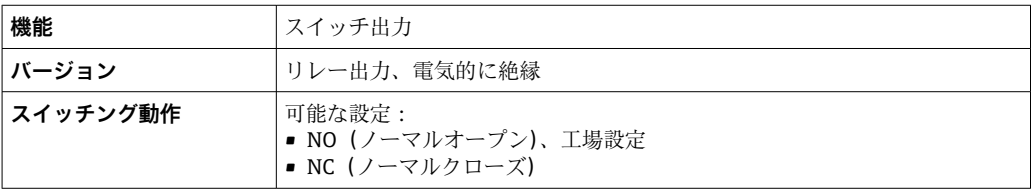

<span id="page-193-0"></span>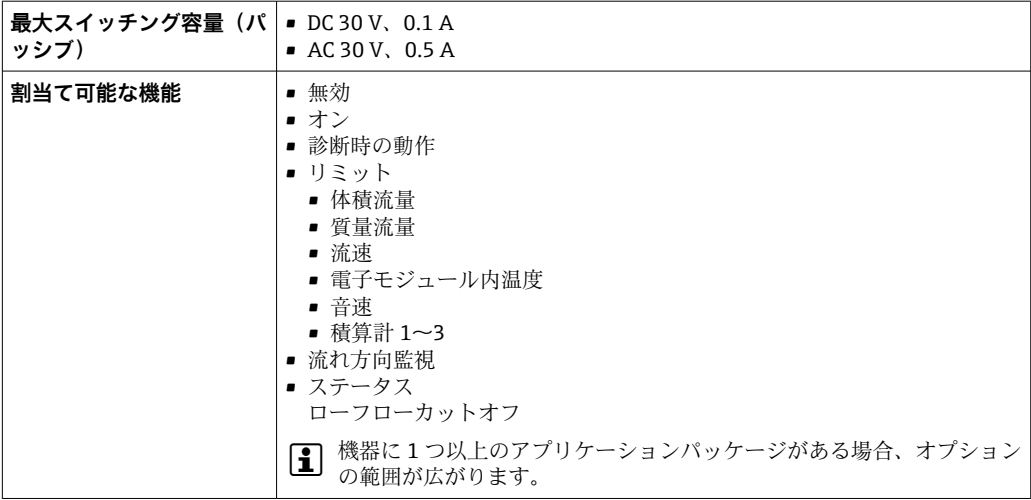

#### **ユーザー設定可能な入力/出力**

機器設定中に特定の入力または出力の **1 つ**がユーザー設定可能な入力/出力(設定可能 な I/O)に割り当てられます。

以下の入力および出力の割り当てが可能です。

- ■電流出力の選択: 4 ~ 20 mA (アクティブ)、0/4 ~ 20 mA (パッシブ)
- パルス/周波数/スイッチ出力
- ■電流入力の選択: 4 ~ 20 mA (アクティブ)、0/4 ~ 20 mA (パッシブ)
- ステータス入力

アラーム時の信号 インターフェイスに応じて、以下のようにエラー情報が表示されます。

## **電流出力 0/4~20 mA**

#### **4~20 mA**

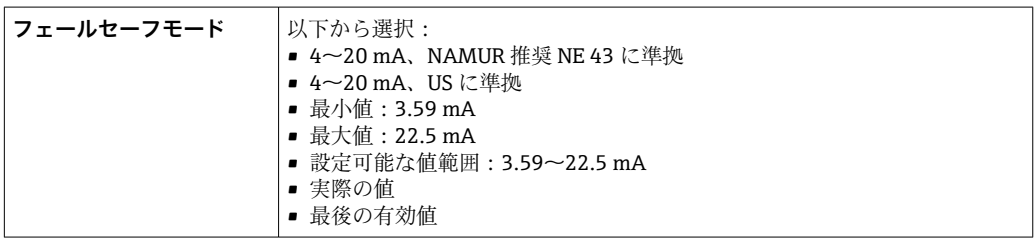

#### $0 - 20$  mA

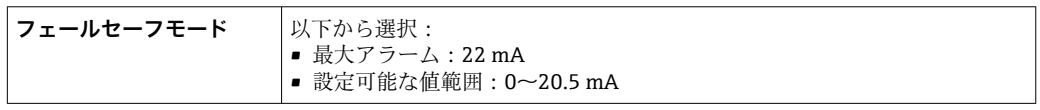

# **パルス/周波数/スイッチ出力**

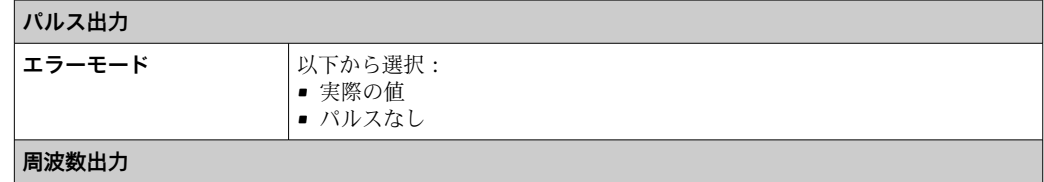

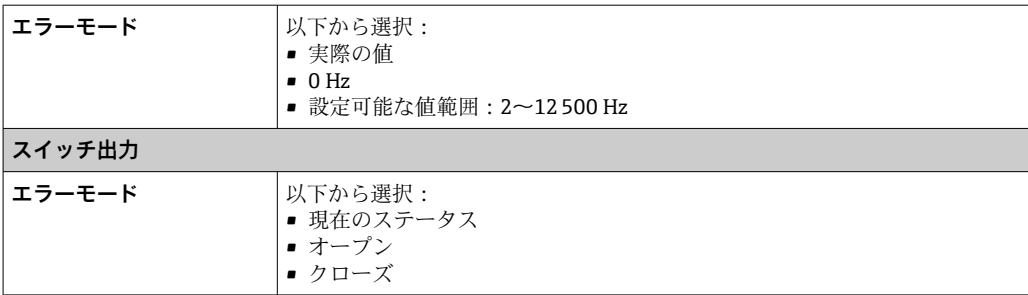

#### **リレー出力**

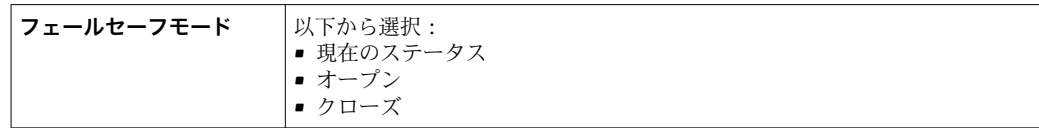

#### **現場表示器**

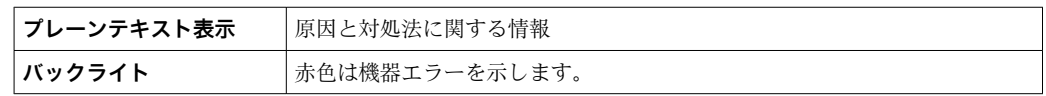

**- NAMUR 推奨 NE 107 に準拠するステータス信号** 

# **インタフェース/プロトコル**

- デジタル通信経由:
- HART プロトコル
- サービスインタフェース経由
	- CDI-RJ45 サービスインタフェース
	- WLAN インタフェース

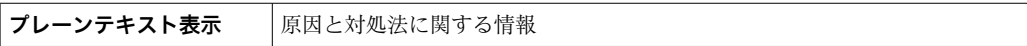

# **ウェブブラウザ**

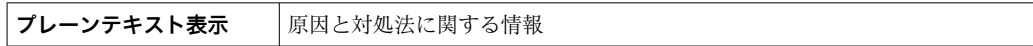

# **発光ダイオード(LED)**

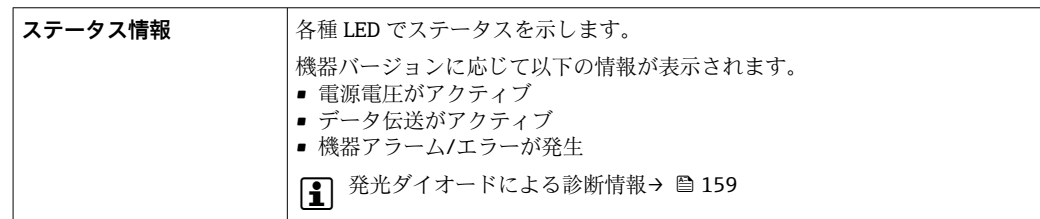

ローフローカットオフ値はユーザーが任意に設定可能

╕

<span id="page-195-0"></span>電気的絶縁 インチング 出力は、以下から電気的に絶縁されています。 ■ 電源から

- 相互に
- 電位平衡 (PE) 端子から

呼び口径 50~4000 mm (2~160") および非危険場所:クランプオンセンサを陰極保 護パイプに取り付けることも可能です。これは、ご要望に応じて使用可能なソリューシ ョンです。「センサバージョン」のオーダーコード、オプション AG、AH の場合には使 用できません。

# プロトコル固有のデータ | 製造者

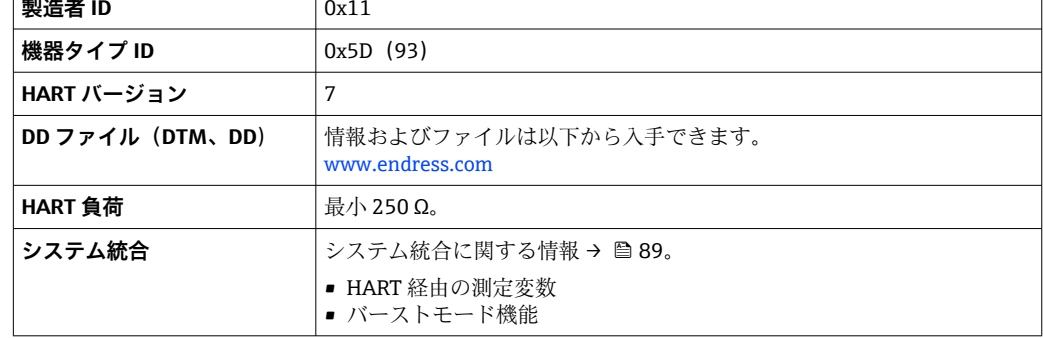

# **16.5 電源**

端子の割当て → ●47

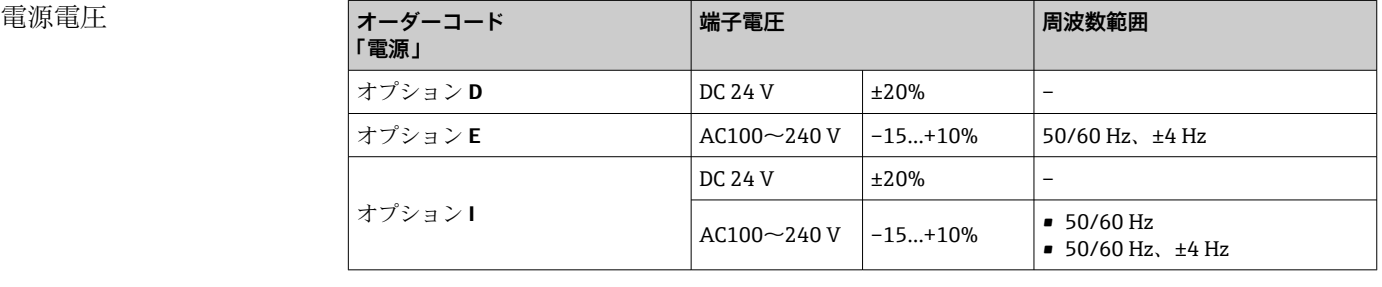

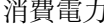

#### 消費電力 **変換器**

最大 10 W(有効電力)

電源投入時の突入電流: |最大 36 A (< 5 ms)、NAMUR 推奨 NE 21 に準拠

#### 消費電流 **変換器**

- 
- 最大 400 mA  $(24 V)$
- 最大 200 mA (110 V、50/60 Hz; 230 V、50/60 Hz)

- 電源故障時/停電時 積算計は測定された最後の有効値で停止します。
	- ■機器バージョンに応じて、設定は機器メモリまたは取り外し可能なデータメモリ (HistoROM DAT)に保持されます。
		- ■エラーメッセージ (総稼働時間を含む) が保存されます。

<span id="page-196-0"></span>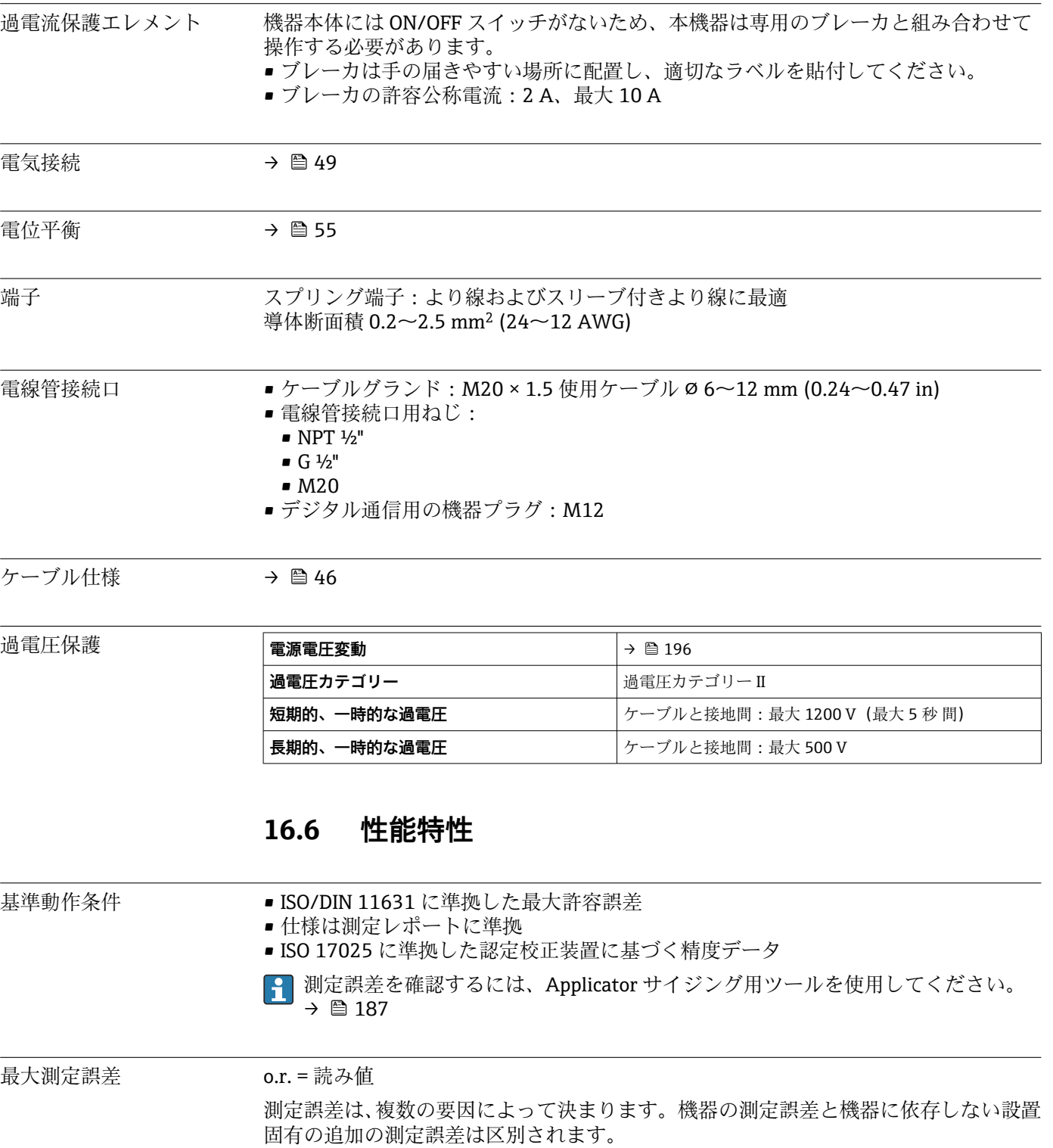

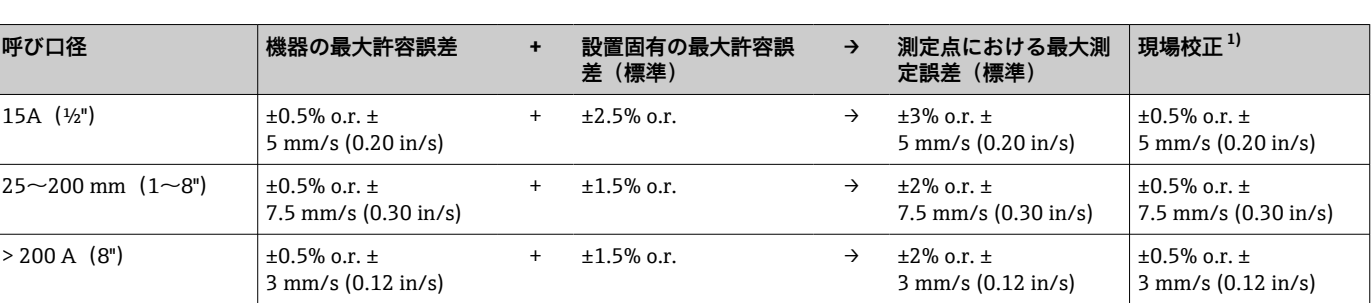

設置固有の誤差は、呼び口径、肉厚、実際の配管形状、測定物などの現場の設置条件に よって決まります。2 つの測定誤差の合計が、測定点での測定誤差になります。

1) 基準値に対する調整、変換器に再び書き込まれた補正値を使用

■ この仕様は、レイノルズ数 Re ≥ 10000 と流速 v > 0.3 m/s (1 ft/s) に適用されます。 レイノルズ数 Re < 10000 および流速 v < 0.3 m/s (1 ft/s) の場合、測定誤差が大き くなる可能性があります。

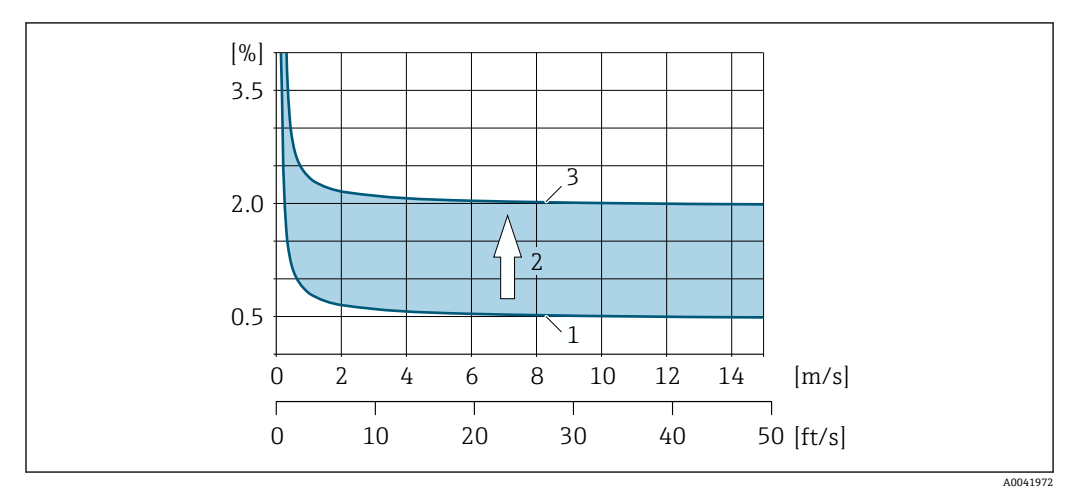

■ 73 呼び口径 200A (8")以上の配管における測定誤差の絶対値の例

1 機器の測定誤差:±0.5% o.r. ± 3 mm/s (0.12 in/s)

2 設置条件による測定誤差:標準 ±1.5% o.r.

3 測定点における測定誤差:±0.5% o.r. ± 3 mm/s (0.12 in/s)±1.5% o.r. = ±2% o.r. ± 3 mm/s (0.12 in/s)

#### **測定レポート**

必要に応じて、機器の納入時に工場測定レポートを同梱できます。測定は、機器の性能 を検証するために基準条件下で行われます。この場合、センサは適切なステンレス配管 に取り付けられています。

測定レポートには、以下の最大許容誤差が示されます。

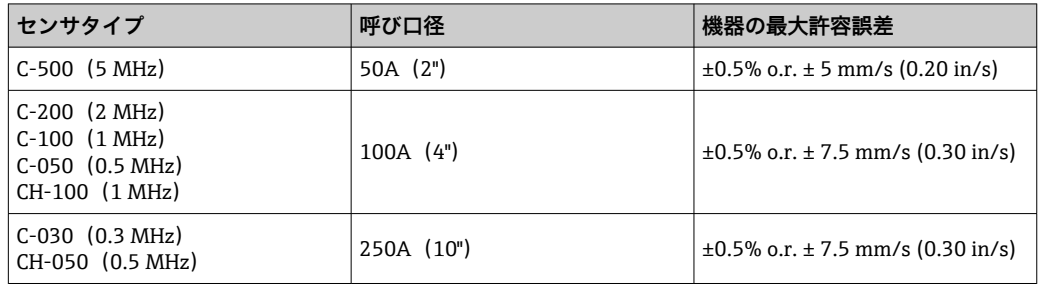

# **出力の精度**

出力の基準精度は、以下の通りです。

# **電流出力**

<span id="page-198-0"></span>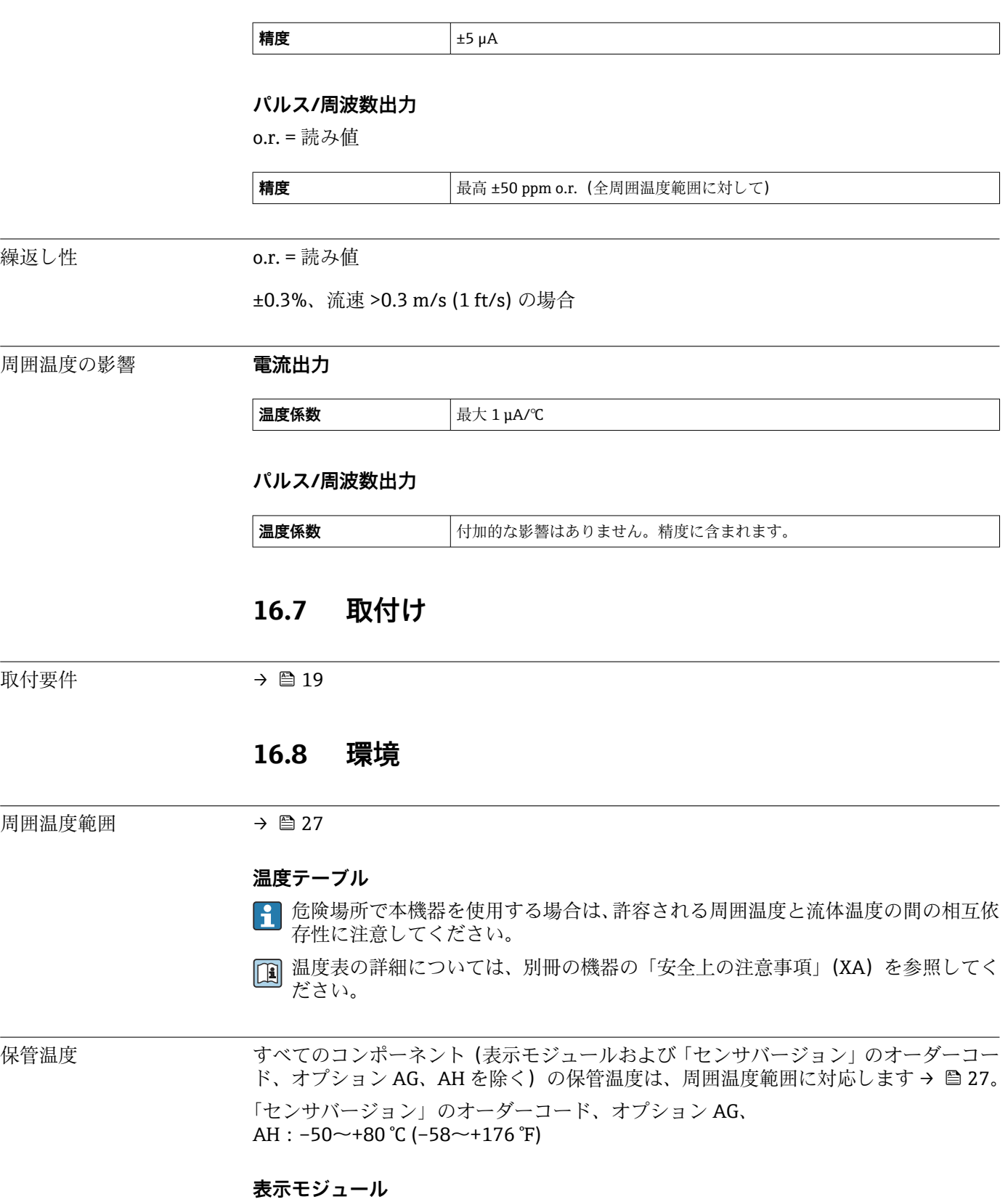

 $-40$   $-+80$  °C ( $-40$   $-+176$  °F)

<span id="page-199-0"></span>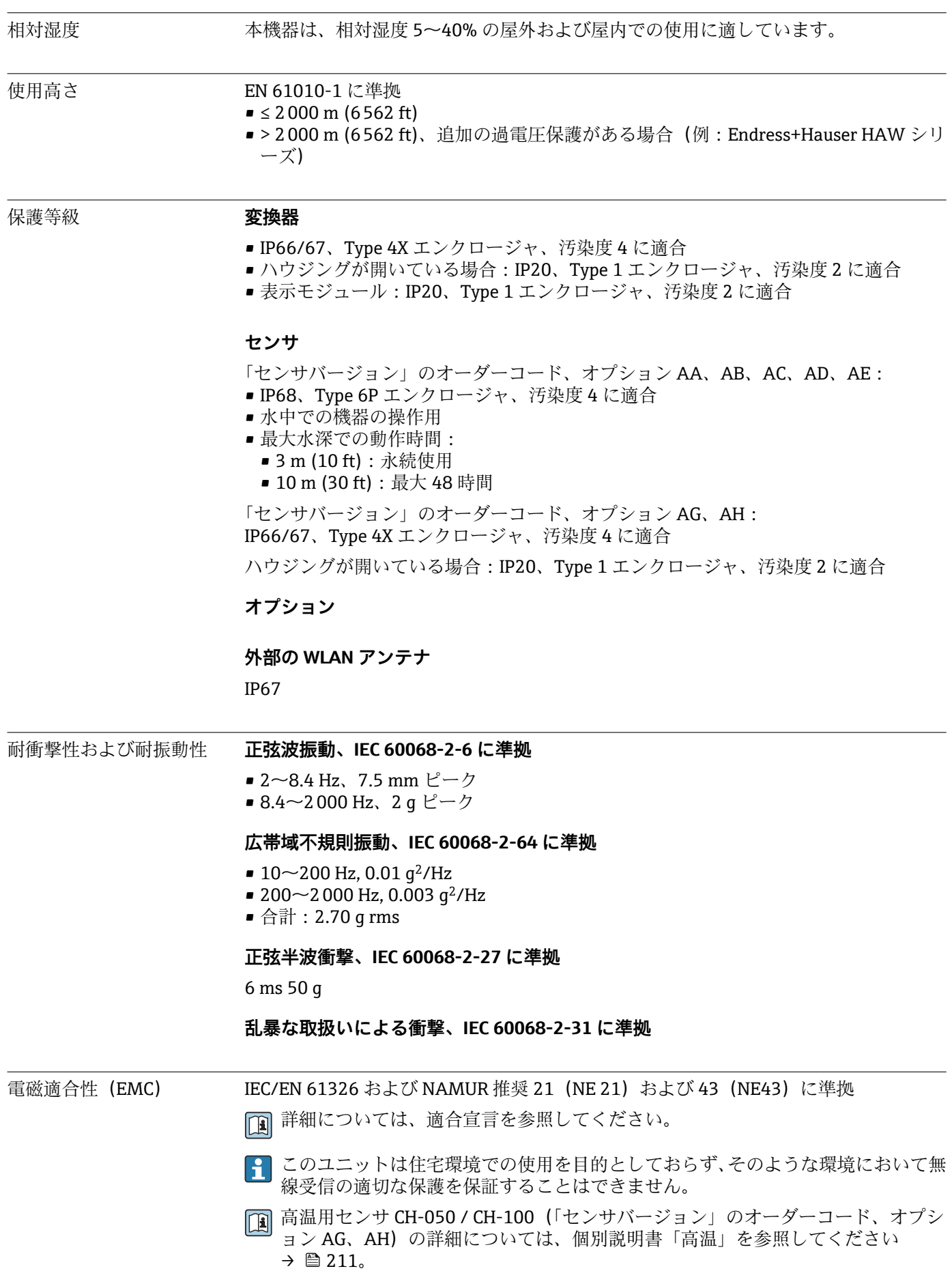

<span id="page-200-0"></span>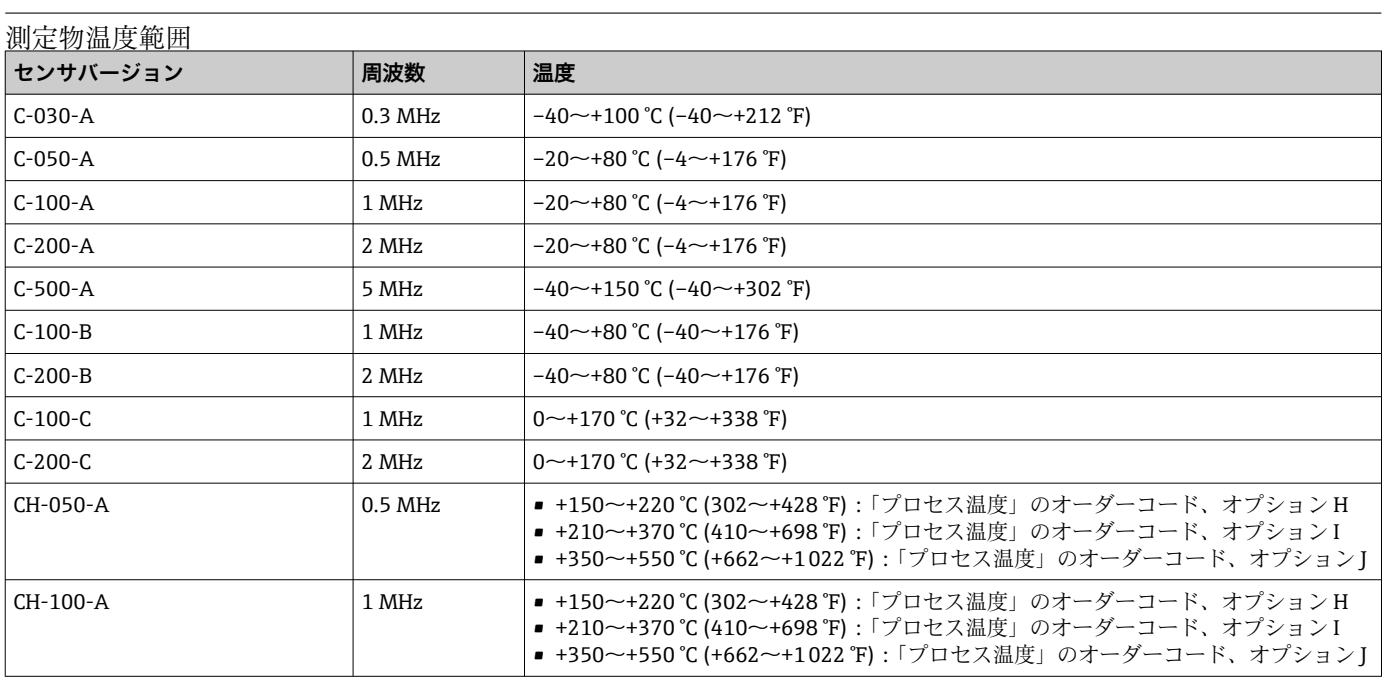

# **16.9 プロセス**

音速範囲 600~3000 m/s (1969~9843 ft/s)

プロセス圧力範囲 圧力制限はありません。正確に測定するためには、測定物の静圧が蒸気圧よりも高い必 要があります。

圧力損失は発生しません。

# **16.10 構造**

外形寸法 国機器の外形寸法および取付寸法については、「技術仕様書」の「構造」セクション を参照してください。

質量 おおもち 梱包材を含まない質量仕様

## **変換器**

- Proline 500 アルミニウム: 6.5 kg (14.3 lbs)
- Proline 500 鋳造、ステンレス: 15.6 kg (34.4 lbs)

# **センサ**

- 取付具を含む
- 呼び口径 15~65 mm (½~2½"): 1.2 kg (2.65 lb)
- 呼び口径 50~4000 mm (2~160"): 2.8 kg (6.17 lb)
- 呼び口径 50~600 mm (2~24")「センサバージョン」のオーダーコード、オプショ  $>$  AG, AH
	- 9.8 kg (21.6 lb)
	- ロングレール (呼び口径 300~600 (12~24)): 10.7 kg (23.6 lb)

## **変換器ハウジング**

#### **Proline 500 変換器のハウジング**

「変換器ハウジング」のオーダーコード:

- ■オプションA「アルミニウム、コーティング」:アルミダイカスト、AlSi10Mq、塗装
- ■オプションL「鋳物、ステンレス」: 鋳物、ステンレス 1.4409 (CF3M) SUS 316L の 特性に相当

# **ウィンドウ材質**

「変換器ハウジング」のオーダーコード:

- オプション **A**「アルミニウム、コーティング」:ガラス
- ■オプションL「鋳物、ステンレス」:ガラス

## **電線口/ケーブルグランド**

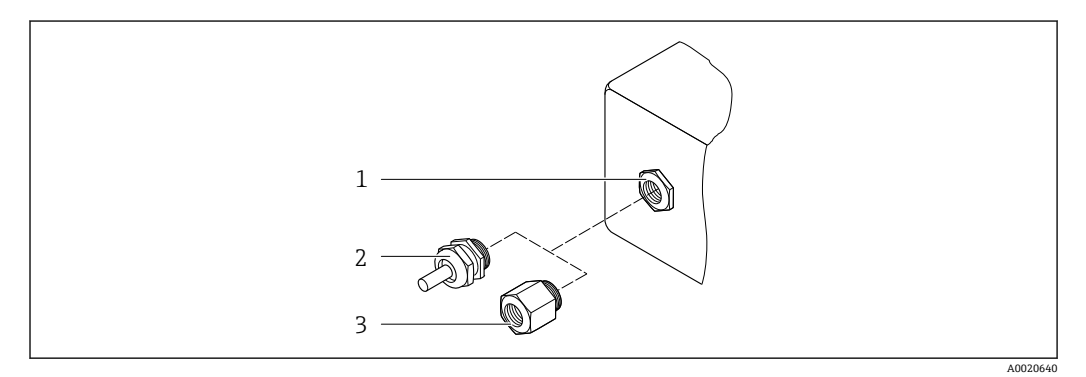

#### ■ 74 可能な電線管接続ロ/ケーブルグランド

- 1 雌ねじ M20 × 1.5
- 2 ケーブルグランド M20 × 1.5
- 3 電線管接続口用アダプタ(雌ねじ G ½" または NPT ½")

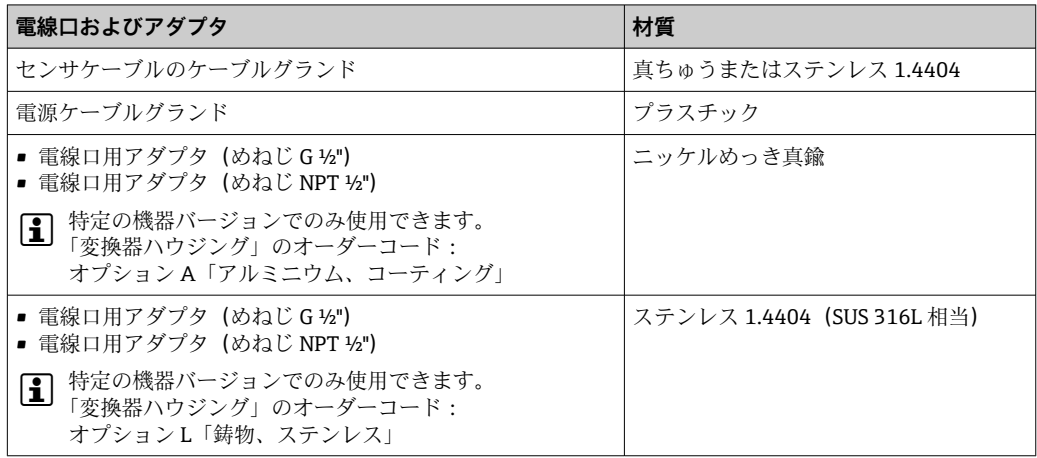

**センサケーブル**

● 紫外線によりケーブルの外側シースが損傷する可能性があります。可能な限り、直 射日光からケーブルを保護してください。

#### **センサ – Proline 500 変換器間のセンサケーブル**

呼び口径·15~65 mm(½~2½"):

- センサケーブル: TPE $^{6)}$
- ケーブルシース:TPE
- ■ケーブルプラグ:ステンレス 1.4301(SUS 304 相当)、1.4404(SUS 316L 相当)、ニ ッケルめっき真鍮

呼び口径·50~4000 mm (2~160"):

- センサケーブル、TPE ハロゲンフリー
	- ■ケーブルシース:TPE ハロゲンフリー
	- ケーブルコネクタ:ニッケルめっき真鍮
- $\blacksquare$  PTFE センサケーブル $^{6)}$
- ケーブルシース:PTFE
- ■ケーブルプラグ:ステンレス 1.4301 (SUS 304 相当)、1.4404 (SUS 316L 相当)

## **超音波トランスデューサ**

- ホルダ:ステンレス 1.4301 (SUS 304 相当)、1.4404 (SUS 316L 相当)
- ハウジング:ステンレス 1.4301 (SUS 304 相当)、1.4404 (SUS 316L 相当)
- ■締付けバンド/ブラケット:ステンレス 1.4301 (SUS 304 相当)、1.4404 (SUS 316L 相当)
- 接触面:耐薬品プラスチック

## **カップリングパッド**

- -40~+100 ℃ (-40~+212 ℉) : シリコンベースの熱パッド H48.2 (0.5 mm (0.02 in))
- -40~+170 ℃ (-40~+338 ℉): VMQ シリコンゴム (ビニルメチルシリコン) (0.5 mm (0.02 in))

#### **カップリングフィルム**

- 150~220 ℃ (302~428 °F) : スズ
- 210~370 ℃ (410~698 °F): 亜鉛
- 350~550 ℃ (662~1022 °F): アルミニウム

## **カップリングペースト**

カップリンググリース

## **アクセサリ**

#### **保護カバー**

ステンレス 1.4404 (SUS 316L 相当)

#### **外部の WLAN アンテナ**

- ■アンテナ : ASA プラスチック (アクリロニトリルスチレンアクリレート) およびニッ ケルめっき真鍮
- アダプタ: ステンレスおよびニッケルめっき真鍮
- ケーブル:ポリエチレン
- プラグ:ニッケルめっき真鍮
- アングルブラケット:ステンレス

<sup>6)</sup> オプションの外装付バージョン(SUS 316L 相当)も使用可能

# **16.11 表示およびユーザインタフェース**

<span id="page-203-0"></span>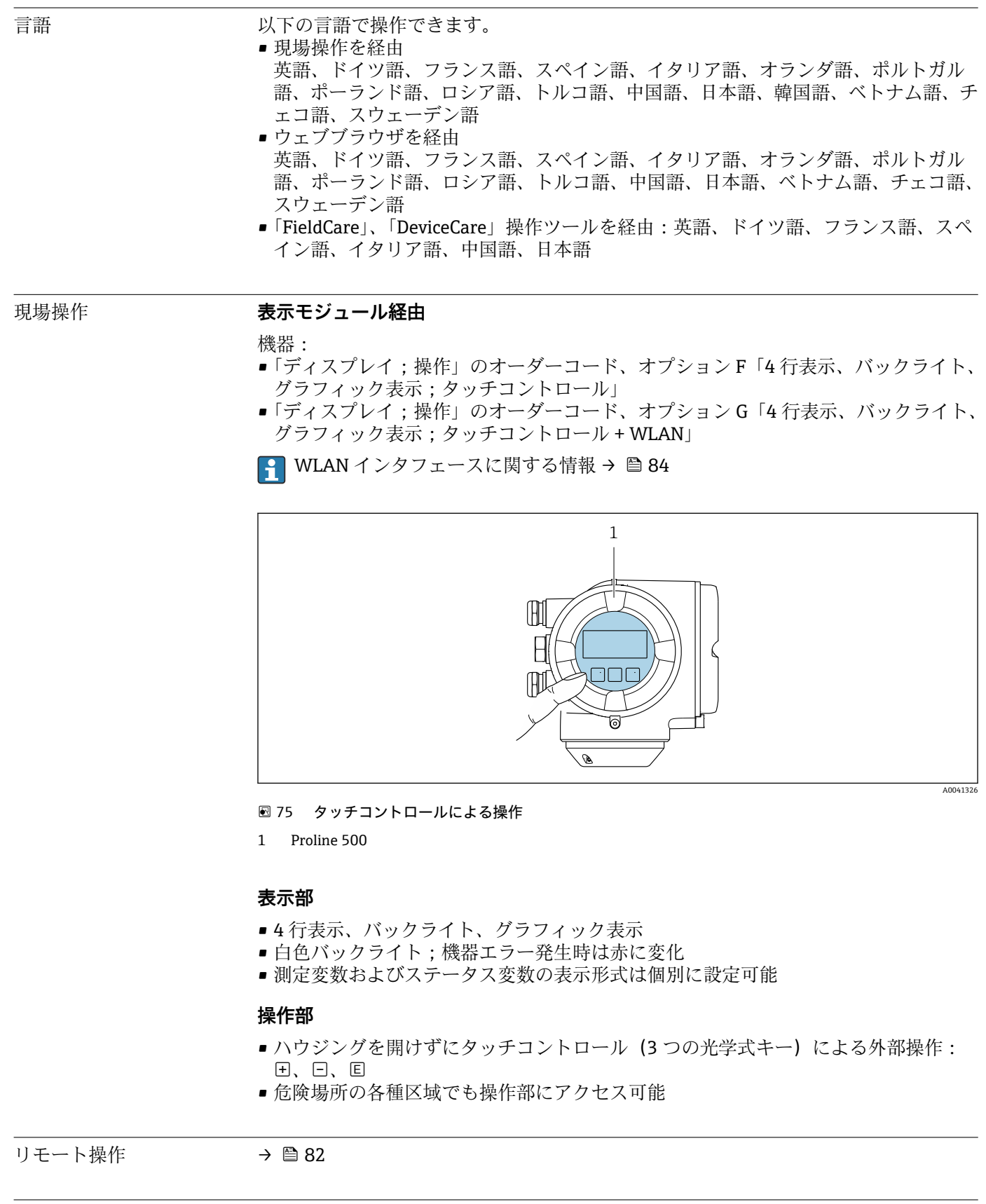

サービスインターフェイ [→ 83](#page-82-0)

サポートされる操作ツー

ル

現場または遠隔で機器にアクセスするために、各種の操作ツールを使用できます。使用 する操作ツールに応じて、さまざまな操作部を使用し、多様なインターフェイスを介し てアクセスすることが可能です。

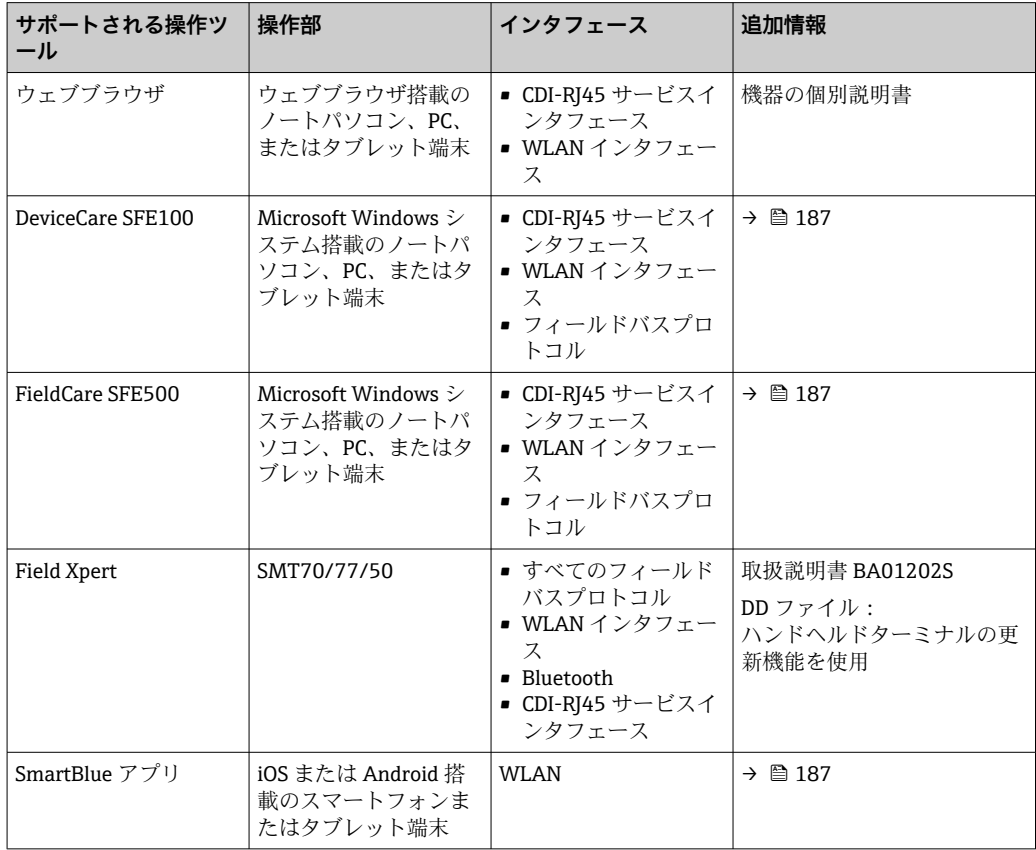

- **4 DTM/iDTM または DD/EDD などのデバイスドライバを備えた、FDT 技術に基づく** 他の操作ツールを使用して機器を操作できます。これらの操作ツールは、各メーカ ーから入手可能です。特に、以下の操作ツールへの統合がサポートされます。
	- Rockwell Automation 製 FactoryTalk AssetCentre (FTAC) → www.rockwellautomation.com
	- Siemens 製 Process Device Manager(PDM)→ www.siemens.com
	- Emerson 製 Asset Management Solutions(AMS)→ www.emersonprocess.com
	- Emerson 製 FieldCommunicator 375/475 → www.emersonprocess.com
	- Honeywell 製 Field Device Manager(FDM)→ www.process.honeywell.com
	- Yokogawa 製 FieldMate → www.yokogawa.com
	- PACTWare → www.pactware.com

関連する DD ファイルは次から入手可能[:www.endress.com](http://www.endress.com) → ダウンロードエリア

#### **Web サーバー**

Web サーバーが内蔵されているため、ウェブブラウザサービスインタフェース(CDI-RJ45)または WLAN インタフェースを介して機器の操作および設定を行うことが可能 です。操作メニューの構造は現場表示器と同じです。測定値に加え、機器のステータス 情報も表示されるため、機器の状態を監視するために使用できます。また、機器データ の管理およびネットワークパラメータの設定が可能です。

WLAN 接続の場合は WLAN インタフェース (オプションとして注文可能)付きの機器 が必要:「ディスプレイ;操作」のオーダーコード、オプション G「4 行表示、バック ライト;タッチコントロール + WLAN」。機器はアクセスポイントとして機能し、コン ピュータまたは携帯型ハンドヘルドターミナルによる通信を可能にします。

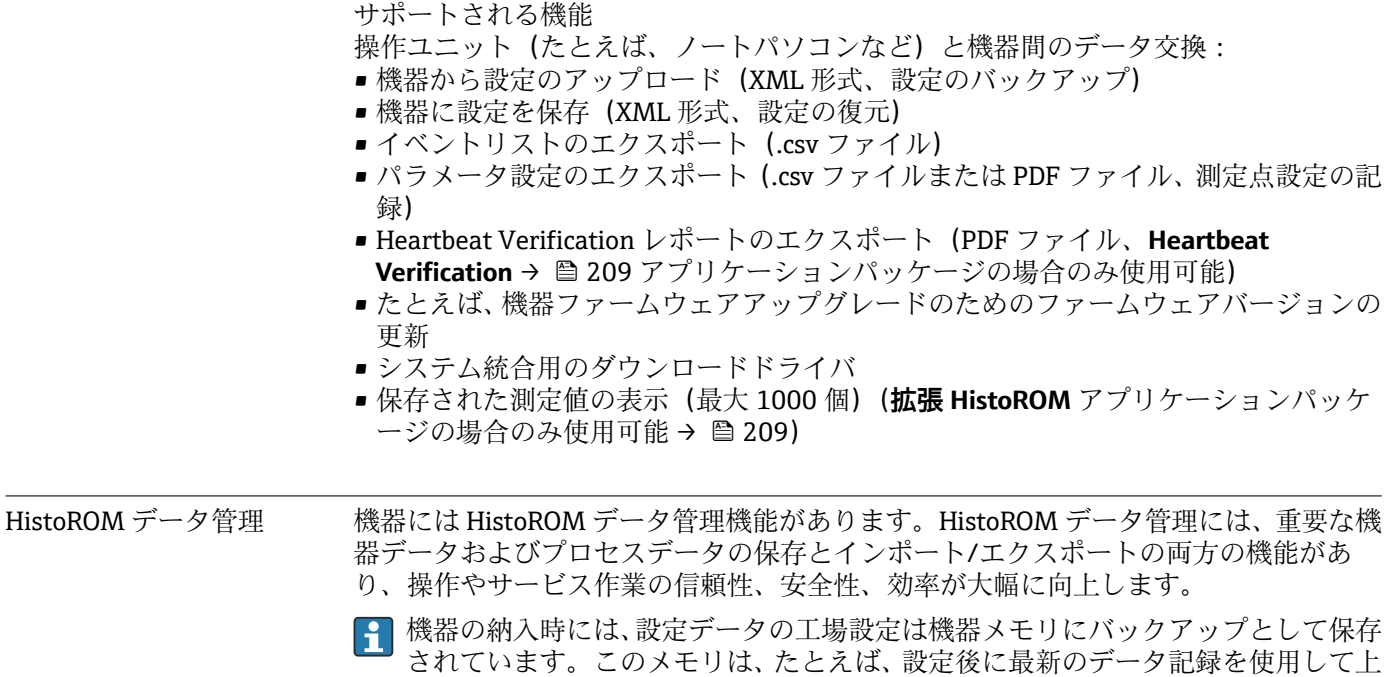

#### **データの保存コンセプトに関する追加情報**

**データ記憶装置にはさまざまなタイプがあり、これに機器が使用する機器データを保存できます。**

書きできます。

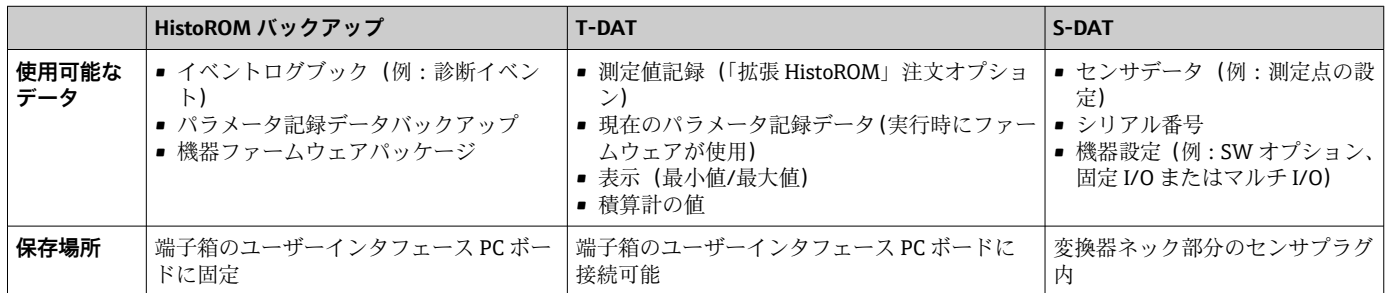

#### **データバックアップ**

#### **自動**

- 最も重要な機器データ (センサおよび変換器)は自動的に DAT モジュールに保存さ れます。
- ■変換器または機器を交換した場合:以前の機器データが保存された T-DAT を交換し た場合、新しい機器はエラーなしで再び直ちに操作できる状態になります。
- センサを交換した場合:センサを交換した場合、新しいセンサデータが S-DAT から 機器に伝送され、機器はエラーなしで再び直ちに操作できる状態になります。
- ■電子モジュール (例: I/O 電子モジュール) を交換した場合:電子モジュールを交換 すると、モジュールのソフトウェアと現在の機器ファームウェアが比較されます。必 要に応じて、モジュールソフトウェアはアップデートまたはダウングレードされま す。その後、電子モジュールは直ちに使用することが可能であり、互換性の問題は発 生しません。

#### **手動**

以下のための、統合された機器メモリ HistoROM バックアップの追加のパラメータ記録 データ(パラメータ設定一式):

■ データバックアップ機能 機器メモリ HistoROM バックアップの機器設定のバックアップおよびその後の復元 ■ データ比較機能

現在の機器設定と機器メモリ HistoROM バックアップに保存された機器設定の比較

## <span id="page-206-0"></span>**データ伝送**

#### **手動**

特定の操作ツール(例:FieldCare、DeviceCare、または Web サーバー)のエクスポー ト機能を使用して機器設定を別の機器に伝送:設定の複製またはアーカイブに保存する ため(例:バックアップ目的)

**イベントリスト**

## **自動**

- ■イベントリストのイベントメッセージ(最大 20件)の時系列表示
- **拡張 HistoROM** アプリケーションパッケージ (注文オプション) が有効な場合:最大 100 件のイベントメッセージがタイムスタンプ、プレーンテキスト説明、対処法とと もにイベントリストに表示されます。
- ■イベントリストは各種のインターフェイスや操作ツール(例:DeviceCare、 FieldCare、または Web サーバー)を介してエクスポートして表示することが可能で す。

**データのログ**

#### **手動**

**拡張 HistoROM** アプリケーションパッケージ (注文オプション) が有効な場合:

- ■1~4 チャンネルまで最大 1000 個の測定値を記録(各チャンネルの測定値は最大 250 個)
- ユーザー設定可能な記録間隔
- ■各種のインタフェースや操作ツール(例 : FieldCare、DeviceCare、または Web サー バー)を介して測定値ログのエクスポート

# **16.12 認証と認定**

本製品に対する最新の認証と認定は、www.endress.com の関連する製品ページから入 手できます。

- 1. フィルタおよび検索フィールドを使用して製品を選択します。
- 2. 製品ページを開きます。
- 3. 「**ダウンロード**」を選択します。

CE マーク 本機器は、適用される EU 指令の法的要件を満たしています。これらの要求事項は、適 用される規格とともに EU 適合宣言に明記されています。

> Endress+Hauser は本製品が試験に合格したことを、CE マークの貼付により保証いたし ます。

UKCA マーク 本機器は、適用される UK 規制(英国規則)の法的要件を満たします。これらの要求事 項は、指定された規格とともに UKCA 適合宣言に明記されています。UKCA マークの注 文オプションが選択されている場合、Endress+Hauser は機器に UKCA マークを貼付す ることにより、本機器が評価と試験に合格したことを保証します。

> 連絡先 Endress+Hauser 英国: Endress+Hauser Ltd. Floats Road Manchester M23 9NF 英国 www.uk.endress.com

RCM マーク 本計測システムは、「Australian Communications and Media Authority (ACMA)」の EMC 要件を満たしています。

<span id="page-207-0"></span>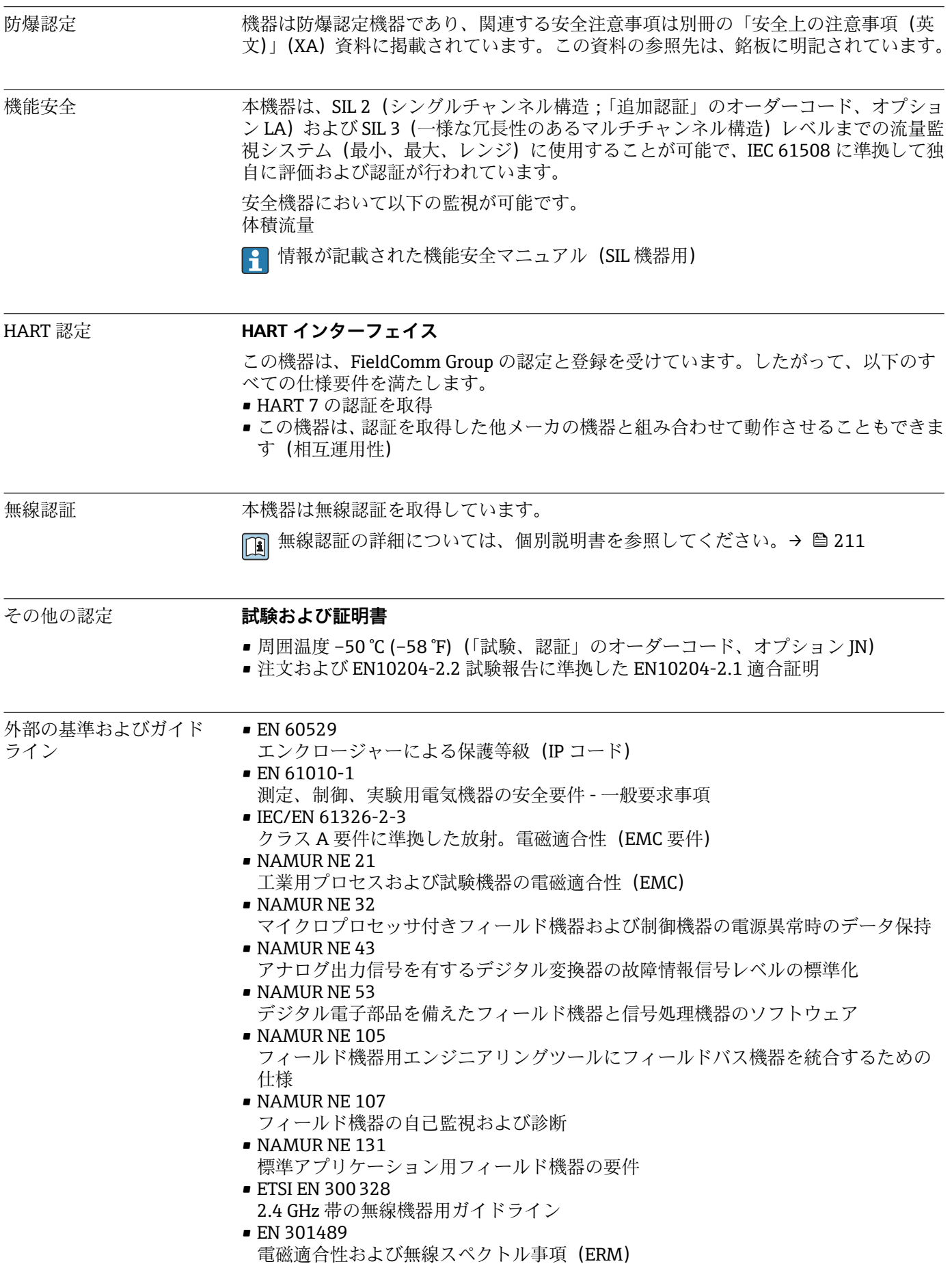

# <span id="page-208-0"></span>**16.13 アプリケーションパッケージ**

機器の機能を拡張するために、各種のアプリケーションパッケージが用意されていま す。これらのパッケージは、安全面や特定のアプリケーション要件を満たすのに必要と されます。

アプリケーションパッケージは、Endress+Hauser 社に機器と一緒に注文するか、また は後から追加注文できます。オーダーコードに関する詳細は、お近くの弊社営業所もし くは販売代理店にお問い合わせいただくか、弊社ウェブサイトの製品ページをご覧くだ さい[:www.endress.com](http://www.endress.com)。

アプリケーションパッケージの詳細情報:  $\boxed{1}$ 個別説明書→ 211

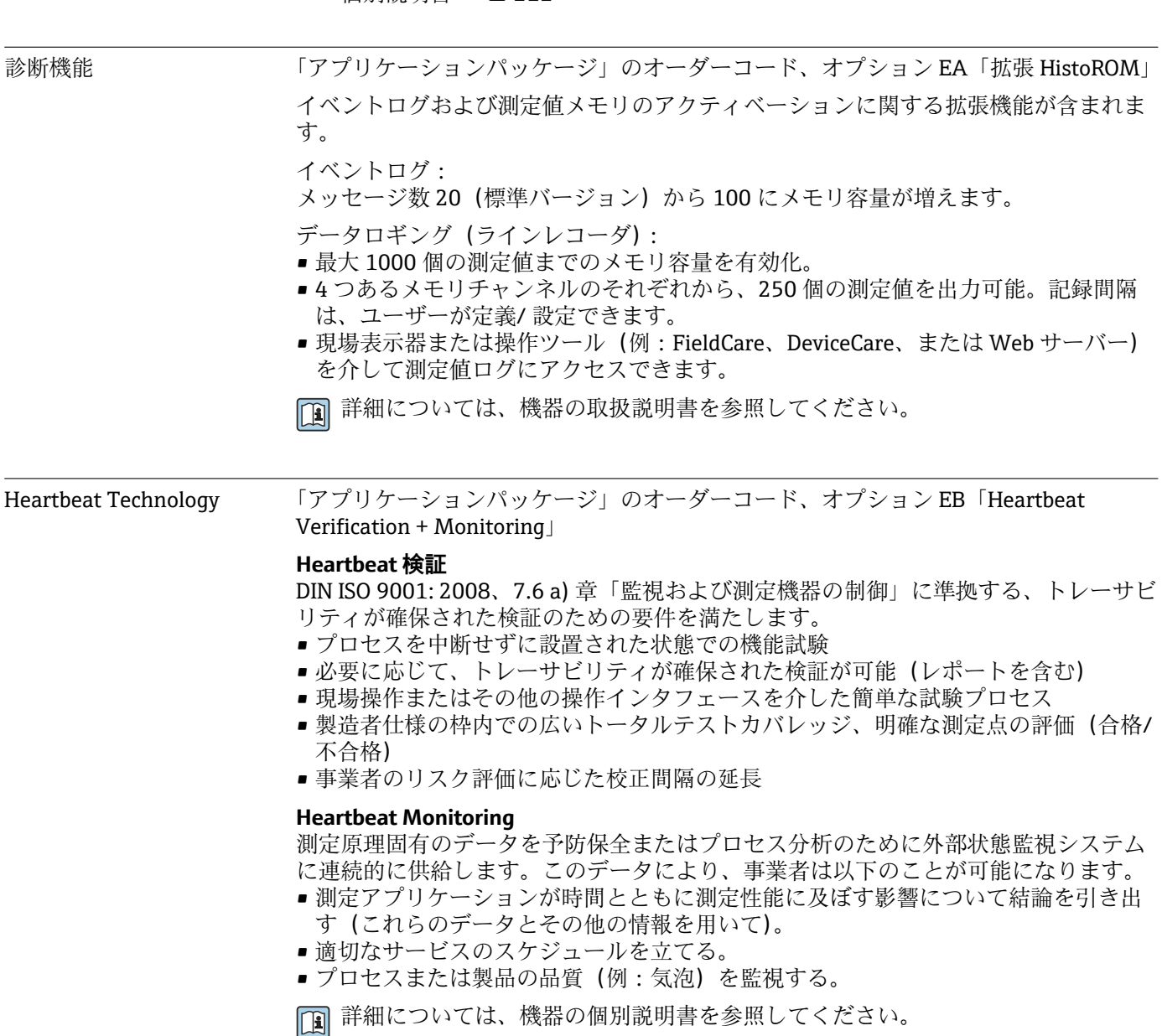

石油 「アプリケーションパッケージ」のオーダーコード、オプション EJ「石油」

このアプリケーションパッケージを使用して、石油/ガス産業向けの最も重要なパラメ ータの計算および表示を行うことが可能です。

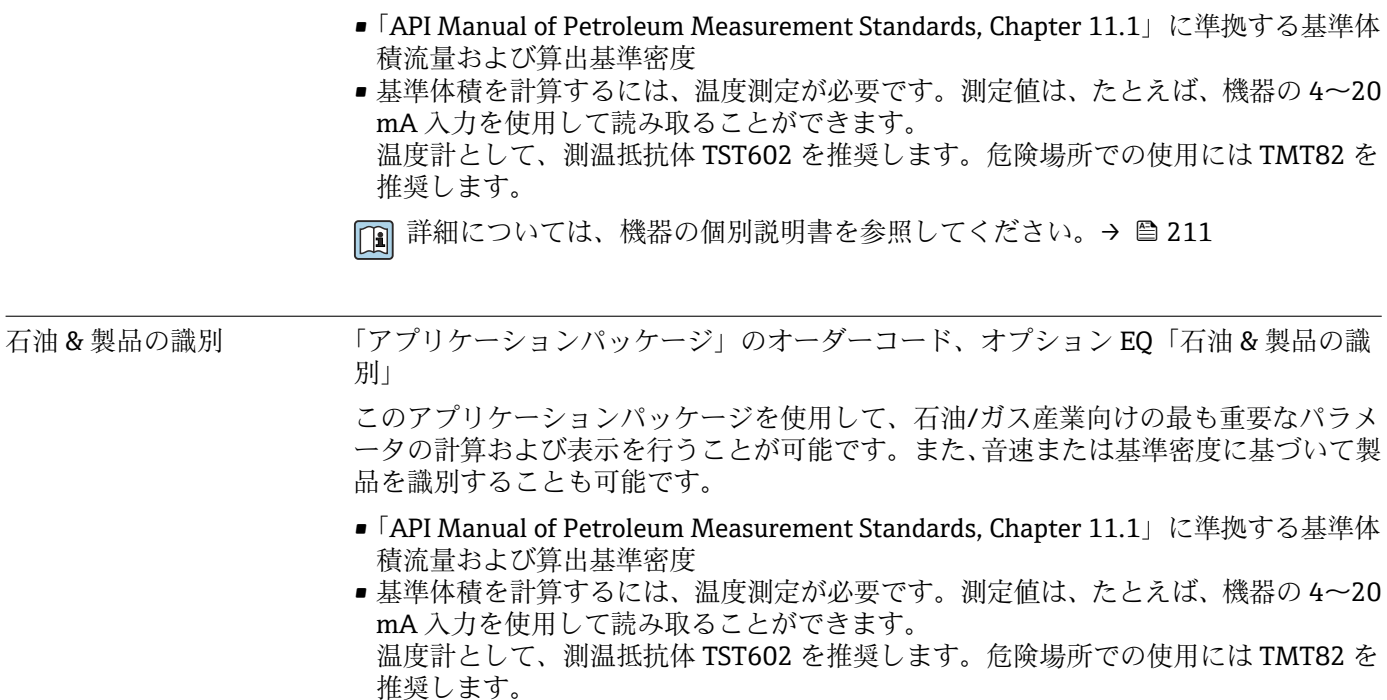

■ 詳細については、機器の個別説明書を参照してください。→ ■ 211.

# **16.14 アクセサリ**

■注文可能なアクセサリの概要→ ■184

# **16.15 補足資料**

- 関連する技術資料の概要については、以下を参照してください。
	- ■デバイスビューワー [\(www.endress.com/deviceviewer](https://www.endress.com/deviceviewer)):銘板のシリアル番号を 入力します。
	- Endress+Hauser Operations アプリ:銘板のシリアル番号を入力するか、銘板の マトリクスコードをスキャンしてください。

標準資料 **簡易取扱説明書**

#### **センサの簡易取扱説明書**

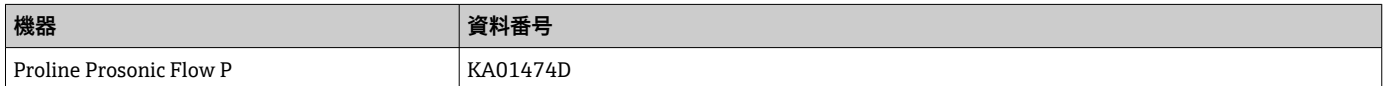

#### **変換器の簡易取扱説明書**

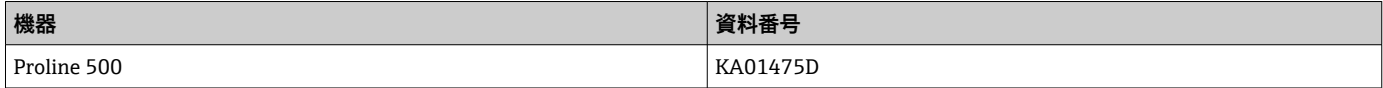

# **技術仕様書**

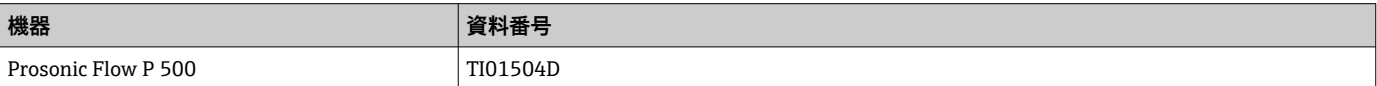

# **機能説明書**

<span id="page-210-0"></span>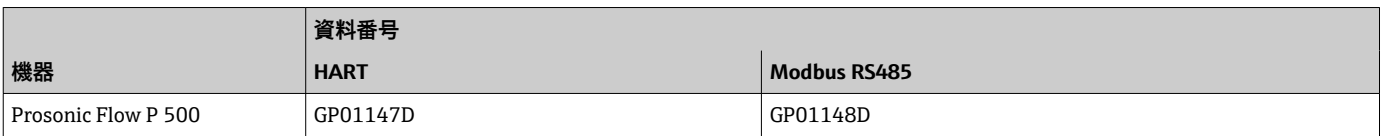

機器関連の補足資料 **安全上の注意事項**

危険場所で使用する電気機器に関する安全上の注意事項

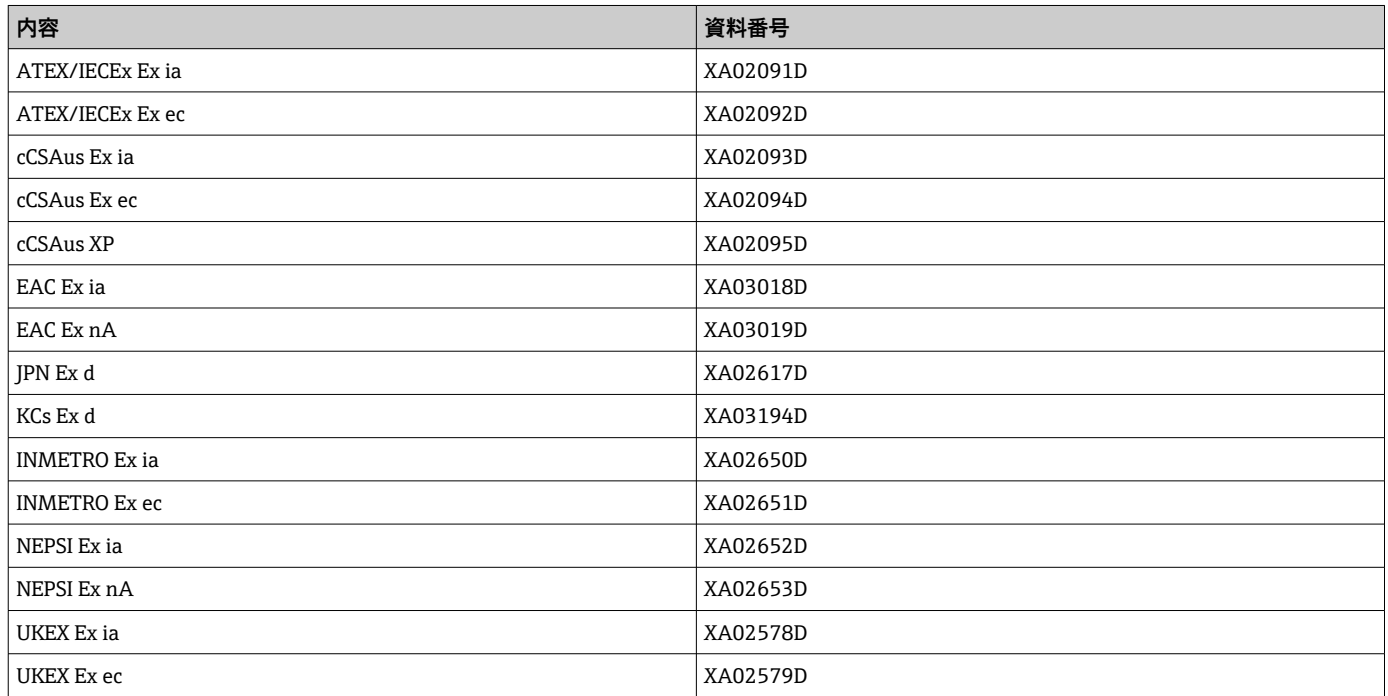

# **機能安全マニュアル**

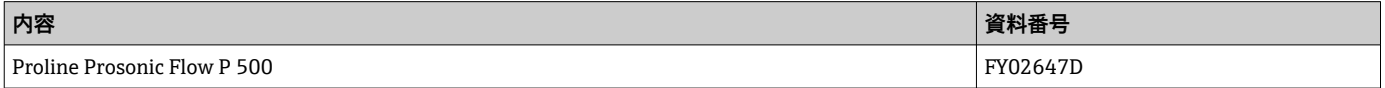

# **個別説明書**

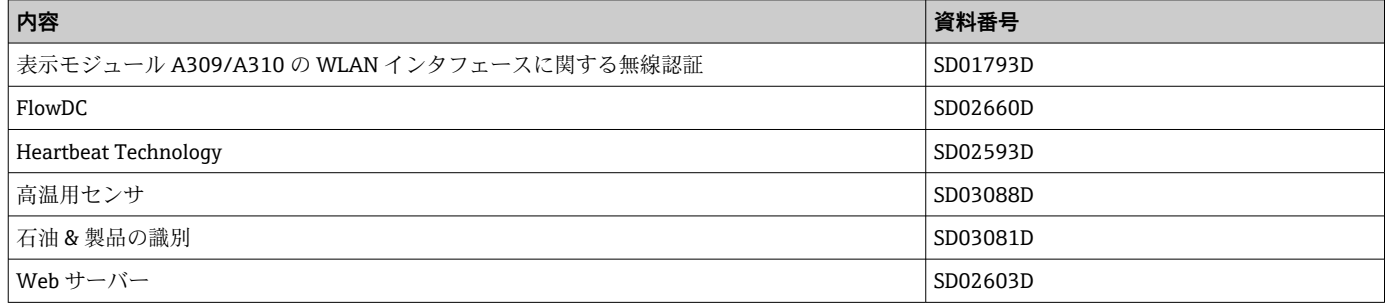

# **設置要領書**

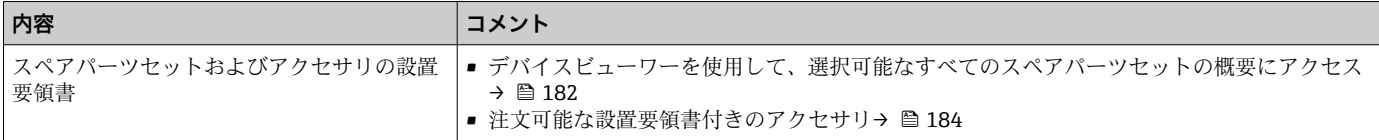

# **索引**

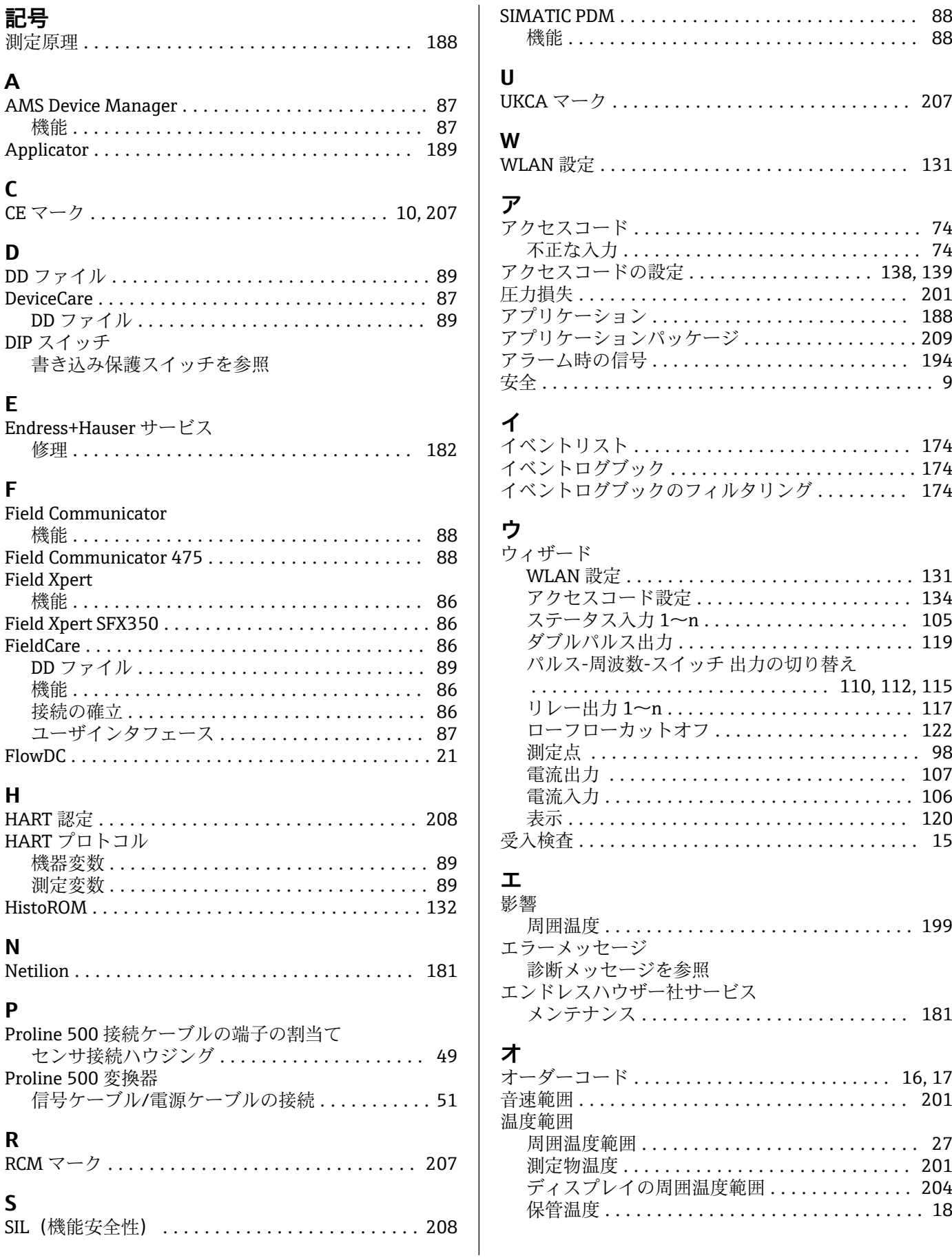

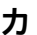

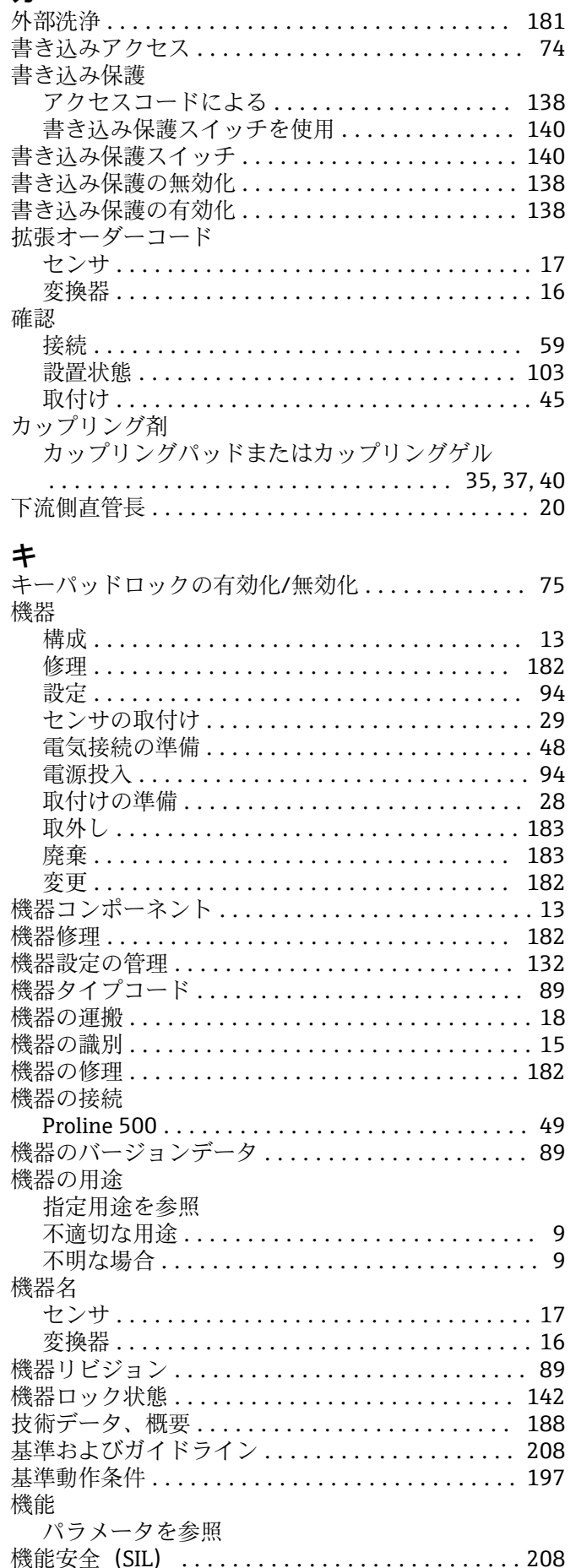

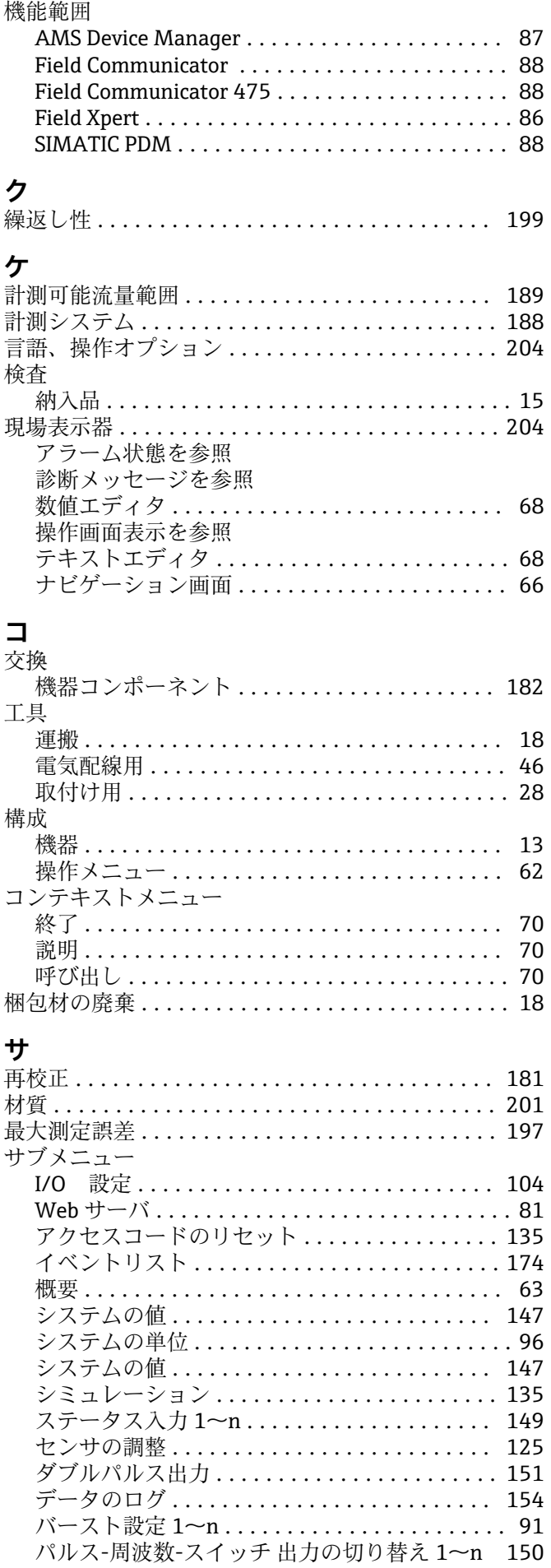

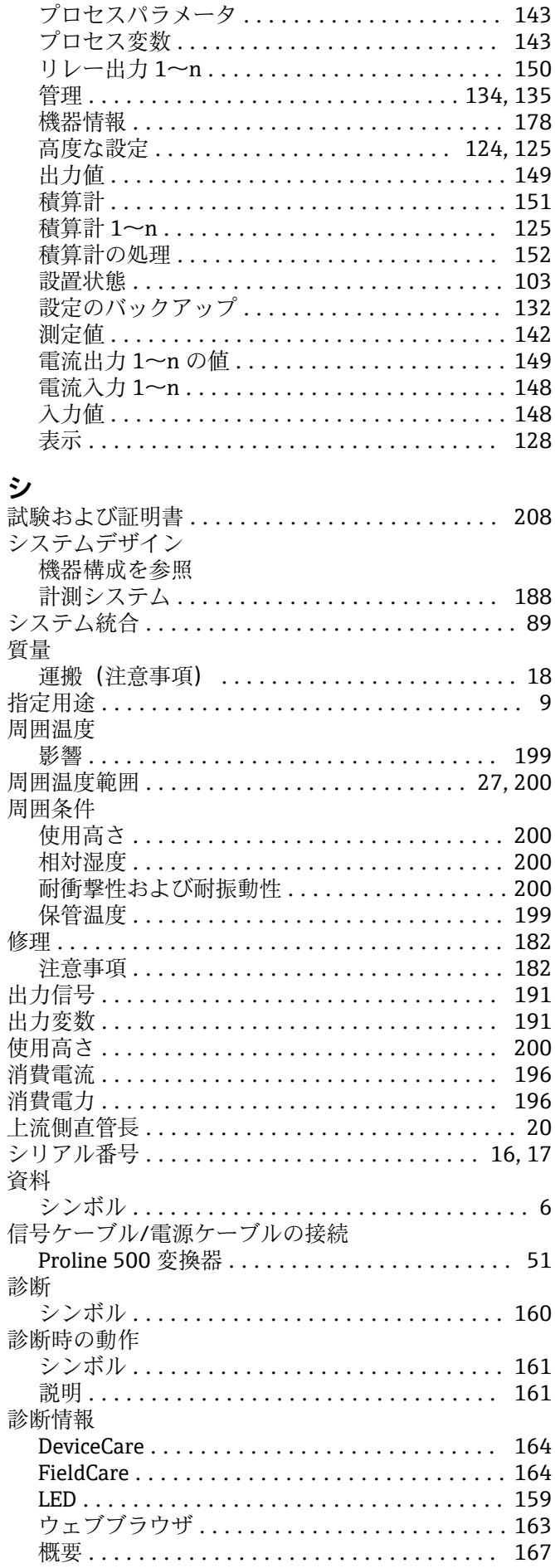

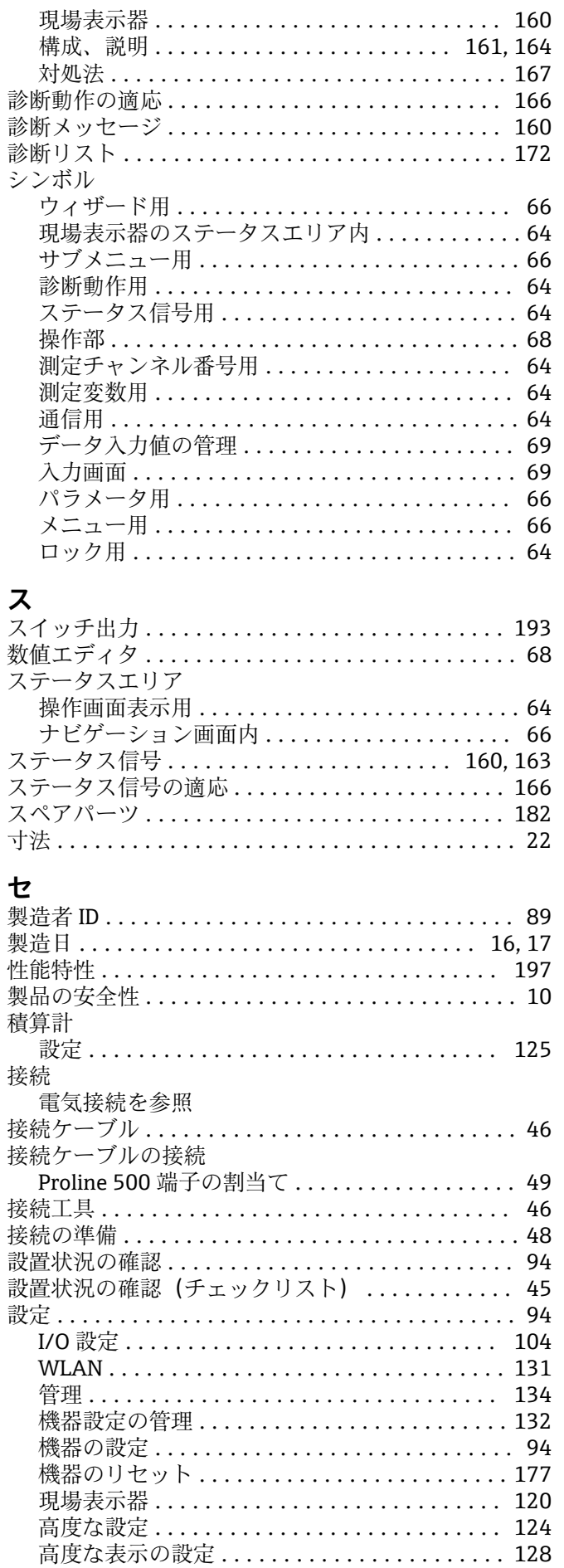

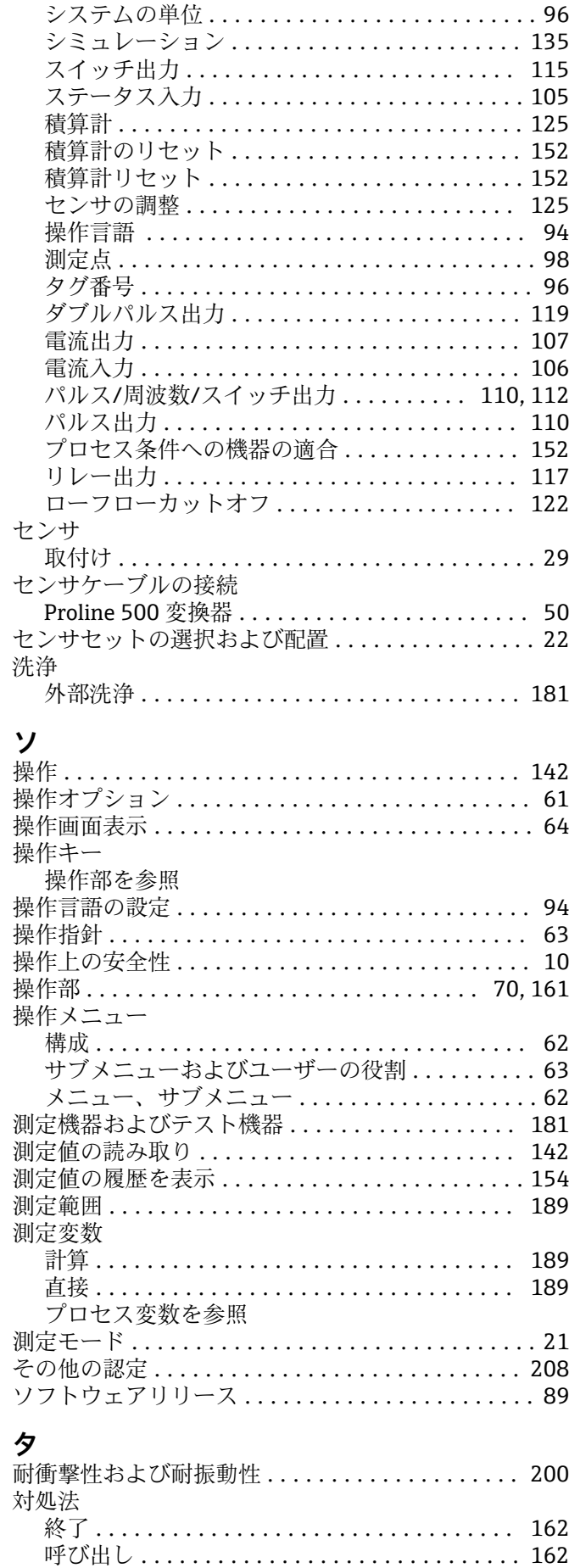

端子 .................................... [197](#page-196-0)

取付寸法

......<br>寸法を参照

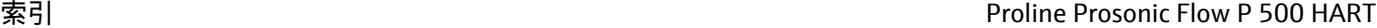

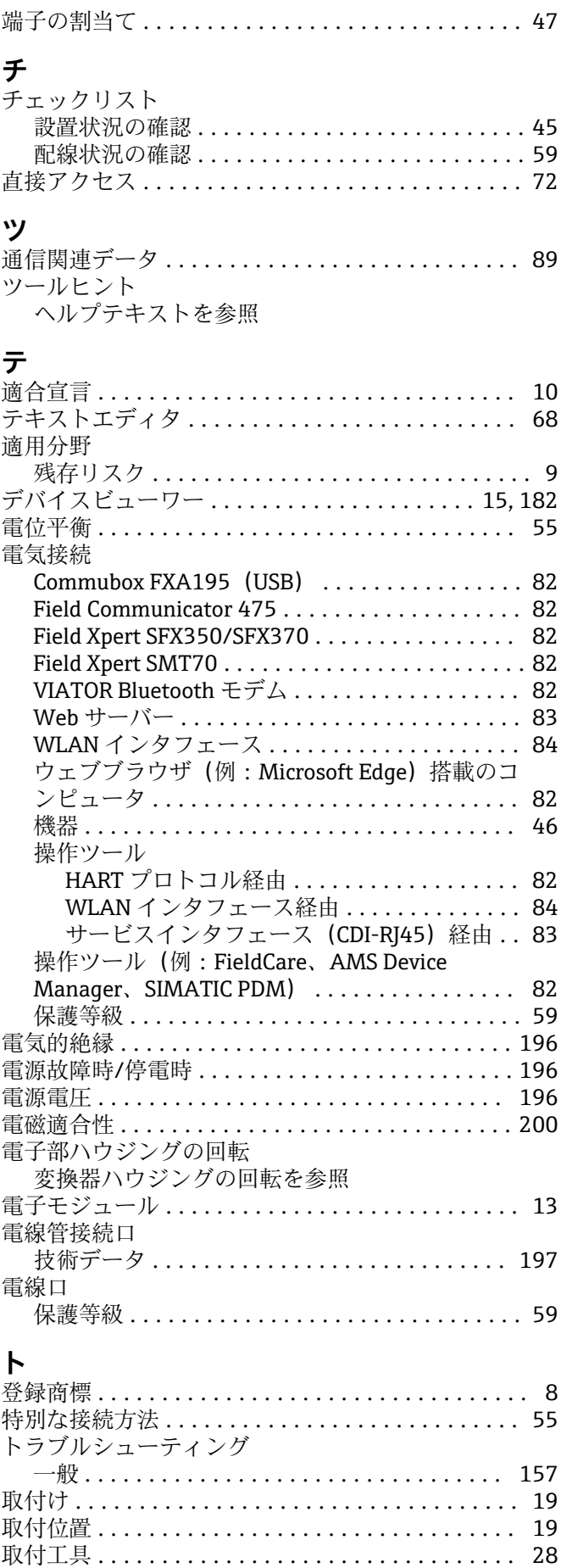
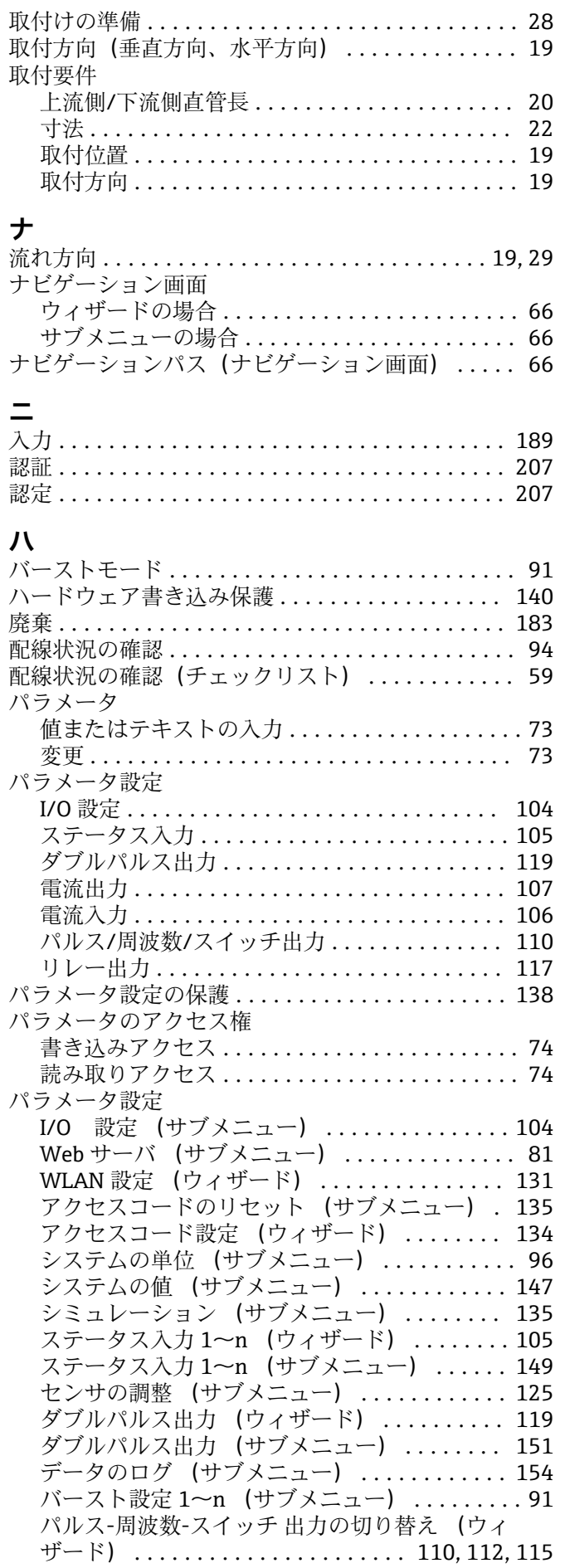

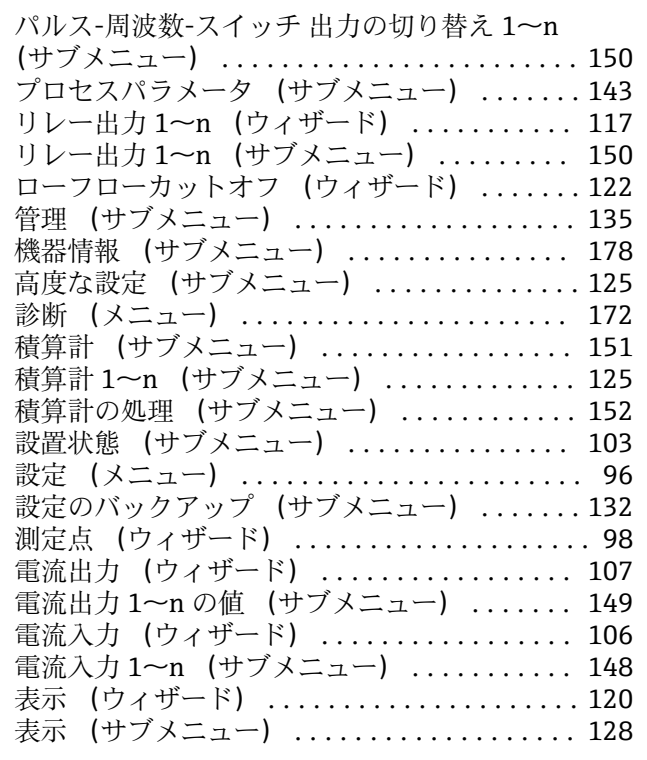

## **ヒ**

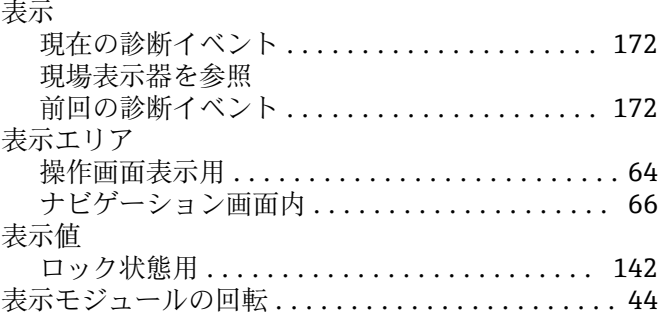

## **フ**

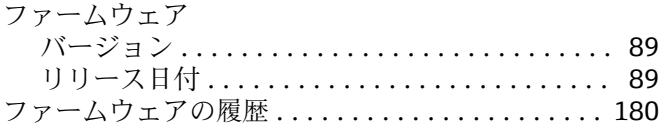

## **ヘ**

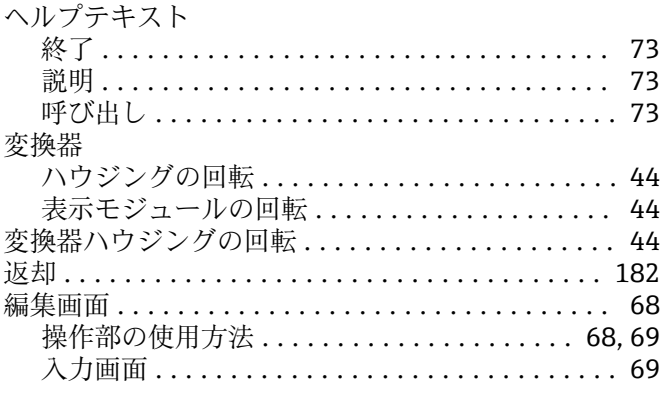

## **ホ**

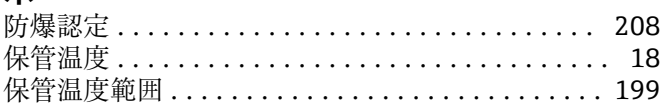

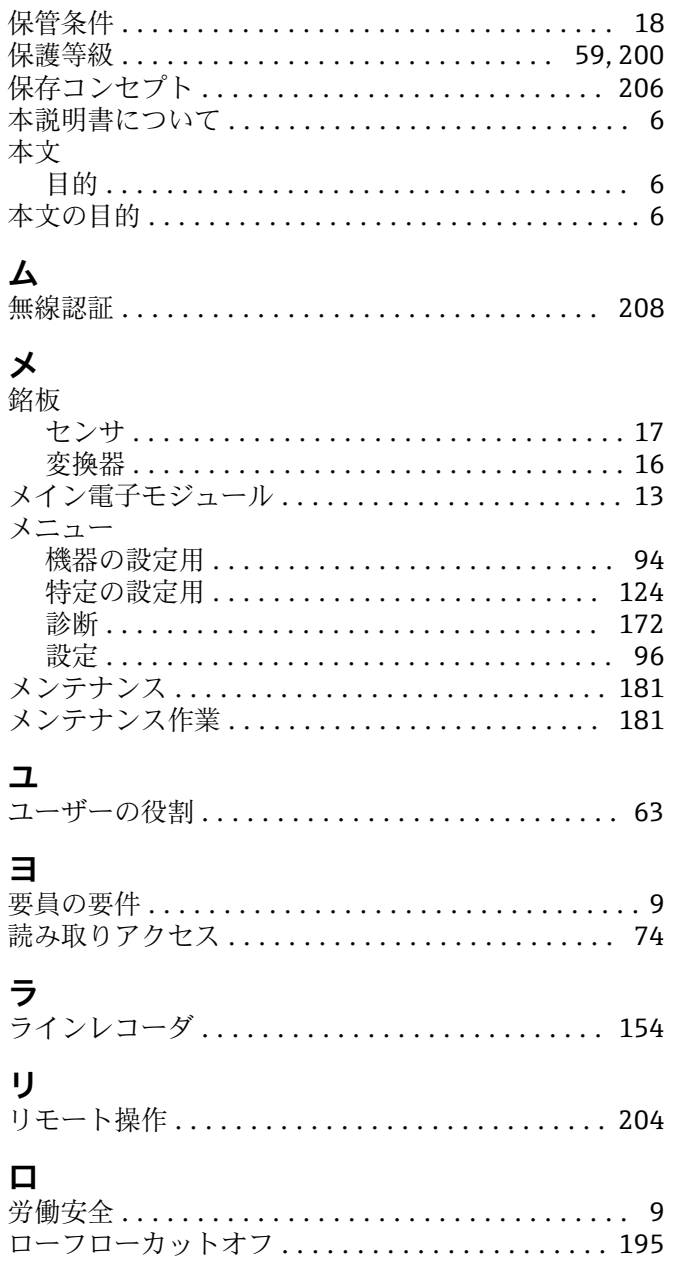

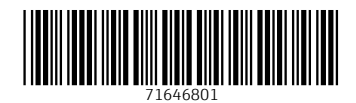

www.addresses.endress.com

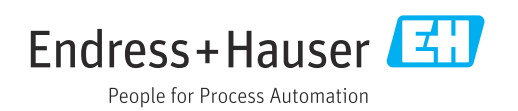